今スカパー!

# スカパー *!* HD対応チューナ SP-HR200H 取扱説明書

SP-HR200H は、「スカパー! (124/128 度 CS デジタル放送)」 および「地上デジタル放送」を受信するためのデジタルチューナーです。

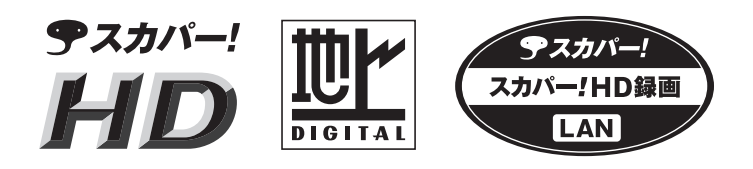

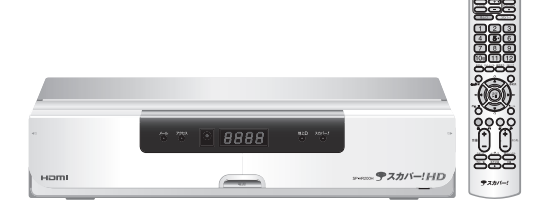

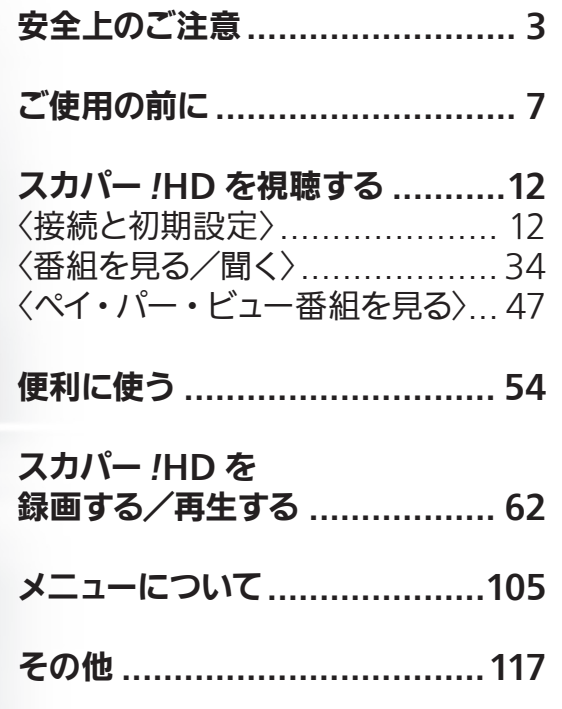

お申し込みいただき誠にありがとうございます。 製品を安全に正しくお使いいただくため、最初に本書をよくお読みになりご使用ください。 お読みになったあとは、いつでも見られる場所に必ず保管してください。

その他

# 本機で受信できる放送について

### SP-HR200H は、スカパー *!HD サービス (124/128 度 CS デジタル*放送) の HD (ハイビジョン)、 SD(標準画質)チャンネル、および地上デジタル放送の受信ができるデジタルチューナーです。

### スカパー *!*(124/128 度 CS デジタル放送)

スカパー *!* の放送を受信するためにはスカパー *!* アンテナの設置が必要です。 設置のしかたや設定方法については 12 ページをご覧ください。

※ 本機ではスカパー *!* e2(110 度 CS デジタル放送)を受信することはできません。

### ご参考

スカパー *!* は 2 つの通信衛星(JCSAT-3・JCSAT-4)から番組を放送しています。これらの通信衛星 は南南西(東経 128 度と 124 度)に静止しています。 JCSAT-3 で放送しているチャンネルは PerfecTV*!* サービス、JCSAT-4 で放送しているチャンネルは SKY サービスです。スカパー *!*HD サービスのハイビジョンチャンネルは両方の衛星を利用しています。

### 地上デジタル放送

地上デジタル放送を受信するためには地上デジタル放送が受信可能な UHF アンテナが必要です。

### ■ アンテナの設置について

現在お使いのアンテナが VHF 用アンテナの場合や、UHF アンテナが地上デジタル放送に対応していない場合、 また地上デジタルテレビ放送と地上アナログ放送の受信方向が異なる場合は、アンテナの増設・調整などが必要 になります。

- ・ アンテナはお住まいの地域の地上デジタル送信塔に向けて設置する必要があります。
- ・ ビルの陰や電波の弱い環境では、放送エリア内でも受信できない場合があります。
- 地上デジタル放送の受信に適したアンテナ、ブースターなどについてはお近くの電器店にご相談ください。

### ■ケーブルテレビ経由で視聴する場合

新たにアンテナを設置しなくてもケーブルテレビを通して 受信できます。ケーブルテレビの方式によって受信できる 場合とできない場合があります。詳しくはご加入のケーブル テレビ局にご相談ください。

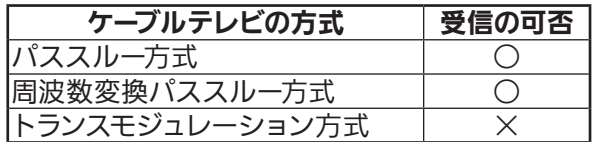

### ・ 画質について

「ハイビジョン画質」で視聴いただくには、ハイビジョン対 応テレビに HDMI 端子や D3 端子などのより高品位な映 像端子による接続を行なう必要があります。テレビがハイ ビジョン画質に対応していない、または映像・音声コード や S 映像コードで接続した場合、表示される映像は「標準 画質」となります。

### ・ 録画について

映像・音声コードや S 映像コードで接続した録画機器にハ イビジョン番組を録画すると、録画された映像は標準画質 となります。

・ マンションなど共聴受信環境での視聴について マンションなどにお住まいで共同受信設備をご利用の場 合、一部のチャンネルをご視聴になれない場合があります。

なお、スカパー *!* HD のハイビジョンチャンネルにつきまし ては、一部例外を除き、共同受信設備ではほとんどご視 聴になれません。詳しくは共同受信設備用ホームページ (http://www.skyperfectv.co.jp/welcome/mansion/index. html)をご覧ください。

- ・ 地上デジタル放送受信について 地上デジタル放送の受信可能エリアにつきましては Dpa(ディーパ)ホームページをご覧ください。 http://vip.mapion.co.jp/custom/DPA\_B/
- ・ スカパー !HD 対応 IC カードについて 同梱されている「スカパー!HD 対応 IC カード」は本機と 対になっており(ペアリングといいます)、本機以外で使用 することはできません。

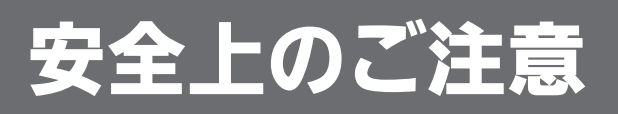

安全上のご注意 マンテナ取付時の「安全上のご注意」に ついては 12 ページに記載しております。 併せてよくお読みください。

ご使用の前に、この「安全上の注意」をよくお読みのうえ、正しくお使いください。

ここに示した注意事項は、製品を安全に正しくお使いいただき、あなたや他の人々への危害や損害を未然に防止する ためのものです。

また注意事項は、危害や損害の大きさと切迫の程度を明示するために、誤った取り扱いをすると生じることが想定さ れる内容を「警告」「注意」の2つに区別しています。いずれも安全に関する重要な内容ですので、必ず守ってください。

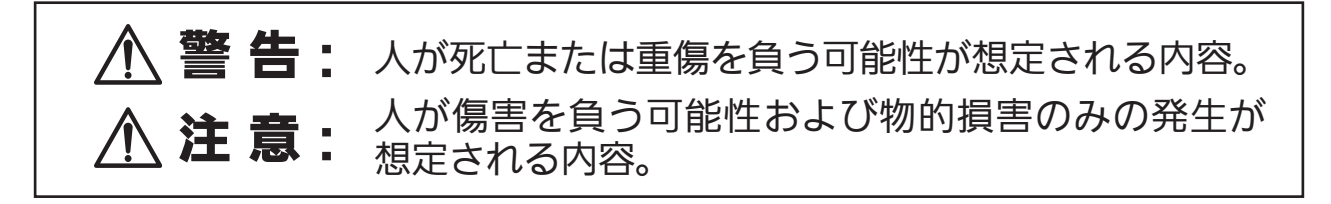

絵表示の例

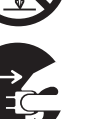

記号は禁止行為であることを告げるものです。図の中や近傍に具体的な禁止内容 (左図の場合は分解禁止)が描かれています。

● 記号は行為を強制したり指示する内容を告げるものです。図の中に具体的な指示内容 (左図の場合は電源プラグをコンセントから抜いてください)が描かれています。

警 告

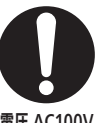

### 交流 100V 以外では使用しないでください。

本機は日本国内用です。電源プラグを交流 100 ボ ルト (AC100V) の家庭用電源コンセントにつない  $_{\tt{\tiny I\!E\,AC100V}}$  でください。他の電源電圧を使うと火災や感電の危 険が生じます。

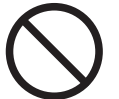

禁 止

### 電源コードやプラグに損傷を与えないでくだ さい。

電源コードの損傷は火災や感電の原因となります。

- このような事故を防ぐためには次のような注意事項 を守ってください。
- 電源コードやプラグを勝手に分解しないでくださ い。
- 電源コードを無理に折り曲げないでください。
- 電源コードの上に物を置かないでください。 ● 電源コード表面のビニールが溶けるのを防ぐため、
- 電熱機器に近づけないでください。 電源コードを抜くときはコードを無理に引っ張ら ないで、プラグを持って抜いてください。

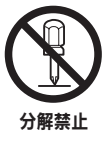

### 本体やアンテナを分解しないでください。

感電の原因となります。故障や内部を点検するとき は、お買い上げ店までご連絡ください。

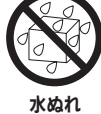

禁止

### 内部に水が入らないようにしてください。

火災や感電の原因となります。

- 本機の上やそばに水が入っている容器を置かない でください。
	- 浴室などの水のかかるおそれのある場所では使用 しないでください。
	- 窓際に置く場合は雨や雪、結露にご注意ください。

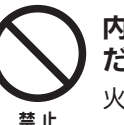

### 内部に金属類や燃えやすい物を入れないでく ださい。

火災や感電の原因となります。

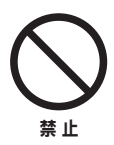

雷が鳴っているときは本体や電源コード、プラ グに触らないでください。 感電の原因となります。

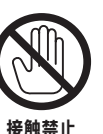

ぬれた手で電源プラグを触らないでください。 感電の原因となります。

感電事故を防ぐため、アンテナケーブルを本体 へ接続したりはずしたりするとき、あるいは本 機を移動するときには、必ず電源プラグをコン セントから抜いてください。

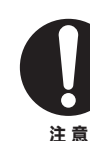

注 意

本機の電源は必ず付属の専用電源コードを使 用し、他の電源コードは使用しないでください。 また、本機に付属の電源コードは他の製品に は使用しないでください。

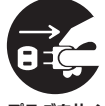

長期間ご使用にならない場合やお手入れの際 には電源プラグを抜いてください。

プラグを抜く

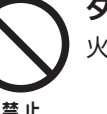

タコ足配線をしないでください。 火災の原因となる場合があります。

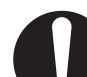

注 意

### 異常が起きたまま使い続けると火災や感電事 故の原因となります。

次のような症状が現れた場合、電源を切って電源プ ラグをコンセントから抜いた後、スカパー *!* チュー ナーご相談窓口までご連絡ください。

- おかしい音やにおいがする。煙が出る。
- 内部に水や異物が入った。
- 本機の一部が壊れた。
- 正常に動かない。
- 電源コードやプラグが壊れた。
- 電源コードの一部分が特に熱い。
- 本機を落としてしまった。

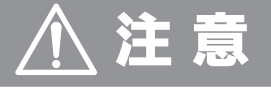

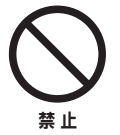

### 水平で安定している場所に置いてください。 また、重いものを乗せたりしないでください。 転倒・落下によるケガの原因となります。

風通しの良い場所に置いてください。

 本機の側面にある放熱用の穴をふさがないでくだ さい。

- カーペットやクッションなど、安定の悪いところに 禁 止 確 認 は置かないでください。
	- 暖房器具のそばや直射日光にあたる場所、または 40℃以上になる場所には置かないでください。

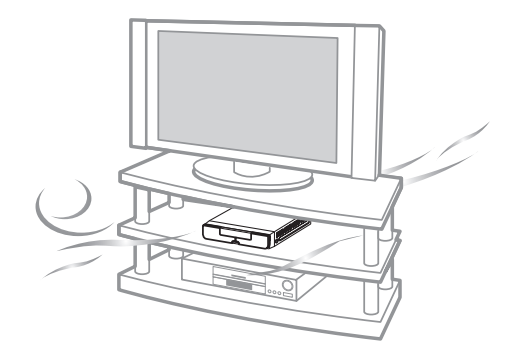

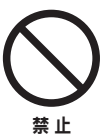

ケーブルを引っ張ったり、本体に無理な力を加 えたりしないでください。

転倒したりしてケガをする場合があります。

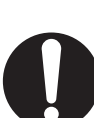

注 意

幼児の手の届かない場所に置いてください。 部品を飲み込んだり、思わぬケガをする場合があり ます。

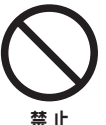

湿気やほこりが多い場所、油煙や水蒸気のあ る所は避けてください。

火災や感電の原因となる場合があります。

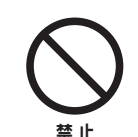

他の電気機器とつないで使用する場合は、 接続機器の安全事項も守ってください。 機器に損傷を与える場合があります。

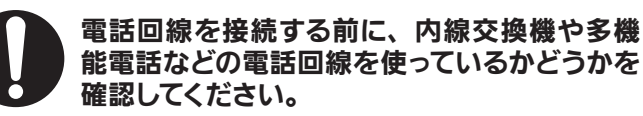

- 次のような場合、内線交換機を使用している可能性 があります。
	- 電話機が 2 台以上あって内線の交換が可能な場合
	- 外線発信の時、最初に 0 や 9 などを押す場合
	- 電話機に外線ボタンがついている場合

使用している回線が本機に適しているかご確認くだ さい。

■リモコンの電池について

下記についてご注意ください。 取り扱いを誤ると、電池が発熱や破裂したり、液漏れを 起こして、けがややけど、火災や周囲汚損の原因になる ことがあります。

- ⊕と→の向きを正しく使用する。
- 新・旧電池や種類の違う電池を混ぜて使わない。
- 長時間使用しないときは電池を取り出しておく。
- 分解したり、水などの液体や火の中に入れない。
- 乾電池は充電しない。
- 乾電池の代用として充電式電池は使わない。
- 乳幼児の手の届かないところに置く。
- 液漏れしたときは素手で触らない、目に入ったときは直ちに 医師の治療を受ける。

もくじ

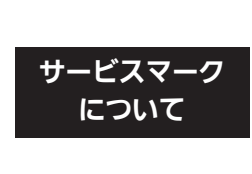

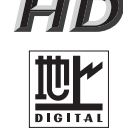

テスカパー!

**HD … スカパー! に関する項目です。** 

… 地上デジタル放送に関する項目です。

※記載内容がいずれか一方のサービスに関する場合のみ、対応するサービスのマークを表示しています。 両方のサービスに関する記載の場合は、サービスマークを表示していません。

本機で受信できる放送について.............2

# 安全上のご注意

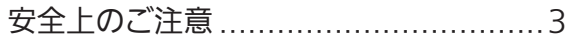

### ご使用の前に

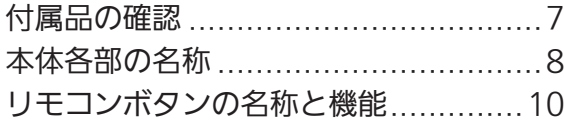

# スカパー!HD を視聴する〈接続と初期設定〉

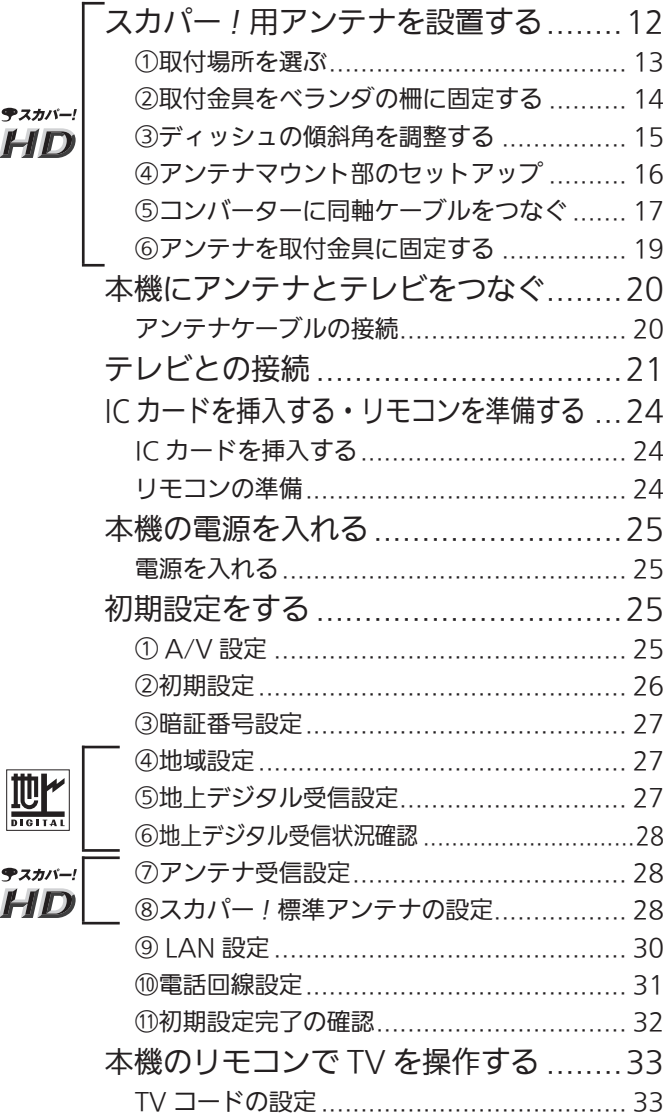

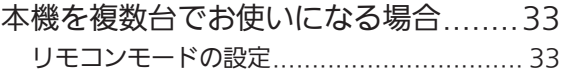

# スカパー!HD を視聴する〈番組を見る/聞く〉

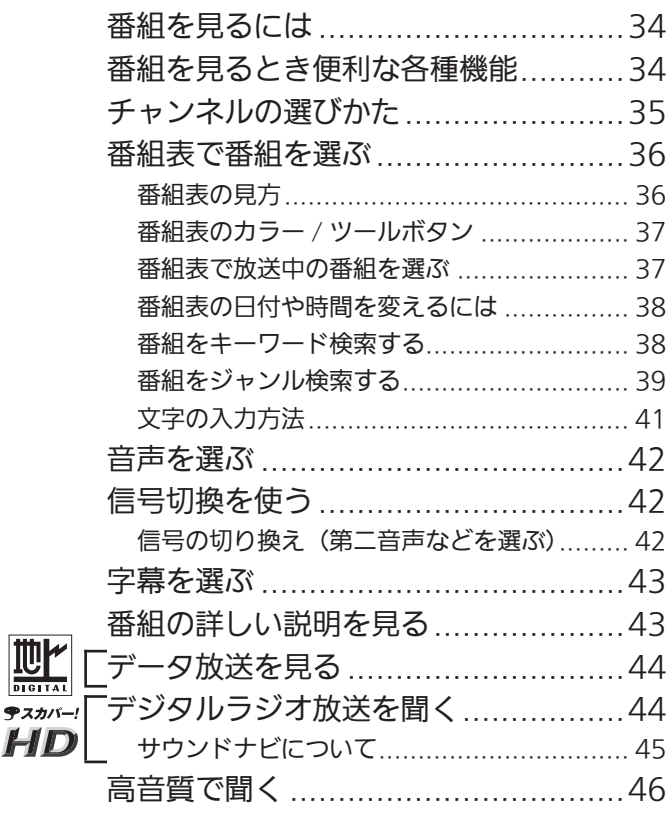

# スカパー/HD を視聴する〈ペイ・パー・ビュー番組を見る〉

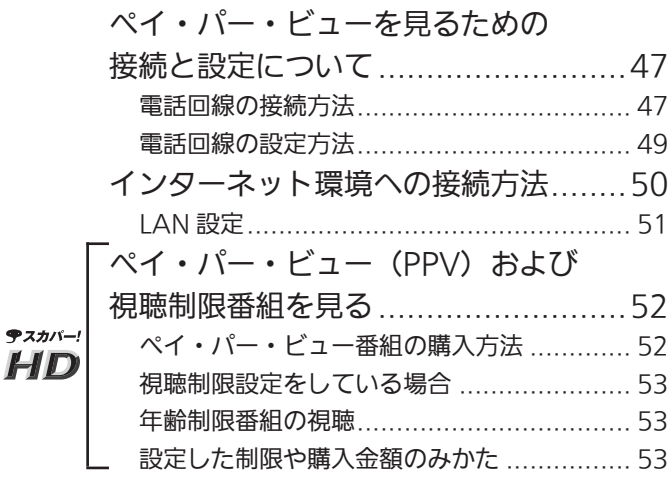

# 便利に使う

### チャンネルをすばやく選ぶ

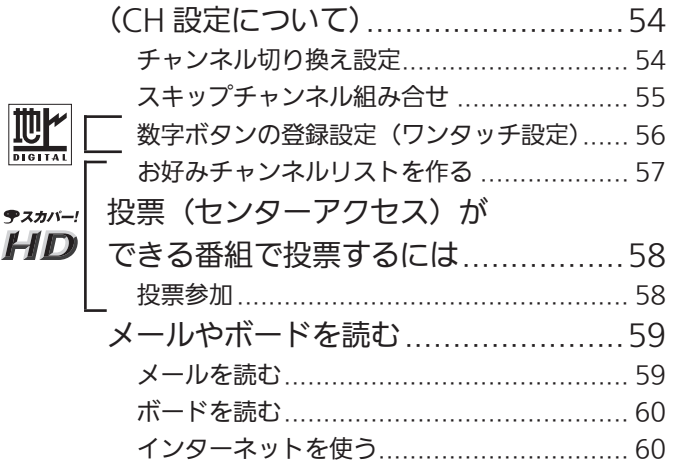

# スカパー!HD を録画する/再生する

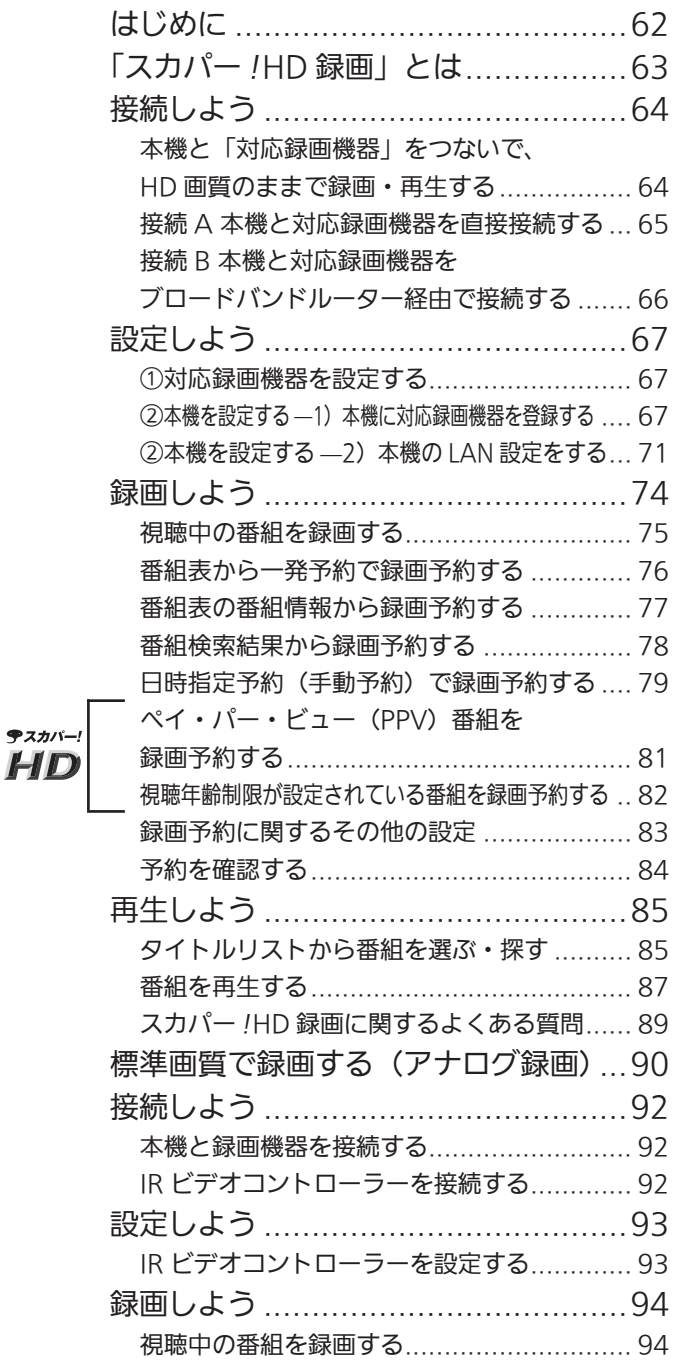

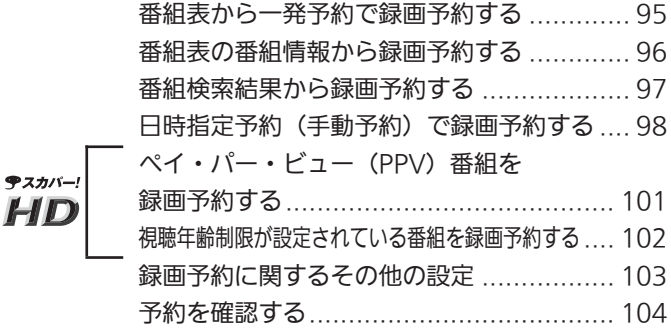

# メニューについて

**HD** 

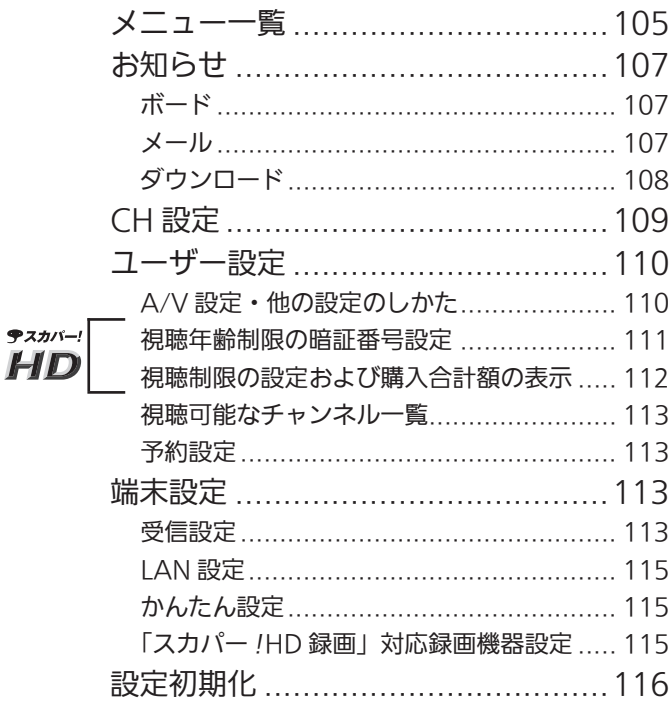

# その他

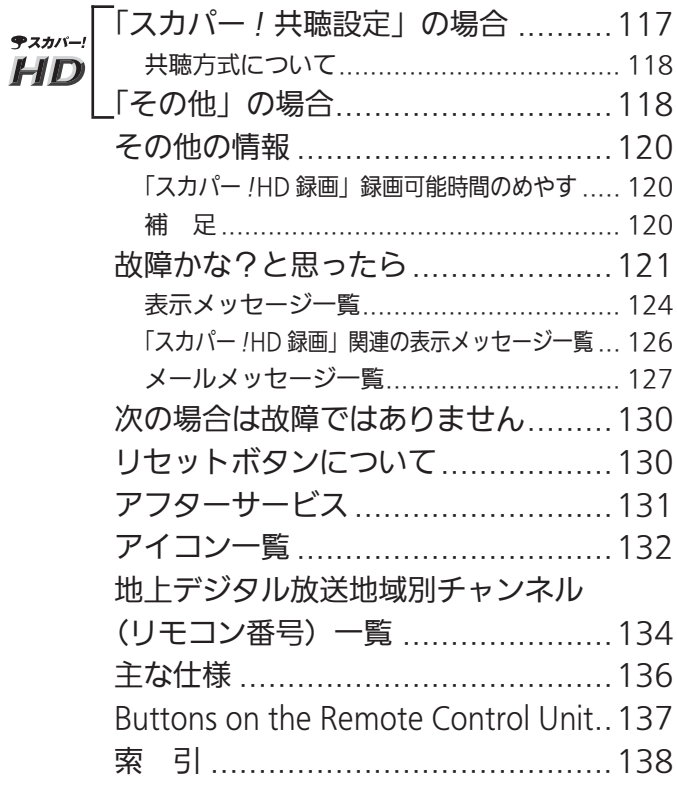

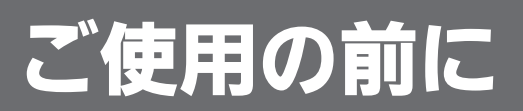

# 付属品の確認

設置の前に以下の内容および個数が揃っているかお確かめください。

# チューナーとその付属品

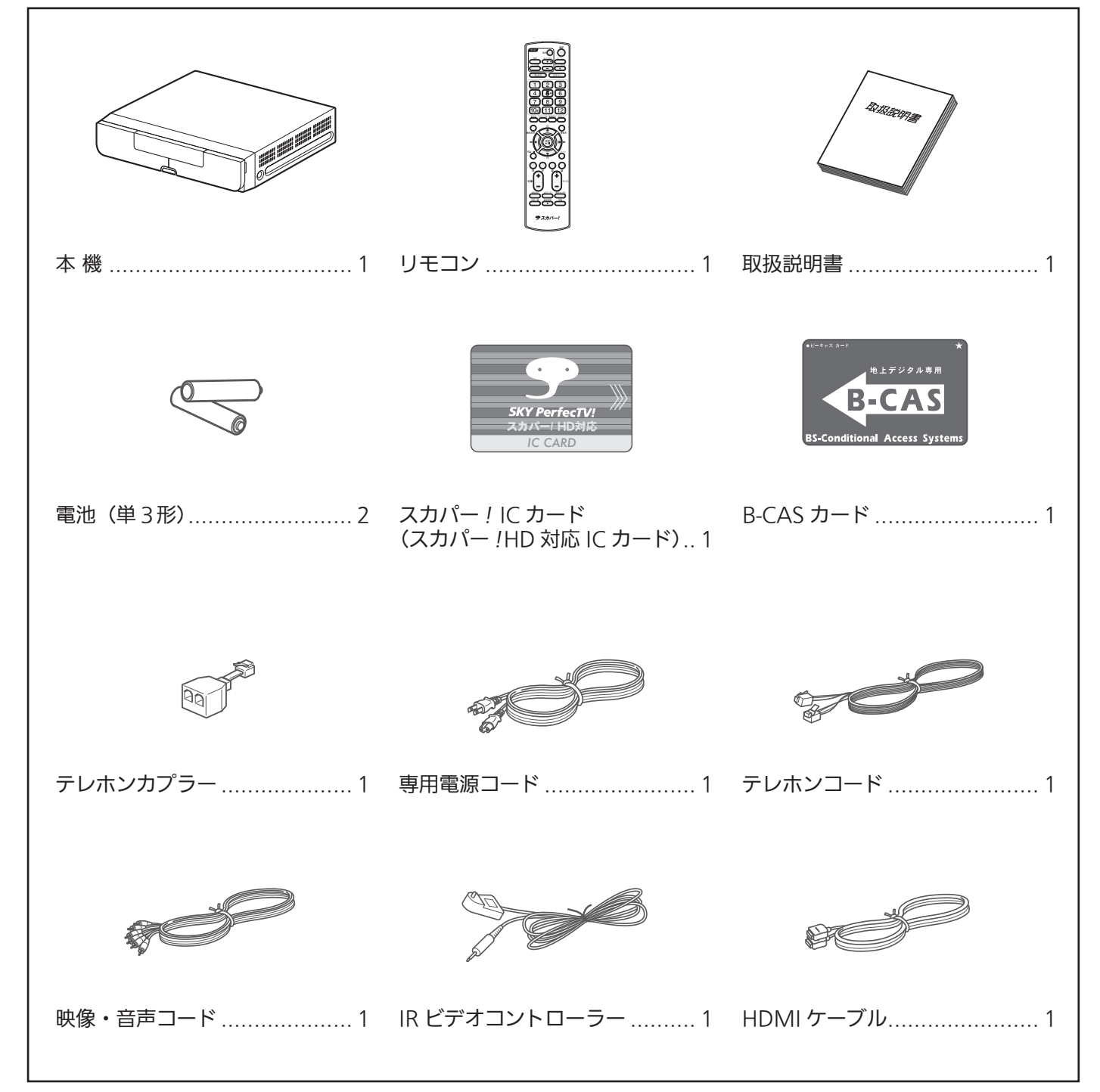

# 本体各部の名称

### ● 本体の前面(フタを開けた状態)

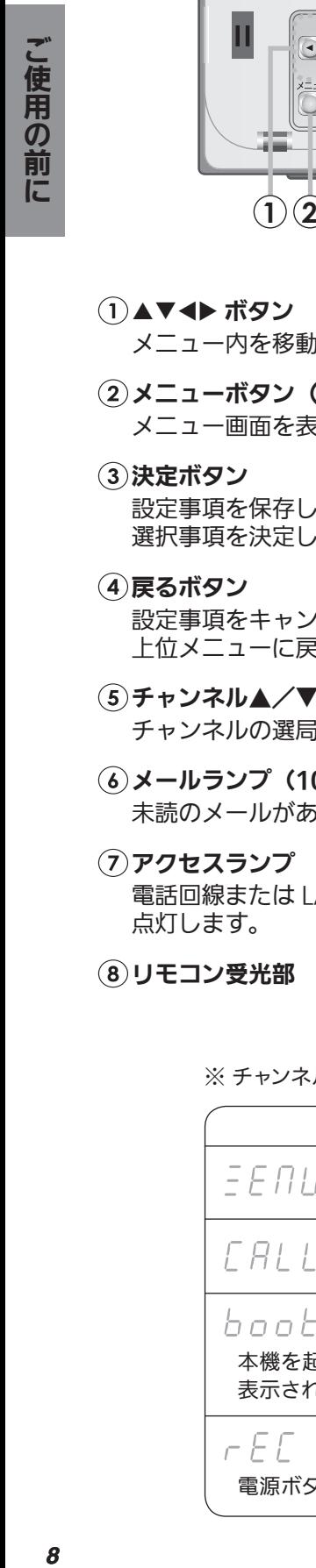

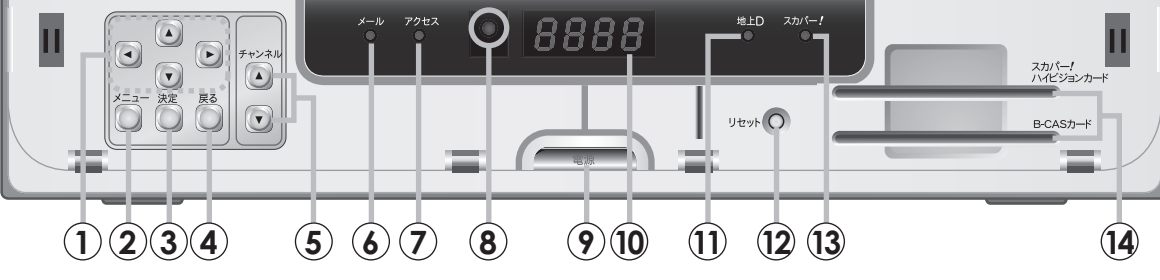

- (1)▲▼◀▶ ボタン
	- メニュー内を移動したり、設定値を決定します。
- メニューボタン(105 ページ) メニュー画面を表示します。
- 決定ボタン 設定事項を保存して上位メニューへ移動したり、 選択事項を決定します。
- (4)戻るボタン
	- 設定事項をキャンセルしたり、前に戻ったり、 上位メニューに戻ったりするときに使用します。
- チャンネル▲/▼ボタン(34 ページ) チャンネルの選局に使用します。
- メールランプ(107 ページ) 未読のメールがあるときに点灯します。
- アクセスランプ 電話回線または LAN 回線を使用したときに 点灯します。
- リモコン受光部
- 電源ボタン/電源ランプ (OFF:赤、ON:緑) 電源が OFF でも赤色点灯しています。 (スタンバイモード)
- チャンネル・時刻表示部※ 電源オン時:チャンネル番号を表示します。 電源オフ時:時刻を表示します。
- 11)地上 D ランプ 地上デジタル放送を受信中に点灯します。
- (12) リセットボタン (130 ページ) 受信異常により本機の操作ができなくなった 場合に使用します。
- スカパー *!* ランプ スカパー *!* の放送を受信中に点灯します。
- IC カード挿入口(24 ページ) スカパー *!* ハイビジョンカード: スカパー !IC カードを挿入します。 B-CAS カード: 地上デジタル放送対応 IC カード (B-CAS カード) を挿入します。

※ チャンネル番号・時刻表示以外にも各動作時に下記が表示されます(表示を消すことはできません)。

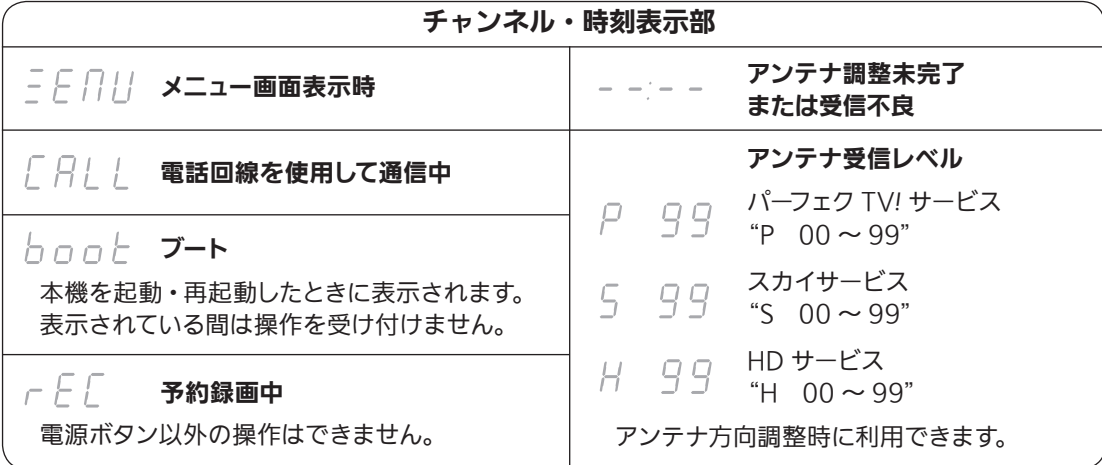

### ● 本体の背面

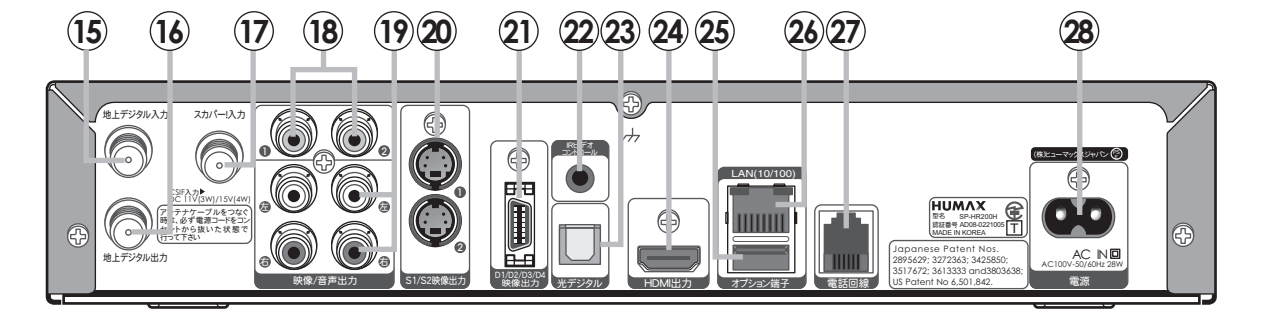

- (15) 地上デジタル入力端子 (20 ページ) 地上デジタルアンテナのケーブルを接続します。
- (16) 地上デジタル出力端子 (20 ページ) 地上デジタルアンテナの出力端子です。 テレビや録画機器に接続します。
- スカパー *!* 入力端子(20 ページ) スカパー *!* アンテナのケーブルを接続します。
- 映像出力端子(23 ページ) テレビやビデオの映像入力端子に接続します。
- 音声出力端子(23 ページ) テレビやビデオの音声入力端子に接続します。
- (20) S1/S2 映像出力端子 (23 ページ) S1/S2 映像入力端子のあるテレビに 接続する場合に使用します。
- D1/D2/D3/D4 映像出力端子(22 ページ) D 映像入力端子のあるテレビに接続 する場合に使用します。
- ②IR ビデオコントロール端子 (92 ページ) IR ビデオコントローラーを接続します。
- 光デジタル出力端子(角型)(46 ページ) 光デジタル音声入力端子のあるオーディオ機器に 接続する場合に使用します。
- (24) HDMI 出力端子 (21 ページ) HDMI 入力端子のあるテレビなどに接続する場合に 使用します。
- (25)オプション端子 将来の拡張用端子です。
- (26)LAN (10/100) 端子 (50 ページ)
- (27) 電話回線接続端子 (47 ページ) 電話回線を接続します。
- 電源入力端子(25 ページ) 付属の電源コードを接続します。

# リモコンボタンの名称と機能

操作や設定は、全てリモコンで行います。

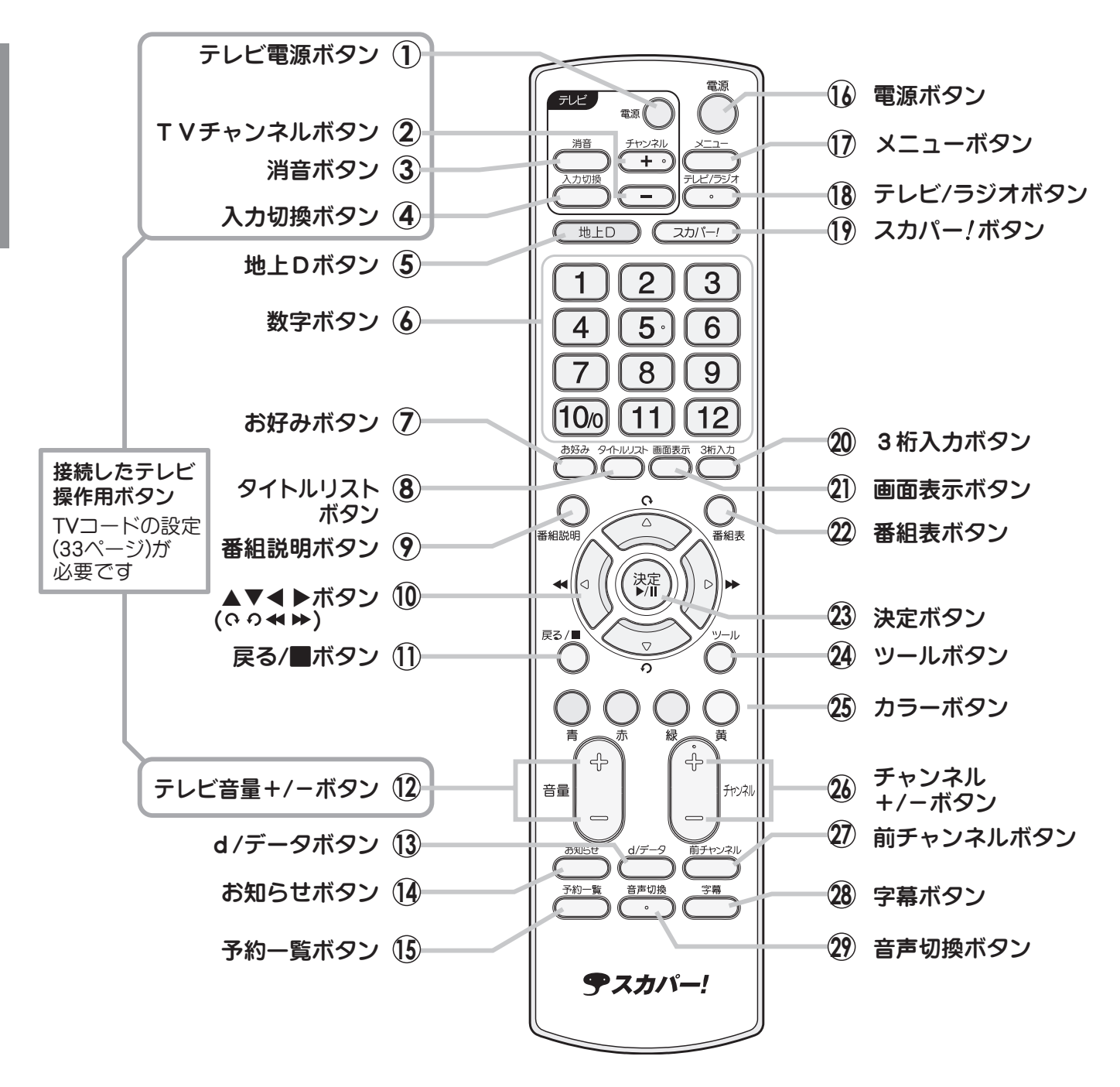

- テレビ電源ボタン テレビの電源をオン / オフします。
- (2) TV チャンネル+ / 一ボタン テレビのチャンネルを選局します。
- (3) 消音ボタン テレビの音声を消します。
- (4) 入力切換ボタン テレビの外部入力を切り換えます。
- 地上Dボタン(34 ページ) 地上デジタル放送のチャンネルに切り換えます。
- 数字ボタン 数字の入力やチャンネルの選局に使用します。
- (7) お好みボタン (35 ページ) お好みチャンネルリストを表示します。
- (8)タイトルリストボタン (85 ページ) タイトルリストを表示します。
- (9)番組説明ボタン (43ページ) 番組説明画面を表示します。
- 10 ▲▼ イトボタン(への<★▶ボタン) 下記参照
- (1)戻る / ■ボタン 下記参照
- (12) テレビ音量+ / 一ボタン テレビの音量を調整します。
- (13) d / データボタン (44 ページ) データ放送の画面を表示します。
- (4) お知らせボタン (59 ページ) お知らせ画面を表示します。
- 予約一覧ボタン(84, 104 ページ) 予約一覧を表示します。
- (16) 雷源ボタン 本機の電源をオン / オフします。
- (17) メニューボタン (105 ページ) メニュー画面を表示します。
- (18)テレビ / ラジオボタン (44 ページ) テレビチャンネルとラジオチャンネルを切り換えます。
- スカパー *!* ボタン(34 ページ) スカパー *!* のチャンネルに切り換えます。
- (20) 3 桁入力ボタン (35 ページ) チャンネル番号を直接入力するときに押します。
- (21) 画面表示ボタン (34 ページ) チャンネルバーや番組説明を表示します。
- (22) 番組表ボタン (36 ページ) 番組表(EPG)を表示します。
- (23) 決定ボタン 下記参照
- ツールボタン(56, 75, 94 ページ) 「現在番組録画」・「信号切替」・「ワンタッチ設定」の 選択画面を表示します。 また、特定の画面に応じたサブメニューを表示します。
- (25)カラーボタン (青・赤・緑・黄) 画面上で案内がでたときに使用します。
- (26)チャンネル+ / 一ボタン (35 ページ) チャンネルを選局します。
- (27) 前チャンネルボタン (34 ページ) 直前に視聴していたチャンネルに戻ります。
- (28) 字幕ボタン (43 ページ) 字幕表示をオン / オフします。
- (29)音声切換ボタン (42 ページ) 二重音声の主・副・主 / 副や第一・第二音声を 切り換えます。

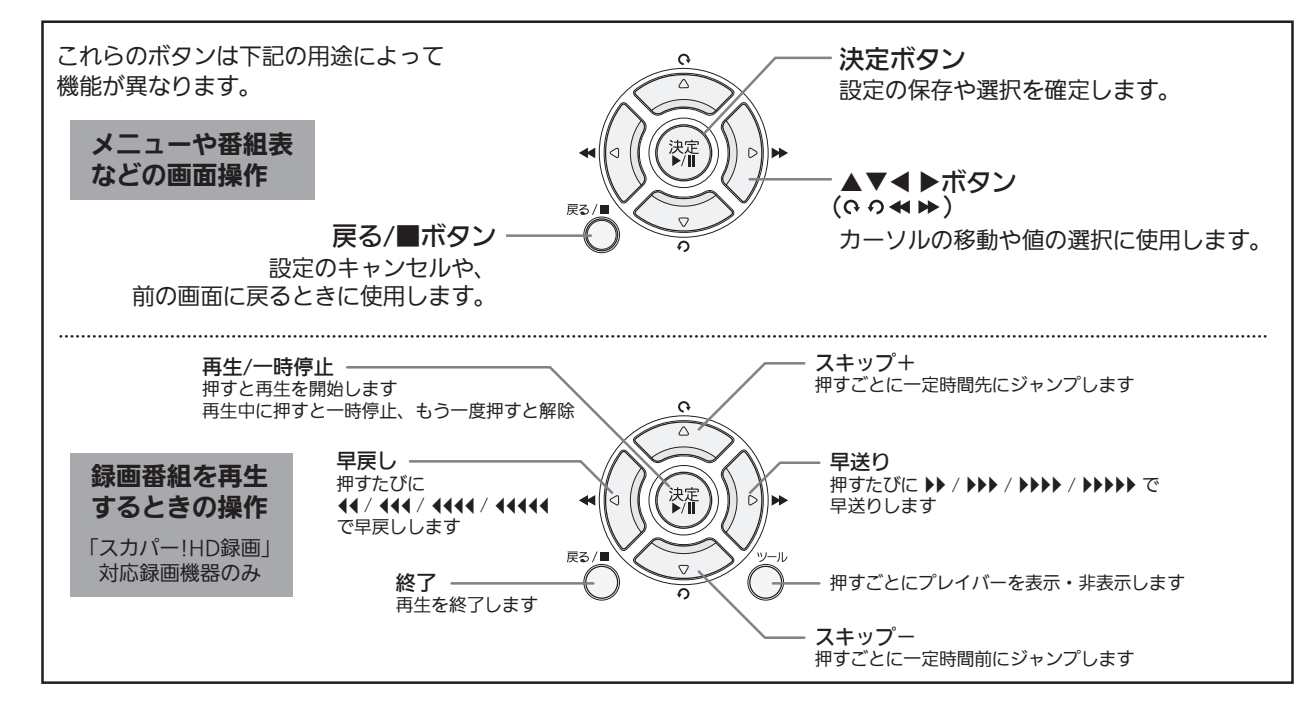

# スカパー !HD を視聴する 〈接続と初期設定〉

# スカパー ! 用アンテナを設置する

**テスカパー!**  $HD$ 

### ● ご注意

- •設置後はアンテナの微調整 (→ 28 ページ)が必要です。
- ・ 安全のため、下記に記載されている注意事項を良くお読みになり、 正しい設置場所、取付方法で設置してください。

# 作業のまえに…必ずお読みください

# アンテナを取り付ける際のご注意

- 2 階以上のマンションやアパートなど、ベランダの外側に取り付ける際は、部品な どの落下防止のため網やシートなどを張り、部品などの落下には十分注意して作 業してください。
- 部品や取付工具は落下防止のため、丈夫なひもなどで手すりなどに結んで作業し てください。
- ベランダの手すりなど、取付部分に十分な強度があるかあらかじめ確認してくださ  $\mathfrak{b}$
- 屋根に取り付ける場合は専門業者に依頼してください。

● ねじやボルトを取り付ける際は必ず、先に手で少し ねじ込んでから、ドライバーで締めつけるようにして ください。 マグネット付ドライバーなどで、ねじを先端につけた 状態でねじ込まないでください。ねじなどが落下し、 ケガや事故の原因となるおそれがあります。

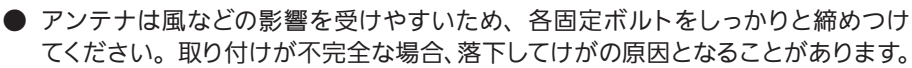

- 作業中はアンテナ、部品、工具などを落としたり、ぶつけたりしないようご注意 ください。
- 安全のため、取付作業は成人が必ず 2 人以上で行ってください。
- 取付金具のふち、部品、工具などで手や指を切ったり、挟んだりしないようご注 意ください。
- 雨や雪、強風などの悪天候の際は危険ですので取付作業を行わないでください。 また、晴天時であっても、作業場所が濡れていて滑りやすいなど、足場の悪い場 所での作業は行わないでください。
- 付属の取付金具がご使用頂けない場合は、別途市販の金具が必要になります。 取付場所の状況をご確認後、お近くの販売店、電器店にご相談ください。

·HDな<br>根聴する HDを

スカバー

視聴する

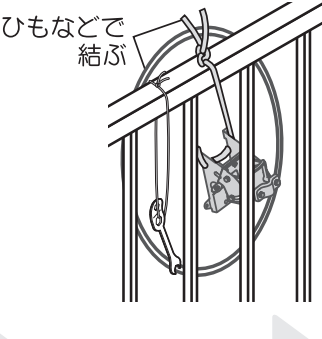

**SDO** O

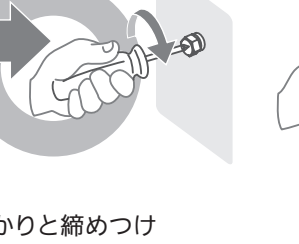

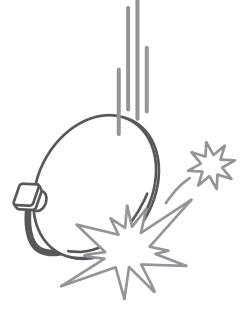

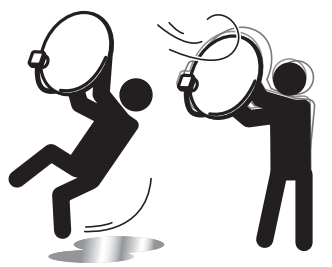

次の条件を目安に取付場所を選んでください。

アンテナを南南西に向けて 取り付け可能な場所。

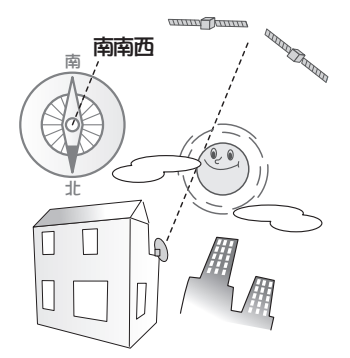

人の通行の妨げにならない。

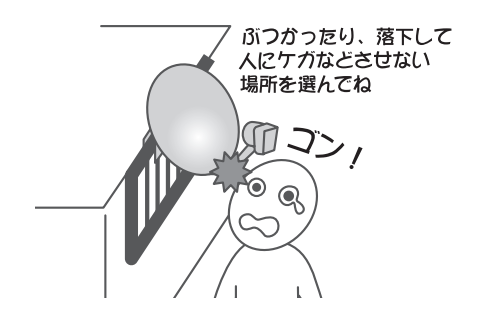

電波が来る方向(南南西)でアンテナの すぐ前にビルなどの建築物・樹木・電線 などの障害物がない。

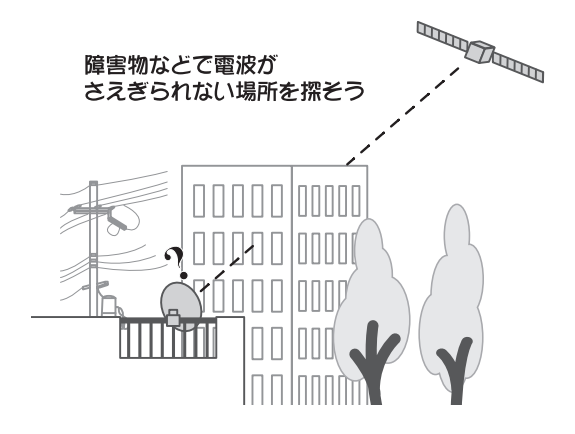

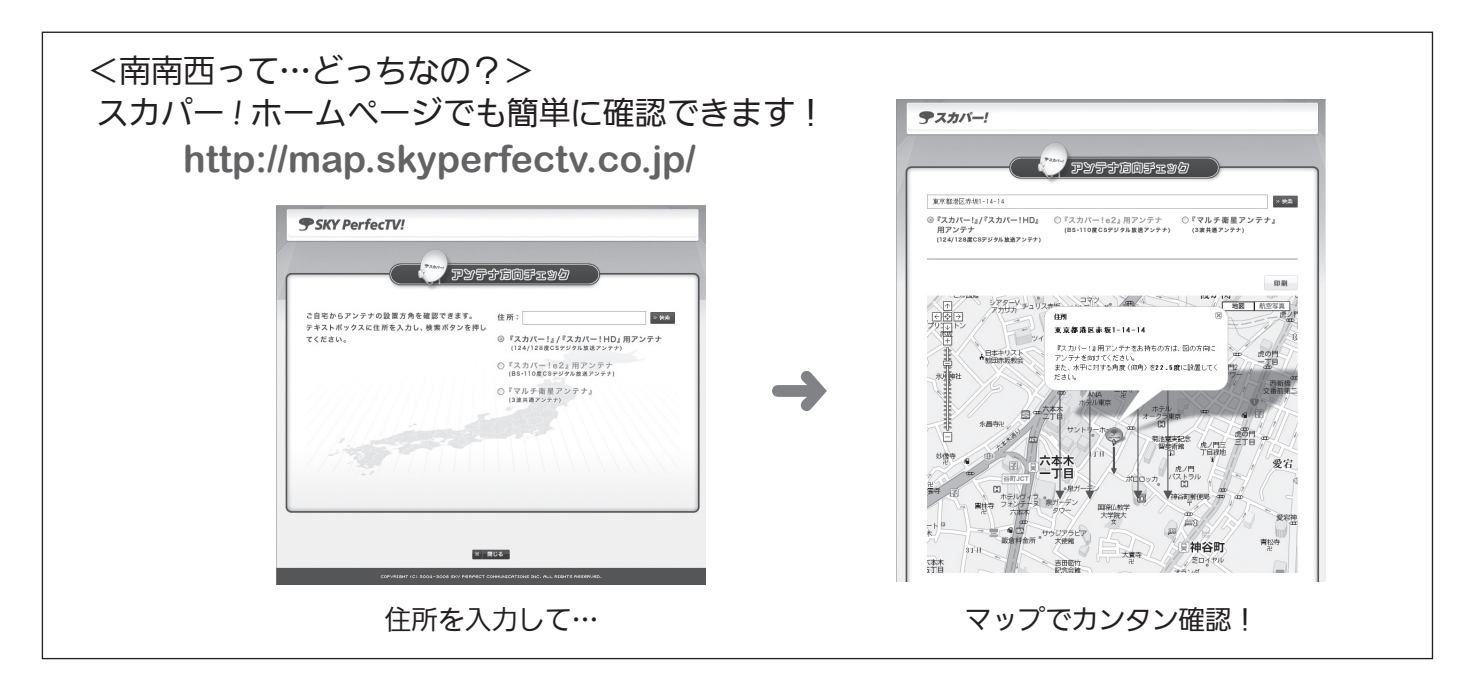

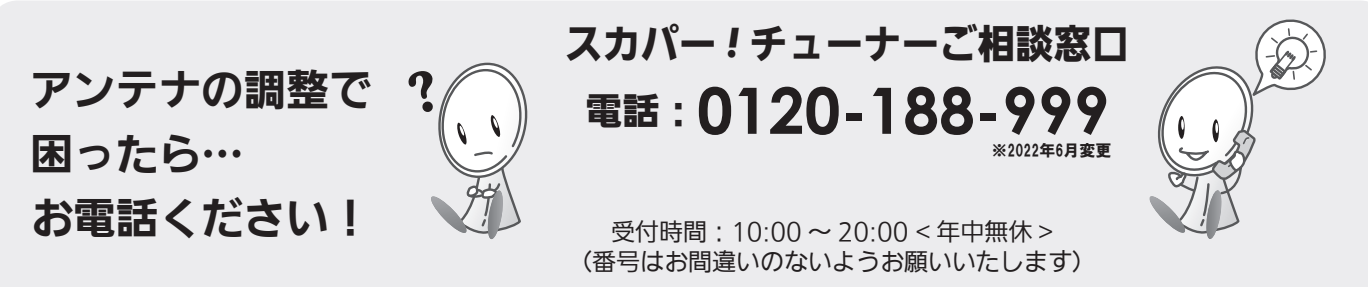

※お電話いただく前に、有料放送役務契約約款 (http://www.skyperfectv.co.jp/top/legal/yakkan/) の内容をご確認ください。

# ② 取付金具をベランダの柵に固定する

スカパー *!* マルチ衛星アンテナの場合の設置方法です。詳細はアンテナに同梱の取扱説明書をご参照ください。

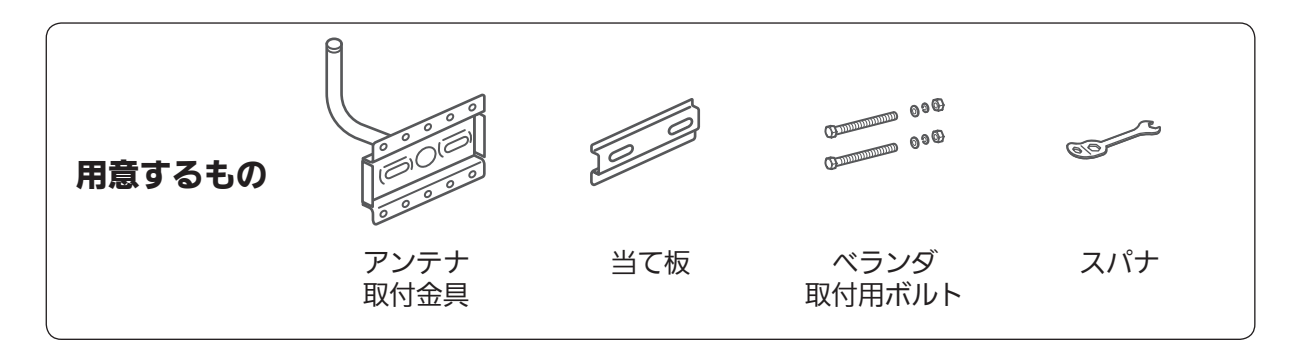

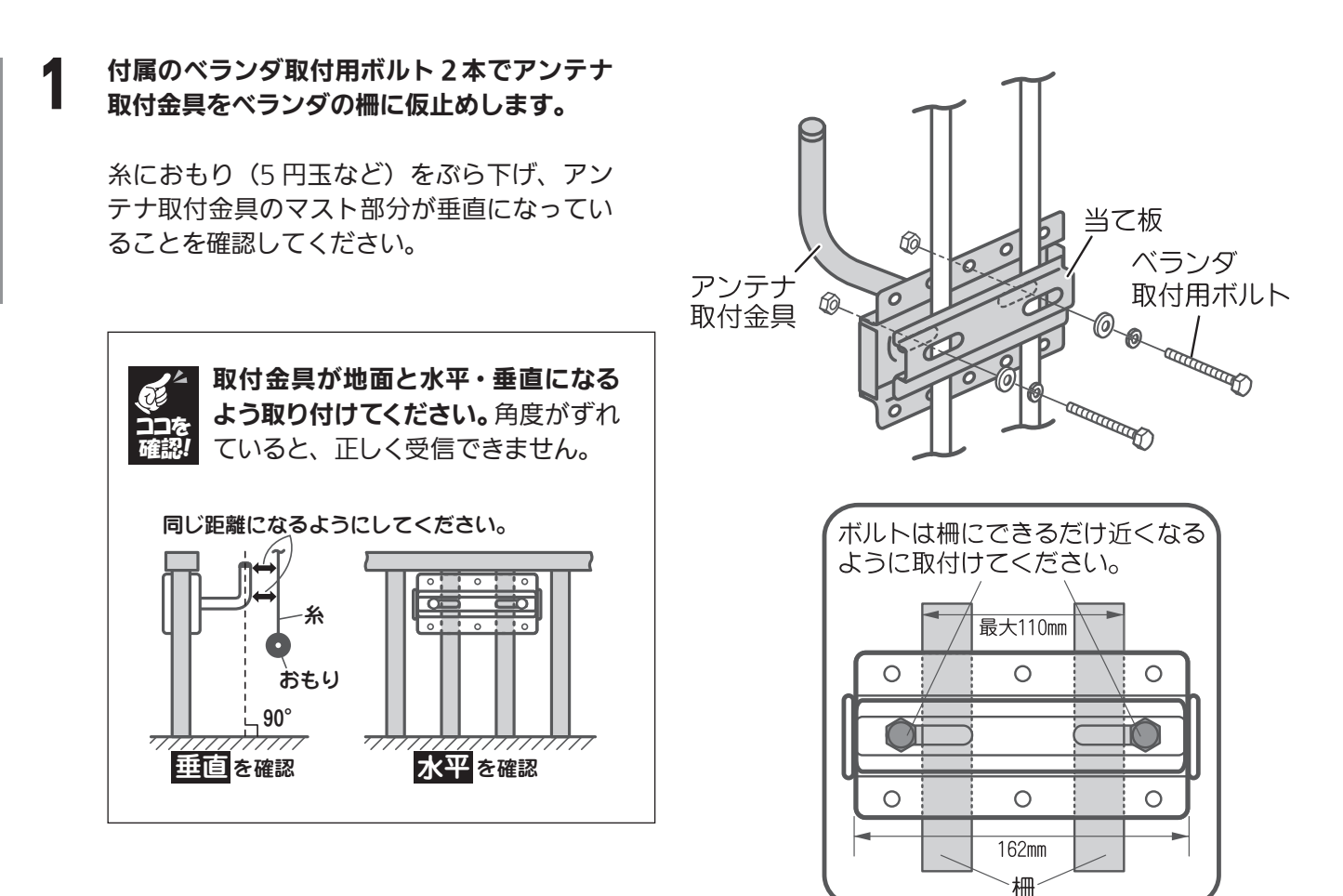

2 水平・垂直を確認したら、スパナでボルトを しっかりと締めつけます。

> ベランダ柵が垂直に立っていない場合や コンクリート製の場合、市販の挟み込み 金具などが必要になる場合があります。

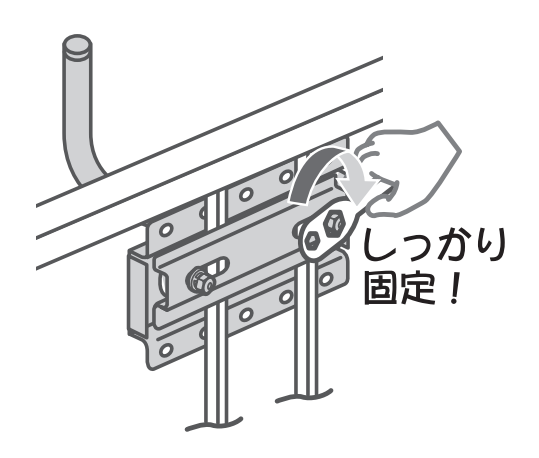

HDを

視聴する

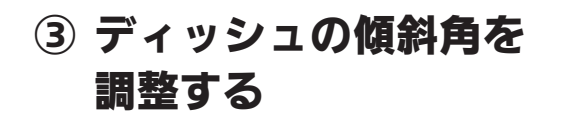

ディッシュが回る程度に固定ねじ 3 本をゆるめます。

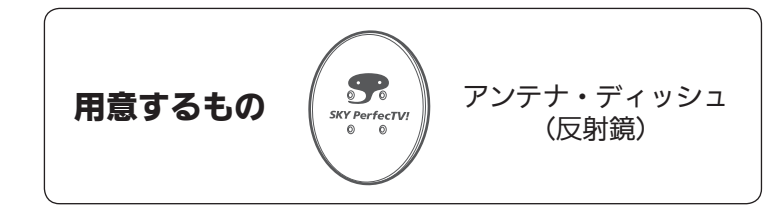

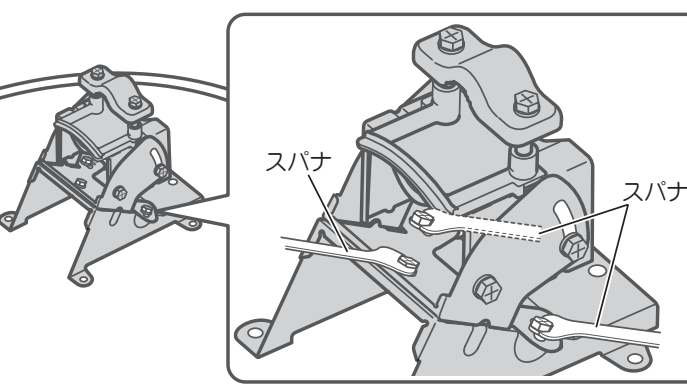

2 下記のディッシュ傾斜角マップを参照し、ディッシュを机の 上などに置いて金具を左右に回し、目盛りを該当する地域の 数値に合わせます。

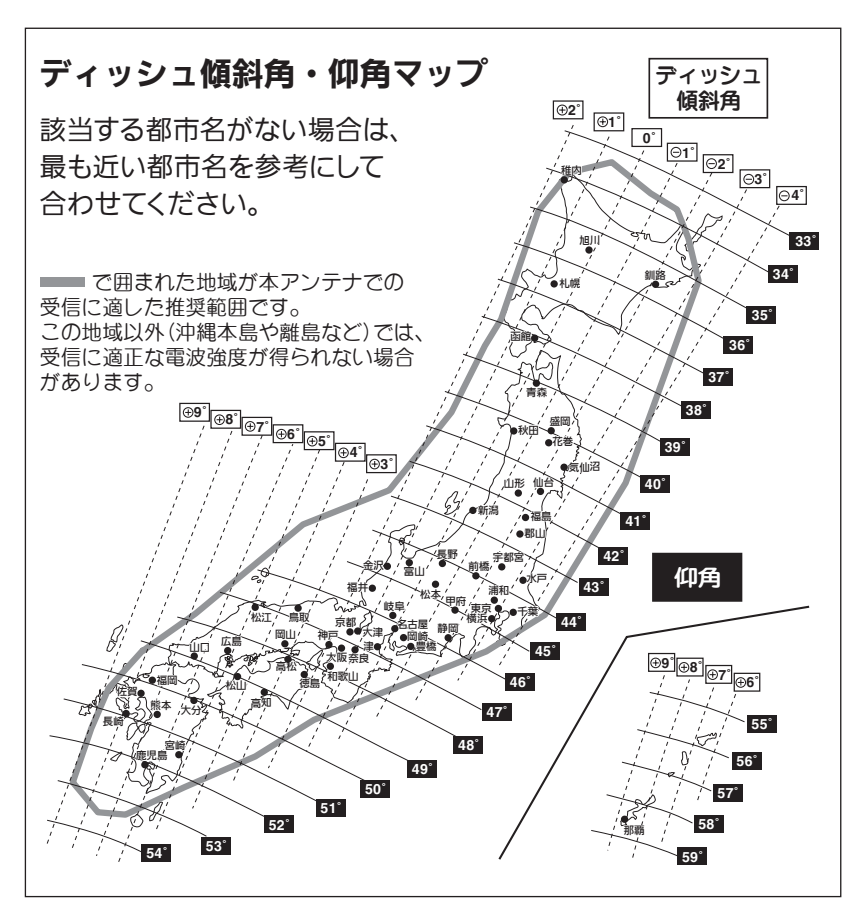

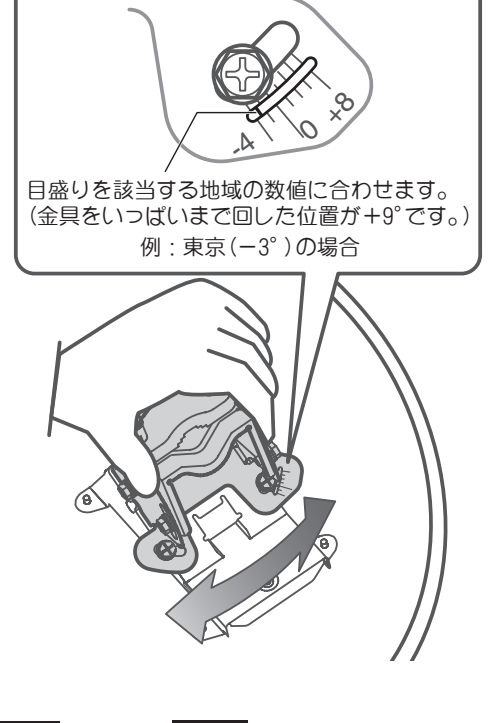

記載の 仰角 については目安です。 実際には取付金具を地面と垂直に設 置できないことが多く、正しく受信で きないことがありますが、仰角を最大 ± 6°程度ずらすことで受信が可能と なる場合があります。 ココを 確認!

3 ゆるめた固定ねじ 3 本を締めつけてください。

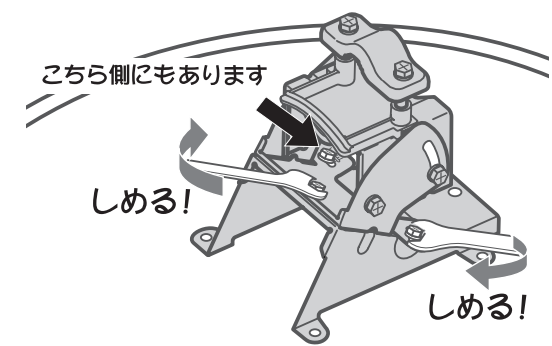

④ アンテナマウント部の セットアップ

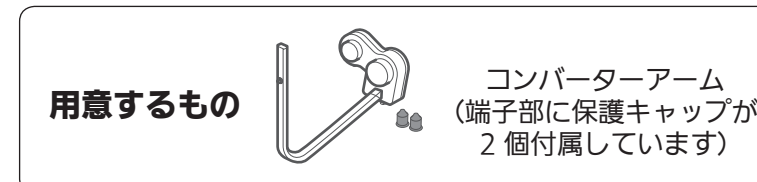

*¶* 前ページの仰角マップを参照して、該当する<br>┃ 地域の数値になるよう金具を上下に動かし、 アンテナ角度を調整します。

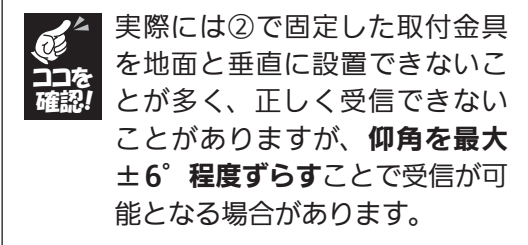

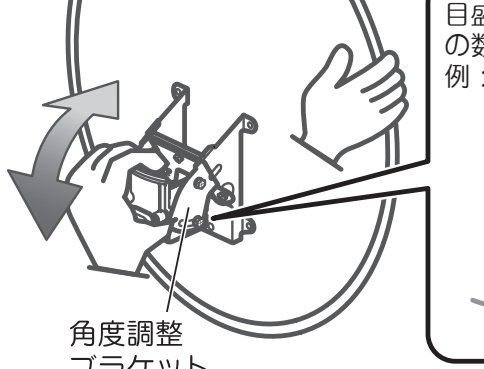

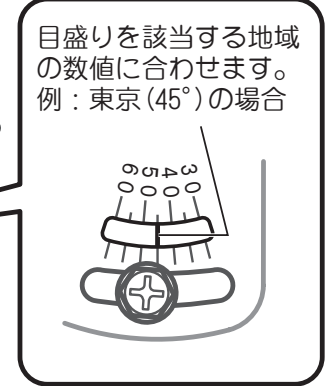

ブラケット

2 合わせた角度がずれないように取付ボルト 4本を仮締めします。

> あとで微調整します。 きつく締め付けないでください。

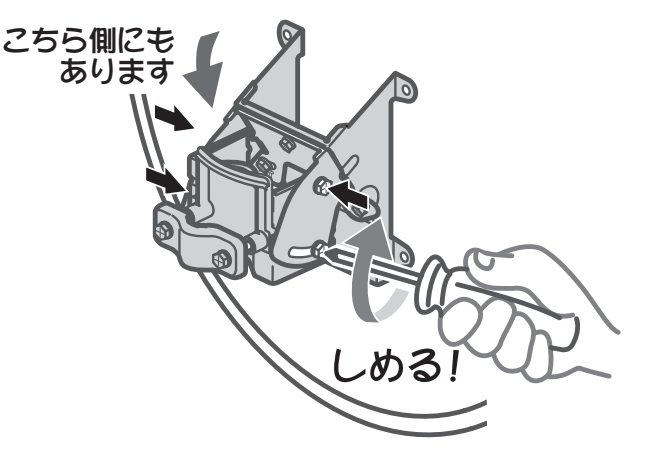

**3)** コンバーターアームをアンテナマウント部<br>**3)** のくぼみに差し込み、固定用ボルトで固定 します。

> 推奨トルク値 3N・m(30kgf・cm)

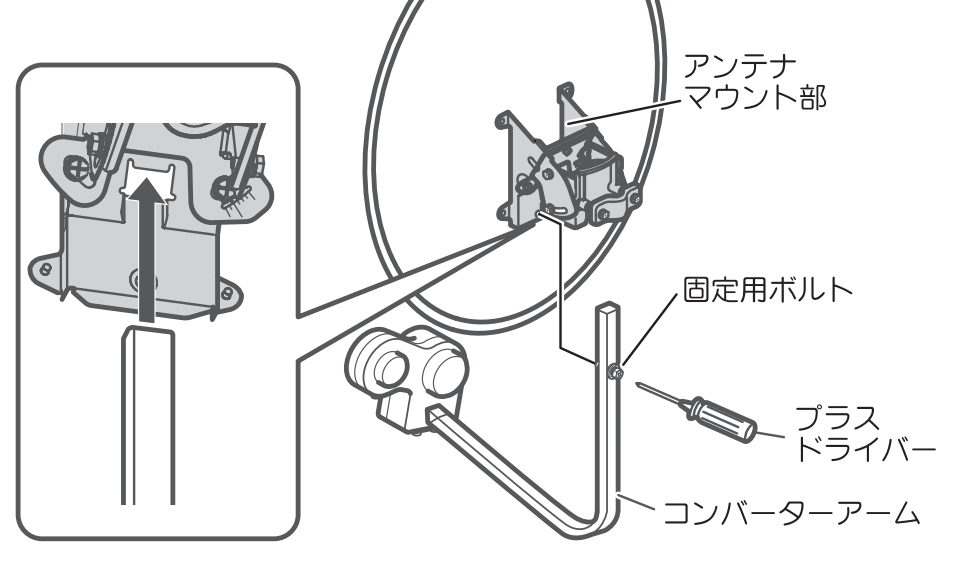

<sup>、カパー!HDを 〈**接続と初期設定〉**</sup> 〈接続と初期設定〉

**スカパー!HDを** 視聴する HDを

視聴する

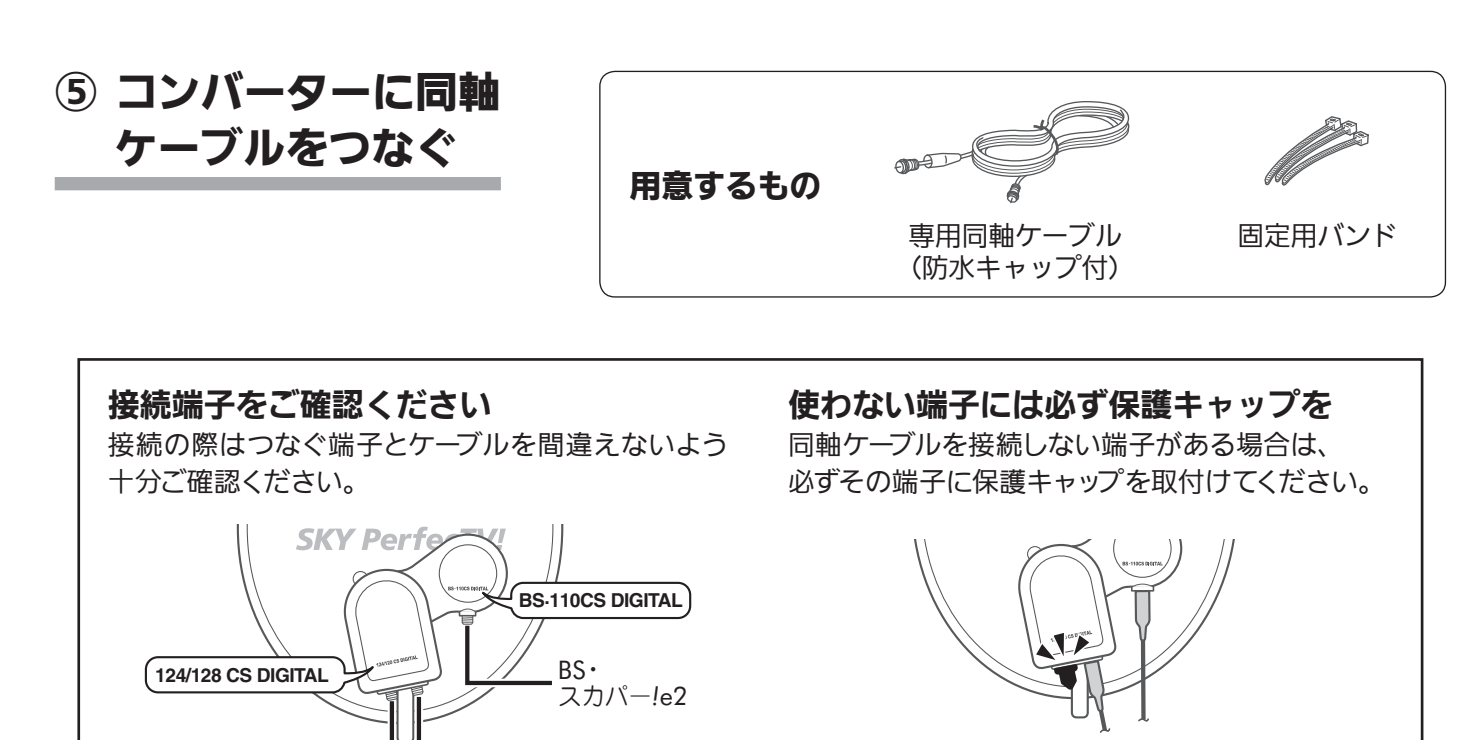

スカパー*!*

1 同軸ケーブルのコネクターをコンバーター の端子に差し込み、手で回してしっかりと 止まるところまで締めつけてください。

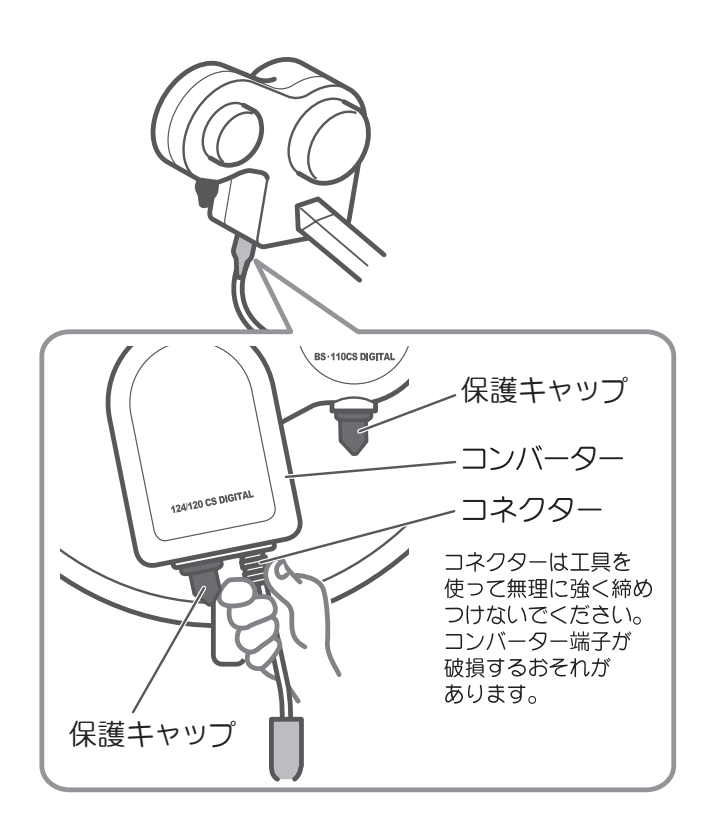

2 同軸ケーブルの防水キャップをコンバーター 側に確実に押し込んでください。

防水キャップがずれていると、雨水が入って 受信不良になります。

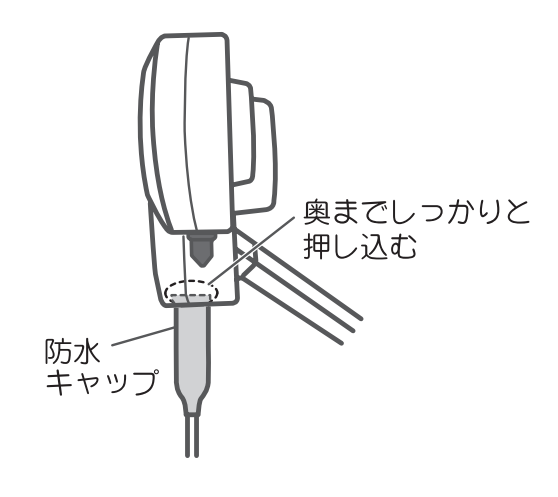

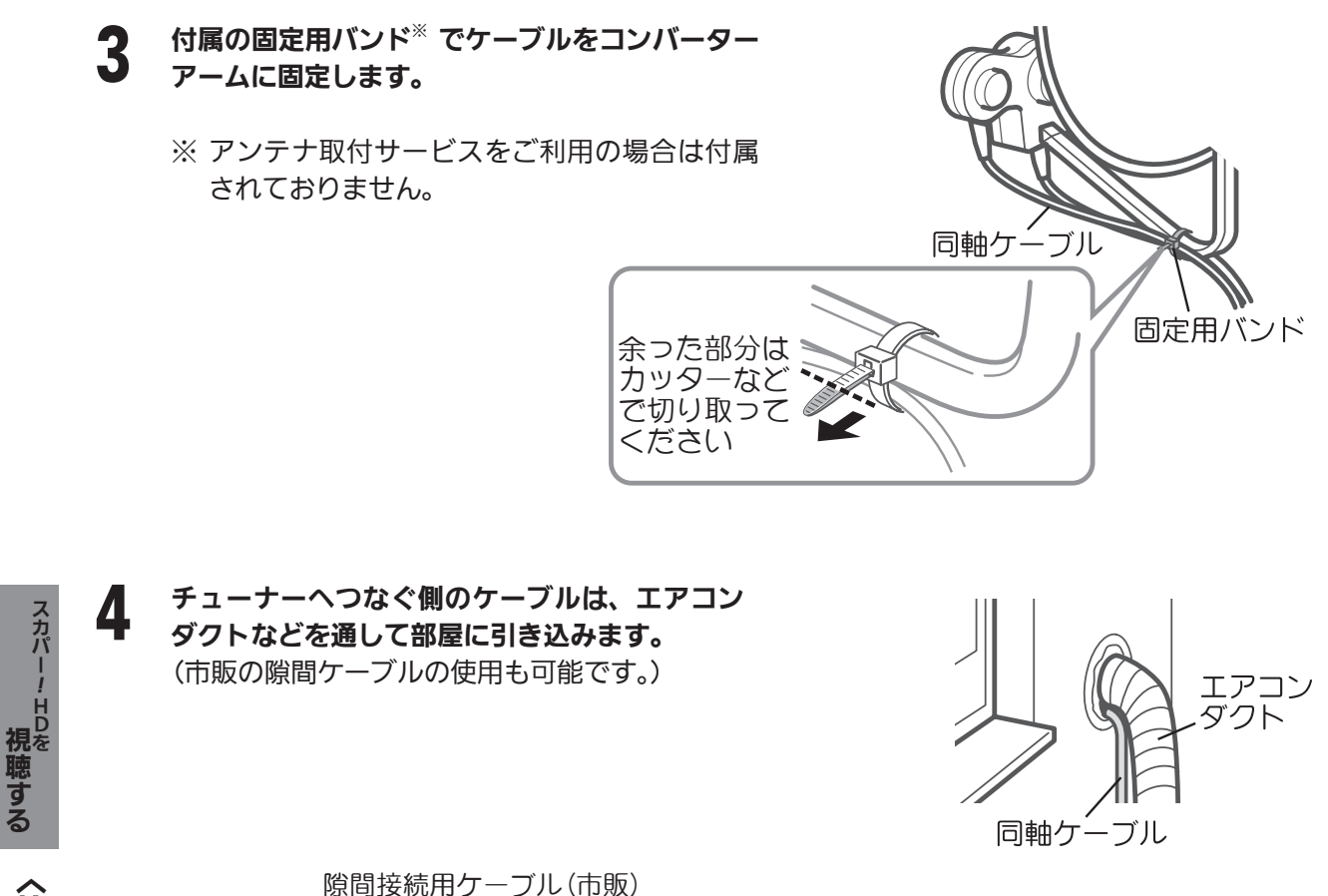

※ お近くの電器店などでお買いもとめください。 ※ 隙間接続用ケーブルは断線しやすいため、なるべ く通常開け閉めをしない側に設置してください。

ケーブルをエアコンダクトなどに通した際、穴にすきまなどができた場合は、パテなどでふさいでくださ い。すきまがあるままですと、室内に雨が入るなど家屋などに損傷が発生する場合がありますので、必ず すきまをふさいでください。

隙間接続用ケーブル

同軸ケーブル

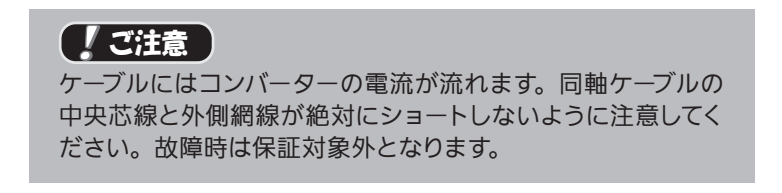

HDを

視聴する

# ⑥ アンテナを取付金具に 固定する

ご注意

部品や工具の落下にご注意 ください *!*

落下防止のため、図のよう にアンテナのマウント部や スパナに丈夫なひもなどを 通し、手すりなどに結び付 けてください。

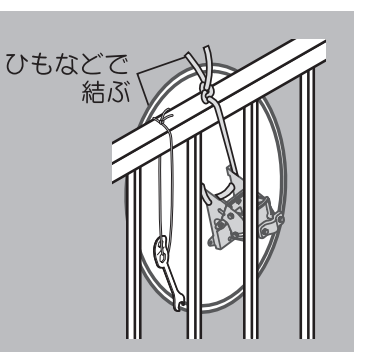

マスト

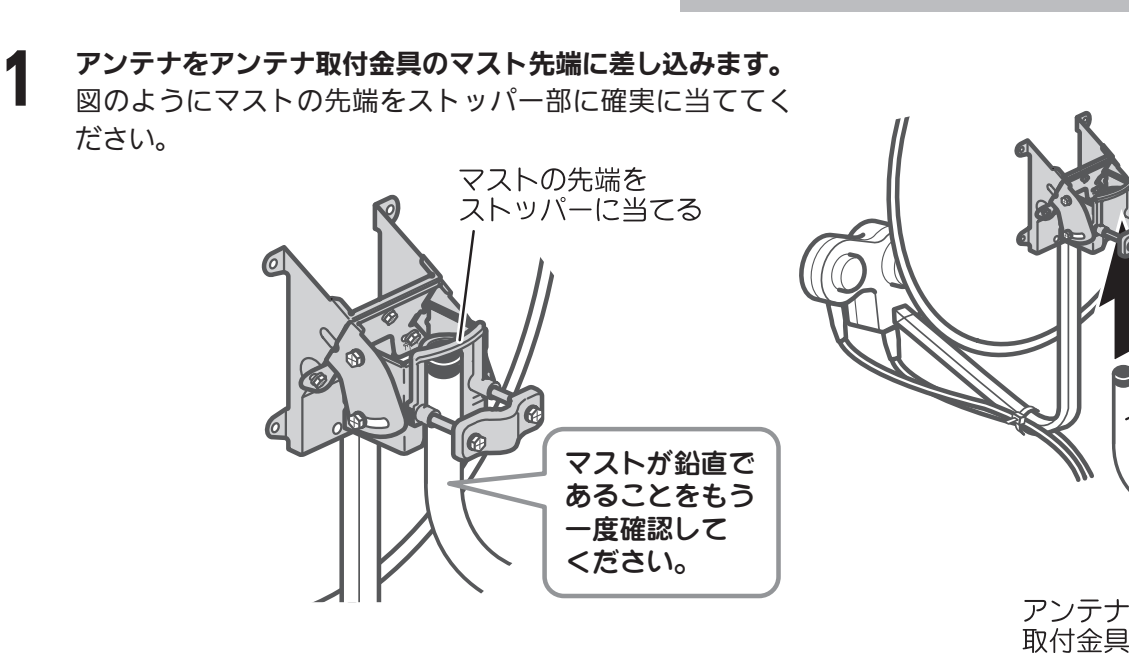

2 アンテナ固定ボルト 2 本を締めて、 アンテナが回る程度に固定します。

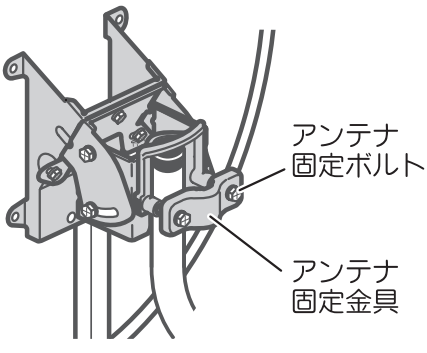

3 アンテナがおよそ南南西の方角を向くように方向を調整します。 

南南西のおおよその方角をお知りになりたいときは、 スカパー *!* ホームページをご利用ください(➡ 13 ページ)。 住所を入力するだけで簡単にアンテナの向きが分かります。

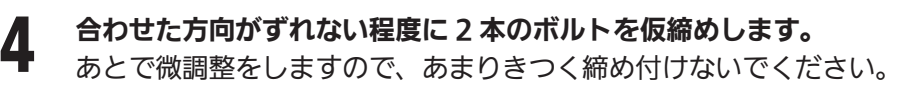

以上で付属アンテナの設置は完了です。 あとでテレビ画面を見ながら微調整を行います。

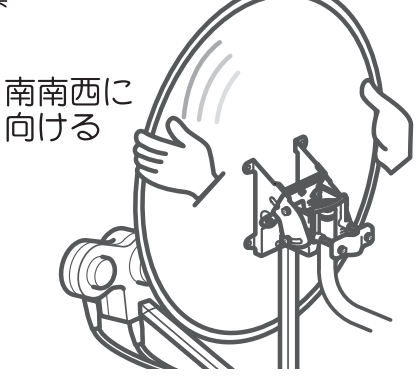

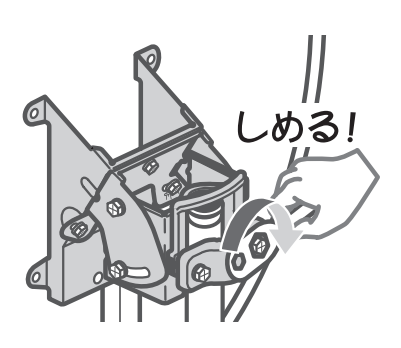

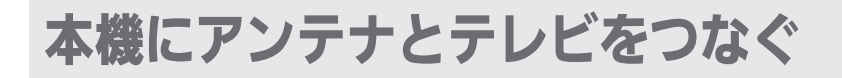

● ご注意 電源コードの接続は最後に! 本機の電源コードは、すべての接続が終わってか らコンセントに接続してください。

CS コンバーター電源のショートを防ぐためにも、 本機との接続は必ず右記の手順で行ってください。

- ① アンテナ用同軸ケーブルの接続
- ② テレビなど他の機器との接続
- ③ IC カードの挿入
- ④ 本機の電源コードの接続
- ⑤ 本機の電源を入れる

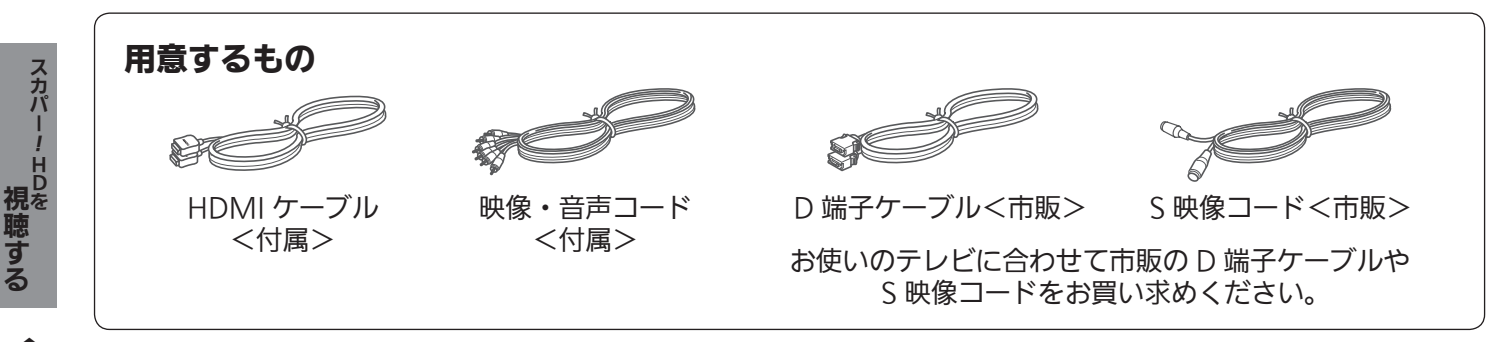

# アンテナケーブルの接続

スカパー!および地上デジタルアンテナのケーブル端子を本機背面の各アンテナ入力端子に接続します。 ※ フィーダー線は同軸ケーブルよりも雑音電波などの影響を受けやすく、信号が劣化します。

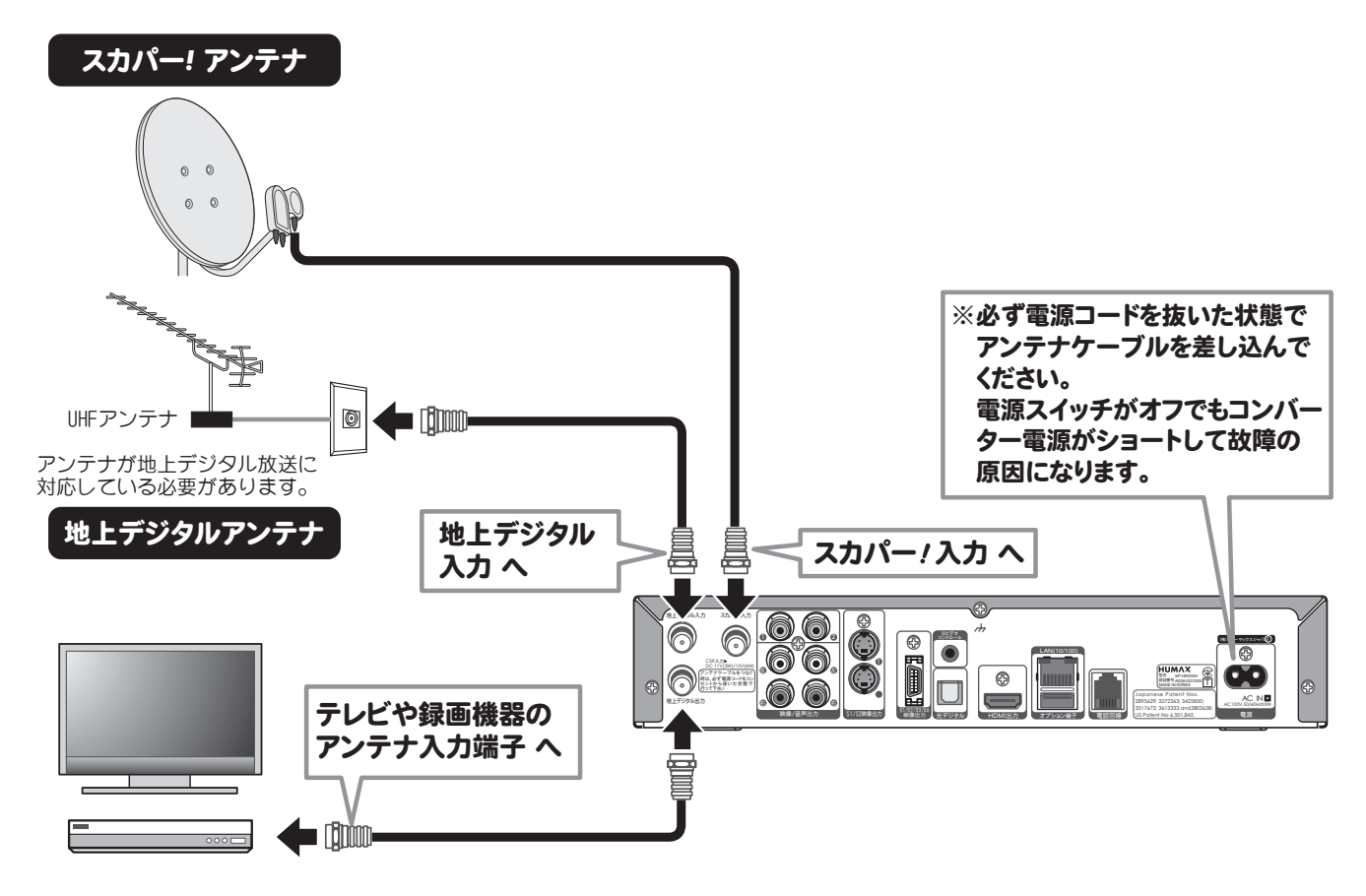

HDを

視聴する

# テレビとの接続

お使いのテレビの入力端子に合わせて映像コードを選んでください。

### ◎ ご参考

### 映像出力端子の映像クオリティについて

右図および以下を参考にお使いのテレビに最適な 映像端子をお選びください。

### HDMI 出力端子

本機からの出力(映像・音声・制御信号)を HDMI 入 力端子付のテレビにデジタル信号で伝送します。最も劣 化の少ない映像・音声品位となります。

### D 映像出力端子

デジタル映像信号を Y(輝度信号)と2種類の色差信号 B(青)-Y / R(赤)-Y に変換してテレビに伝送します。 ハイビジョンテレビ信号の伝送が可能です。 また、[4:3] や [16:9] の画面縦横比情報も伝送します。 音声については映像・音声出力の音声端子を使用します。

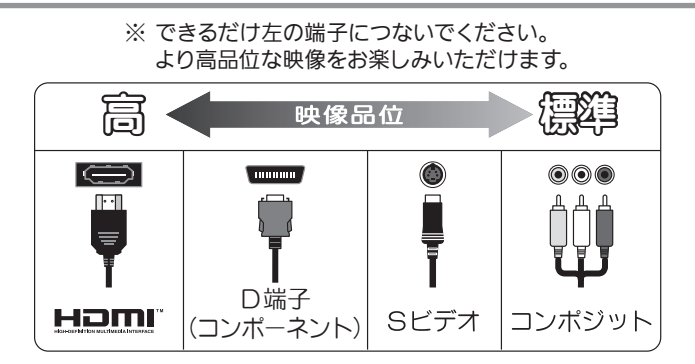

### S ビデオ出力端子

映像信号を輝度信号(Y)とクロマ信号(C)に変換して 伝送します。SD 標準画質ですが、映像出力端子よりは画 質が向上します。ハイビジョン放送は SD 標準画質に変 換されて表示されます。

音声については映像・音声出力の音声端子を使用します。

### 映像出力端子(NTSC コンポジット)

SD 標準画質の出力端子です。ハイビジョン放送は SD 標 準画質に変換されて表示されます。

### HDMI 入力端子付きテレビの場合

デジタル信号接続で最も劣化の少ない画質や音質でハイビジョン放送がお楽しみいただけます。 付属の HDMI ケーブルで接続します。 「HDMI 解像度 | 設定 (→ 26 ページ) を行ってください。

※ HDMI, HDMI ロゴおよび High Definition Multimedia Interface は HDMI Licensing LLC の商標または登録商標です。

■ *【 ご注*意

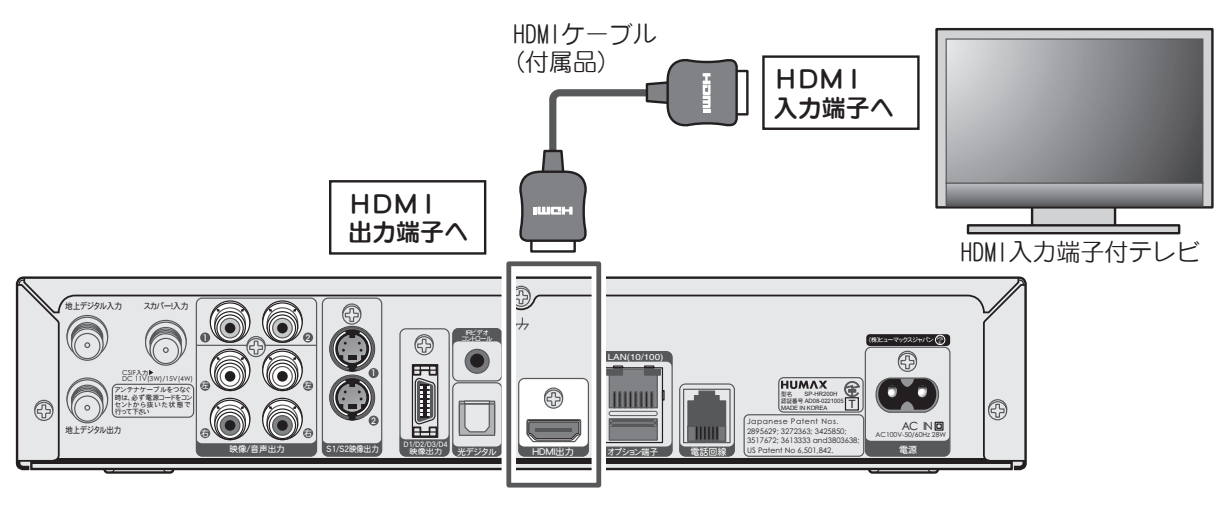

HDMI 端子で接続した場合は、D 端子から映像信号は出力されません。

### D 端子映像入力付きテレビの場合

D 端子映像ケーブル(市販品)で接続します。 接続するテレビの種類により D1 ~ D5 まであり、表示画質が異なります。 D3 以上の場合、ハイビジョン画質でお楽しみいただけます。 接続するテレビの D 端子表示をご確認の上、「D 端子出力Ⅰ設定 (→ 26 ページ) を行ってください。

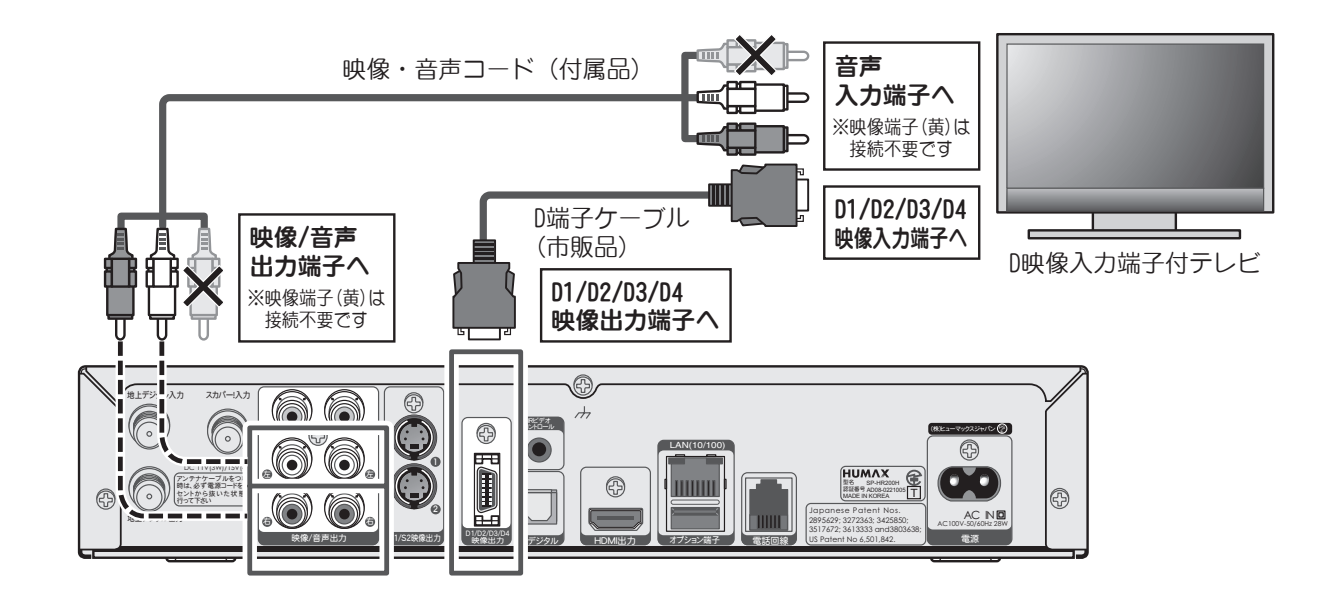

### コンポーネント映像入力(Y, PB/CB, PR/CR)端子付きテレビの場合

接続するテレビのコンポーネント入力端子が対応している信号方式に合わせて 「D 端子出力」設定(➡26 ページ)を行ってください。

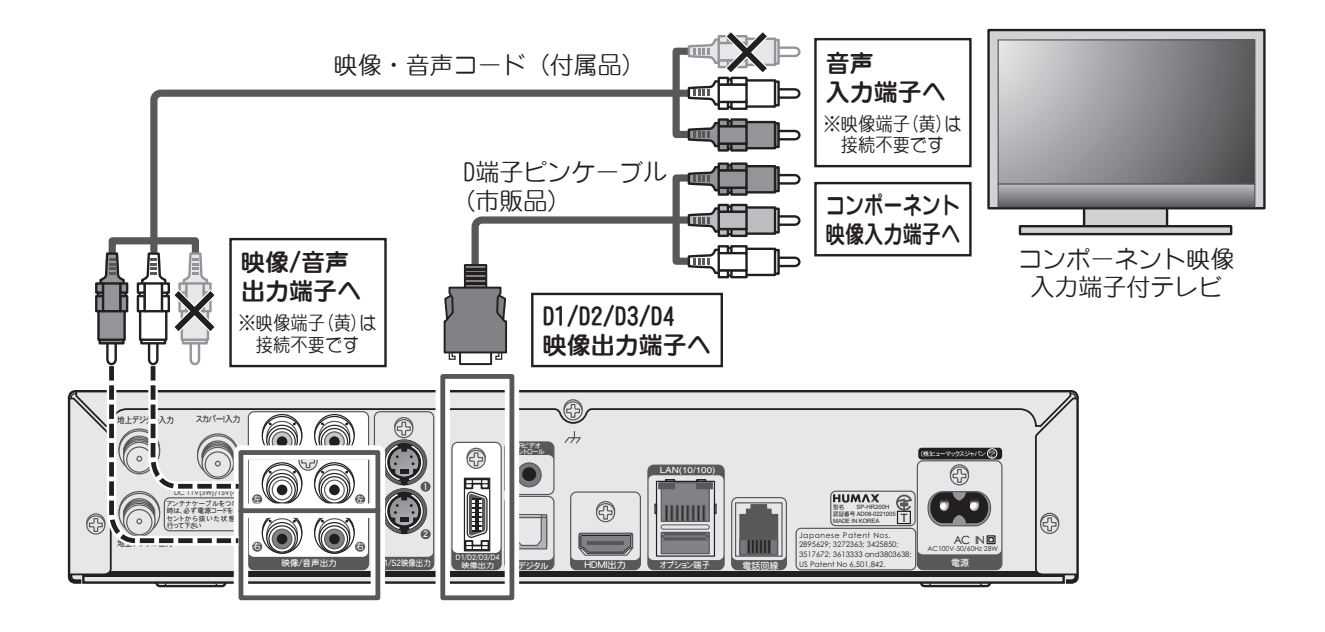

<sup>、カパー!HDを 〈**接続と初期設定〉**</sup> <sub>スカパー!</sub>HDを HDを 視聴する

〈接続と初期設定〉

### S 映像入力端子付きテレビの場合

SD 画質(標準画質)でご覧いただけます。

スカパー *!* HD サービスや地上デジタル放送は SD 画質(標準画質)に変換されて表示されます。 S1/S2 映像入力端子付きテレビと接続する場合は、「S 端子出力」設定 (→ 26 ページ) を行ってください。

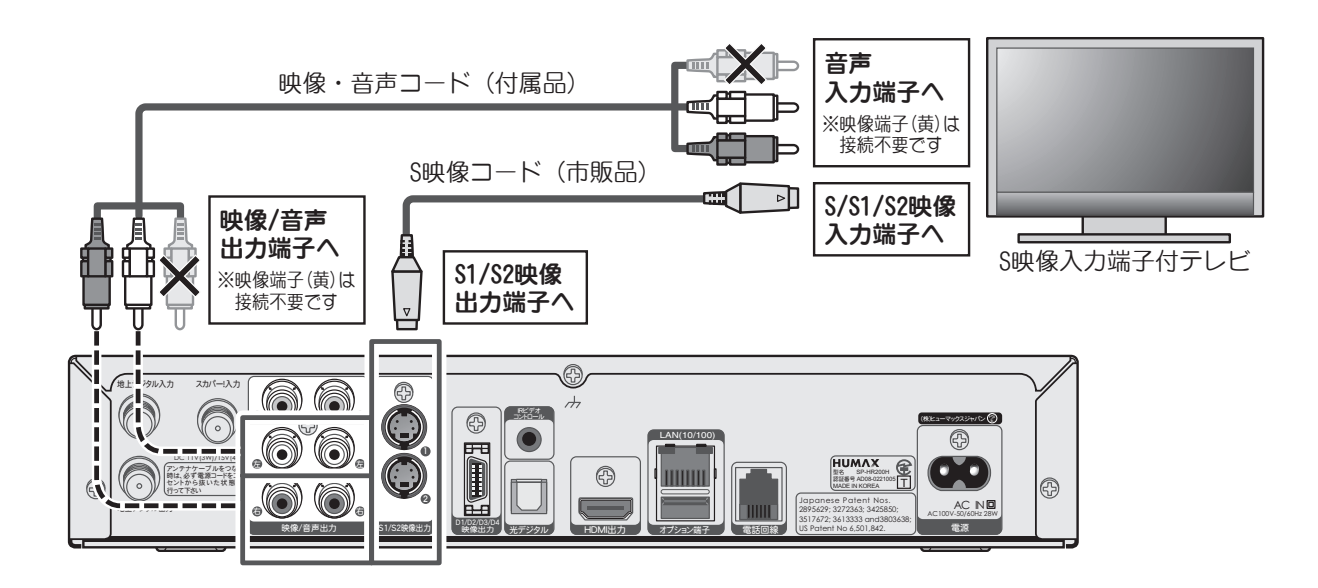

### コンポジット入力端子付きテレビの場合

付属の映像・音声コードで接続します。 SD 画質(標準画質)でご覧いただけます。 スカパー *!*HD サービスや地上デジタル放送は SD 画質(標準画質)に変換されて表示されます。

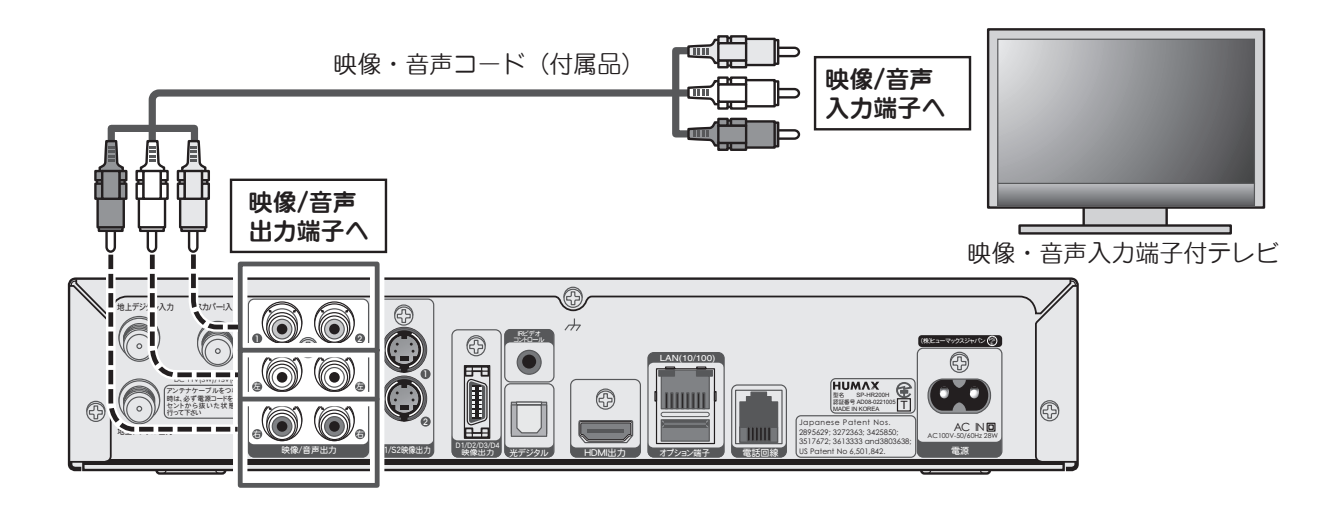

# IC カードを挿入する・リモコンを準備する

# IC カードを挿入する

*IC CARD* スカパー*!* HD対応

本機のフロントパネル(右側)を開き、IC カード挿入口に IC カードを 奥に突き当たるまでしっかりと差し込みます。 IC カードはスカパー *!*IC カード、B-CAS カードの 2 種類があります。

挿入口や挿入方向を間違えないようご注意ください。

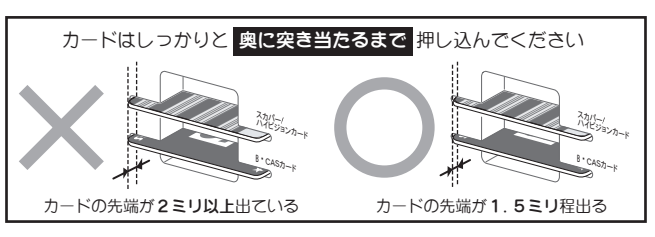

■ スカパー !IC カード

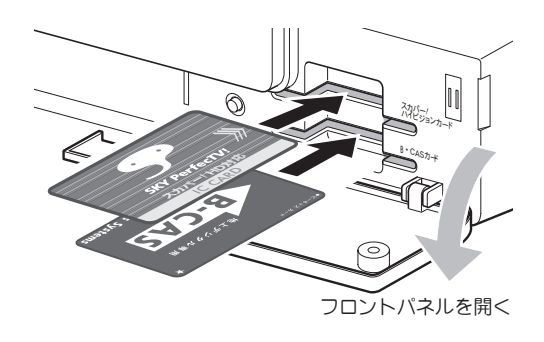

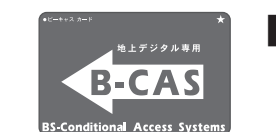

■ B-CAS カード について

- ・ 付属の B-CAS カードを台紙から取り出します。 B-CAS カードのパッケージを開封すると、パッケー ジに添付されている使用許諾契約約款に同意したも のとみなされます。開封前に必ず契約約款をお読みく ださい。
- ・ B-CAS カードが貼ってあった台紙に記載された内容 に従い、B-CAS カードの登録を行ってください(ユー ザー登録は任意です)。
- ・ 地上デジタル放送の視聴や録画には本機に付属の B-CAS カードが必要です。
- ・ B-CAS カードは「B-CAS カード」のカード挿入口に 入れておいてください。
- ・ 本機に付属の B-CAS カードは他の機器には使用しな いでください。
- ・ B-CASカードの所有権は、株式会社ビーエス・コンディ ショナルアクセスシステムズに帰属します。
- ・ B-CAS カードについてのご不明な点、紛失、盗難、 破損などについては B-CAS カスタマーセンター (TEL 0570-000250)までお問合せください。

# リモコンの準備

リモコンに電池(単 3 形)2 本を入れます。

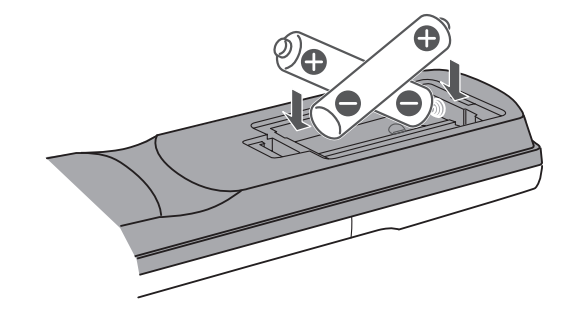

・ 付属のスカパー! IC カードを台紙から取り出します。 スカパー *!*IC カードのパッケージを開封すると、パッ ケージに添付されている使用許諾契約約款に同意し たものとみなされます。開封前に必ず契約約款をお 読みください。

について

本機と付属のスカパー !IC カードは対 (ペアリング) になっており、本機以外のセットに使用することはで きません。

また、スカパー *!*HD 対応以外のスカパー *!*IC カード は本機には使用できません。

- ・ スカパー *!*IC カードには、お客様の ID 番号や番組の 契約・購入状況、ペアリングなどの情報が記憶され ます。
- ・ スカパー *!*IC カードを入れないと、スカパー *!* のチャ ンネルを正しく視聴できないことがありますので、常 に本機に挿入しておいてください。
- ・ スカパー *!*IC カードの所有権はスカパー JSAT 株式会 社にあり、本機をご使用のお客様に貸与されたもの で、無断で他人に譲渡することはできません。
- スカパー !IC カードの紛失・盗難・破損の場合、すぐ にカスタマーセンターにお問合せください。なお、お 客様の過失により再発行が必要な場合は、再発行手 数料がかかります。
- ・ 使用できなくなったスカパー *!*IC カードは、スカパー JSAT 株式会社にご返却ください。
- ・ スカパー *!*IC カードに記憶された内容は、定期的に本 機からスカパー *!* へ電話回線もしくはインターネット 接続回線を通じて自動送信されます。(電話料金は無 料)

!HDを

スカバー

視聴する

**視聴する** 

〈接続と初期設定〉

# 本機の電源を入れる

# 電源を入れる

電源を入れる前にアンテナとテレビとの接続を完了してく ださい。

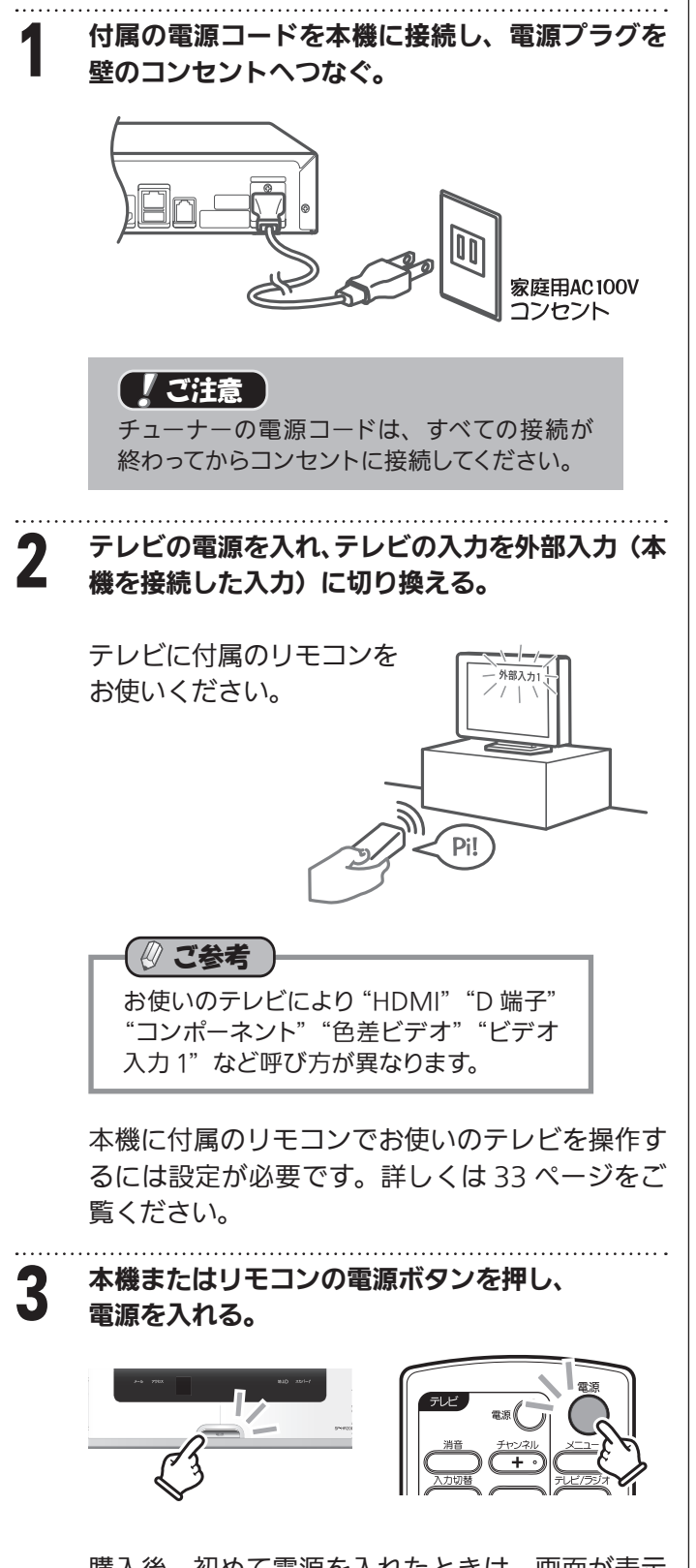

購入後、初めて電源を入れたときは、画面が表示 されるまでしばらく時間がかかります。

# 初期設定をする

# ① A/V 設定

▲▼ボタンを押してカーソルを移動させ、 ◀▶ ボタンで 選択し、決定ボタンを押す。

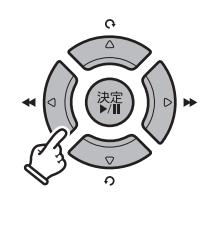

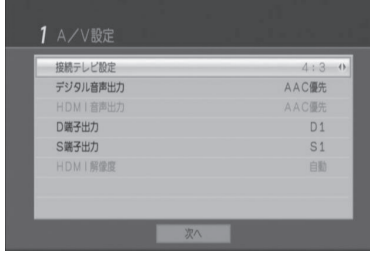

### 接続テレビ設定

初期設定は「4:3」です。 接続しているテレビの画面の縦横比に合わせて「4:3」ま たは「16:9」のいずれかに設定します。

### デジタル音声出力

初期設定は「AAC 優先」です。 光デジタル出力端子(角型)に接続するデジタル音声機 器用です。機器の仕様に合わせて「AAC 優先」または 「PCM 固定」のいずれかに設定します。 AAC5.1ch サラウンド対応機器の場合は「AAC 優先」 に設定してください。 接続について詳しくは「高音質で聞く」(➡ 46 ページ) をご覧ください。

### HDMI 音声出力

初期設定は「AAC 優先」です。 接続する音声機器の仕様に合わせて「AAC 優先」また は「PCM 固定」のいずれかに設定します。

※ 一般的な HDMI 入力端子付きテレビの音声入力は PCM ですが、「AAC 優先」に設定しておくと自動で 判別して切り換わります。

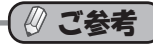

AAC(Advanced Audio Coding)はスカパー *!*HD サー ビスや地上デジタル放送で使用されているデジタルオー ディオ方式です。

5.1ch は前方 3 本、後方 2 本のスピーカーに加え、サ ブウーハー 1 本を加えた計 6 本のスピーカーで再生する サラウンド音声方式です。AAC 方式の放送でのみ 5.1ch サラウンドを再生できます。

スカパー!HDを l

### D 端子出力

初期設定は「D1」です。

D 端子ケーブルでテレビと接続する場合に設定します。 テレビの仕様に合わせて「D1」「D2」「D3」「D4」のい ずれかに設定します。

(テレビの D 端子付近の D1、D2、D3、D4 表示を確認 してください。テレビが動作する D 番号が表記されてい ます。)

リモコンの ◀▶ ボタンで D1/D2/D3/D4/1125i を切り 換えます。

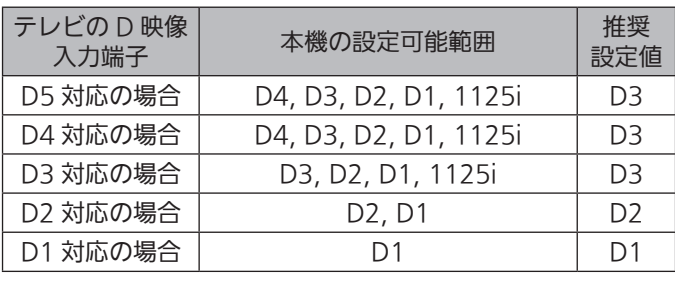

スカバ <sup>〈カパー!HDをのかしく接続と初期設定〉</sup> !HDを 視聴する 聴する

本機の設定をテレビの入力規格を超えて設定すると映ら なくなったり、ちらつく場合があります。この場合は D 端子ケーブルをいったんはずし、付属の映像・音声コー ドの黄色コネクタで接続します。メニューの「D 端子出 力」設定(➡ 110 ページ)で一度「D1」に戻し、その 後 D 端子ケーブルに接続し直して再度 D1 ~ D4 の設定 を行ってください。

初期設定は「S1」です。

S 映像ケーブルでテレビと接続する場合に設定します。テ レビの仕様に合わせて「S1」または「S2」のいずれかに 設定します。

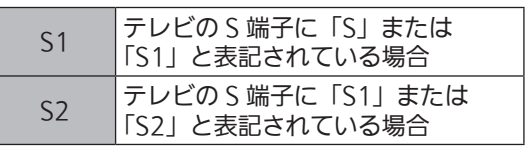

### ( ② ご参考

- S 端子は SD (標準画質) のみに対応しています。
- 「S1」では 16:9 映像の左右を圧縮したスクイーズ信 号で送信した場合、S1 に対応したワイドテレビでは 16:9 のフルサイズ表示に切り換わります。 「S2」では S1 に加え、レターボックス信号(EDTV2 のワイド画面)を検出して切り換えます。

### HDMI 解像度

初期設定は「自動」です。

HDMI ケーブルでテレビと接続する場合に設定します。 「自動」または「スルー」のいずれかに設定します。

- 「自動」… 受信した放送の解像度を 1125i (1080i)に 変換して出力します。 HDMI 入力端子付テレビに接続するときは 通常こちらに設定します。
- 「スルー」…受信した放送をそのままの解像度で出力し ます。

### ■ ご参考

 本機の HDMI 出力を、AV アンプを介してテレビに接 続する場合は「自動」に設定されることをお勧めします。 本機と AV アンプを HDMI ケーブルで接続した場合は、 AV アンプとテレビも必ず HDMI ケーブルで接続してく ださい。D 端子と HDMI 端子は同時に使用できません (46 ページ参照)。

# ②初期設定

S 端子出力 ファイン スページ スページ このこと このある 国面が表示されたら、内容を確認して次に進みます。 S 端子出力

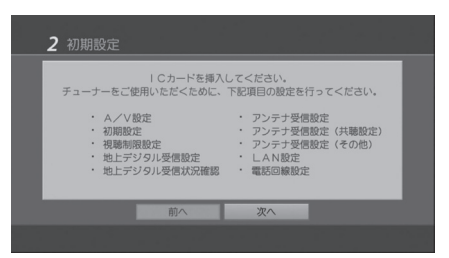

# ③暗証番号設定

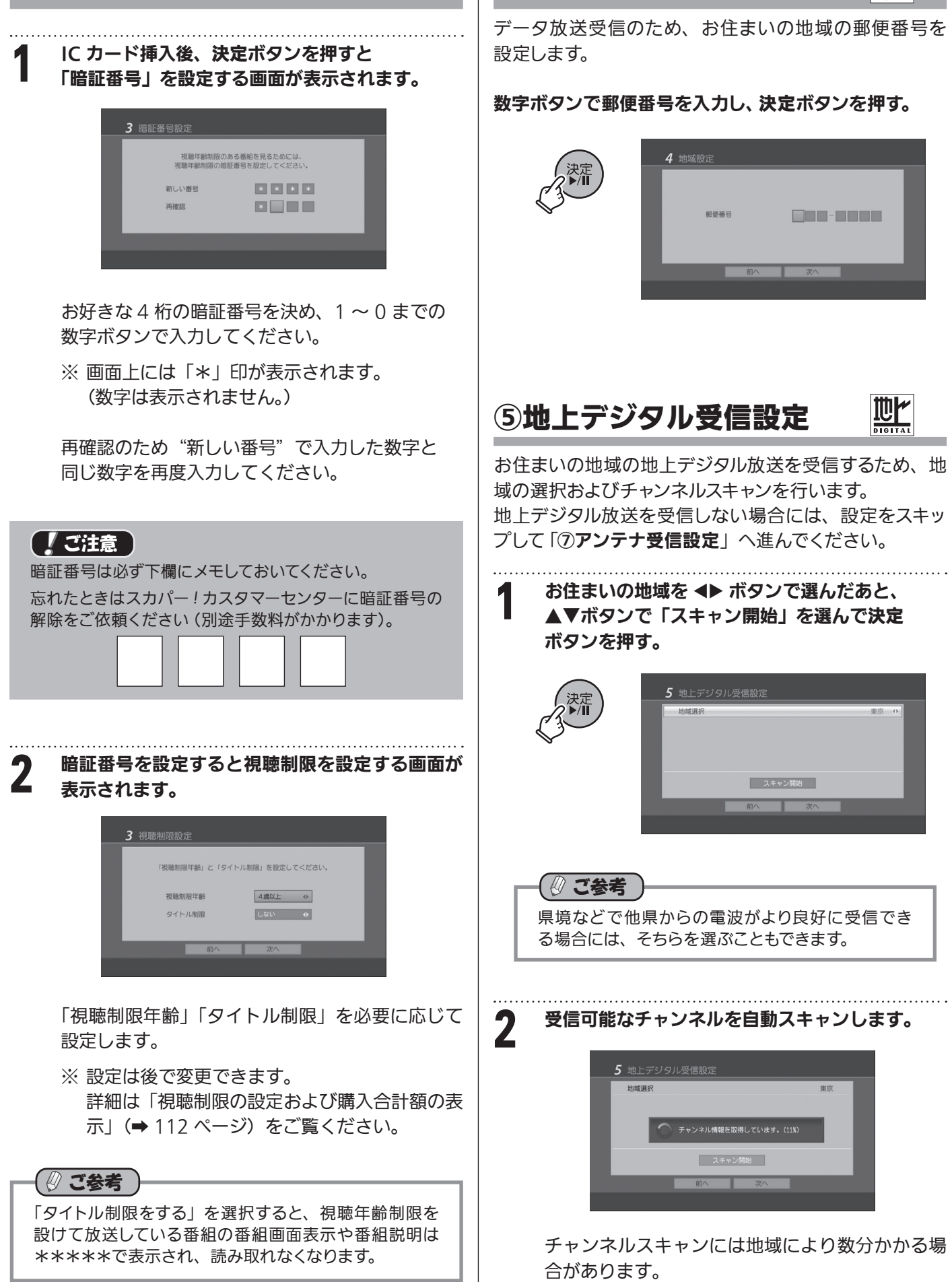

④地域設定

 **視聴する 〈接続と初期設定〉** 〈接続と初期設定〉

スカパー!HDを l

ותו

# ⑥地上デジタル受信状況確認

チャンネルスキャンによって受信した地上デジタル 放送の受信状態を確認します。

受信可能なチャンネル情報が表示されます。

![](_page_27_Picture_290.jpeg)

### ※ チャンネル情報が表示されない場合

 アンテナの接続をご確認ください。また、アンテナの 方向がお住まいの地域の地上デジタル放送送信所の 方向に向いているかご確認ください。

確認後は「前へ」を押して前ステップに戻り、再度「ス キャン開始」ボタンを押してください。

 アンテナを向ける送信所の方角がわからない、電波 が弱いなど、受信ができない場合はお近くの電器店 にご相談ください。

![](_page_27_Picture_8.jpeg)

テスカパー! HD

心

スカパー *!* の受信設定を行うため、受信する方式を選択 します。

### ここでは「スカパー *!* 標準アンテナ」での設定・調整のし かたを説明します。

スカパー *!* 標準アンテナを使用しない場合の設定方法に ついてはそれぞれ下記をご参照ください。

アパートやマンションなど受信方法が共聴方式の場合 ⇒「スカパー *!* 共聴設定」(➡117 ページ)

一部の特殊なアンテナ(局部発信周波数が 10.678GHz のものなど)で受信する場合

 ⇒「その他」(➡118 ページ)

「スカパー *!* 標準アンテナの設定」を選び、決定ボタンを 押す。

![](_page_27_Picture_17.jpeg)

![](_page_27_Picture_18.jpeg)

スカパー *!* アンテナの方向を微調整して、スカパー *!* の 受信設定を行います。

**◆ ボタンで「PerfecTV! 受信レベル」を選び、** 決定ボタンを押す。

![](_page_27_Picture_291.jpeg)

2 アンテナの方向を調整して受信レベルが最大にな るようにする。

> アンテナをゆっくりと数ミリずつ動かしながら、 画面で受信レベルを確認してください。 画面に「PerfecTV*!* サービス」の文字が表示され、 信号の受信レベルを示す黄色のバーが最大になる ところにアンテナの方向を合わせます。 調整のしかたについては「アンテナ微調整のしか た」(次ページ)をご覧ください。

受信ができたら「前へ」を押します。

![](_page_27_Picture_25.jpeg)

アンテナが別の衛星に向いているか、正しい方向 になっていません。取付方向などを再度確認して ください。

!HDを

スカバー

![](_page_28_Picture_0.jpeg)

# 視聴する 〈**接続と初期設定〉** 〈接続と初期設定〉

l

# ⑨ LAN 設定

本機をインターネット環境に接続する場合や「スカ パー *!*HD 録画」対応録画機器に接続する場合に必要と なる設定です。 「スカパー *!*HD 録画」の場合の設定については 「2本機を設定する - 2) 本機の LAN 設定をする」 (→71ページ)をご覧ください。

「LAN 設定」画面が表示される。

![](_page_29_Picture_3.jpeg)

![](_page_29_Picture_213.jpeg)

▲▼ボタンで「ネットワーク設定」を選び、 ボタンで「無し」を選ぶ。

![](_page_29_Picture_7.jpeg)

2 「次へ」を選んで決定ボタンを押す。

画面が切り換わり、次のステップ「⑩電話回線設 定」(次ページ)に進みます。

### LAN 設定を「する」場合

設定を始める前に、あらかじめ本機に LAN ケーブルを 接続しておく必要があります。接続のしかたについては 「インターネット環境への接続方法」(→ 50 ページ)を ご覧ください。

▲▼ボタンで「ネットワーク設定」を選び、 ボタンで「LAN」を選ぶ。

![](_page_29_Picture_214.jpeg)

2 ▼ボタンで「アドレス取得万法」を選び、◀▶ ボ<br>2 タンで「DHCP 使用」または「固定 IP」を選ぶ。

### DHCP を使用する場合

LAN ケーブルが接続されていることを確認したの ち、「設定」を押すと IP アドレスを自動的に取得 します。 DHCP での IP アドレス設定ができない場合は、

AUTO-IP の設定に切り替わります。

### 固定 IP を使用する場合

「I AN 設定 I (→ 51 ページ) を参照して各数値を 手動設定してください。 設定完了後は再びこのページに戻り、以下の手順 3から操作を行ってください。

![](_page_29_Picture_215.jpeg)

画面が切り換わり、次のステップ「「⑩電話回線 設定」(次ページ)に進みます。

![](_page_30_Picture_142.jpeg)

l

![](_page_31_Picture_0.jpeg)

### 「完了」を選んで決定ボタンを押す。

![](_page_31_Picture_373.jpeg)

初期設定画面が終了します。 次項「1初期設定完了の確認」に進み、初期設定 が正しく行われたことを必ず確認してください。

# ⑪初期設定完了の確認

初期設定が正しく行われたことを確認するため、地上デ ジタルおよびスカパー *!* の各放送が正しく受信できること を確認してください。

初期設定完了後、最初に受信する画面は次のようになり ます。

- ・ 地上デジタル放送/スカパー *!* の両方 または
	- スカパー *!* のみを接続・設定したとき → スカパー *! の*プロモーションチャンネル (200 チャンネル)が表示されます。
- ・ 地上デジタル放送のみを接続・設定したとき →地上デジタル放送チャンネルのうち、最も若い チャンネル割り当て番号のチャンネルを受信、 表示します(例:011 チャンネルなど)。

### 地上デジタル放送の受信確認

リモコンの地上 D ボタンを押すと地上デジタル放送に切 り換わります。

**チャンネル+/-ボタンを押してチャンネルを切り換え** ます。

### スカパー *!* の受信確認

リモコンの**スカパー!** ボタンを押してから3桁入力ボタ ンを押し、数字キーで「2」・「0」・「0」を入力します。 スカパー *!* のプロモーションチャンネル(200 チャンネル) が表示されます。

![](_page_31_Picture_15.jpeg)

### 正しく受信ができないときは…

地上デジタル放送は受信できるが、 スカパー ! が受信できない

- ・ スカパー! ボタンを押してもスカパー *!* に 切り換わらない。
- → スカパー! アンテナの受信設定が必要です。 アンテナ受信設定 (→ 115 ページ)を行ってください。

### スカパー ! は受信できるが、 地上デジタル放送が受信できない

- 地上Dボタンを押しても地上デジタル放送に 切り換わらない。
- → 地上デジタル放送の受信設定が必要です。 地上デジタル受信設定 (→ 115 ページ) を行って ください。

### 地上デジタル放送、スカパー ! の どちらも受信できない

- スカパー ! ボタン、地上Dボタンを押しても何も映ら ない。
- ・ 画面に「チャンネル情報がありません」、「このチャン ネルはありません」などと表示されている
- → 地上デジタル放送およびスカパー *!* アンテナの 受信設定が必要です。 地上デジタル受信設定 (→ 115 ページ)および アンテナ受信設定(➡115 ページ)を行ってください。

### HD チャンネルが受信できない

- ・ SD チャンネルは受信できるが、HD チャンネルが受 信できない。
- → 「スカパー! HD サービス | の受信レベルの確認が必 要です。 スカパー!標準アンテナの設定(→ 114ページ)を 行い、画面下の列の「(緑ボタン)スカパー! HD 受 信レベル」を押して、受信レベルを確認してください。

!HDを

スカバー

視聴する

# 本機のリモコンで TV を操作する

# TV コードの設定

本機のリモコンから各メーカーのテレビの操作(電源 ON/OFF、チャンネル・入力切換、消音)を行うことが できます。

下表を参照してお使いのテレビメーカーのコード番号を リモコンに設定してください。

リモコンの上部にあるテレビ電源ボタンを押しな がら、

2 テレビメーカーコード(3 桁の数字)を押す。

テレビ電源ボタンを押して、テレビ電源の オン・オフができるか確認してください。

例)ソニー製テレビの場合

テレビ電源ボタンを 押しながら「0」・「2」・「0」 と順に押す

![](_page_32_Picture_9.jpeg)

テレビの電源がオン・オフできない場合は、別のコード ナンバーを設定してください。(例:081、140 など)

![](_page_32_Picture_291.jpeg)

- ※ テレビによっては、本機のリモコンで操作できないこ とがあります。
- ※ リモコンの電池を交換したときは再度設定してくださ い。

![](_page_32_Picture_14.jpeg)

設定画面が表示されます。

 $\boldsymbol{3}$  設定したい任意の数字ボタン(1, 2, 3 のいずれか) を押す。

> リモコンモード変更が成功しました。 新しいモード: モード#2

※ 初期設定値は「1」です。

l

〈接続と初期設定〉

# スカパー !HD を視聴する〈番組を見る/聞く〉

![](_page_33_Figure_1.jpeg)

!

スカバ

# チャンネルの選びかた

![](_page_34_Figure_1.jpeg)

 **視聴する 〈番組を見る/聞く〉** 〈番組を見る/聞く

l

# 番組表で番組を選ぶ

### 番組表の見方

番組表は現在放送中の番組から1 週間分の放送予定番組を表示します。 見たい番組を探したり、視聴予約や録画予約に利用することができます。 また、ジャンルごとに検索したり、番組名で検索してリスト表示することもできます。

![](_page_35_Figure_3.jpeg)

- 選択されたチャンネル番号、チャンネル名を表 示します。
- 選択された番組の内容です。放送時間や番組タ イトル、その他の関連情報が表示されます。
- 選択された番組の情報をアイコンで表示します。 アイコンの内容については「アイコン一覧」 (→ 132, 133 ページ) をご覧ください。
- (4) 現在時刻ポインタです。
- (5) 現在の日付と現在時刻が表示されます。
- 選択された番組の放送日時を表示します。
- (テ) リモコンの ◀▶ ボタンでチャンネルを選びます。 ▲▼ボタンで時間帯を選びます。
- ●予約された番組は紫色で表示されます。
- ●短時間の番組は、番組表にタイトル表示できないことがあります。 (この場合でも、選択すれば番組情報は表示されます。)

※カラーボタンについて

カラーボタンには、表示画面に応じていろいろな機能が付加されます。 (灰色のときは無効となり使えません。)

さい。

 $(9)$ 

 カラーボタン※ で付加機能を選択します。

するには暗証番号の入力が必要です。

 視聴制限 / タイトル制限により、番組名を表示し ないよう設定されている場合です。番組名を表示

 設定を変更するには「視聴制限の設定および購 入合計額の表示| (→ 112 ページ) をご覧くだ

![](_page_35_Picture_15.jpeg)

例) この画面で黄ボタンを押した 場合は、番組表がズーム表示 されます。

![](_page_35_Picture_17.jpeg)

\*\*\*\*\*\*\*\* \*\*\*\*\*\*\*\*\*

!HDを

スカバ

視聴する

喘する

〈番組を見る/聞く
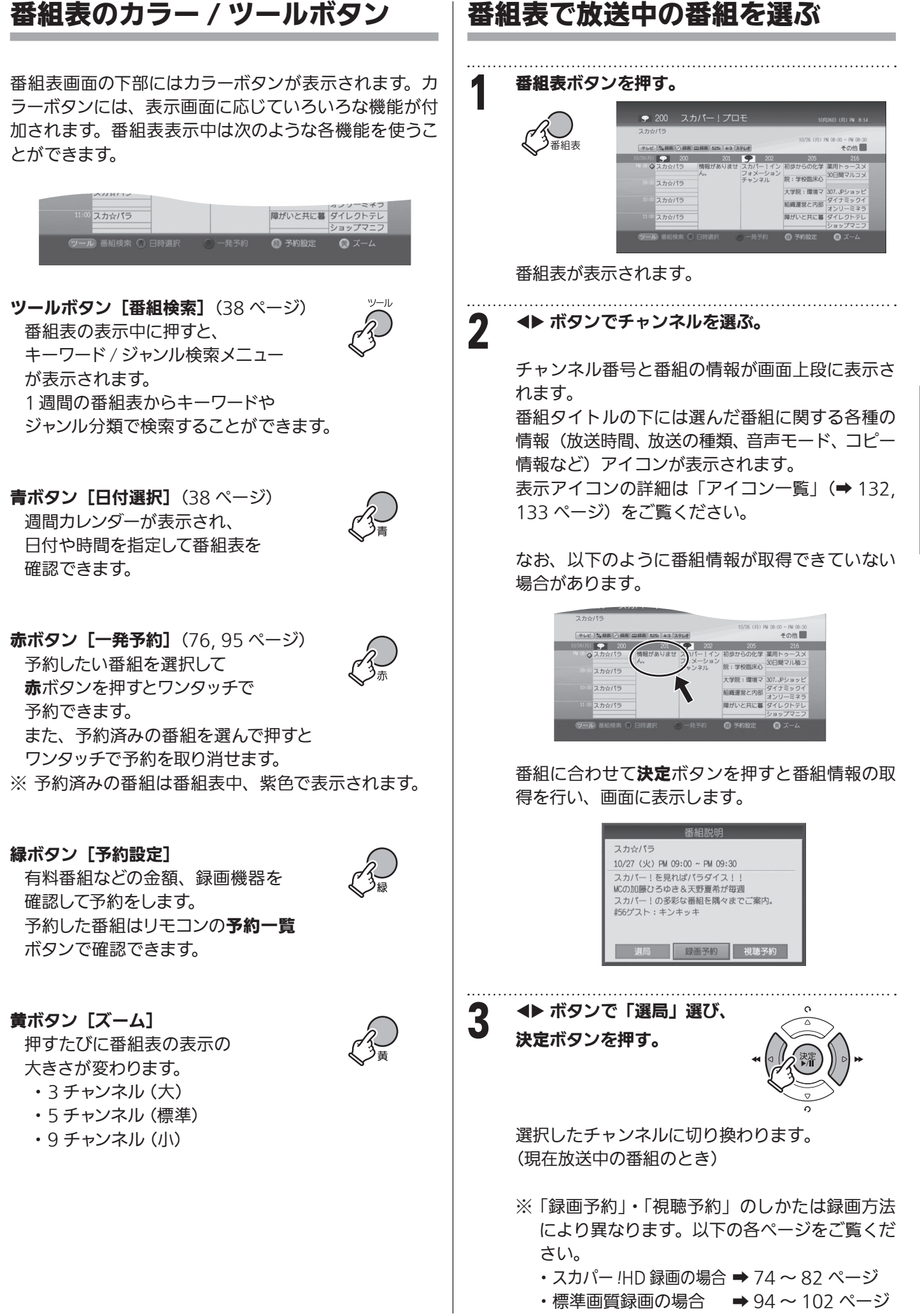

 **視聴する 〈番組を見る/聞く〉 スカパー! HDを のうりょう へ番組を見る/聞く〉** 

l

## 番組表の日付や時間を変えるには

日付や時間帯を指定して番組表を表示できます。 予約視聴や予約録画の際、簡単・スピーディーに表示で きます。

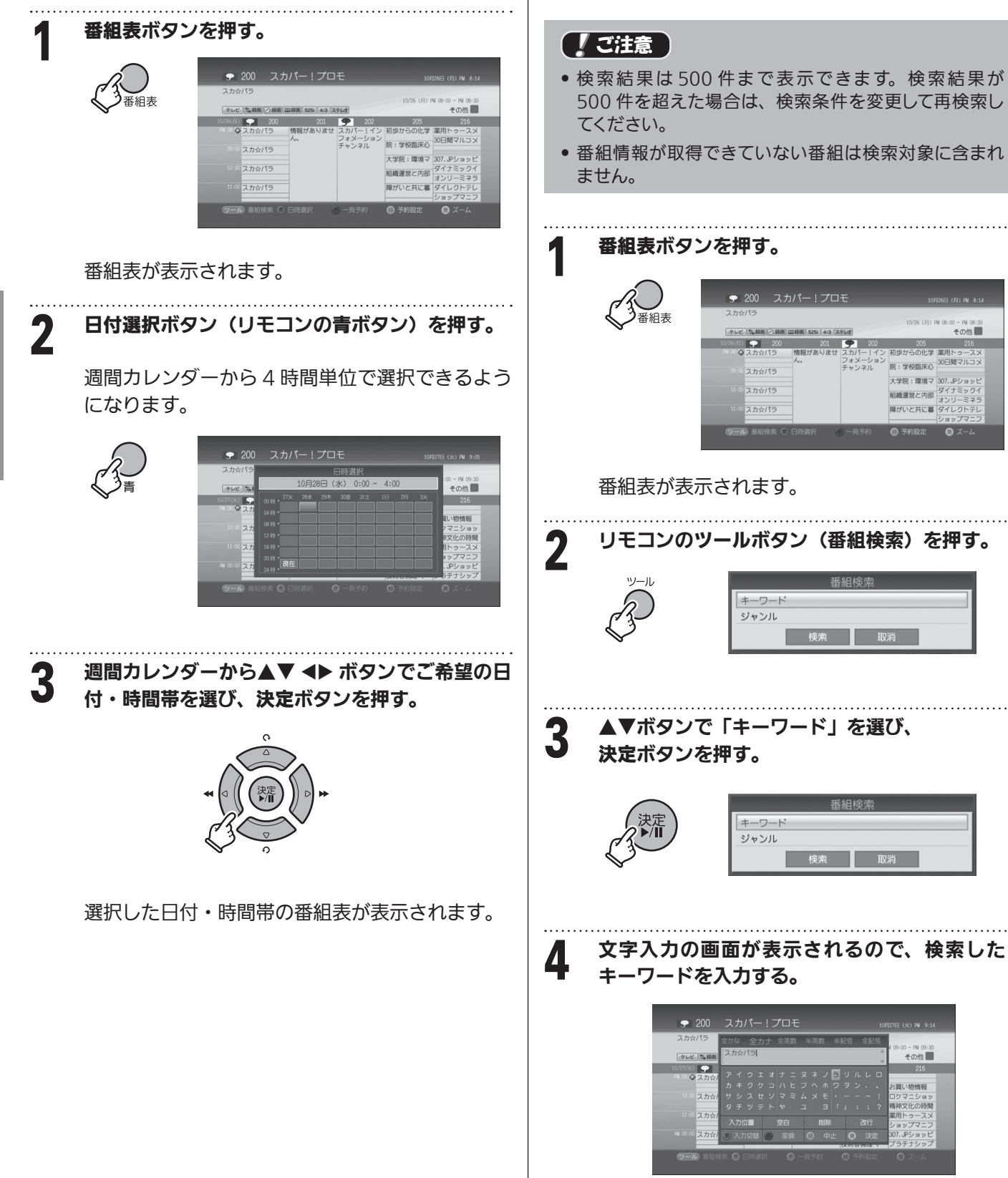

番組をキーワード検索する

1 週間の番組表の中からキーワード検索機能を使って特 定の番組を探すことができます。 番組名、または番組名の一部から検索できます。

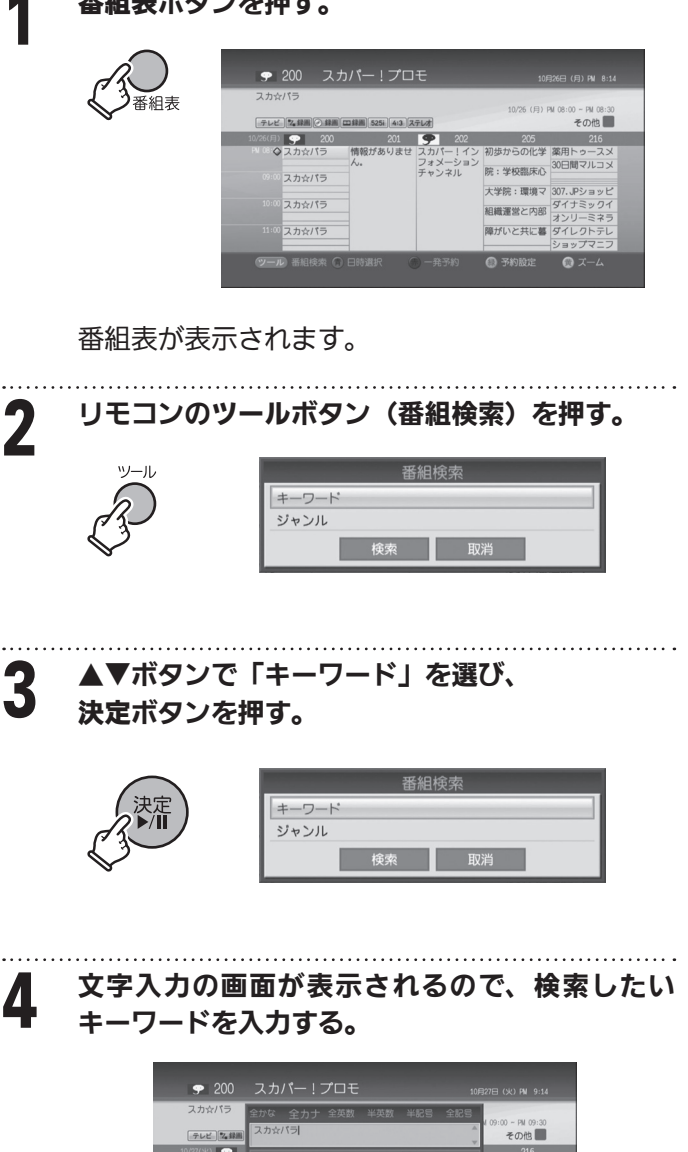

HDを

スカバー

視聴する

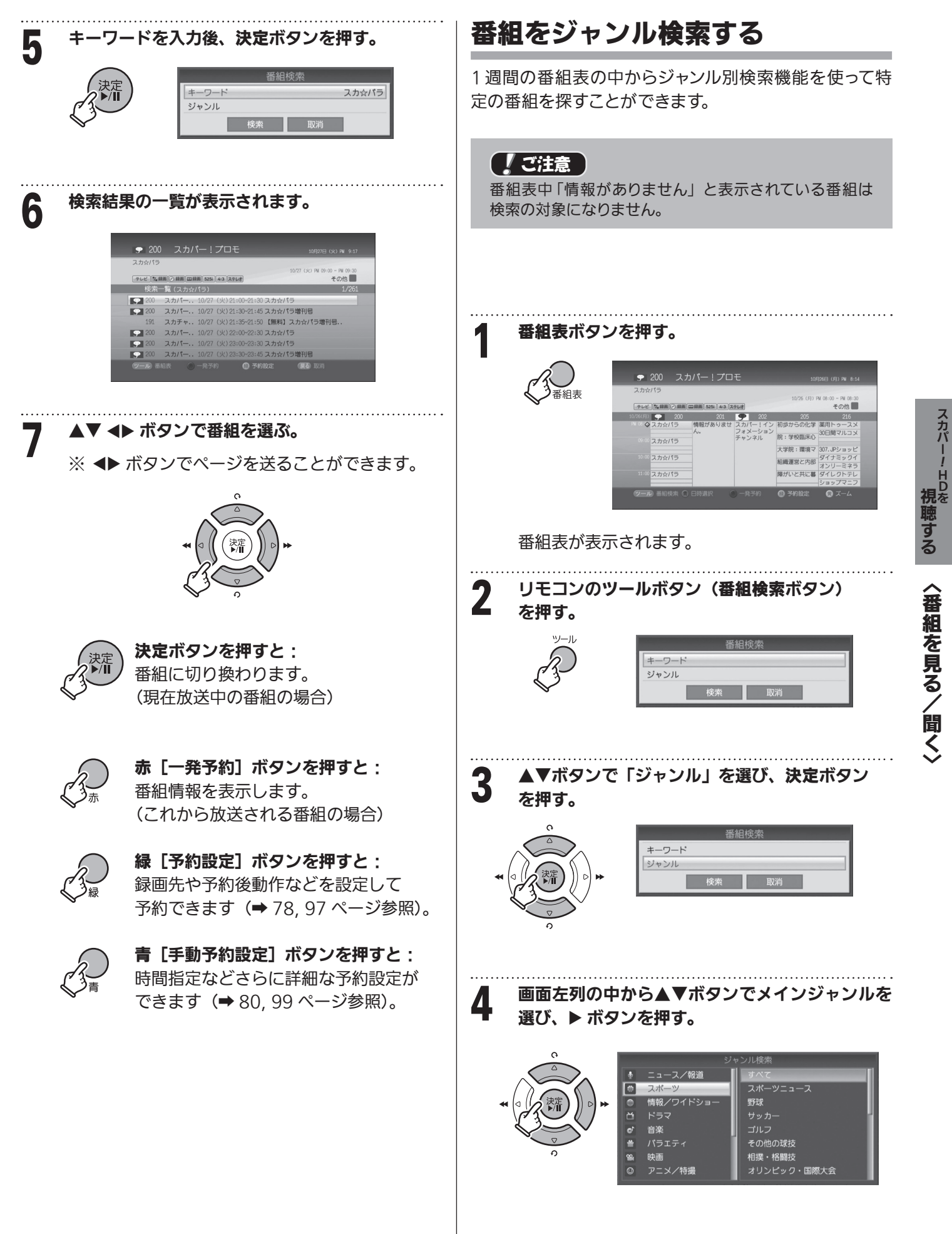

l

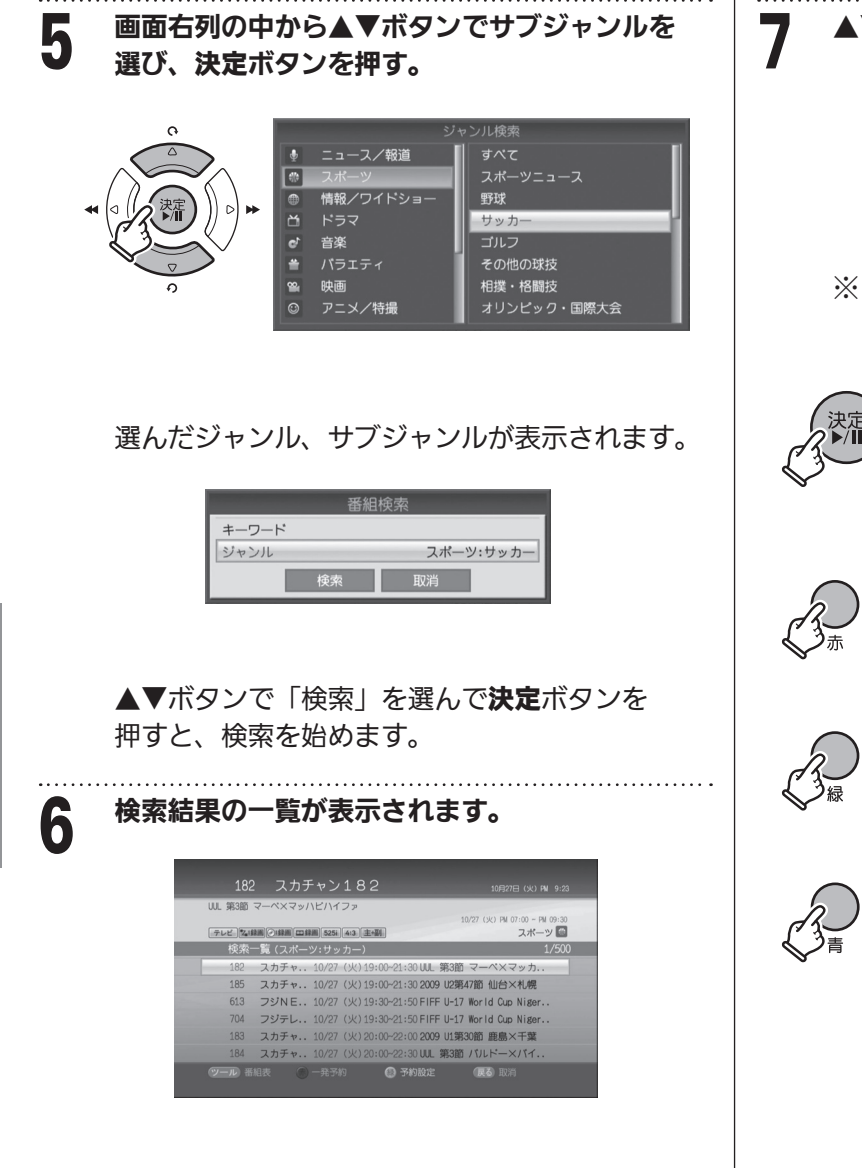

7 ▲▼ ボタンで番組を選ぶ。

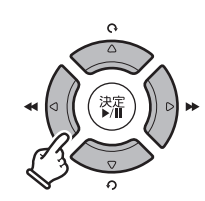

※ ◆ ボタンでページを送ることができます。

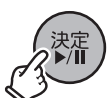

決定ボタンを押すと: 番組に切り換わります。 (現在放送中の番組の場合)

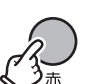

赤 [一発予約] ボタンを押すと: 番組情報を表示します。 (これから放送される番組の場合)

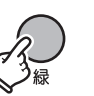

緑 [予約設定] ボタンを押すと: 録画先や予約後動作などを設定して 予約できます(➡ 78, 97 ページ参照)。

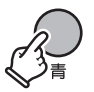

青 [手動予約設定] ボタンを押すと: 時間指定などさらに詳細な予約設定が できます(➡ 80, 99 ページ参照)。

HDを

スカバー

視聴する

## 文字の入力方法

キーワードの入力など、文字を入力する場合には画面に 表示されるキーボードで入力します。

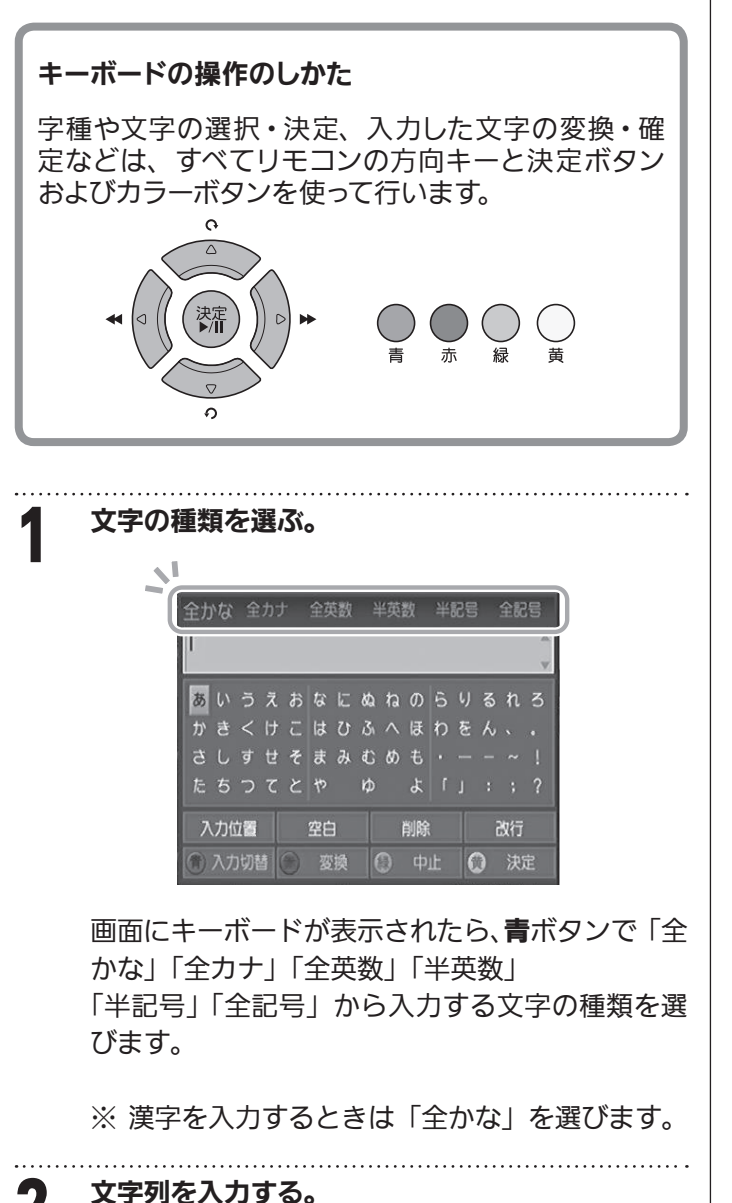

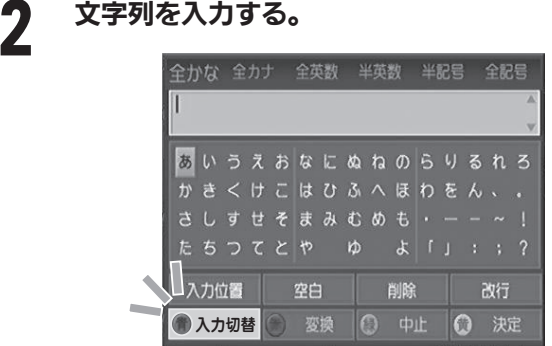

方向ボタンで文字を選び、決定ボタンを押して 入力します。

※ 大文字・小文字のように選択が 必要な文字を選ぶときは候補が 現れます。

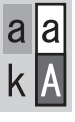

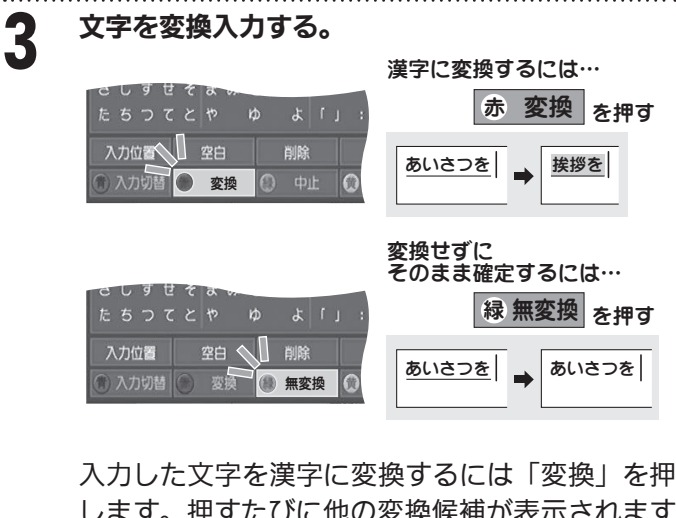

します。押すたびに他の変換候補が表示されます のでご希望の文字を探して選択します。

入力した文字をそのまま確定するには「無変換」 を押します。

「入力位置」を押し、◆ ボタンでカーソルを移 動すると語句の区切りを変えられます。

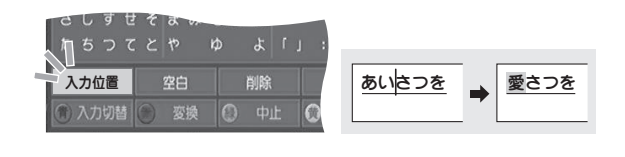

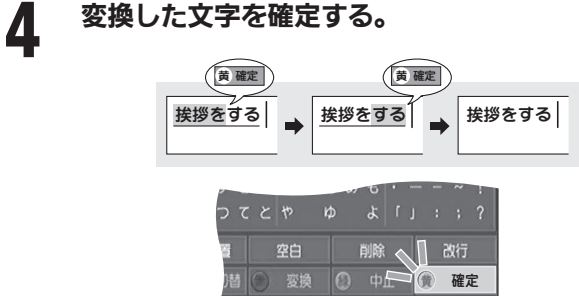

変換した文字を確定するには黄(確定)ボタンを 押します。

確定すると文字の下線が消えます。

### ● ご注意

文字の変換中に新たに文字を挿入したり、消去すること はできません。文字の挿入や消去を行う場合は変換中の 文字を確定してから行ってください。

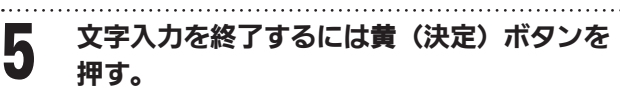

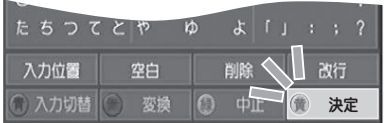

キーボード画面が消え、元の画面に戻ります。

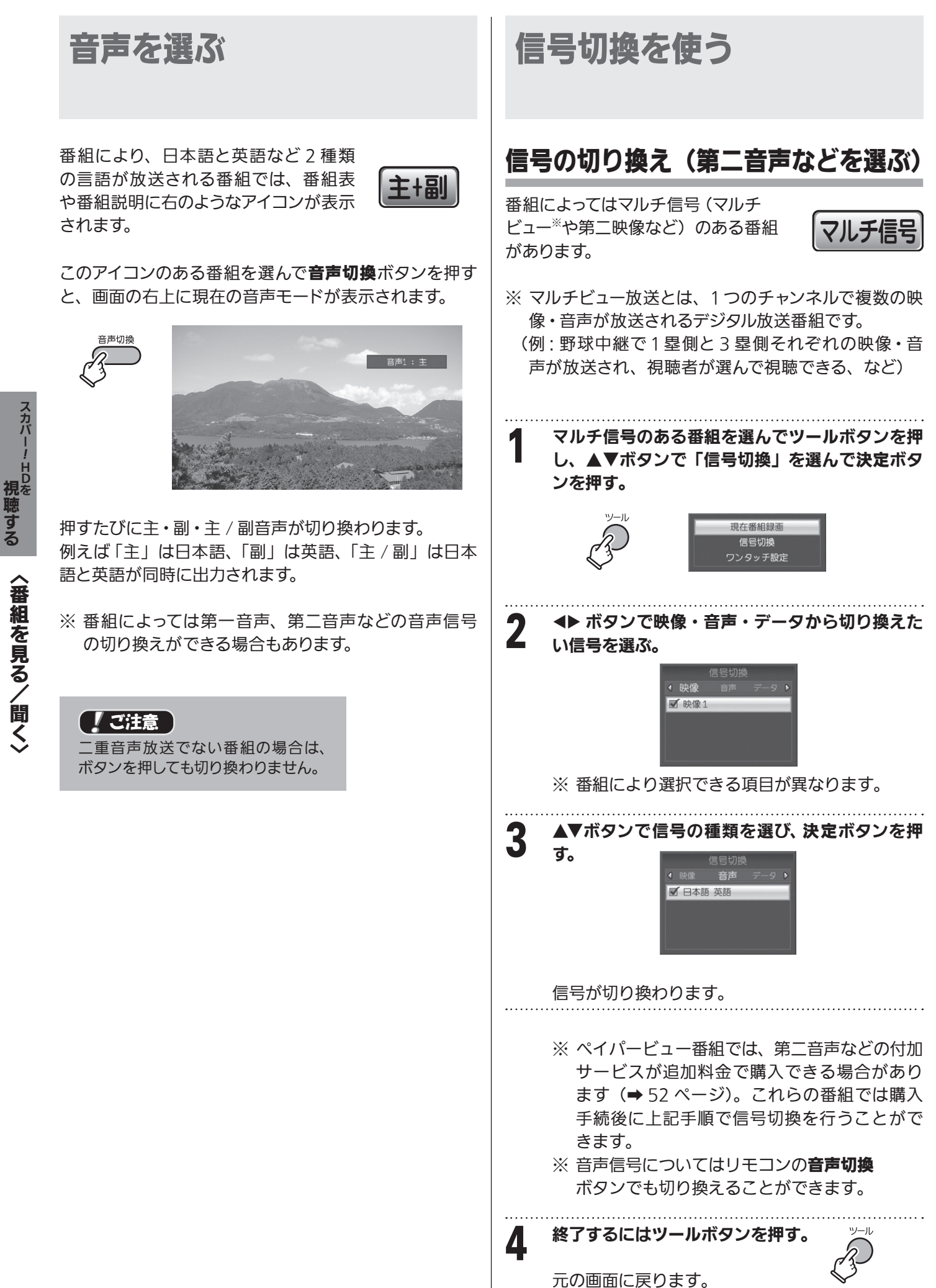

HDを

視聴する

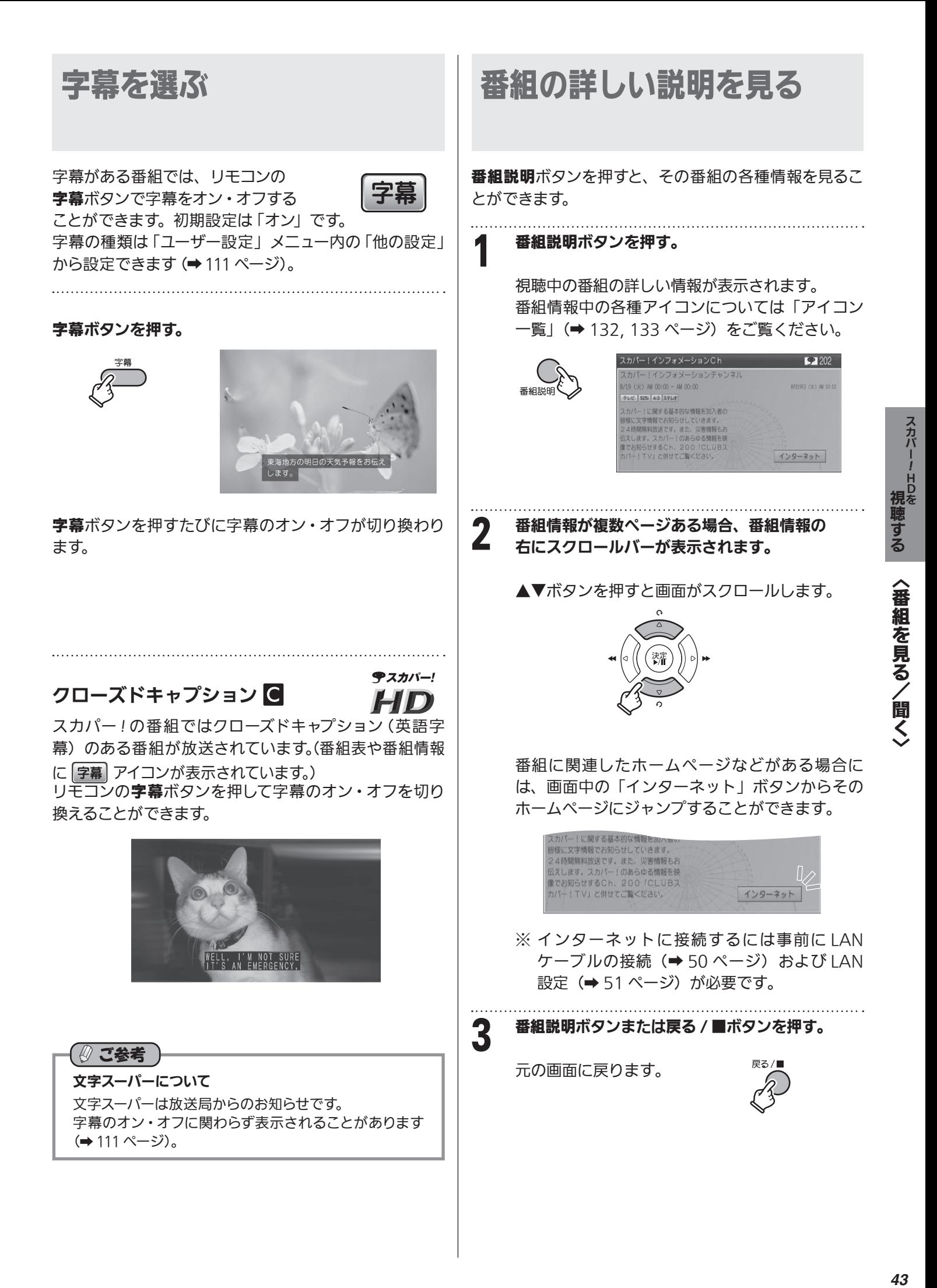

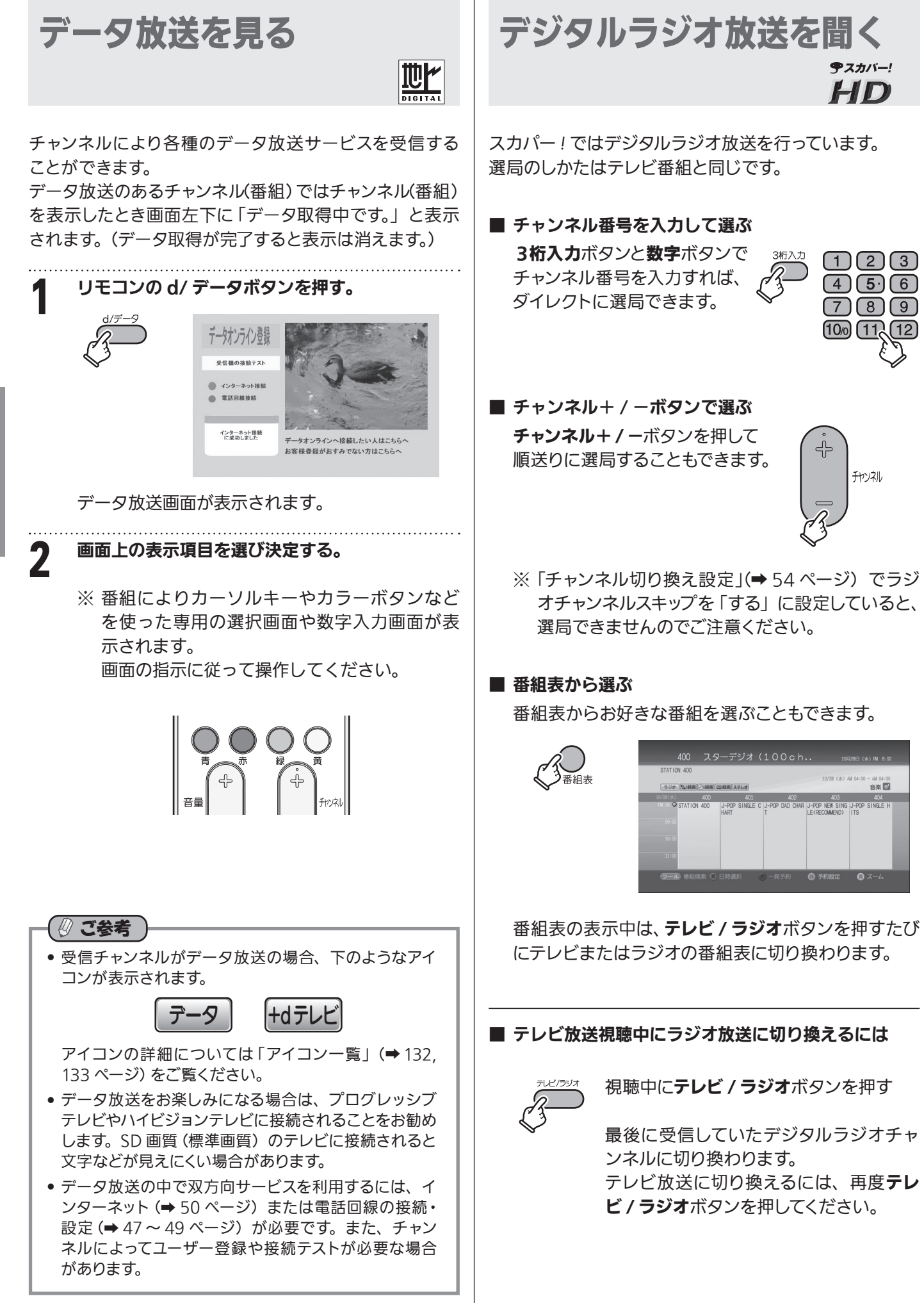

!HDを

スカバ

視聴する

## サウンドナビについて

デジタルラジオ放送では曲名やアーティストに関する文 字情報が同時に送られる番組(サウンドナビ)があります。 (画面中央下に「サウンドナビ」と表示されます。)

## サウンドナビ情報を見るには

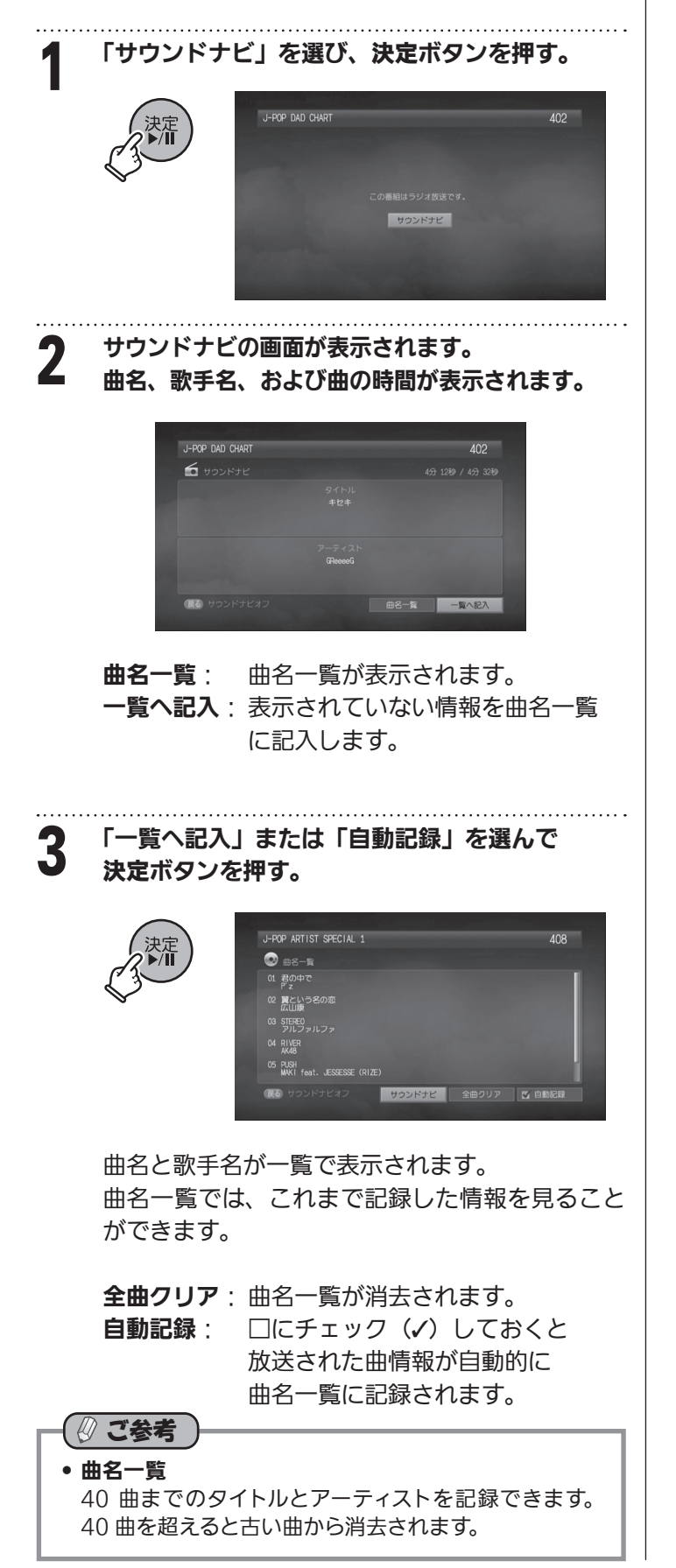

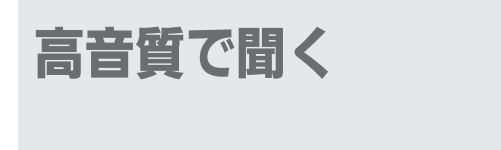

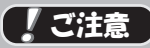

AAC 音声信号に適合していない機器に接続した場 合、音が出ない、大きな音が出て聴力に悪影響を与 える、スピーカーの破損などのおそれがあります。

本機の HDMI 出力端子や光デジタル出力端子から専用ケーブルで AV アンプやホームシアター機器に接続することで 高音質なサウンドを楽しむことができます。

 5.1ch サラウンド

 スカパー *!*HD および地上デジタル放送では、MPEG-2 AAC という方式で 5.1ch サラウンド放送を楽しむことができます。 番組表や画面表示のアイコンで 5.1ch サラウンド放送の番組を確認してください。 本機の HDMI 端子や光デジタル出力端子と AV アンプやホームシアター機器などを専用ケーブル(市販品)でつなぎます。左、 中央、右、背面左、背面右、低音用の 6 つのスピーカーなどが必要です。詳しくはお使いの機器の取扱説明書をご覧ください。

## HDMI ケーブルで接続する場合

HDMI ケーブルでアンプと接続する場合は本機の 「HDMI音声出力」を「AAC 優先」に設定してください。 (➡25 ページ)

※ テレビに HDMI 端子がない場合、本機(映像出力) とテレビ(映像入力)を映像コードで接続します。

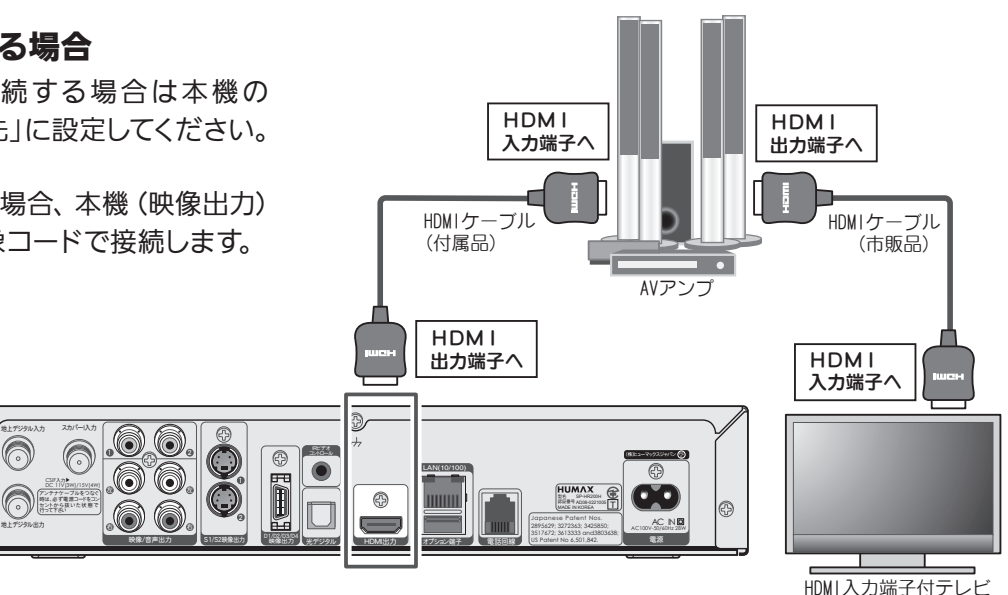

## 光デジタルケーブルで接続する場合

AAC デコーダ付きのアンプと接続する場合は本機の 「デジタル音声出力」を「AAC 優先」に設定してください。 (➡25 ページ)

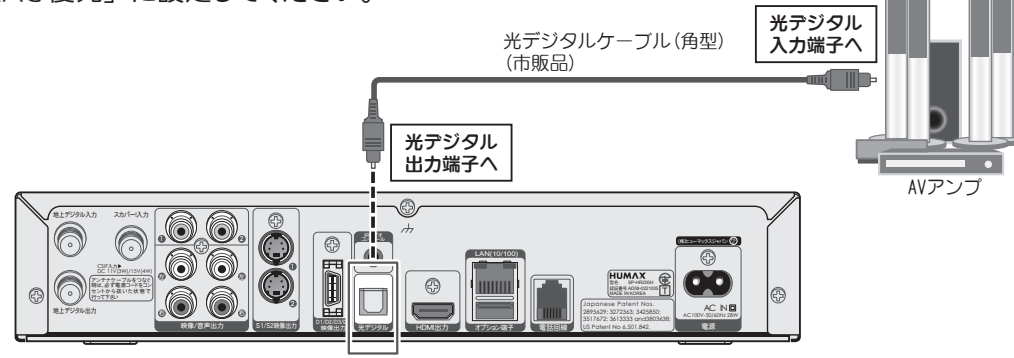

## 音声ケーブルで接続する場合

音声入力端子が左 / 右(I/R)のみのステレオアンプと接続する場合は音声ケーブル(市販品)で接続します。 ※ この接続の場合、5.1ch サラウンド本来の音質ではお楽しみいただけません。

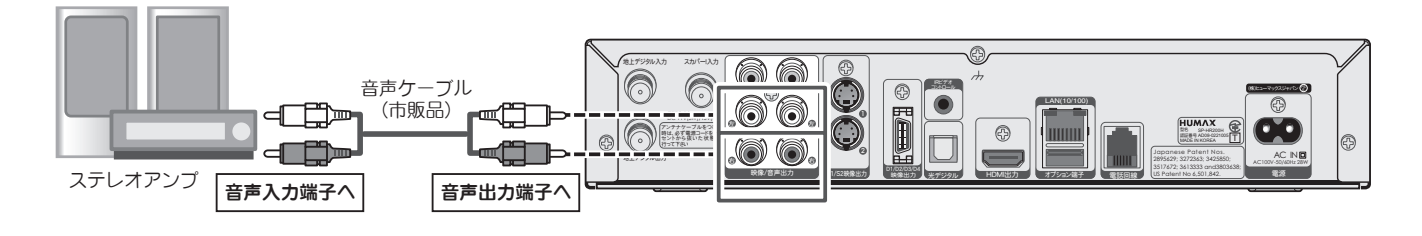

**- 視聴する** HDを

スカバー

視聴する

# スカパー !HD を視聴する〈ペイ・パー・ビュー番組を見る〉

# ペイ・パー・ビューを見るための接続と設定について

有料番組(ペイ・パー・ビュー「PPVI やペイ・パー・デイ「PPDI) を視聴したり、センターアクセス(投票やショッピン グなど視聴者参加型番組)に参加するときは、本機と電話回線またはインターネット回線での接続および設定を行う 必要があります。回線が接続されないと、これらの番組の購入やサービスの利用ができなくなります。

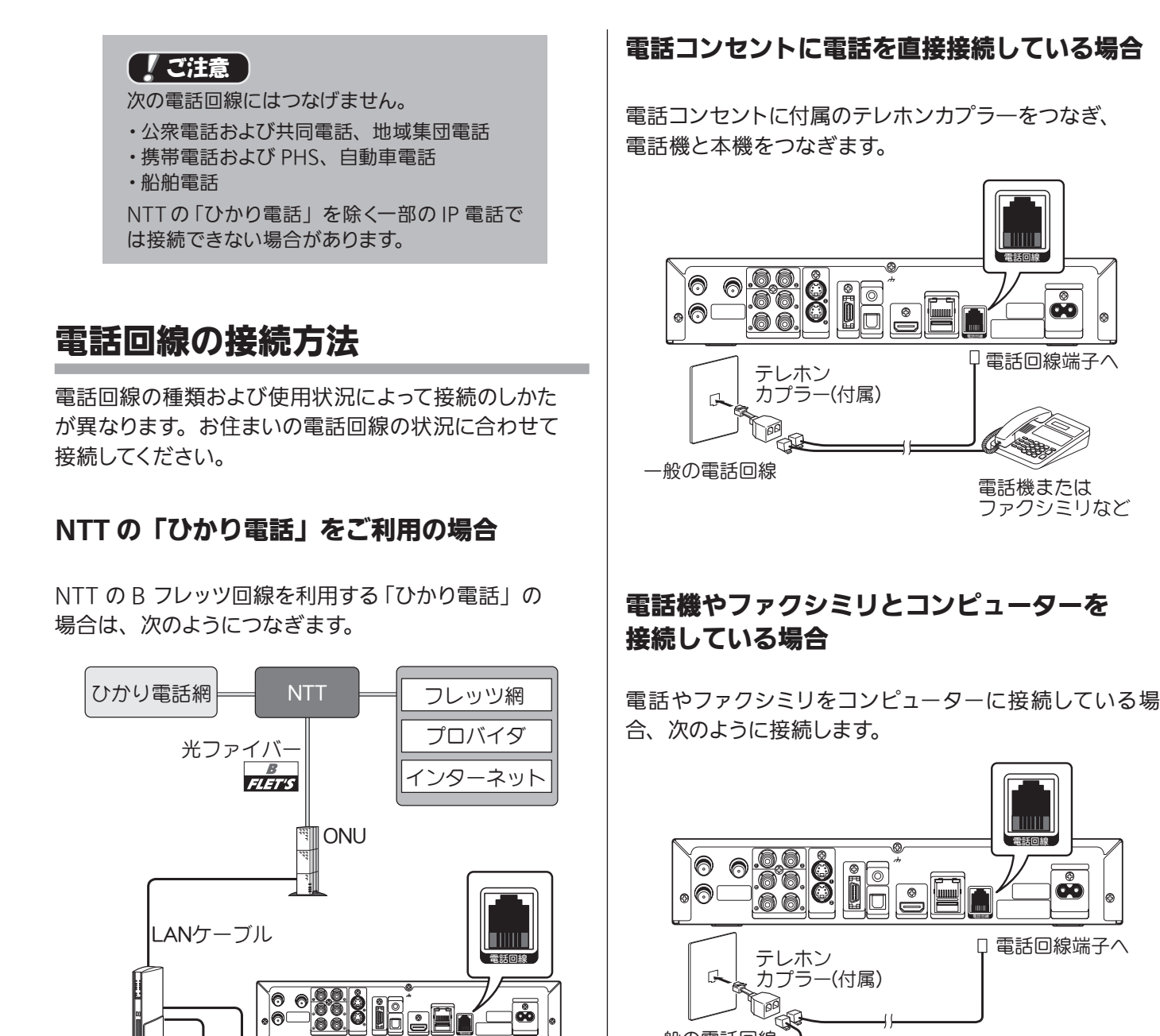

電話機または ファクシミリなど

電話回線 端子へ

テレホン

パソコン

ひかり電話 対応機器

カプラー(付属)<br>「「<sub>「</sub>の」<br>「「」「」

テスカパー! HD

電話機または ファクシミリなど

テレホン

一般の電話回線 う テレホン アンソコン

カプラー(市販品)

## ADSL 回線を使っている場合

スプリッターの TEL ポート (電話機へつなぐ端子)に付属 のテレホンカプラ―をつなぎ、本機をつないでください。 本機を ADSL モデムに直接つながないでください。

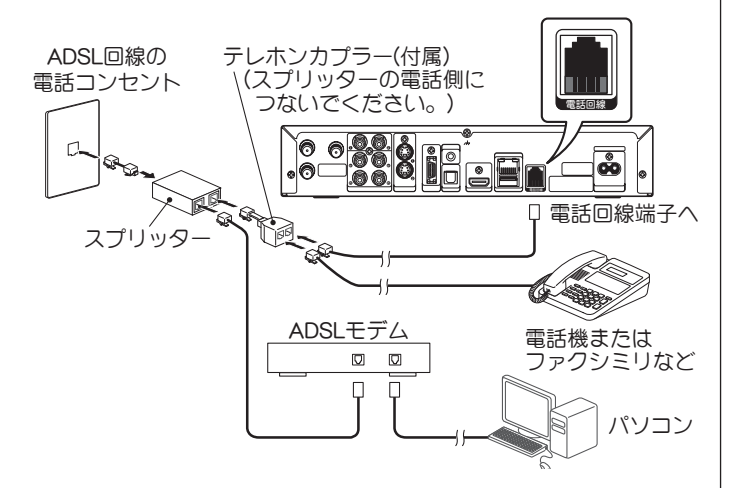

スプリッター内蔵タイプのモデムをご使用の場合は別途 機材が必要になる場合がありますので、ご契約されてい る ADSL 業者にお問合せください。

ISDN 回線を使っている場合

次の図のように使用中のターミナルアダプターのアナログ ポート A (あるいは TEL1)に本機をつないでください。 本機を ISDN 回線に直接つながないでください。

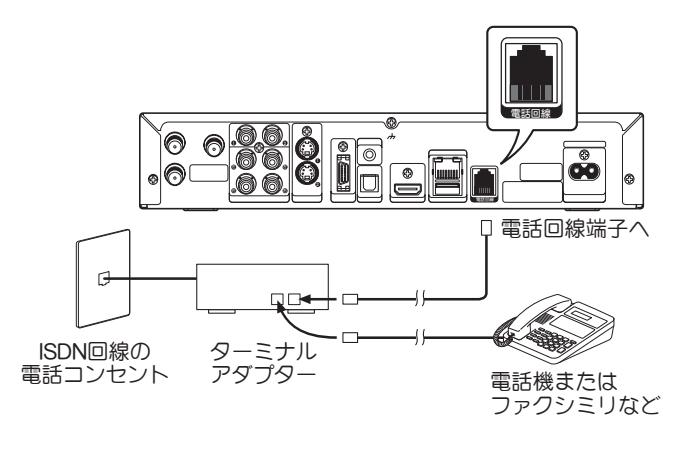

ターミナルアダプターによっては通信できないものがあり ます。詳しくはご使用機器のメーカーにお問い合わせく ださい。

### その他の電話回線のコンセントについて

• 壁の雷話コンセントが3ピンプラグ式の場合 電話コンセントとテレホンカプラ―の間に 市販のテレホンモジュラーアダプターを つないでください。

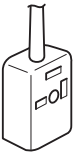

・ 壁の電話コンセントがローゼット式の場合 電話会社にモジュラージャックへの変換工事を 依頼してください。

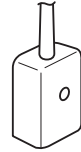

壁の電話コンセントが直付け式の場合 電話会社へ変換工事を依頼してください。

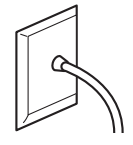

- ・ 壁の電話コンセントに 3 つの通信機器をつなぐ場合 市販のテレホンモジュラートリプルアダプターを使用 してください。またコンピューターなどを使用する場 合、高速データ自動切換器を使用してください。 詳しくは電話会社にお問合せください。
- 壁の電話コンセントと本機を使用する場所が離れて いる場合 市販のコードレス通信ユニットを用いることが できます。
- ・ 埋め込み式タイプのホームテレホンの場合 **て注意** コンピューター エンジェー エンジェー 電話会社による工事が必要です。

!HDを

スカバ

視聴する

## 電話回線の設定方法

### 本機に接続した電話回線を設定します。 本機の電源を入れる。 2 メニューボタンを押し、◀▶ ボタンで「端末設定」<br>2 <del>た</del>湿で を選ぶ。 拳 昼  $\blacksquare$ 受信設定 受信レベル確認<br>電話回線設定<br>LAN設定 かんたん設定 スカバー!HD録画 機器登録 設定初期化 (ニュー) ボタンを押して終了 **3 ▼ボタンを押して「電話回線設定」を選び、決定** ボタンを押す。 民 拳 受信設定<br>信レベル確認 電話回線設)<br>LAN設定 ーム Nasce<br>かんたん設定<br>スカバー!HD録画 機器登録<br>設定初期化 (ニュー) ボタンを押して終 表示された項目を設定します。 民 卷  $\blacksquare$ (電話回線設定 > する + 電話回線設定<br>外線接続番号  $\overline{\omega}$ ッ・ドルトラ<sub>の間</sub><br>電話回線タイプ<br>電話回線接続テスト ーン方式 ステータスレポー 2009年 10月 28日 21 (よ) ボタンを押して戻る ● 「電話回線設定」 ・電話回線設定を使用する場合は「する」を、使用し ない場合は「しない」を選びます。 ● 「外線接続番号」 ・一般的な電話回線を使用している場合、「なし」に します。 ・寮や学校、団体、会社法人など、電話交換機(PBX) を使用している場合(外線に電話をするときに電話 番号の頭に「0」や「9」を押して電話をする)、以下 のように設定してください。 1 ▶ ボタンを押す。 2. 外部へ電話を接続する番号や記号を、数字ボタ

ンで入力する。(4 桁まで入力が可能です。)

## ●「ダイヤル待ち時間」

外線接続番号を入力したときのみ設定できます。 1秒から9秒の間で設定します。

## ●「電話回線タイプ」

電話回線タイプは「トーン」に設定されています。 トーンではない場合、「20PPS」を選択して電話回線 接続テストをしてください。20PPS で接続できない場 合は「10PPS」を選択してテストしてください。 ISDN のターミナルアダプターによっては 10PPS の設 定が必要な場合があります。

## ● 「ダイヤルトーン検出」

通常は「する」に設定し、電話の接続時にダイヤルトー ン検出をしてからダイヤルを発信します。 ダイヤルトーン検出で不都合がある場合は「しない」 に設定してください。

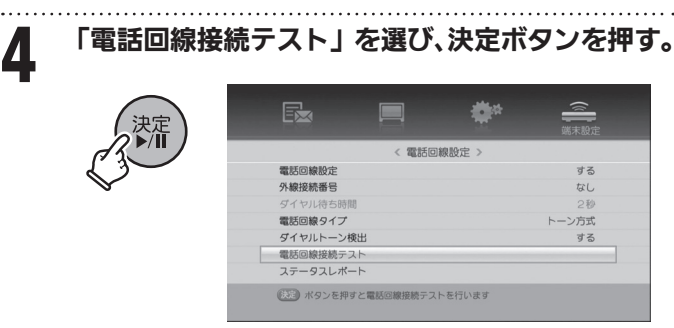

自動的に電話回線のテストを行います。

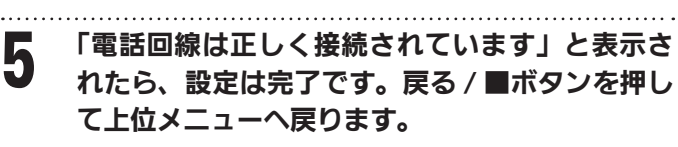

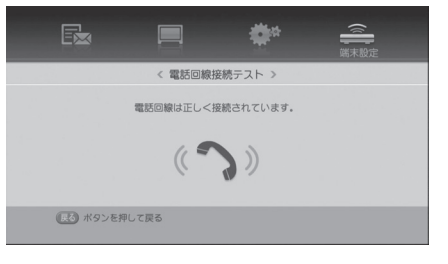

※ 接続テストに失敗した 場合は電話回線の接続 および設定内容を再度 確認してください。

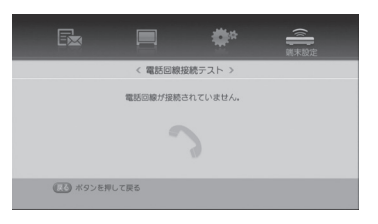

## インターネット環境への接続方法

本機はインターネットブラウザを内蔵しています。

スカパー *!* のポータルサイトを閲覧したり、番組情報画面からその番組に関連したウェブサイトを閲覧したりすること ができます。

またペイ・パー・ビュー(PPV)番組を視聴する際、電話回線の代わりにインターネット回線を使用して番組の購入手 続きをすることができます。

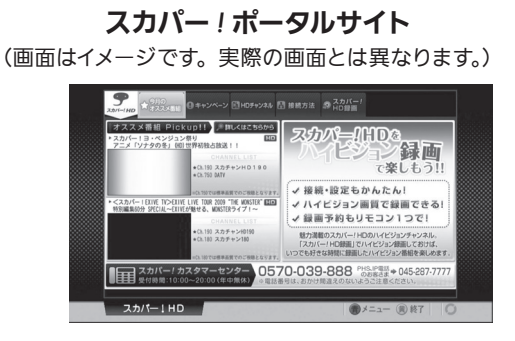

接続のしかたについては「インターネットを 使う」(→ 60ページ)をご覧ください。

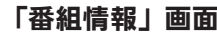

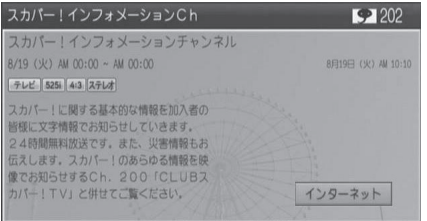

番組情報については「番組の詳しい説明を 見る」(→43ページ)をご覧ください。

#### ■ インターネット環境への接続例

下記は一例です。お使いの機器やご契約のインターネット回線の種別などにより接続方法は異なります。

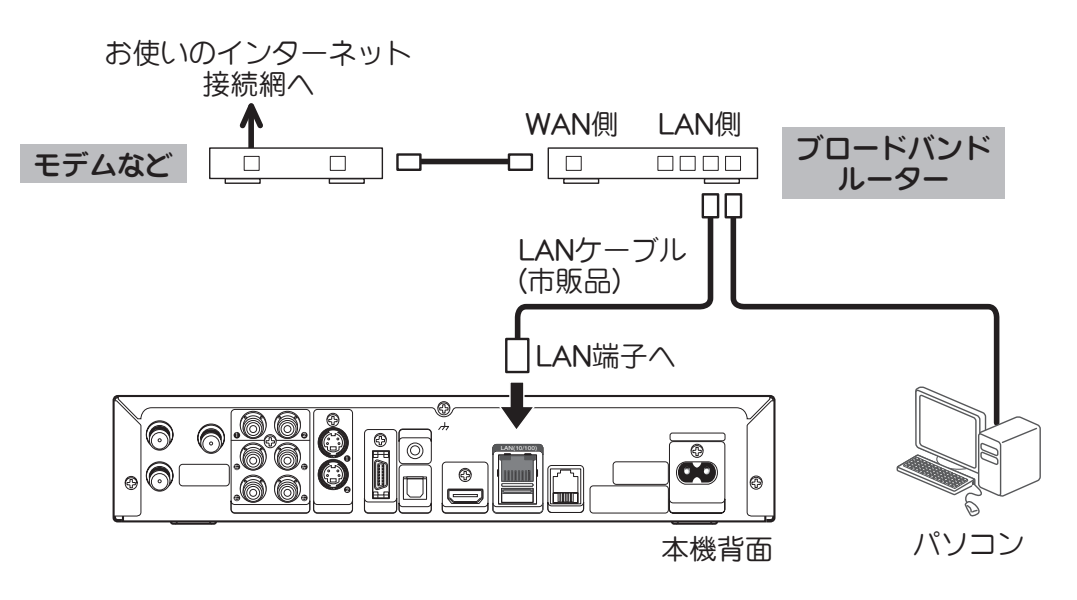

## LAN 設定

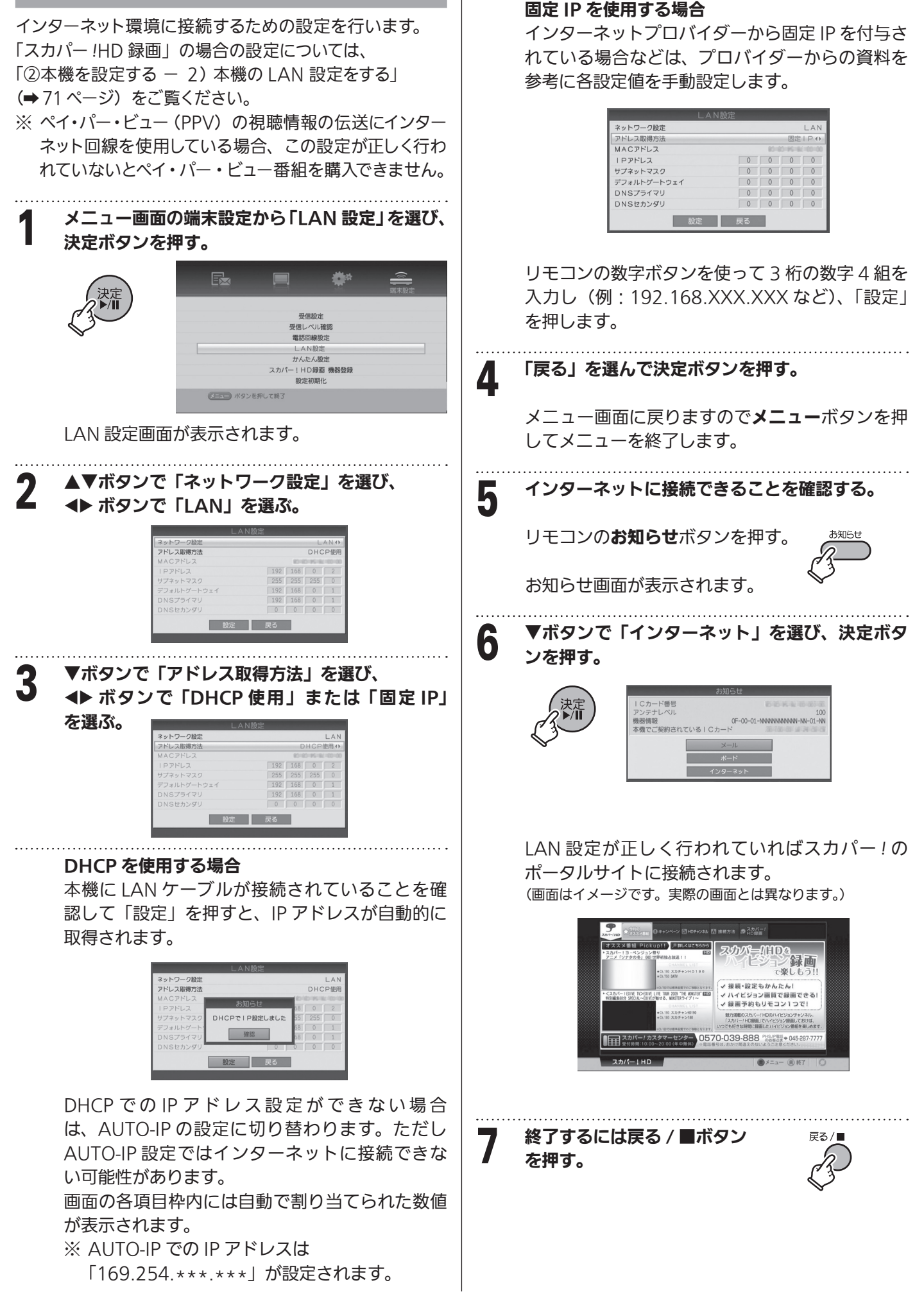

# ペイ・パー・ビュー(PPV)および視聴制限番組を見る

ペイ・パー・ビュー(PPV)番組は購入操作をしてから視聴できる番組です。番組単位で購入することができます。ペイ· パー・ビュー番組は番組表に料金が表示されています。ペイ・パー・ビュー番組の中には、1 日単位で契約するペイ・パー・ デイ(PPD)もあり1 日中視聴できます。詳しくは番組表でそれぞれの番組説明をご覧ください。

テスカパー! HD

【 】ご注意 ■視聴制限とは… 番組を視聴・購入できる年齢や金額の上限を設定し ペイ・パー・ビュー番組を視聴するには必ず電話回線 ます。上限を超えて視聴・購入する場合は、暗証番 またはインターネット回線を接続する必要があります。 それぞれに必要な接続と設定の方法については「電話 号の入力が必要となります。 回線の接続方法」(➡ 47 ページ)、および「インターネッ 設定できる内容には以下のものがあります。 ト環境への接続方法」(➡ 50 ページ)をご覧ください。 ● 視聴制限年齢 ( → 112 ページ) ペイ・パー・ビュー番組は一度購入するとキャンセルで 番組を視聴できる年齢を制限します。 きません。● 購入上限金額 ( → 112 ページ) 1番組あたりの購入金額を制限します。 ペイ・パー・ビュー番組の購入方法 一部の番組では録画が禁止されています。 録画が禁止された番組では、購入画面中に次のよ うなアイコンが表示されています。 1 見たい(購入する)チャンネルを選ぶ。 録画  $(+)$  PM  $10:50 \approx$  PM  $11:55$ ペイ・パー・ビューのプレビュー※画面が 表示されます。  $\sqrt{R}$ 購入する場合: 「購入」を選び、決定ボタンを押す。 購入しない場合: 「取り消し」を選択し決定ボタンを押す。 元の画面に戻ります。他のチャンネルに切り換え てください。 ※プレビュー(Preview): 一部のペイ・パー・ビュー番組では、一定時間プレビューとし て番組を視聴することができます。番組により見られる回数、 ※ 番組によっては標準の映像、音声を含め最大4種類の 時間は異なります。一定時間が過ぎるとプレビューは終了し 映像、音声、データなどを送信します。 ます。プレビューが終了しても購入操作は可能です。 ■半 のマークの付いたサービスは追加料金が表示され ています。付加サービスを購入する場合は購入したい 購入する場合: 決定ボタンを押す。 付加サービスを選択して「確認」を選び、決定ボタン 購入しない場合: 他のチャンネルに切り換える。 を押します。 2 購入する、購入しないを選択します。 ¥ ■ 音声 1 プレビュー時間が終了すると黒い画面になりま す。「購入」ボタンが表示されているときに決定 ボタンを押すと番組を購入・視聴できます。 神聴はチャンネルを切り替えてください

次へ

!HDを

スカバ

視聴する

喘する

ヘペイ

 $\mathcal{N}$  $\mathbf{I}$ 

ビュー番組を見る〉

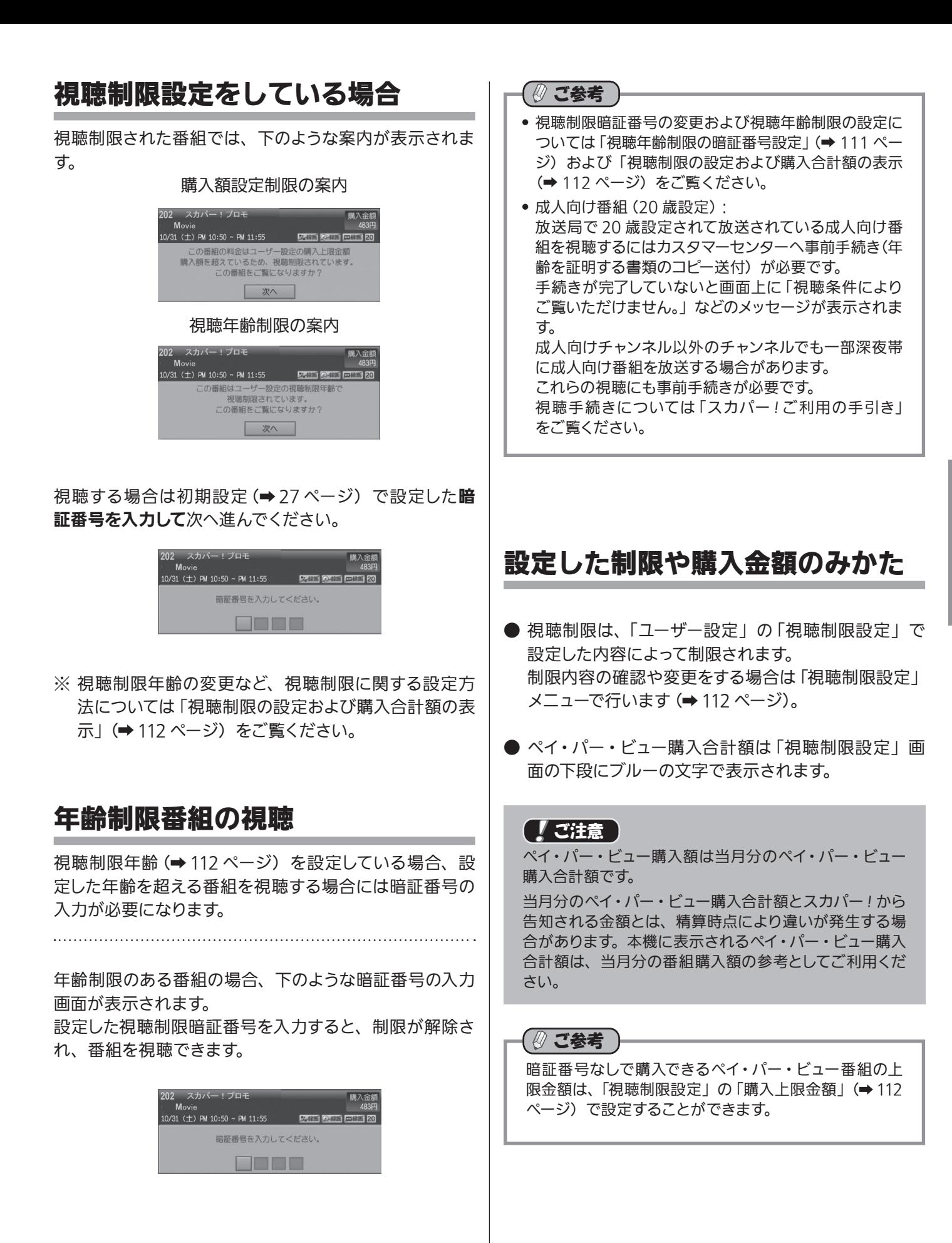

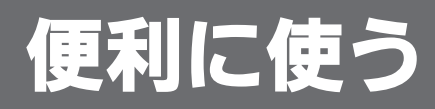

# チャンネルをすばやく選ぶ(CH 設定について)

チャンネル+/-ボタンで番組を選ぶとき、不要なチャンネルをスキップさせたり、自分だけのお好みチャンネルリスト を作って番組を選べるようにするなど、より便利にチャンネルを選べるように設定できます。

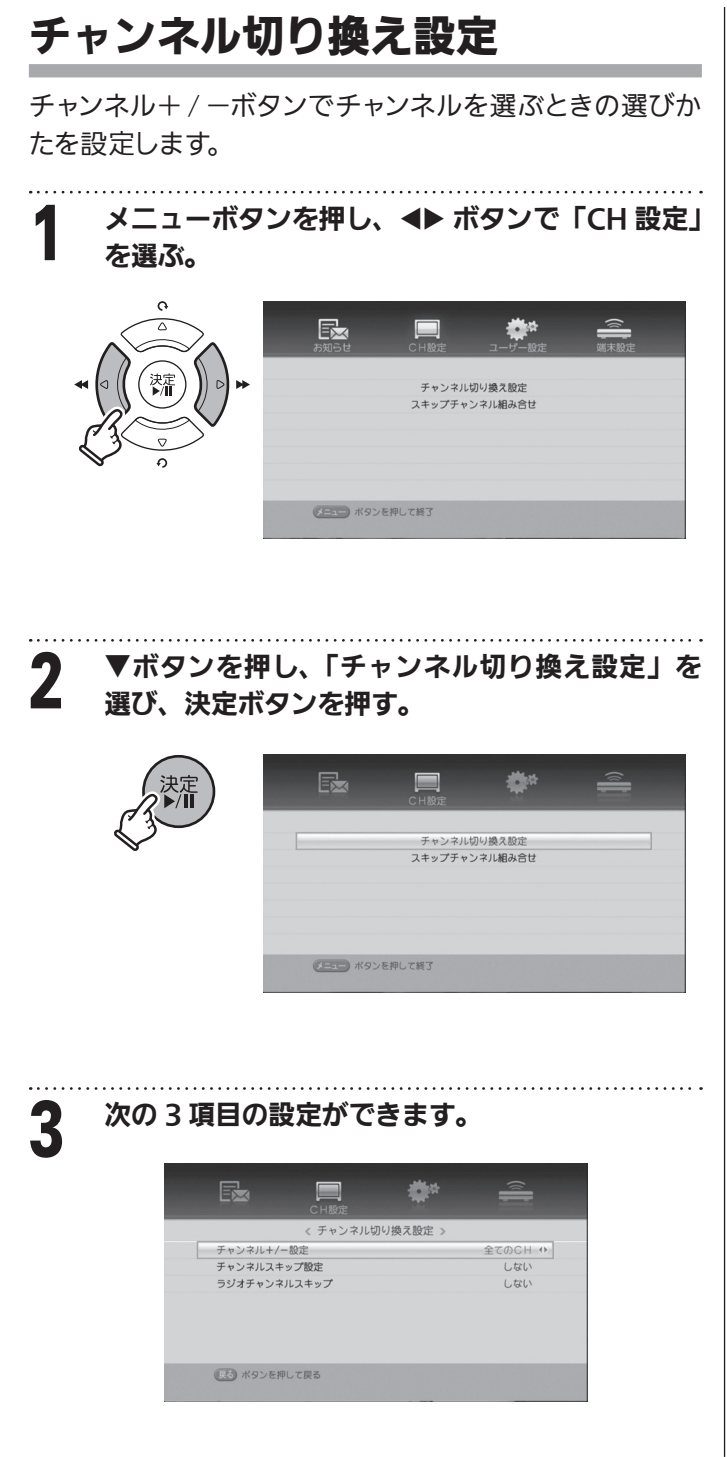

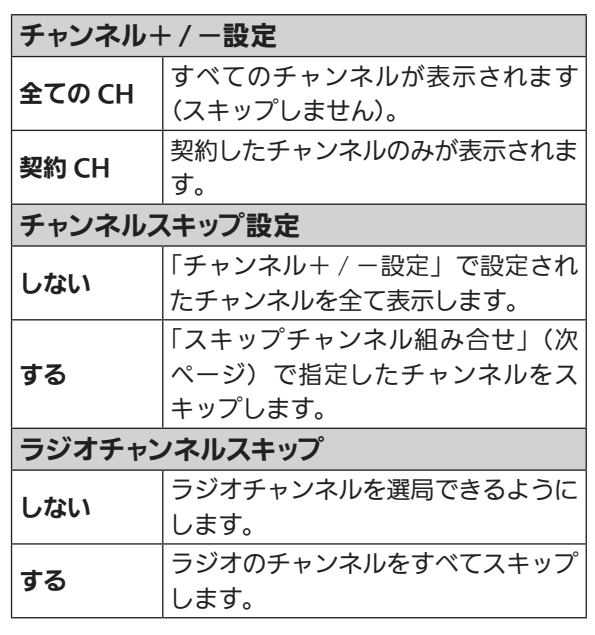

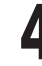

△ 戻る / ■ボタンを押すと設定内容が保存され、前 の画面に戻ります。

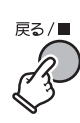

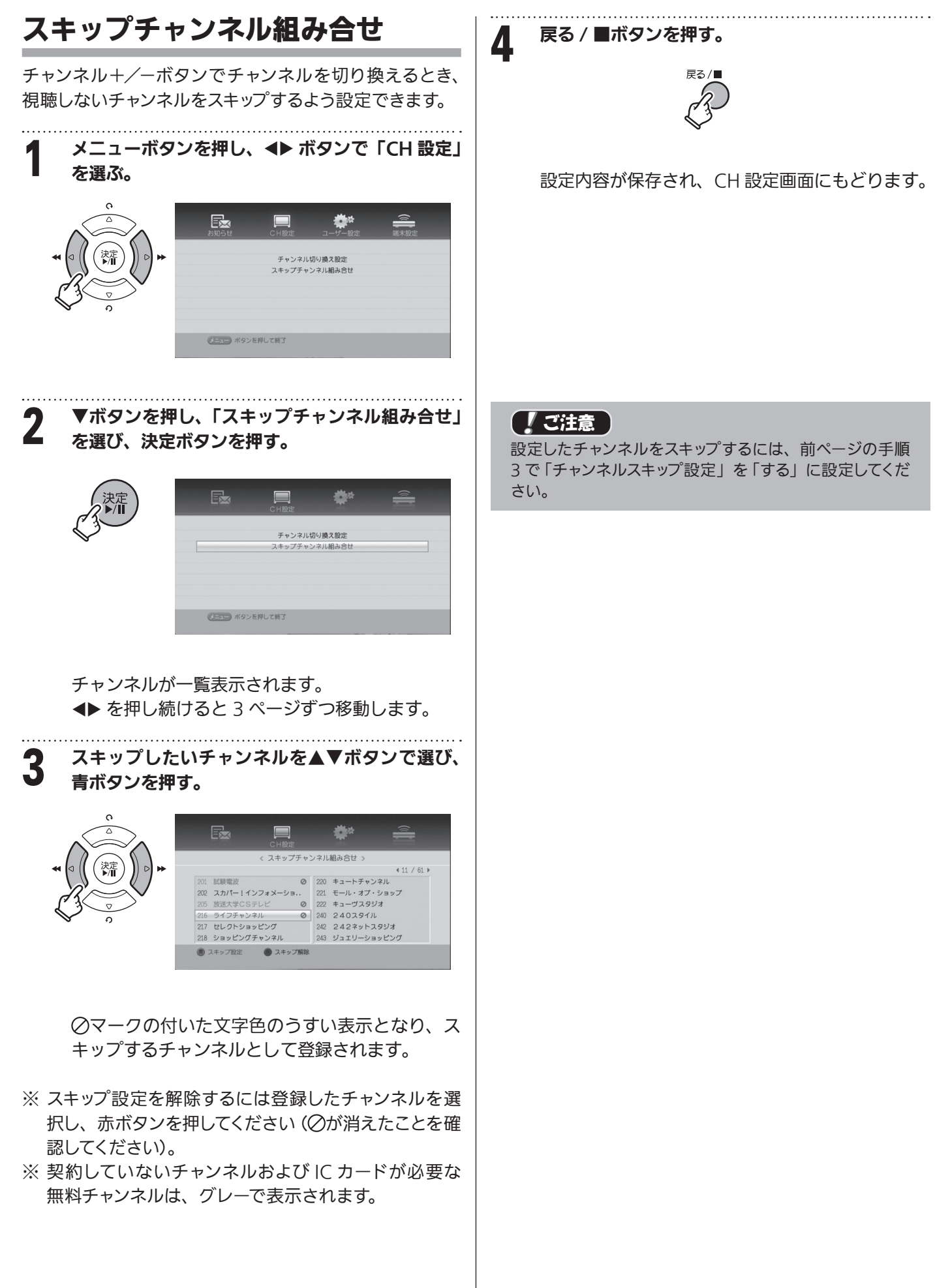

## 数字ボタンの登録設定 (ワンタッチ設定)

各数字ボタン(1~12)へのチャンネル登録、割り当て 変更などが設定できます。

- ※ ワンタッチ設定チャンネルリストには地上波デジタル 放送のみ登録できます。
- ※ スカパー *!* 放送のチャンネル登録については次ページ「お 好みチャンネルリストを作る」をご覧ください。

1 ツールボタンを押す。 电左采细辐面 信号切换 ンタッチ設定 ▲▼ボタンでワンタッチ設定を選び、決定ボタン を押す。 現在番組録画 信号切換 ワンタッチ設定

◆ ボタンで登録する数字ボタンを選び、 ツールボタンを押す。

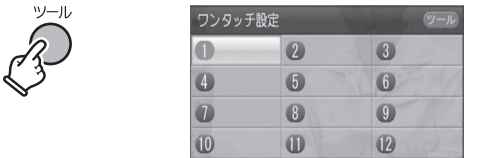

※ ワンタッチ設定チャンネルリストには、初期設 定でのチャンネルスキャン時に受信したチャ ンネルがすでに登録されています。

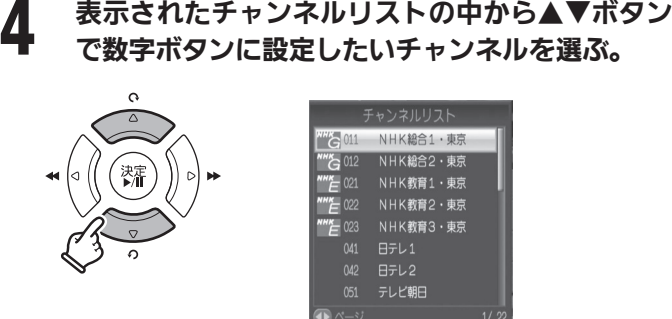

ボタンでページを移動することができます。

5 決定ボタンを押す。

選択したチャンネルがワンタッチ設定チャンネル リストの数字ボタンに登録されます。

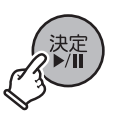

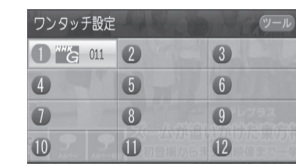

ワンタッチ設定チャンネルリストから…

### 登録してある不要なチャンネルを削除するには

- (1) ◆ ▲▼ボタンで削除したいチャンネルを選ぶ。
- (2) ツールボタンを押して「削除」を選び、 決定ボタンを押す。

登録してあるチャンネルを他の数字ボタンに 移動するには

- (1) ◆ ▲▼ボタンで移動したいチャンネルを選ぶ。
- (2) ツールボタンで「移動」を選択して 決定ボタンを押す。
- 3 ◆ ▲▼ボタンで移動先を選び、 決定ボタンを押す。

6 設定が終わったら、戻る / ■ボタンを押す。

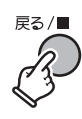

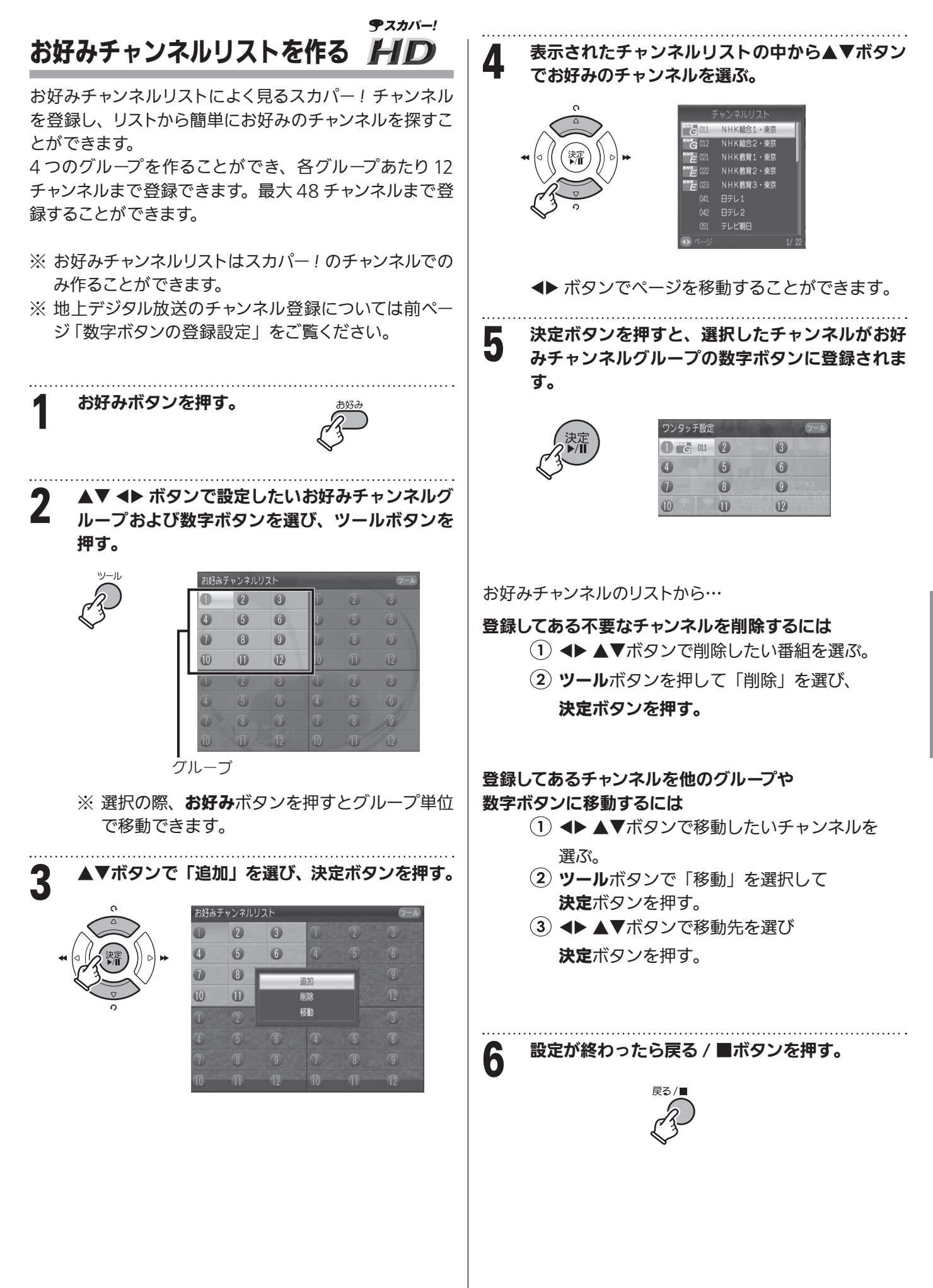

# 投票(センターアクセス)ができる番組で 投票するには

**テスカパー!** HD

スカパー!にはアンケートやクイズ、ショッピングなど視聴者が投票(センターアクセス)できる番組があります。 ※ 投票や申し込みなどを行う場合の通話料は有料の場合があります。

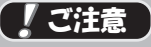

電話回線の接続と設定(➡ 47 ~ 49 ページ)、またはインターネット 回線の接続と設定 (→ 50~51ページ)がされている必要があります。

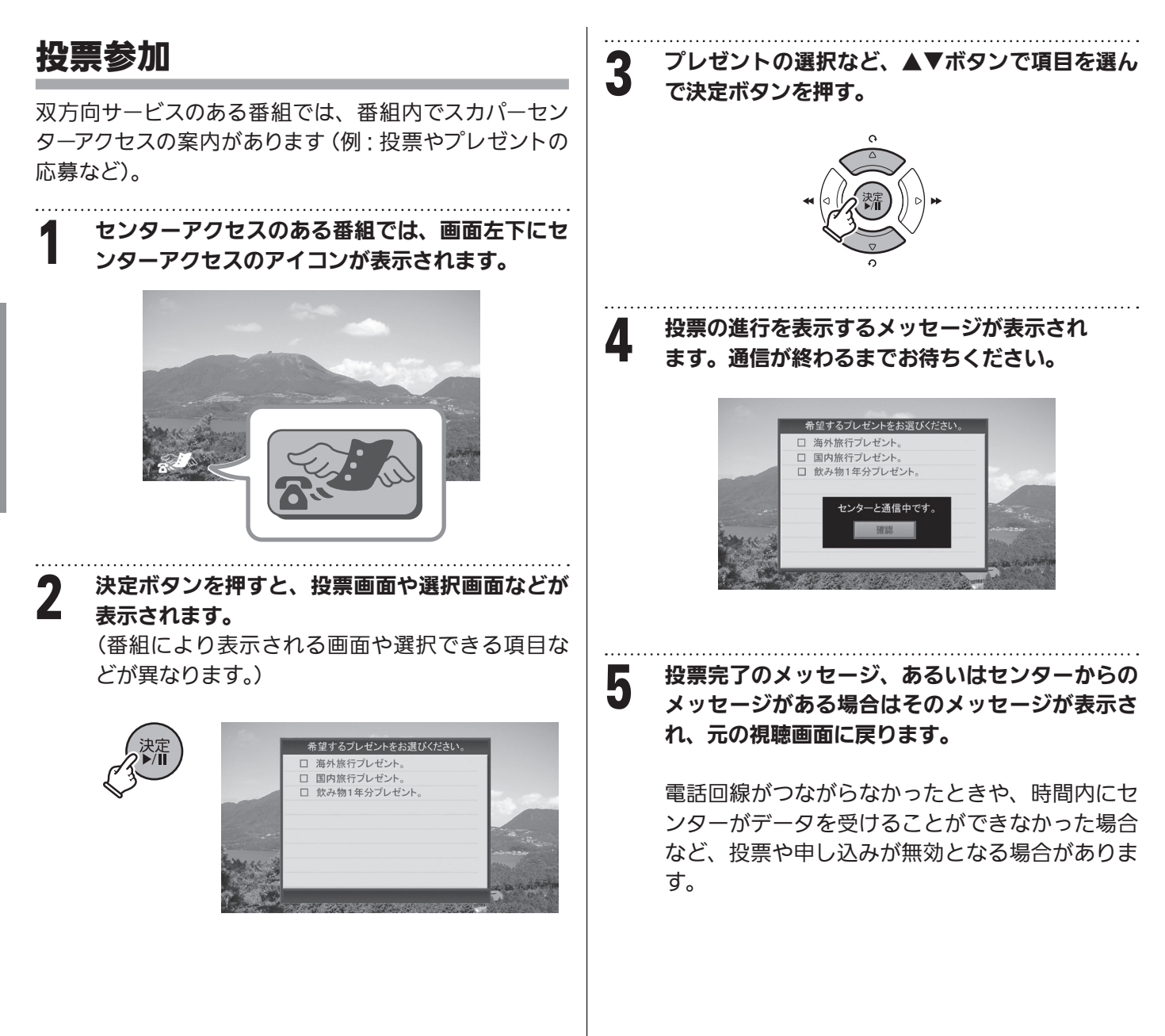

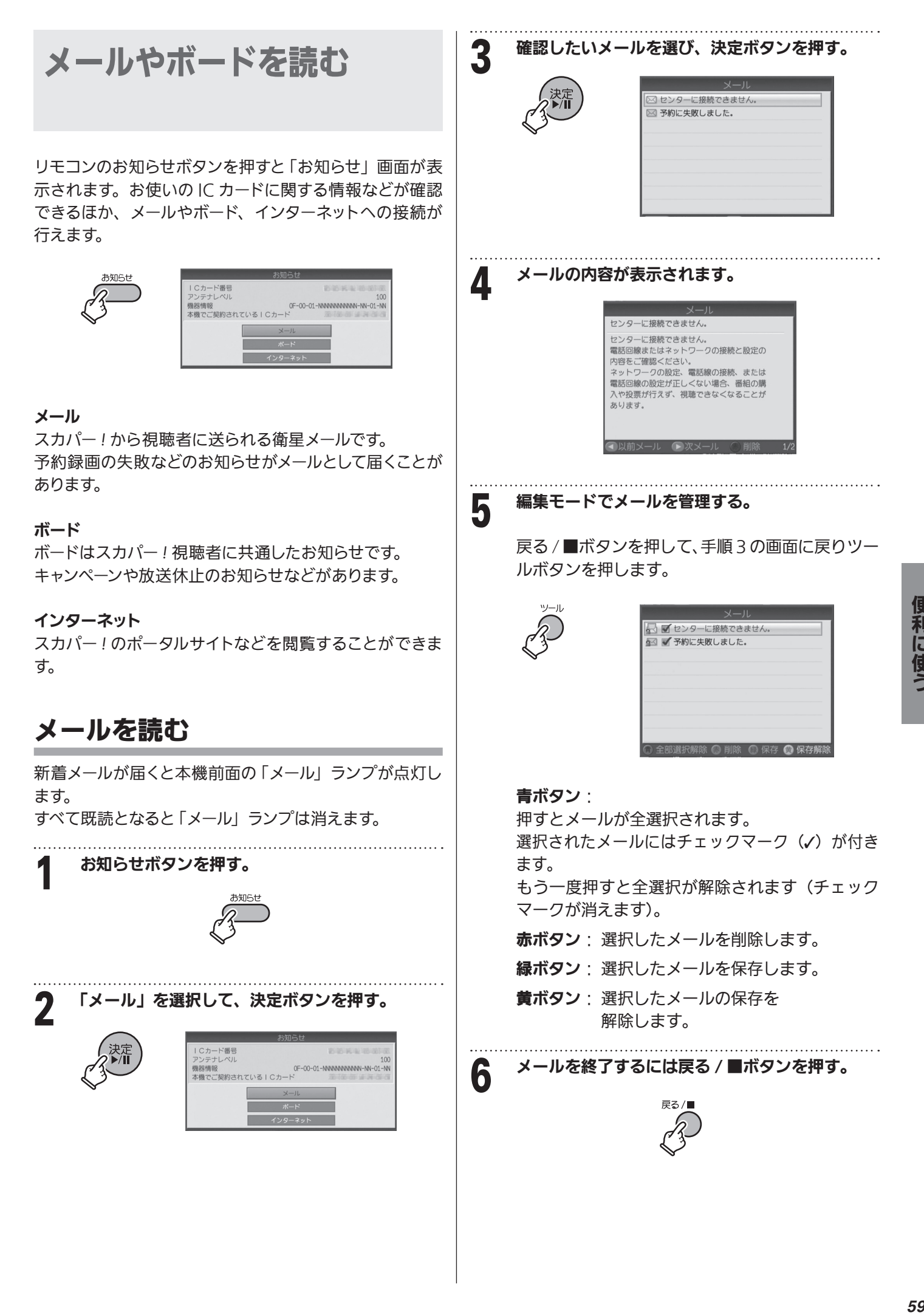

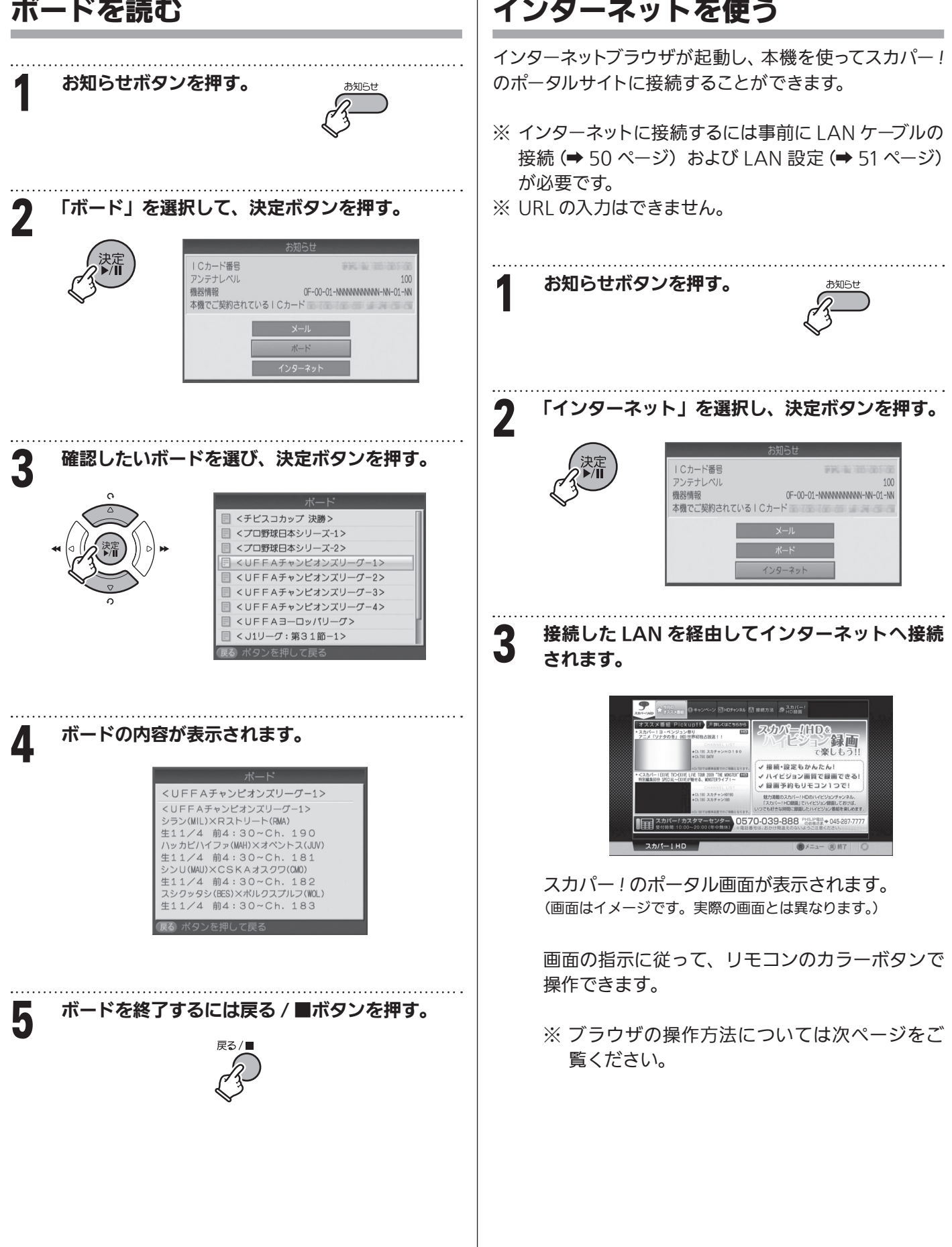

 $\ddot{\bullet}$ 

## ブラウザの操作方法

### メニューの表示・操作とブラウザの終了 検索 ■ メニューの表示 青ボタンを押すと、ブラウザのメニューバーが表示さ れます。 G ■ メニューの操作 リモコンの ◀▶ ボタンでメニューを移動できます。決 定ボタンを押すと選択項目を確定します。 メニュー ■ ブラウザの終了 黄ボタンを押すと「お知らせ」が表示されます。 「はい」を選んで決定ボタンを押すとブラウザを 終了します。 ■ ページの再読み込み [再読込み] 「再読込み」を選んで決定ボタンを 押すと、現在のページを再読込みします。 再読込みページ操作 表示タグ ■ スカパー *!* ポータルサイトを表示する [ホーム] 「ホーム」を選んで決定ボタンを押すと、 ホーム 設定タグ スカパー *!* のポータルサイトを表示します。 きます。 ■ [表示履歴] 「表示履歴」を選んで決定ボタンを押すと、 表示履歴 過去に表示したサイトの URL とサイト名が 一覧表示されます。見たいページを選んで 戻る 進む 決定ボタンを押すとそのページにジャンプし ます。 ■ ポインターとドラッグモード [ポインター] Ē. ウインドウ ポインター: OFF ポインター

「ポインター」を選んで決定ボタンを押すとポップアップ が表示され、ポインターオン・オフおよびドラッグモード

ドラッグモード

ポインターを OFF にするとリモコンでポータルサイト内 をハイライト移動しクリックできるモードに戻ります。 (ポインター ON になっているとハイライトを移動できま

を選択することができます。 画面操作に応じて使用できます。

せん。)

■ 検索ボタンとページ内検索 [検索] 「検索」を選んで決定ボタンを押すと、 ポップアップが表示され、再度決定ボタンを 押すとキーボードが表示されます。

> ■ スカバー! ■ 上へ検索 下へ検索 | X → で選び 関連を押す 同期 でキャンセル

キーワードを入力してページ内を検索する ことができます。

■ メニュー内のページ操作 「メニュー] 「メニュー」を選んで決定ボタンを 押すと、別ウィンドウが表示されます。

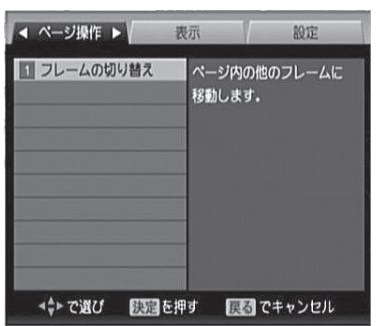

ページ内の他のフレームに移動します。

表示タグをクリックすると表示モード、文字サイズなど画 面表示に関連した項目の設定変更ができます。

スタートアップの設定、セキュリティなどの各種設定がで

### ■ ページを移動する [戻る]・[進む]

リモコンの ◀▶ ボタンで「戻る」、「進 む」を選んで決定ボタンを押すと、表 示ページを戻したり進めたりできます。

### ■ 別ウインドウを開く

複数のウインドウがある場合は「ウインドウ」 ボタンで別のウインドウを開くことができま す。

61

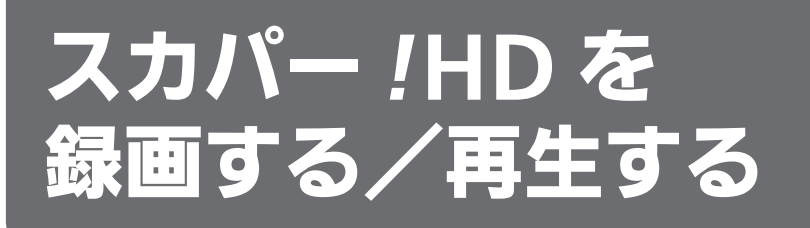

はじめに

「本機」を録画機器につないで番組を録画するには、以下の2つの方法があります。

 「スカパー *!* HD 録画」 :HD(ハイビジョン)画質のまま録画・再生する方法 標準画質録画(アナログ録画) : 標準 (アナログ) 画質で録画・再生する方法

- 本機と 「 スカパー *!*HD 録画 」 対応録画機器を LAN ケーブルで接続することで、ハイビジョン番組をハイビジョン 画質のまま録画することができます。
- 「スカパー !HD 録画 」 対応録画機器につきましては http://sptvhd.jp/rokuga/recorder/ をご確認ください。

以下のフローチャートを参考に、ご利用環境やお好みに合わせて録画方法をお選びください。

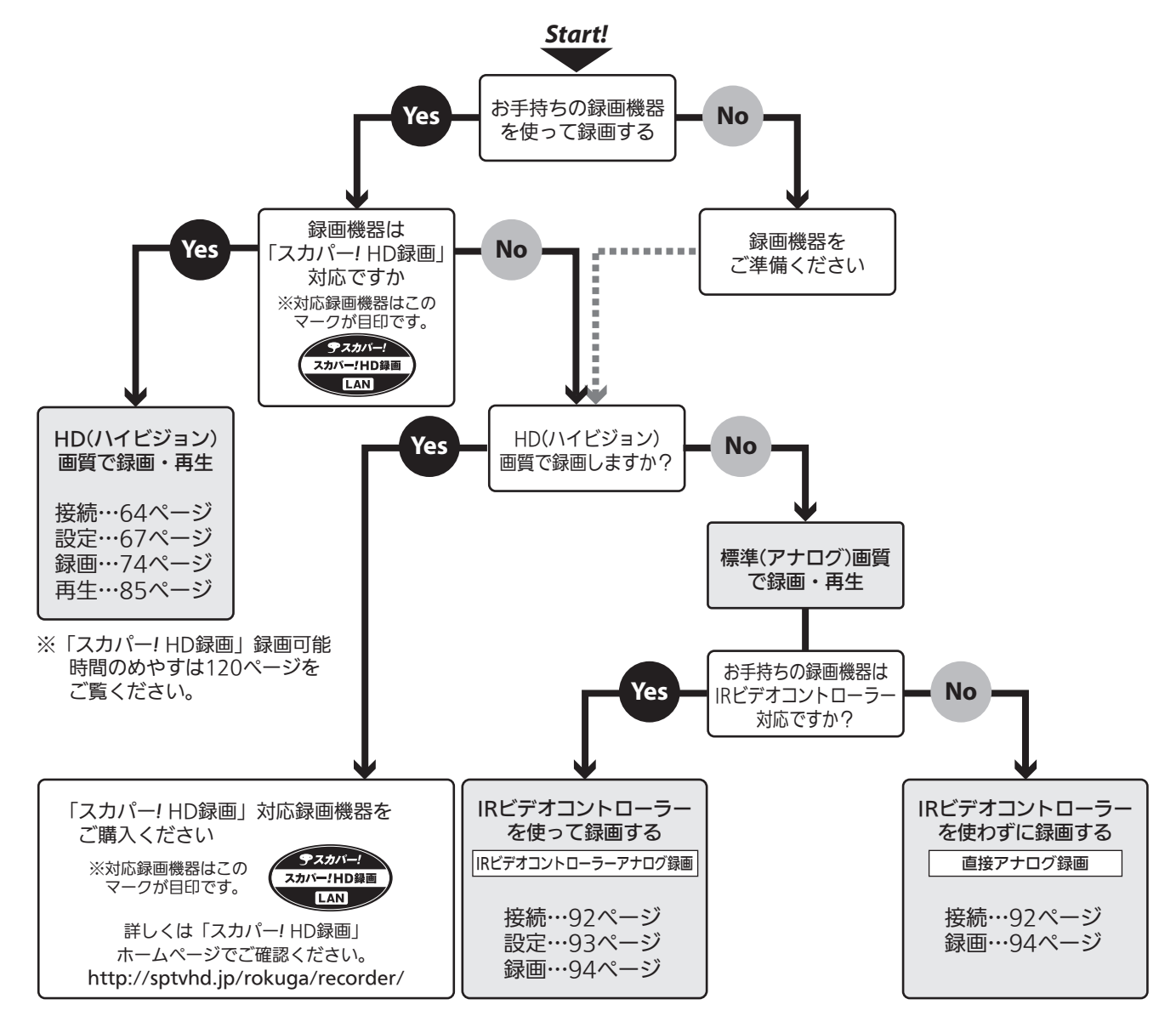

# 「スカパー !HD 録画」とは

SP-HR200H(以下「本機」といいます)を「スカパー *!*HD 録画」対応録画 機器(以下「対応録画機器」といいます)と接続することで、スカパー *!*HD 放送番組と地上デジタル放送番組を録画・再生できます。

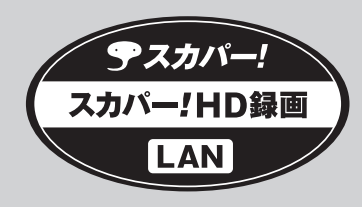

\*「スカパー *!*HD 録画」機能を使用するには「スカパー *!*HD 録画」対応 ロゴマークのついている録画機器が必要となります。

スカパー! HD 録画 <

\*「スカパー *!*HD 録画」とは… ホームネットワーク (家庭内 LAN)に用いられる DLNA(注1)および DTCP-IP(注 2)技術を利用し、外部録画機器に「スカパー *!*HD」サービス をデジタル録画できる録画方法です。

(注1) DLNA について

Digital Living Network Alliance の略称。

ホームネットワークを用いて AV 機器やパソコン、情報家電を相互に接続し、連携して利用するための技術仕様を策定する業界団体です。 策定仕様は DLNA ガイドラインとして規定されています。

#### (注2) DTCP-IP について

Digital Transmission Content Protection for IP の略称。

ホームネットワークなどにおいて、コンテンツを保護し伝送する技術仕様です。DTLA(Digital Transmission Licensing Administrator) により管理運用されています。 詳細は、「DTCP-IP について」(→ 120 ページ)をご覧ください。

### 「スカパー !HD 録画」の動作と制限・免責事項について

#### ■ 動作について

- ・本機の動作は、予告なく変更される場合があります。また、すべ ての環境下での動作を保証するものではありません。
- ・ 本機に関する最新情報は、当社ホームページでご確認ください。 「スカパー *!*HD 録画」ホームページ http://sptvhd.jp/rokuga/ スカパー *!* ブランド製品ラインナップ ホームページ http://sptvhd.jp/kiki/

#### ■ 制限事項

- ・ 「スカパー *!*HD 録画」対応の録画機器では正常な録画再生動作を 確認しておりますが、一般的な DTCP-IP 対応の DI NA 機器での スカパー *!*HD 録画番組の録画・再生を保証するものではありま せん。
- · 出力時のレートは放送時と同等品質 (TS) のみとなります。

#### ■ ネットワーク接続環境

- ・ 「スカパー *!*HD 録画」は、インターネット環境がなくてもご利用 いただけます。
- 直接接続またはブロードバンドルーター(ルーターにスイッチン グハブ機能(100BASE-T 対応)と DHCP 機能を搭載したもの) 経由で接続する場合
	- 接続環境に合致していても正常に動作しない場合や、何らか の不具合が発生することがあります。すべての環境下での動 作を保証するものではありません。
	- 本書に記載されていない接続をした場合や、ネットワークに 無線または PLC(高速電力線通信)を使った場合は、番組の 録画・再生が正常にできないことがあります。
	- 本機と対応録画機器を接続する場合(ブロードバンドルー ター経由での接続、または直接接続)には市販の LAN ケー ブル(カテゴリ 5 規格以上(100BASE-T 対応))を別途ご 用意ください。
- ブロードバンドルーターに接続する場合
	- スイッチングハブ機能 (100BASE-T 対応) を有するブロー ドバンドルーター(DHCP 機能搭載のもの)をご使用くだ さい。ハブ機能が 10BASE-T の場合は、データ伝送速度が 十分でないため、録画・再生を正常に行うことができません。
- ・ インターネットにも接続している場合 — 通信事業者やインターネットサービスプロバイダー(イン ターネット接続事業者)によっては本機をご使用いただけな
	- い場合や、同時接続する台数の制限、条件などがある場合が あります。詳しくはご契約のインターネットサービスプロバ イダーにお問い合わせください。
	- 電話通信事業者およびインターネットサービスプロバイダー との契約費用、および通信に使用される通信費用はお客様ご 自身でご負担ください。なお、プロバイダー指定の回線接続 機器 (ADSL モデムなど) に LAN ポート (100BASE-T 対応) がない場合は接続できません。

#### ■ レンタル契約について

・ 「スカパー *!*HD 対応受信機レンタルサービス約款」に基づき本機 をレンタルされている場合、レンタル料金を滞納またはレンタル 契約を解約すると、本機のスカパー *!*HD 録画・再生機能を使用 する際、録画・再生ができなくなります。画面上に契約が必要な 旨が表示された場合には、スカパーカスタマーセンターまでお問 い合わせください。

#### ■ 免責事項

- ・ 本機を接続したことによって他の機器に通信障害などの不具合が 生じた場合の結果について、当社は一切の責任を負いません。
- ・ 火災、地震などの自然災害、第三者による行為、その他の事故、 お客様の故意または過失、誤用、その他異常な条件下での使用に よって生じた障害に関して、当社は一切の責任を負いません。
- ・ 本機の使用または使用不能から生ずる付随的な障害(記録内容の 変化・消失、インターネット契約料金·通信費用の損失など)に 関して、当社は一切責任を負いません。
- ・ 接続した機器などから生じた損害に関して、当社は一切責任を負 いません。
- 本機を使用中、万一何らかの不具合によって、録画されなかった 場合の内容の補償および付随的な損害に対して、当社は一切の責 任を負いません。
- 録画した映像や音声を個人で楽しむ以外の目的で使用された場合 には罰せられる場合があります。

## 接続しよう

## 本機と「対応録画機器」をつないで、HD 画質のままで録画・再生する

### ◆接続に必要なもの ・本機(有料放送契約済み IC カードを含む) ※ 本機のステータス番号は「6100-0000-2.01-XXXX」以上である必要があります。 (ステータス番号の確認のしかたについては下記ご参考「ステータス番号の確認のしかた」をご覧ください。) ・対応録画機器 ・LAN ケーブル(カテゴリ 5 規格以上(100BASE-T 対応)) 本機と対応録画機器をブロードバンドルーター経由で接続する場合 ・ブロードバンドルーター(LAN ポートに2つ以上の空きが必要)

#### 「本機」と「対応録画機器」とのつなぎかたには、次の2つがあります。

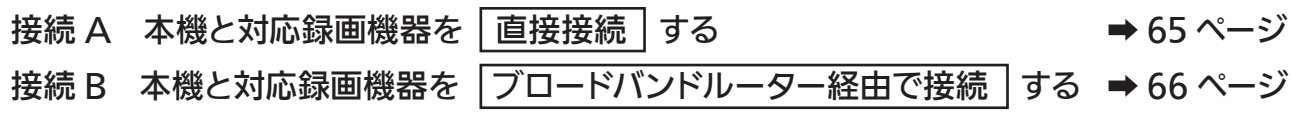

#### 【 】 ご注意

- ・ LAN ケーブルを抜き差しするときは、必ず本機および対応録画機器の電源コードを抜いておいてください。
- ・ 本機の LAN ポートに LAN ケーブル以外のもの(電話のモジュラーケーブルなど)を挿入しないでください。
- また、LAN ケーブルを電話回線接続端子に無理に挿入しないでください。故障の原因になります。
- ・ 接続が終わったら、電源コードをコンセントにつなぎ、電源を入れてください。

#### ( . ご参考

#### ステータス番号の確認のしかた

- 1. メニューボタンを押してメニュー画面にします。
- 2. ◀/▶ ボタンで「お知らせ」を選択します。
- 3.「ダウンロード」を選択すると、画面下段にステータス番号が表示されます。

### 本機に対応録画機器をつないで使用する際のご注意

- ・ 対応録画機器の機能制限によって、各対応録画機器 には録画・再生に関する制限があります。詳しくは、 各録画機器メーカーにご確認ください。
- ・ 録画中は、本機や接続されている機器の電源を切った り、電源コードを抜いたりしないでください。記録さ れているデータが破損するおそれがあります。
- ・ 放送電波の状態やネットワークの接続状況などによっ て、録画・再生ができない場合があります。
- ・ 本機から録画したもの以外は正常に再生できない、 または再生できない場合があります。
- ・ ネットワークに無線 LAN や PLC(高速電力線通信) を使った場合は、番組の録画・再生が正常に行えない 場合があります。

・ ブロードバンドルーターにつないだ対応録画機器への 緑画・再生は、ネットワークのトラフィック (ネットワー ク上の情報量) などによって、正常に行えない場合が あります。

スカパー!HD 録画

- ・ ブロードバンドルーターにつないだ対応録画機器への 録画・再生中は、ネットワークのトラフィック増加など により、インターネットへのアクセス速度が低下する 場合があります。
- ・ データ放送は再生できません。
- ・ インターネット経由での録画・再生はできません。
- ・ 本機で録画された番組はダビング 10 には対応してお らず、コピーワンスとなります。

## 接続 A 本機と対応録画機器を直接接続する

本機と対応録画機器を LAN ケーブル1本で直接接続して録画・再生する場合の接続方法です。

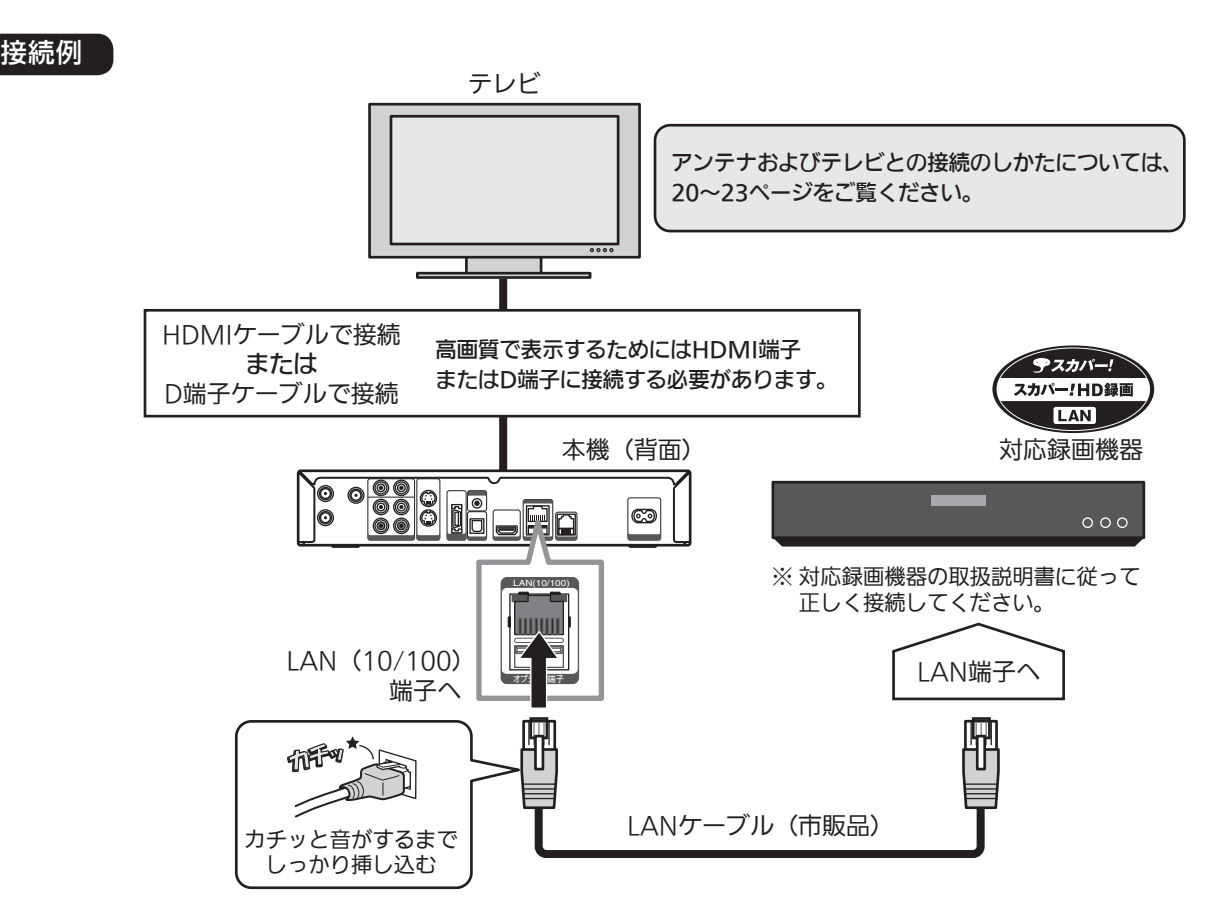

- ※ この接続の場合、ペイ・パー・ビュー(PPV)番組購入の 際に必要となる視聴情報をインターネット回線を通じて伝 送することができません。ペイ・パー・ビュー番組を購入 するためには、必ず電話線を接続し、電話回線設定を[す る]に設定してください。 詳しくは「電話回線の設定方法」(→ 49ページ)をご覧く ださい。
- ※ 接続後にテレビの映りが悪くなったときは、LAN ケーブル とアンテナケーブルを離してみてください。それでも改善 されない場合は、シールドタイプの LAN ケーブルを使用 されることをおすすめします。

スカパ

## スカパー! HD 録 接続 B 本機と対応録画機器をブロードバンドルーター経由で接続する

本機と対応録画機器を LAN ケーブルでブロードバンドルーターに接続し、録画・再生する場合の接続方法です。

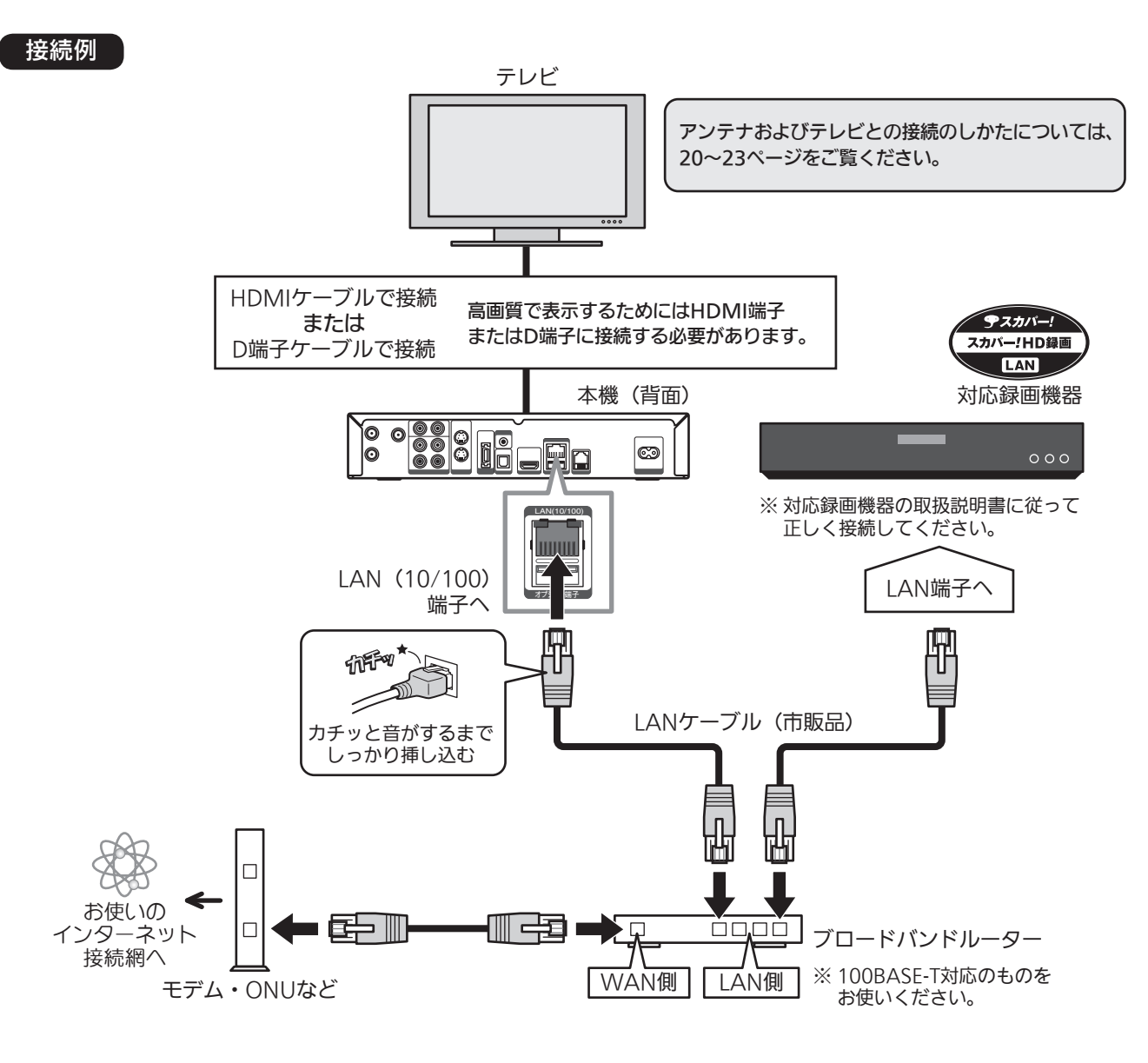

- ※ 対応録画機器の接続とネットワーク機能の設定について は、対応録画機器の取扱説明書を参照してください。
- ※ この接続では、本機がブロードバンドルーターを経由して インターネットへ接続したり、インターネット経由でペイ・ パー·ビュー(PPV)の視聴情報を伝送することができます。
- ※ 本機と対応録画機器は同一のセグメント内に接続されて いる必要があります。
- ※ 通信事業者やインターネットサービスプロバイダーとの契 約をご確認の上、指定された製品を使って接続・設定をし てください。 また契約内容によっては本機や PC などの端末を複数台

接続できない場合や、追加料金が必要となる場合があり ます。

※ ブロードバンドルーターの DHCP サーバー機能は「有効」 (IP アドレスを自動で割り当てる)に設定されることをお すすめ致します。(通常は「有効」に設定されています。「無 効」にした場合は、固定 IP アドレスの設定が必要となり ます。)

- ※ ブロードバンドルーターのセキュリティー設定によっては、 本機からインターネットに接続できない場合があります。 その場合は、電話回線による接続を使用してください。
- ※ ご契約のインターネットサービスプロバイダーによっては、 PPPoE 方式を採用している場合があります。この場合、 PPPoE 方式に対応したブロードバンドルーターが必要に なります。詳しくは、インターネットサービスプロバイダー にご確認ください。
- ※ 本機からモデムやブロードバンドルーターなどの設定を行 うことはできません。モデムやルーターなどの設定にはパ ソコンが必要となりますので別途ご用意ください。
- ※ LAN ケーブルには、カテゴリ 5 (100BASE-T 対応)また はそれ以上の規格のものをお使いください。詳しくはモ デムやブロードバンドルーターの取扱説明書をご覧くださ い。
- ※ 接続後にテレビの映りが悪くなったときは、LAN ケーブル とアンテナケーブルを離してみてください。それでも改善 されない場合は、シールドタイプの LAN ケーブルを使用 されることをおすすめします。

## 設定しよう

「本機」と「対応録画機器」に「スカパー *!*HD 録画」のための設定をします。

スカパー *!* HD 録画

- ① 対応録画機器を設定する
- ② 本機を設定する
	- 1)本機に対応録画機器を登録する........➡ 67 ページ
	- 2) 本機の LAN 設定をする .................... → 71 ページ

#### ① 対応録画機器を設定する 必ず必要な設定です

#### まず最初に対応録画機器の設定をしてください。

設定方法や注意事項など、詳しくは対応録画機器の取扱説明書をご覧ください。

対応録画機器は「スカパー *!*HD 録画」対応のファームウェアにバージョンアップが必要となる場合があります。 ファームウェアの確認方法は、各対応録画機器メーカーまでお問い合わせください。

設定時は必ず本機と対応録画機器の電源を入れておいてください。

#### ■ 【 ご注意

・ 設定方法や注意事項など、詳しくは対応録画機器の取扱説明書をご覧ください。

・ 対応録画機器の電力設定に「省電力モード \*」がある場合は「切」に設定されることをおすすめ致します。 (\* 機器により表記や呼称が異なる場合があります)

## ② 本機を設定する — 1)本機に対応録画機器を登録する

本機と対応録画機器との接続、および対応録画機器のネットワーク設定が終わったら、本機の設定を行います。

■■ご注意 本機の設定をはじめる前に… 必ずご確認ください!

●本機と対応録画機器の電源はどちらも「オン」になっていますか?

●本機と対応録画機器は、LAN ケーブルまたはブロードバンドルーター経由で接続されていますか?

本機と対応録画機器とが正常に接続され、自動で IP アドレスが取得されると、本機への対応録画機器の登録が可能 となります。

「スカパー *!*HD 録画」で録画するには、本機のメニュー画面で[スカパー *!*HD 録画 機器登録]の設定が必要です。

録画する/再生する i<br>I

録画する/再生するスカパー

**| / HD録画** 

スカパ

#### 本機へ対応録画機器を登録するには、次のように行います。

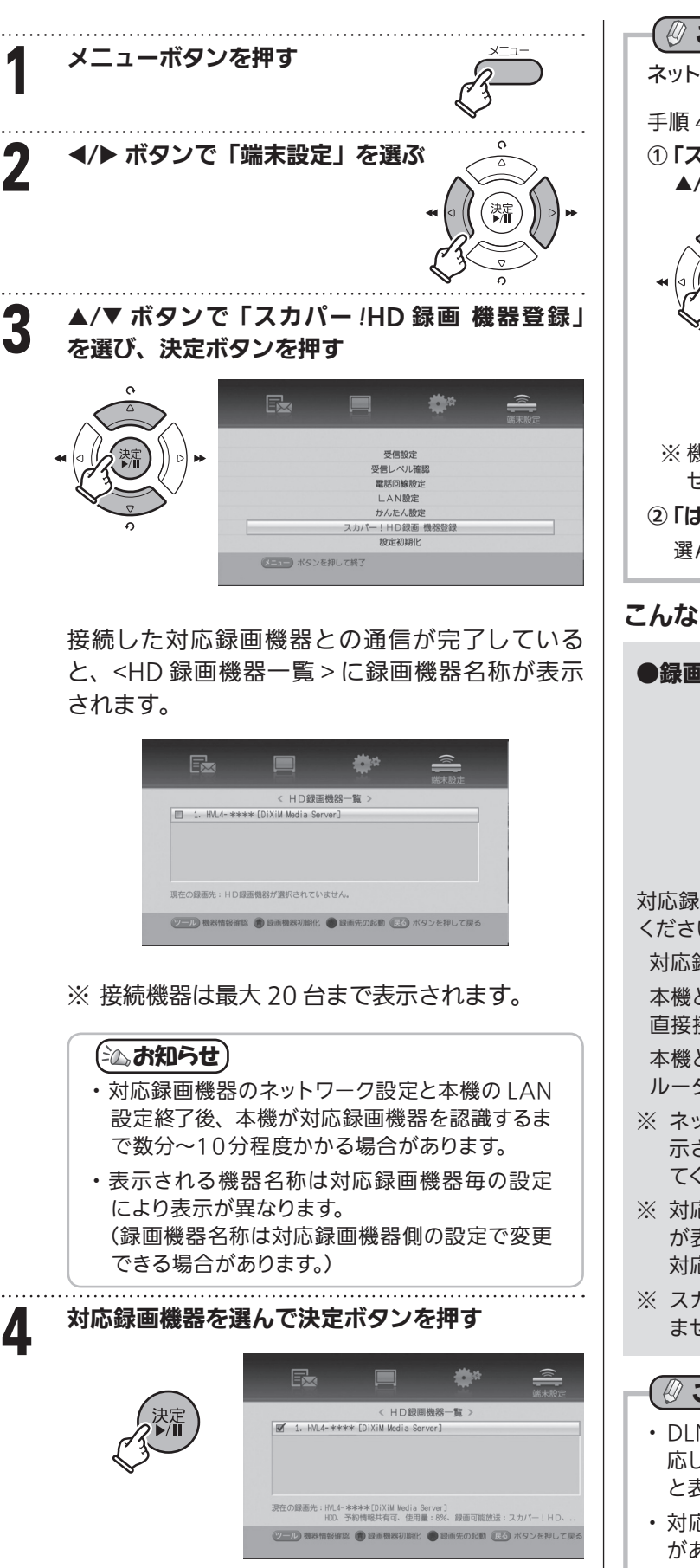

機器名称横の□にチェックマークがつけば 録画・再生ができる状態です。

録画・再生できる状態になったら、 「録画しよう」(➡74 ページ)へ進んでください。

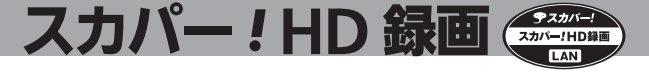

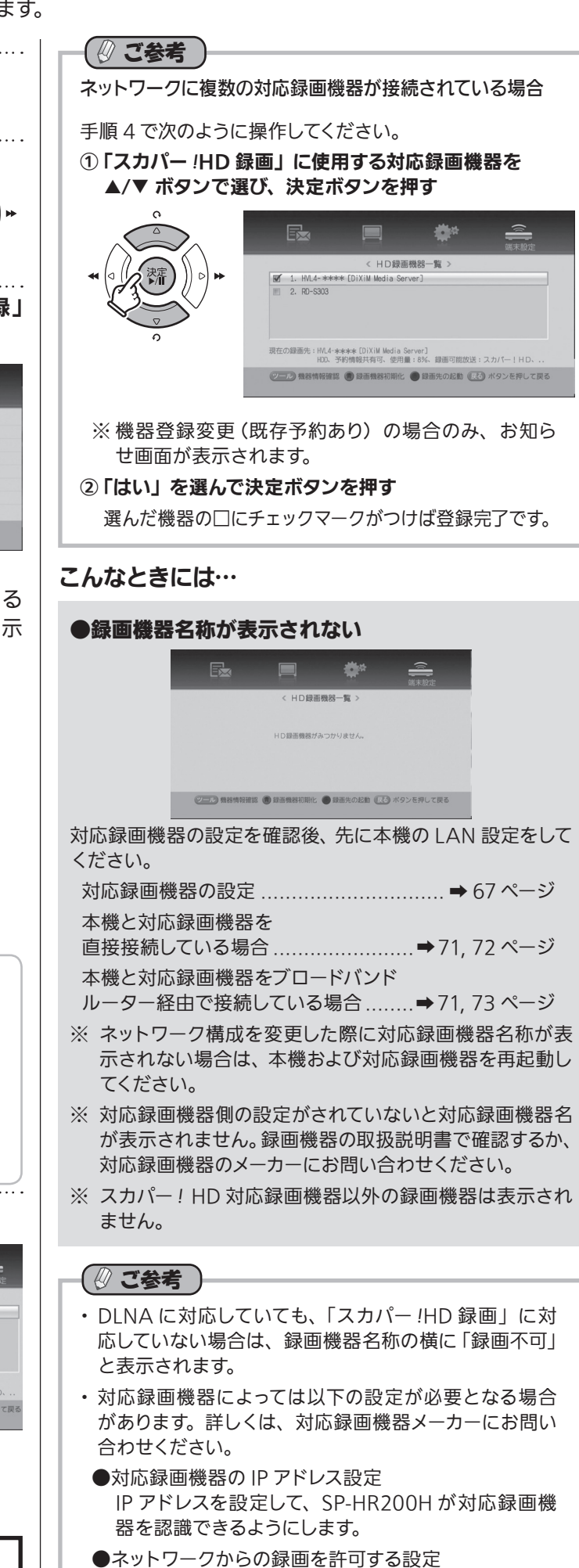

機器によっては、ネットワークからの録画を許可する・

しないを設定する必要があります。

68

## ②本機を設定する — 1)本機に対応録画機器を登録する(つづき)

### 録画機器情報を確認する

選んだ対応録画機器に関する以下の情報を確認すること ができます。

#### 確認したい機器を選んでツールボタンを押す

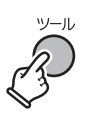

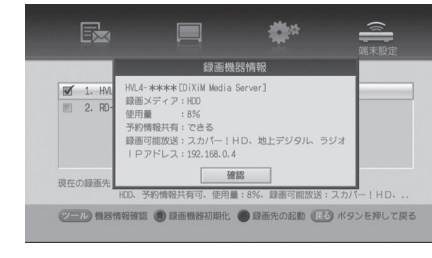

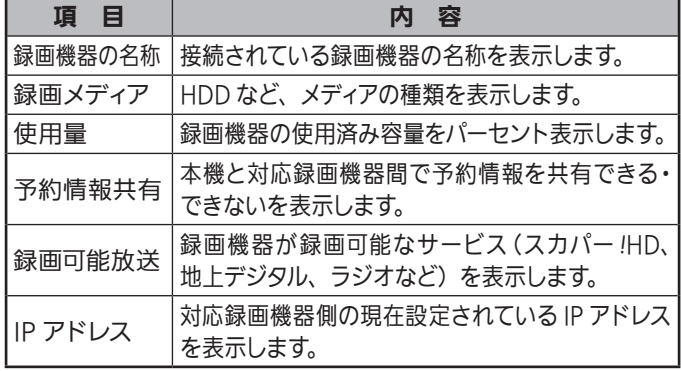

### こんなときには…

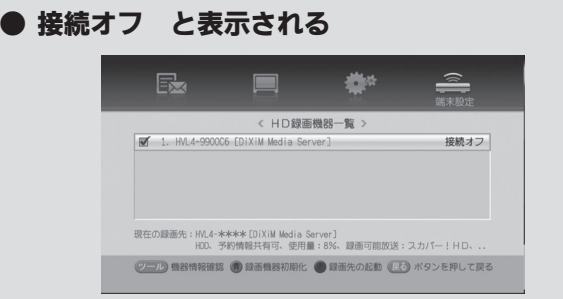

対応録画機器が録画できない状態のときに表示 されます。

#### ここを確認!

- ▶ 対応録画機器の電源はオンになっていますか?
- ▶ 電源を入れた直後ではありませんか? しばらくすると録画機器が認識されます。録画機器の 電源を入れたあとは、機器が認識されるまでしばらく お待ちください。
- ▶ LAN ケーブルは正しく接続されていますか?
- ▶ 「LAN 設定」は正しく設定されていますか? 本機と対応録画機器を…

直接接続している場合 ...............➡71, 72 ページ ブロードバンドルーター経由で 接続している場合......................➡71, 73 ページ

## 対応録画機器の登録を変更する

対応録画機器が複数台接続されている場合は、使用する 録画機器を変更することができます。

スカパー! HD 録画 <

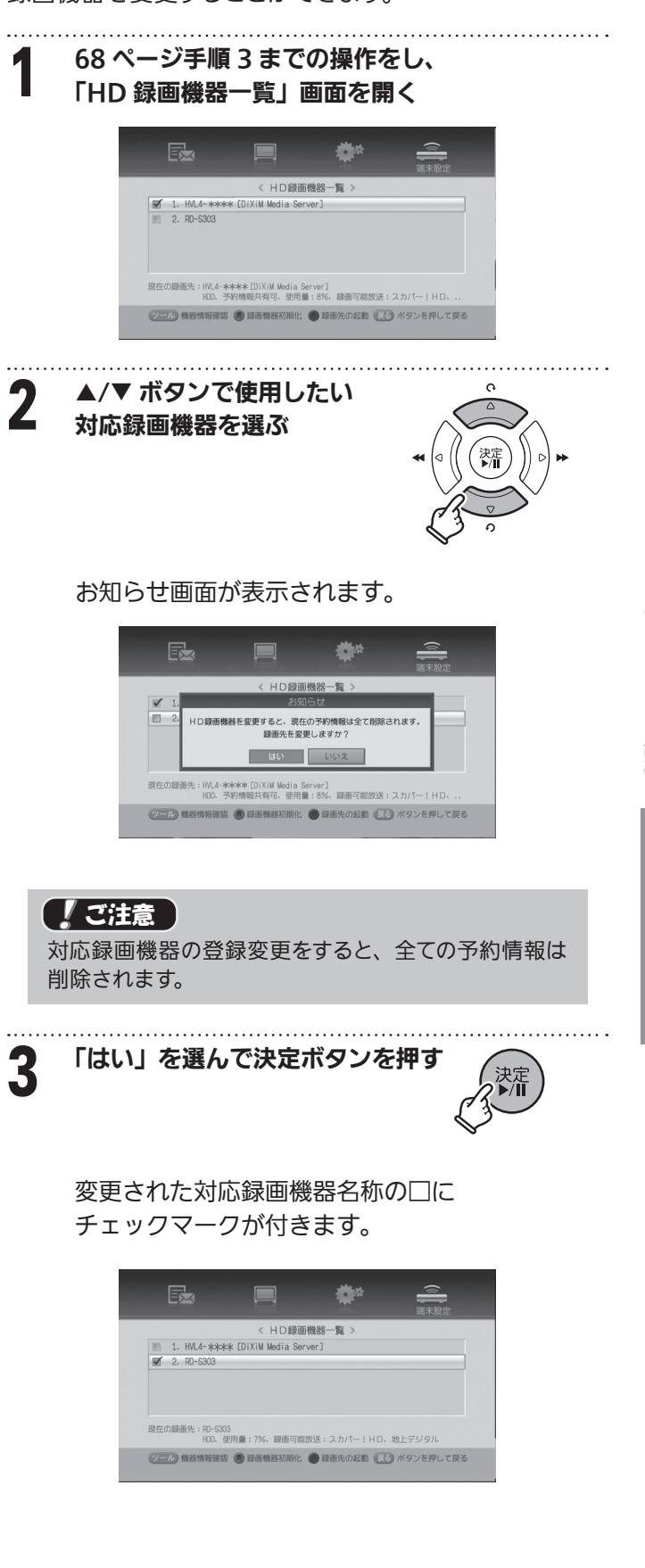

i<br>I

# スカパー! HD 録画 < ②本機を設定する — 1)本機に対応録画機器を登録する(つづき)

## 対応録画機器を起動させる

本機からの録画・再生時に現在の録画先の対応録画機器 が 「 接続オフ」 と表示されている場合、赤ボタン [録画 先の起動]を押すことで、現在の録画先の電源を「オン 」 状態にすることができます。

## ■ ご注意

対応録画機器の仕様によっては動作しない場合があります。

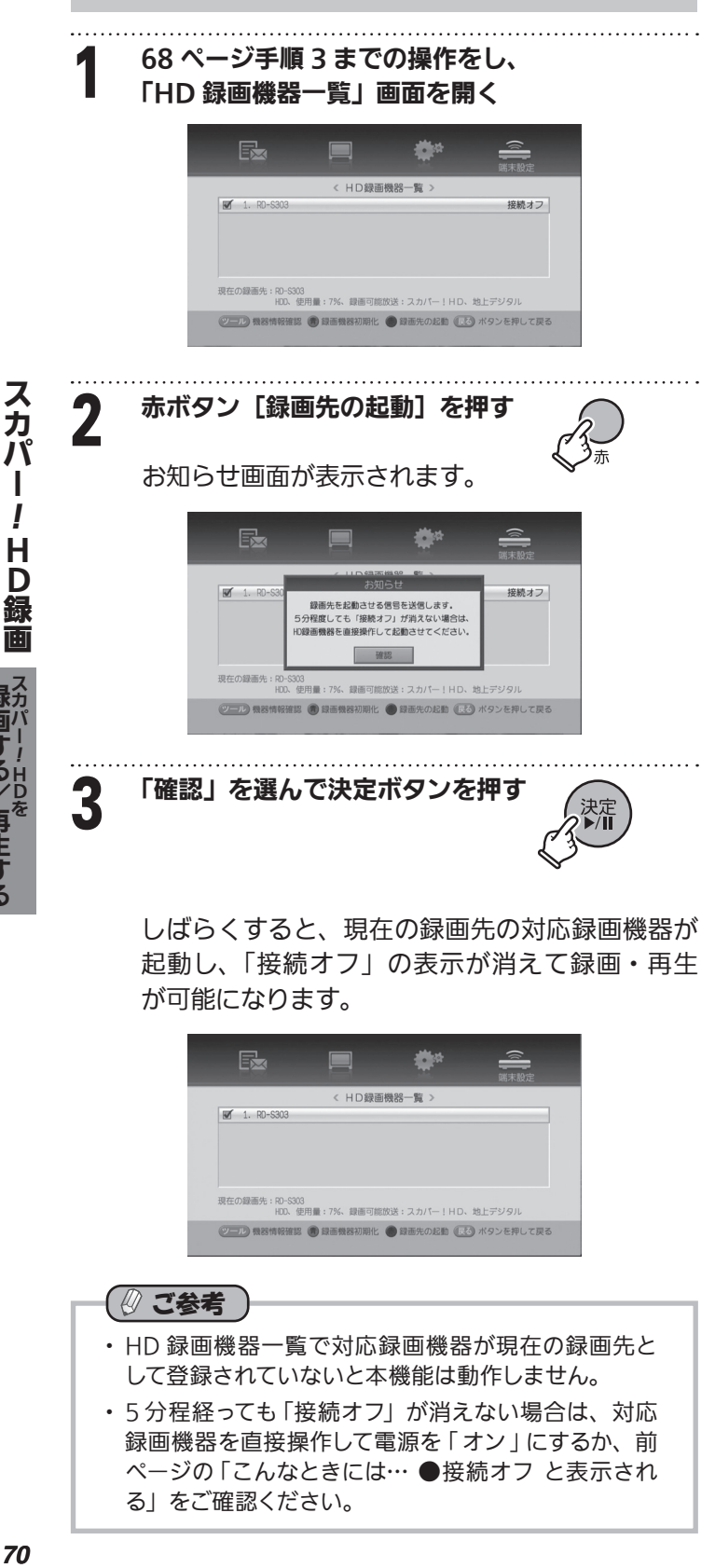

## 録画機器登録を初期化する

録画機器初期化は、予約情報共有が「できる」対応録画 機器を登録している場合に、他の対応録画機器へ登録を 変更をする際、予約情報共有が「できる」対応録画機器 が録画機器の事情により本機と通信ができない場合など に使用します。

このような場合、録画機器初期化を行うことで、他の対 応録画機器へ登録の変更が可能となります。

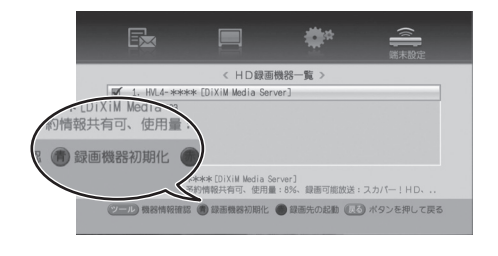

#### 初期化するには青ボタンを押す

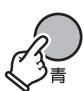

### 「【ご注意】

- ・ 録画機器初期化を行うと、全ての予約情報は削除さ れます。
- ・ 録画された番組は削除されません。

録画する/再生する スカパー

する/再生する

HD録画

## $\mathcal{L}(\mathbf{2})$ 本機を設定する — 2) 本機の LAN 設定をする

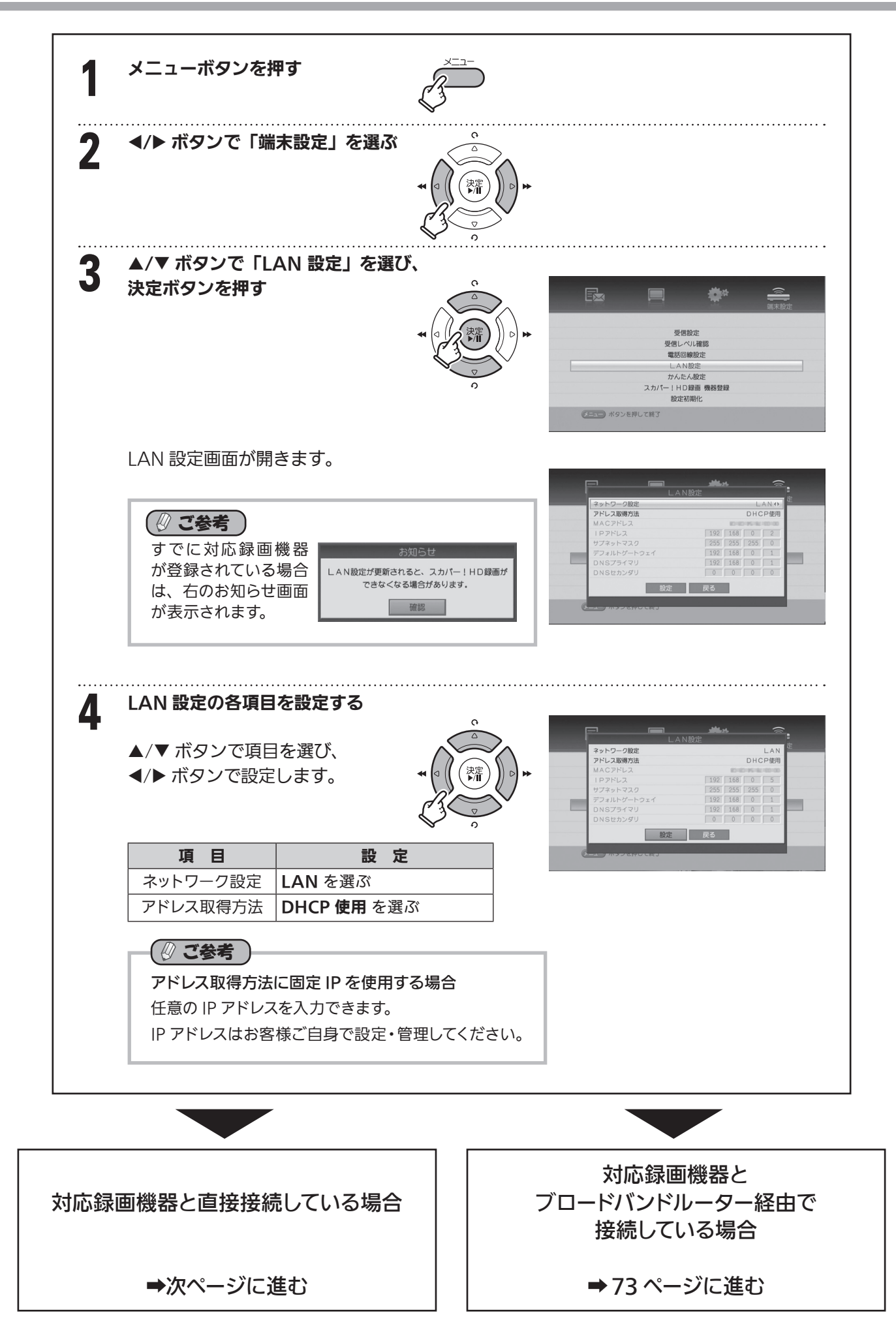

スカパー! HD 録画 <

**録画する/再生する** 録画する/再生する 録画する/再生するスカパー スカパー! HD録画

i<br>I

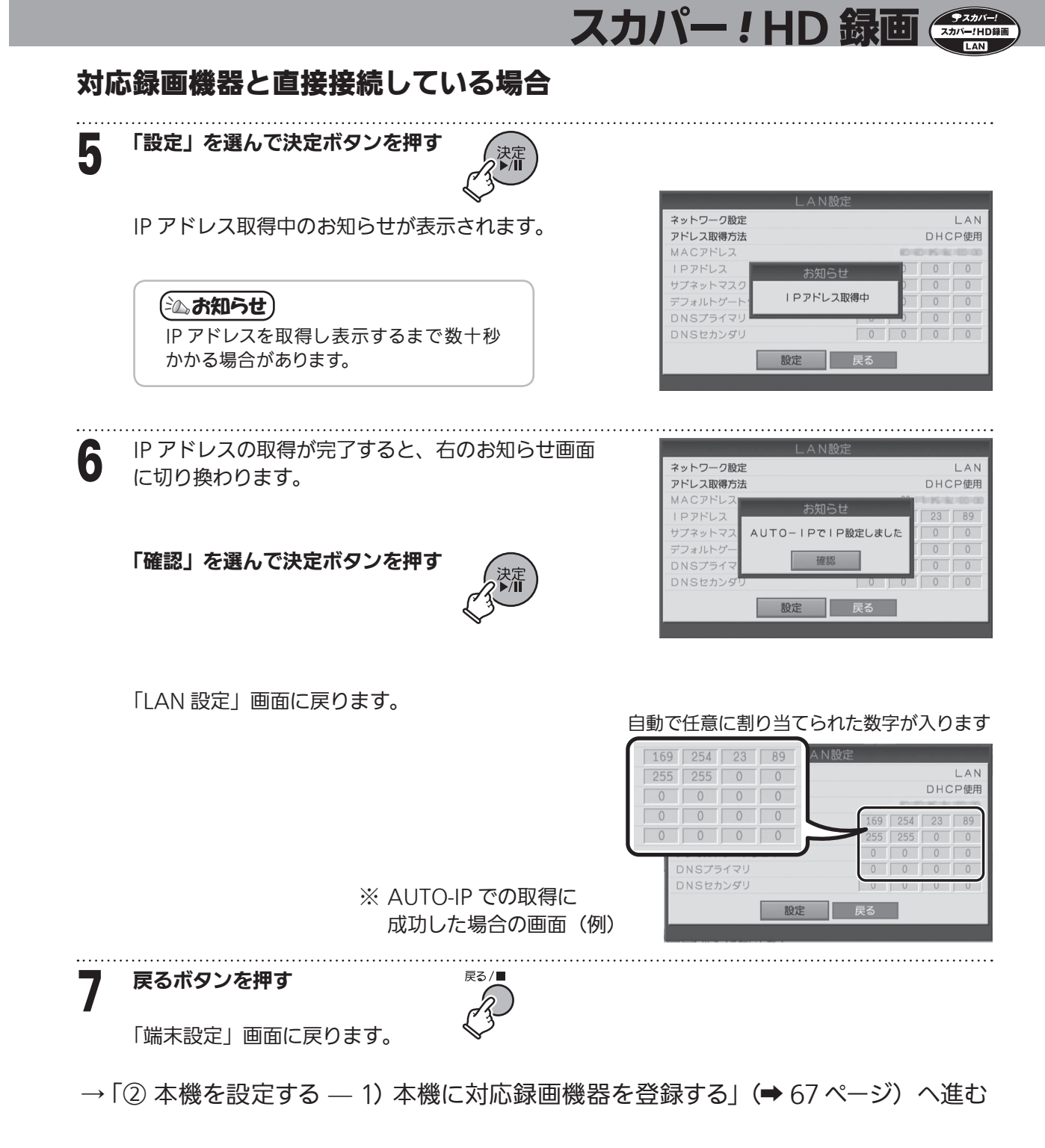

#### ■ IP アドレスの取得に失敗したときは…

- 「LAN ケーブルが接続されていません」 あるいは 「IP 設定できません」 と表示される
	- ・ 確認ボタンを押して、本機および対応録画機器に LAN ケーブルが正しく接続されているかを確認してください。
	- ・ 各対応録画機器の状態を確認してから、再度 LAN 設定を行ってください。
- **接続はされているが、IP アドレスの設定が完了しない** 
	- ・ 対応録画機器の IP アドレス設定やその他の設定を変更する必要が考えられます。対応録画機器の設定を確認した後、再 度本機の LAN 設定をしてください。
- ※ AUTO-IP で IP アドレスを設定後に DHCP での IP アドレス設定に変更する場合

LAN ケーブルをブロードバンドルーター接続に変更後、本機のリセットボタンを押し、LAN 設定画面で DHCP の設定になっ ていることを確認してください。なお、変更には時間がかかる場合があります。DHCP の設定後は「② 本機を設定する – 1) 本機に対応録画機器を登録する」(➡ 67 ページ)へ進んでください。
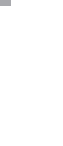

スカパ

### 対応録画機器とブロードバンドルーター経由で接続している場合

スカパー *!* HD 録画

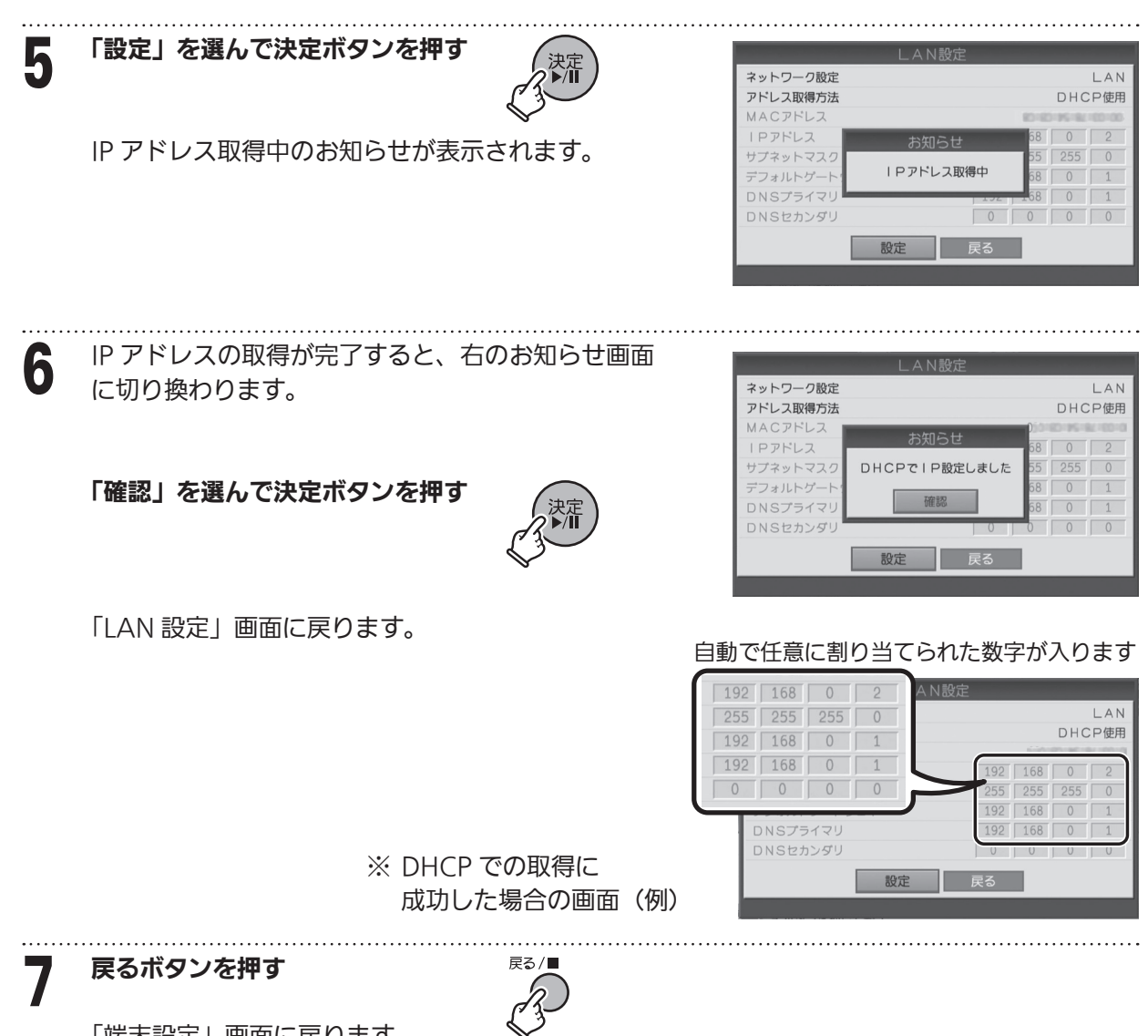

「端末設定」画面に戻ります。

→ 「② 本機を設定する — 1) 本機に対応録画機器を登録する」 (➡ 67 ページ) へ進む

ご注意 「DHCP 使用 」 を設定したにも関らず、AUTO-IP での IP アドレス取得になる (169.254.\*\*\*.\*\*\* で設定される)場合

・ブロードバンドルーターの状態 / 動作を確認後、再度 「DHCP 使用 」 で取得してください。それでも AUTO-IP で の IP アドレス取得になる場合は、本機と対応録画機器を直接接続されることをおすすめします。 ブロードバンドルーターについては、各メーカーまたはインターネットサービスプロバイダーにお問い合わせください。

#### ■ IP アドレスの取得に失敗したときは…

- 「LAN ケーブルが接続されていません」 あるいは 「IP 設定できません」 と表示される
	- ・ 確認ボタンを押して、本機、対応録画機器、ブロードバンドルーターにそれぞれ LAN ケーブルが正しく接続されているか を確認してください。
	- ・ 各機器の状態を確認してから、再度 LAN 設定を行ってください。
- **接続はされているが、IP アドレスの設定が完了しない** 
	- ・ 対応録画機器の IP アドレス設定やその他の設定を変更する必要が考えられます。対応録画機器の設定を確認した後、 再度本機の LAN 設定をしてください。
- ※ DHCP で IP アドレスを設定後に AUTO-IP での IP アドレス設定に変更する場合

LAN ケーブルを直接接続に変更後、本機のリセットボタンを押し、LAN 設定画面で AUTO-IP の設定になっていることを 確認してください。なお、変更には時間がかかる場合があります。DHCP の設定後は「② 本機を設定する – 1) 本機に対応 録画機器を登録する」(→67ページ)へ進んでください。

本機で受信したスカパー *!*HD および地上デジタル放送を対応録画機器に録画するには、 次の方法があります。

視聴中の番組を録画する

 現在選局中の番組をツールボタンから録画する....... ➡75 ページ 録画予約で録画する

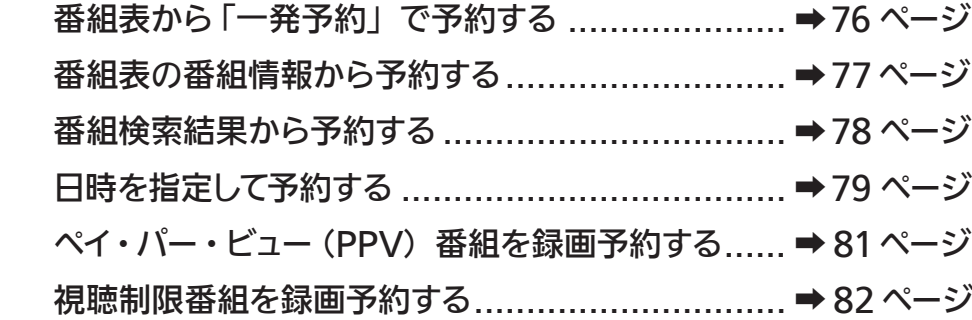

#### ■ご注意 録画に関するご注意

- ・ 録画予約の際は、必ず番組表のコピー制御情報(付加信号情報)アイコンをご確認ください。 右のアイコンが表示されている番組は「スカパー *!*HD 録画」での録画はできません。 そのまま録画予約を実行した場合は「アナログ録画」となり、ペイ・パー・ビュー(PPV) 番組の場合、課金が発生します。
- ・ 予め対応録画機器を登録しておいてください。登録されていない場合は 「 アナログ録画 」 となります。
- ・ 対応録画機器の機能制限によって、各対応録画機器には録画動作に関する機能制限があります。 詳しくは各録画機器メーカーにご確認ください。
- ・ 各対応録画機器の仕様によって、本機からの録画後に電源オフとなる場合があります。 詳しくは各録画機器メーカーへお問い合わせください。
- ・ 最大予約件数は 50 件です。
- ・ 録画時間が 5 分未満の場合は、録画することができません。
- ・ 未契約の番組やチャンネルは録画できません。またペイ・パー・ビュー(PPV)のプレビュー画面も録画できません。
- ・ 番組によってはコピー制御情報により、録画できない場合があります。
- ・ 予約録画時、録画開始時刻の約 1 分前になるとご視聴のチャンネルから録画するチャンネルへ切り換わり、 録画待機状態となります。
- ・ 降雨、強風など受信障害時の録画は、対応録画機器の仕様によっては録画が中断される場合があります。
- ・ 時間を連続して録画予約をする場合(前の予約終了時間が 23:00 まで、次の予約開始時間が 23:00 から) のように、予約された番組の終了時間と開始時間を同じに設定した場合、対応録画機器の仕様によっては 次の予約番組の録画準備のため、前の録画番組の最後が 1 ~ 3 分程度切れることがあります。
- ・ 録画中は、「電源を切る」、「録画を中止する」以外の操作はできません。
- ・ 本機が「スカパー *!*HD 録画」対応ソフトウェアにバージョンアップされる前に登録された予約は「アナログ録画」予約になっ ています。「スカパー *!*HD 録画」で予約録画するためにはそれらの予約を再設定する必要があります。

対応ソフトウェアのバージョン (ステータス番号) および確認のしかた (→ 64 ページ)

スカパー *!* HD 録画

- ・ 録画中は、本機や接続されている機器の電源を切ったり、電源コードを抜いたりしないでください。 記録されているデータが破損するおそれがあります。
- ・ 放送電波の状態やネットワークの接続状況などによって、録画できない場合があります。
- ・ ネットワークに無線や PLC(高速電力線通信)を使った場合は、正常に録画できない場合があります。
- ・ ブロードバンドルーターにつないだ対応録画機器への録画は、ネットワークのトラフィックなどにより正常に行えない場合が あります。
- ・ ブロードバンドルーターにつないだ対応録画機器への録画中は、ネットワークのトラフィック増加などにより、 インターネットへのアクセス速度が低下する場合があります。
- ・ インターネット経由での録画はできません。

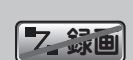

「スカパー *!*HD 録画」 不可アイコン ※その他のコピー制御 情報アイコンについ ては 120 ページをご 覧ください。

!HDを

録画する/再生する スカパー

HD録画

!

Н D 鍢

T

スカバ

視聴中の番組を録画する

現在視聴している番組を即時に録画開始します。番組が終了すると録画も自動的に停止します。

スカパー *!* HD 録画

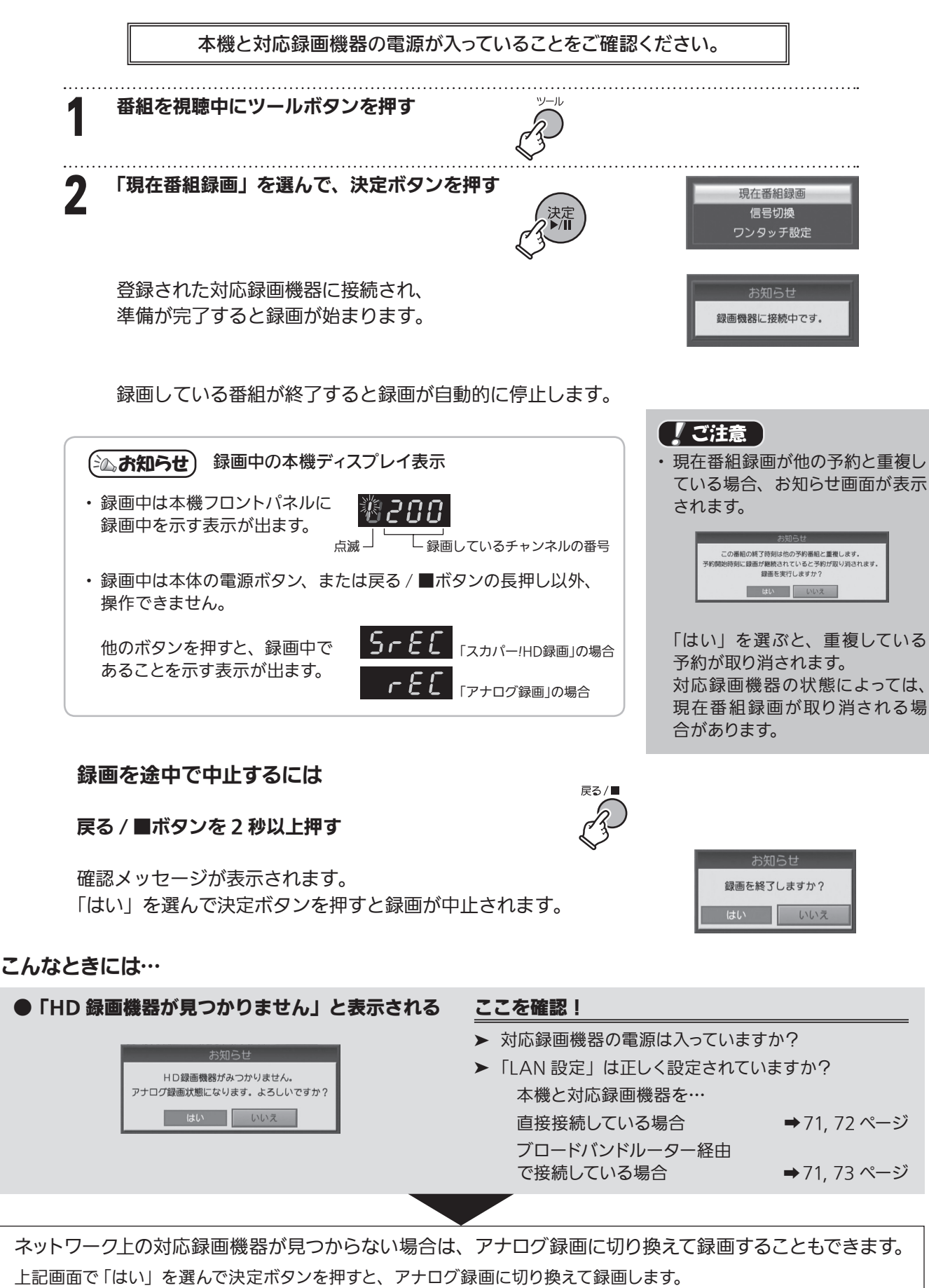

アナログ録画は、DVD レコーダーやビデオを本機に付属の IR コントローラーを使って録画制御します。

※ IR ビデオコントローラーが正しく接続・設定されている必要があります。詳しい接続および設定方法は「IR ビデオコントローラー を接続する」(➡ 92 ページ)、「IR ビデオコントローラーを設定する」(➡ 93 ページ)をご覧ください。 ※ ペイ・パー・ビュー(PPV)番組の場合、課金が発生します。

録画する/再生する〈 i<br>I

録画する/再生するスカパー

**! HD録** 

画

スカパー

# 番組表から一発予約で録画予約する

番組表から選んだ番組をワンタッチで予約できます。 現在放送中の番組、これから放送される番組のどちらにも便利に使えます(ペイ・パー・ビュー番組を除く)。

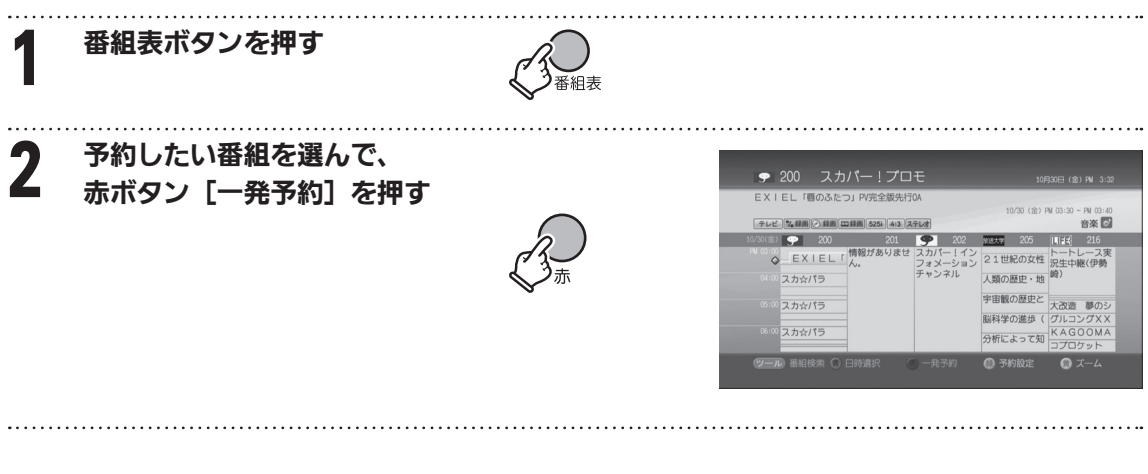

予約が完了すると、番組表内の予約した 番組タイトル部分の色が変わります。 (紫色で表示されます)

※ 対応録画機器が登録されていない場合は 「アナログ録画 」として予約されます。

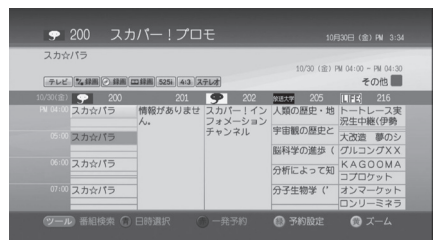

スカパー *!* HD 録画

#### 予約を取り消すときは

番組表の中からすでに予約してある番組(番組表中、紫色で表示されます)を選び、 赤ボタン[一発予約]を押します。

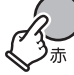

### (【ご注意】

- ・ 番組表で現在放送中の番組で赤ボタン〔一発予約〕を押した場合は、現在番組録画を実行します。
- ・ 録画時間が 5 分未満の場合は、録画することができません。
- · ペイ・パー・ビュー(PPV)番組は番組表からの一発予約録画はできません。ペイ・パー・ビュー番 組の録画予約は「ペイ・パー・ビュー(PPV) 番組を録画予約する」(→81ページ)をご覧ください。
- ・ 予約録画では他の番組と予約録画時間が重複していると予約できません。どちらかの予約を取り消 すか、予約の時間を変更してください。
- ・ 録画予約の際は、必ず番組表のコピー制御情報(付加信号情報) アイコンをご確認ください。 右のアイコンが表示されている番組は「スカパー *!*HD 録画」での 録画はできません。 そのまま録画予約を実行した場合は「アナログ録画」となり、 ペイ・パー・ビュー(PPV)番組の場合、課金が発生します。

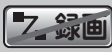

「スカパー *!*HD 録画」 不可アイコン ※その他のコピー制御情報アイ コンについては 120 ページを ご覧ください。

# 番組表の番組情報から録画予約する

番組情報で番組の内容を見てから予約できます。

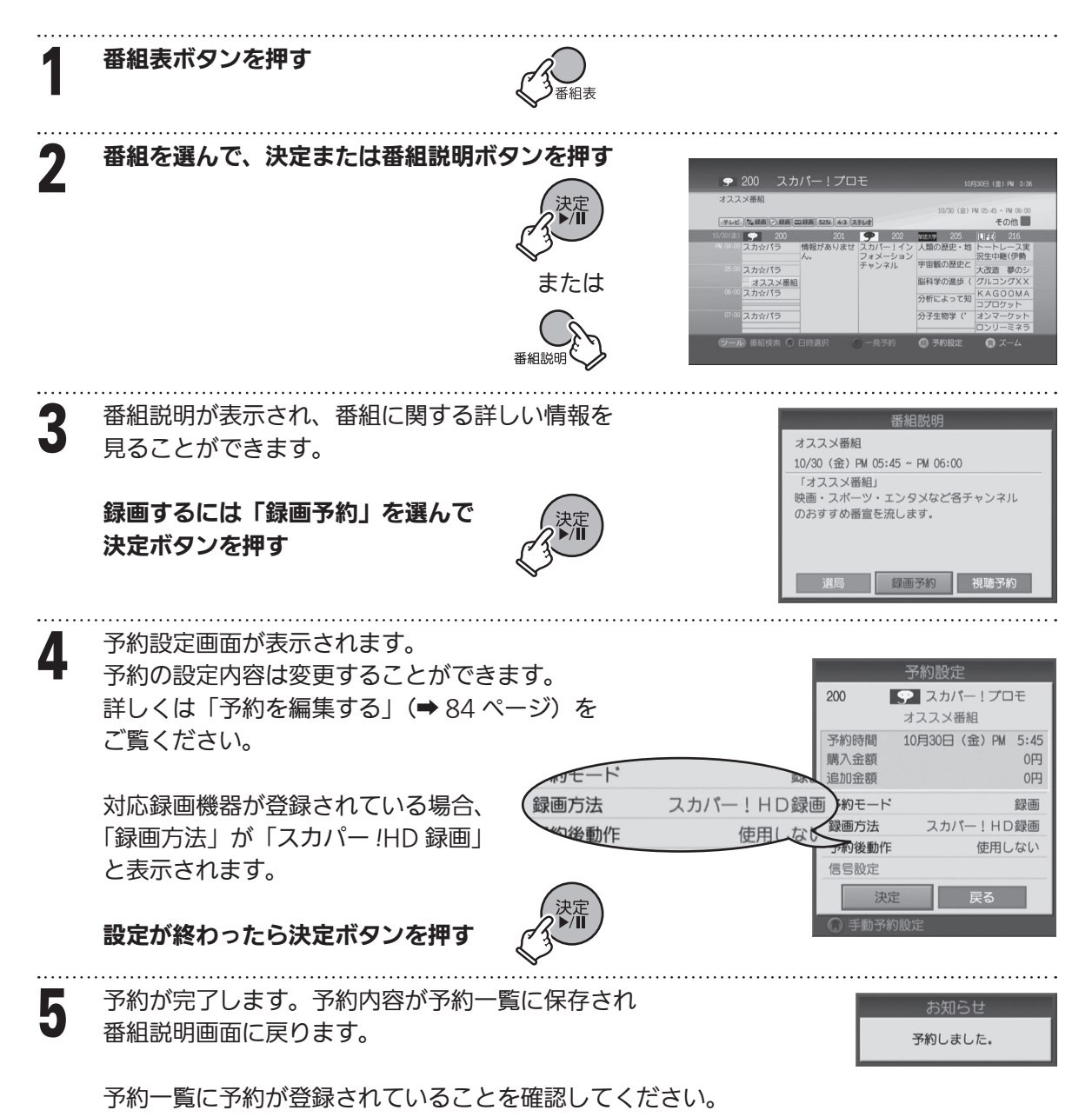

「予約を確認する」(➡ 84 ページ)

#### ■ 予約時間が重なっていると…

予約の日時が他の予約と重複していると、以下のお知らせ画面が表示されます。 他の予約を取り消すか、予約の時間帯を変更してください。「予約を取り消す」、「予約を編集する」(➡ 84 ページ)

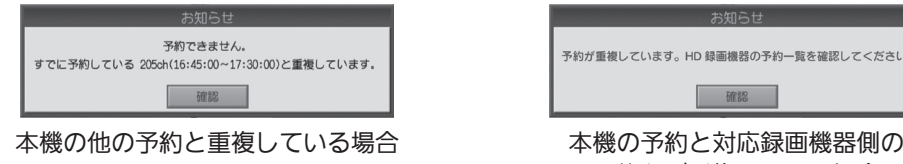

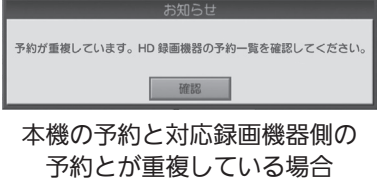

スカパー *!* HD 録画

### ■ 予約時間を変更する

予約が重複している場合は手動予約設定で予約時間を変更することができます。 詳しくは「日時指定予約(手動予約)で録画予約する」(→79ページ)をご覧ください。

# スカパー! HD 録画 < 番組表の番組情報から録画予約する(つづき)

# ■予約設定内容のみかた

画面上部に予約番組のチャンネル番号、チャンネル名、 番組タイトルが表示されるほか、字幕や二ヶ国語放送の 場合はそのアイコンが表示されます。

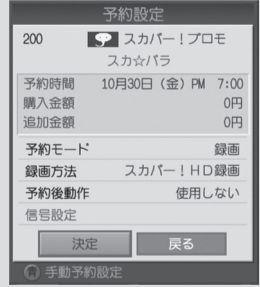

\* 印の項目は設定内容を変更することができます。

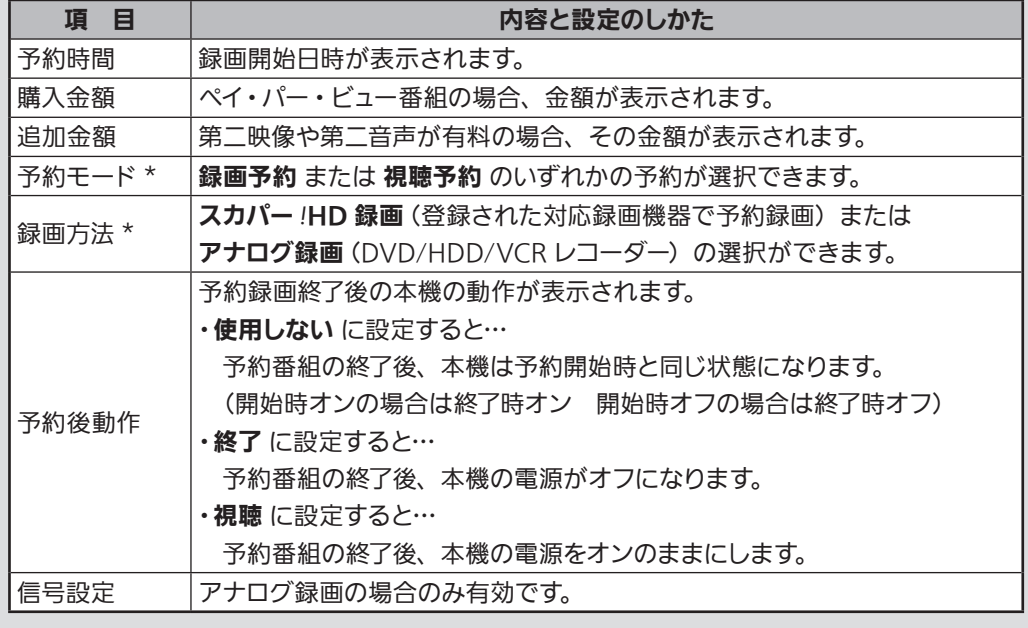

# 番組検索結果から録画予約する

本機のキーワード検索・ジャンル検索機能を使って、番組検索結果から録画予約ができます。

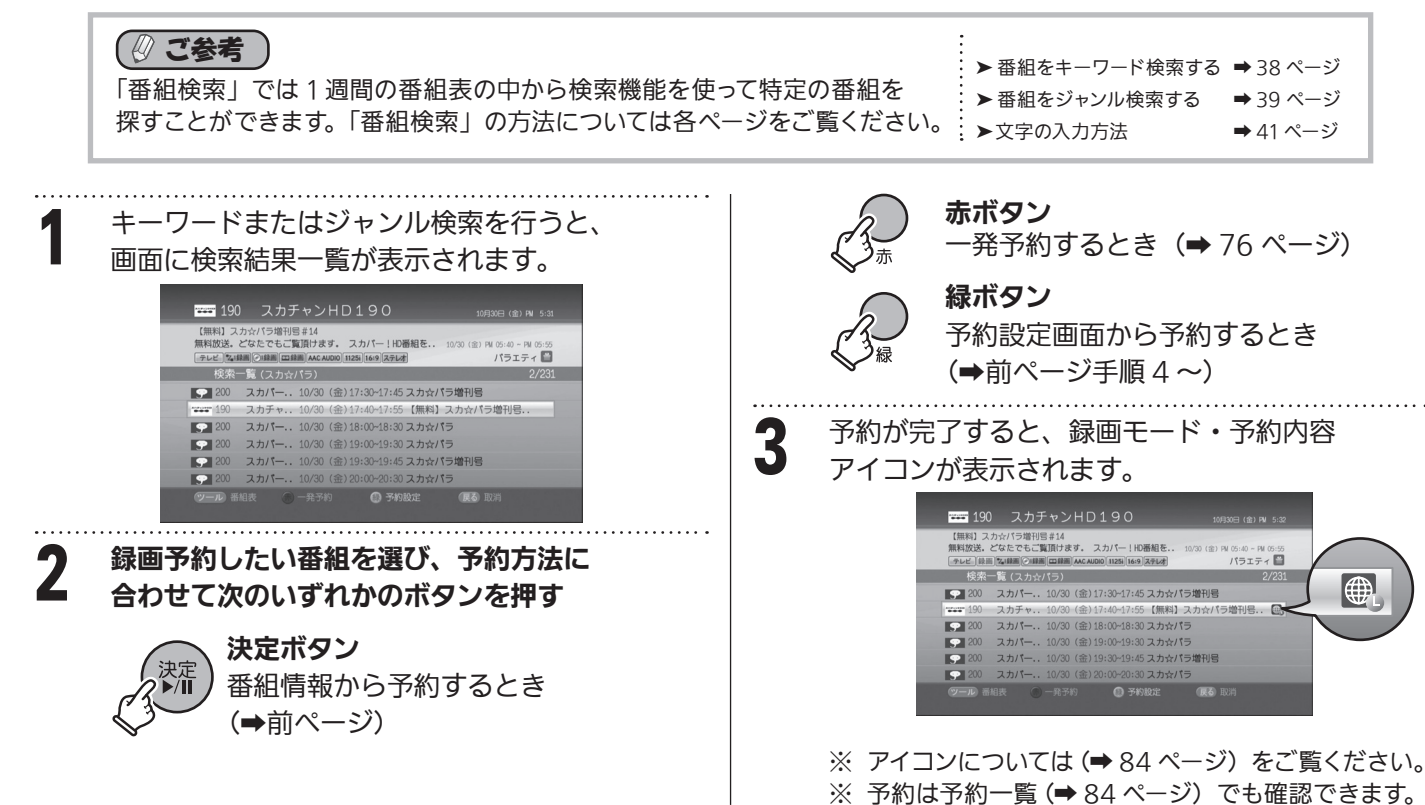

HDを

# スカパー *!* HD 録画 日時指定予約(手動予約)で録画予約する

視聴または録画したい番組や時間、繰り返し予約などを任意に設定して録画予約できます。

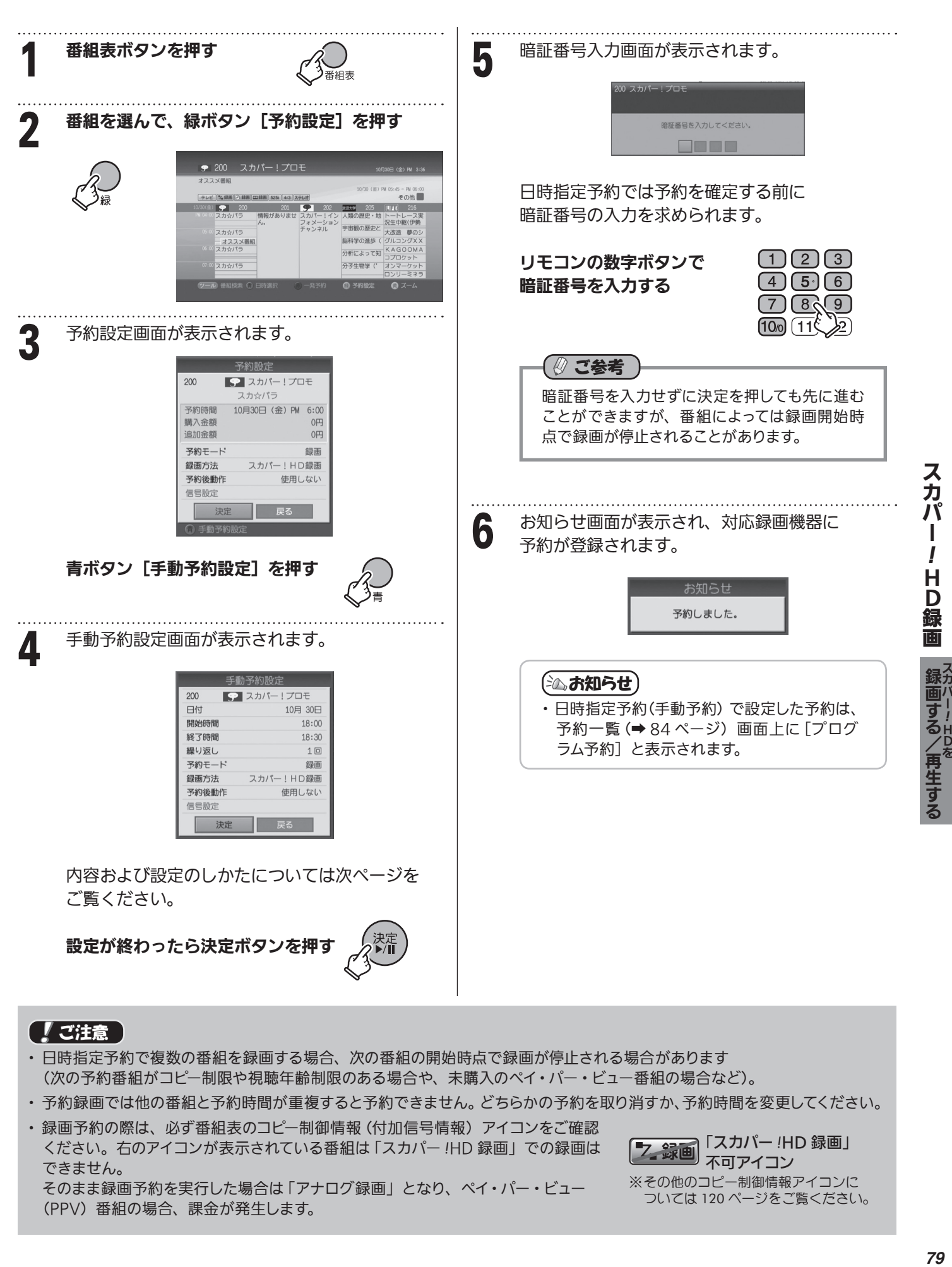

#### 【 】 ご注意

- ・ 日時指定予約で複数の番組を録画する場合、次の番組の開始時点で録画が停止される場合があります (次の予約番組がコピー制限や視聴年齢制限のある場合や、未購入のペイ・パー・ビュー番組の場合など)。
- ・ 予約録画では他の番組と予約時間が重複すると予約できません。どちらかの予約を取り消すか、予約時間を変更してください。
- ・ 録画予約の際は、必ず番組表のコピー制御情報 (付加信号情報) アイコンをご確認 ください。右のアイコンが表示されている番組は「スカパー *!*HD 録画」での録画は できません。 そのまま録画予約を実行した場合は「アナログ録画」となり、ペイ・パー・ビュー (PPV)番組の場合、課金が発生します。

録画「スカパー *!*HD 録画」 不可アイコン

※その他のコピー制御情報アイコンに ついては 120 ページをご覧ください。 i<br>I

# 日時指定予約(手動予約)で録画予約する(つづき)

■予約設定画面で設定できる項目

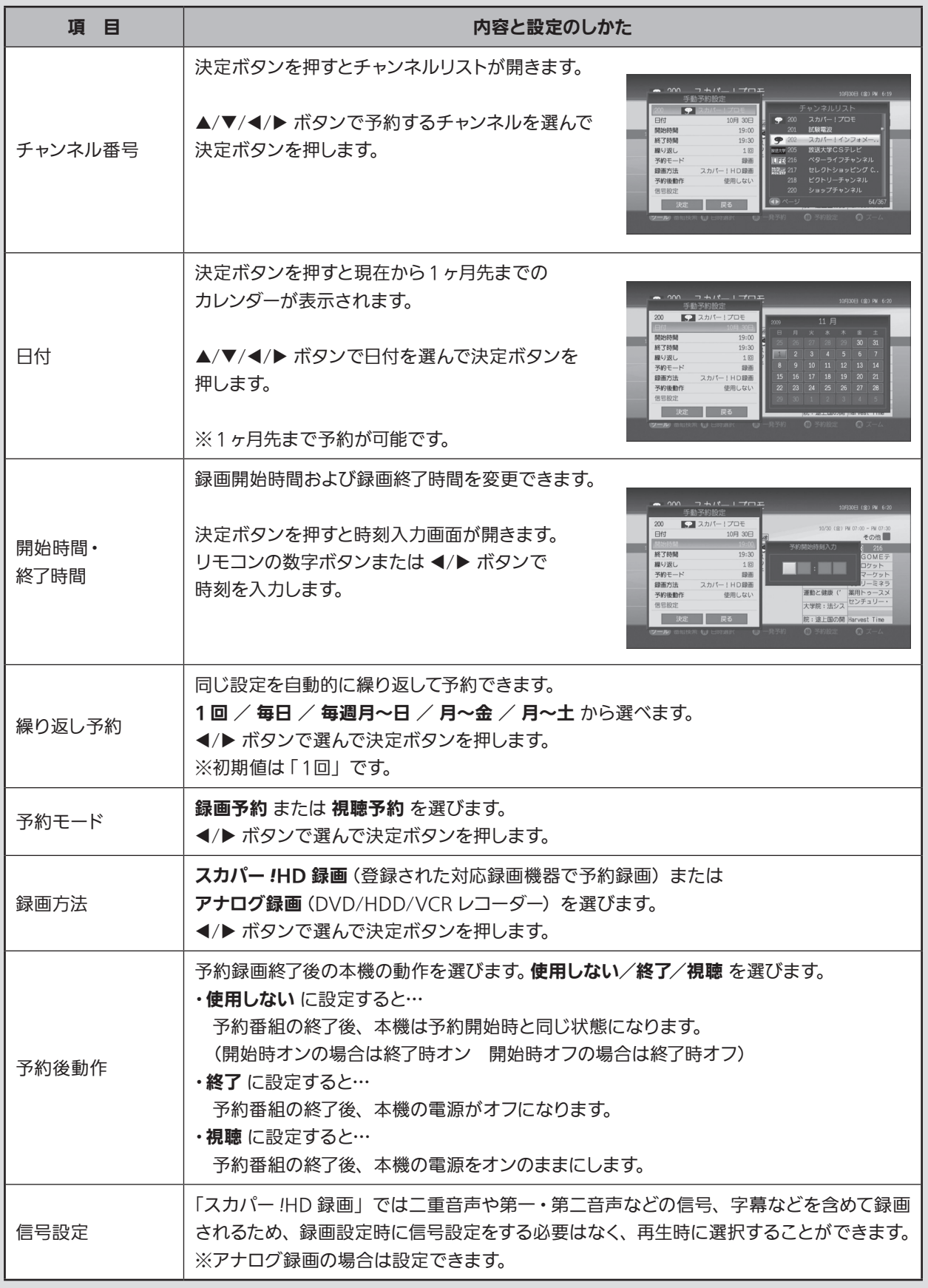

HDを

# スカパー *!* HD 録画 ペイ・パー・ビュー(PPV)番組を録画予約する

番組表からペイ・パー・ビュー(PPV)番組を録画予約できます。

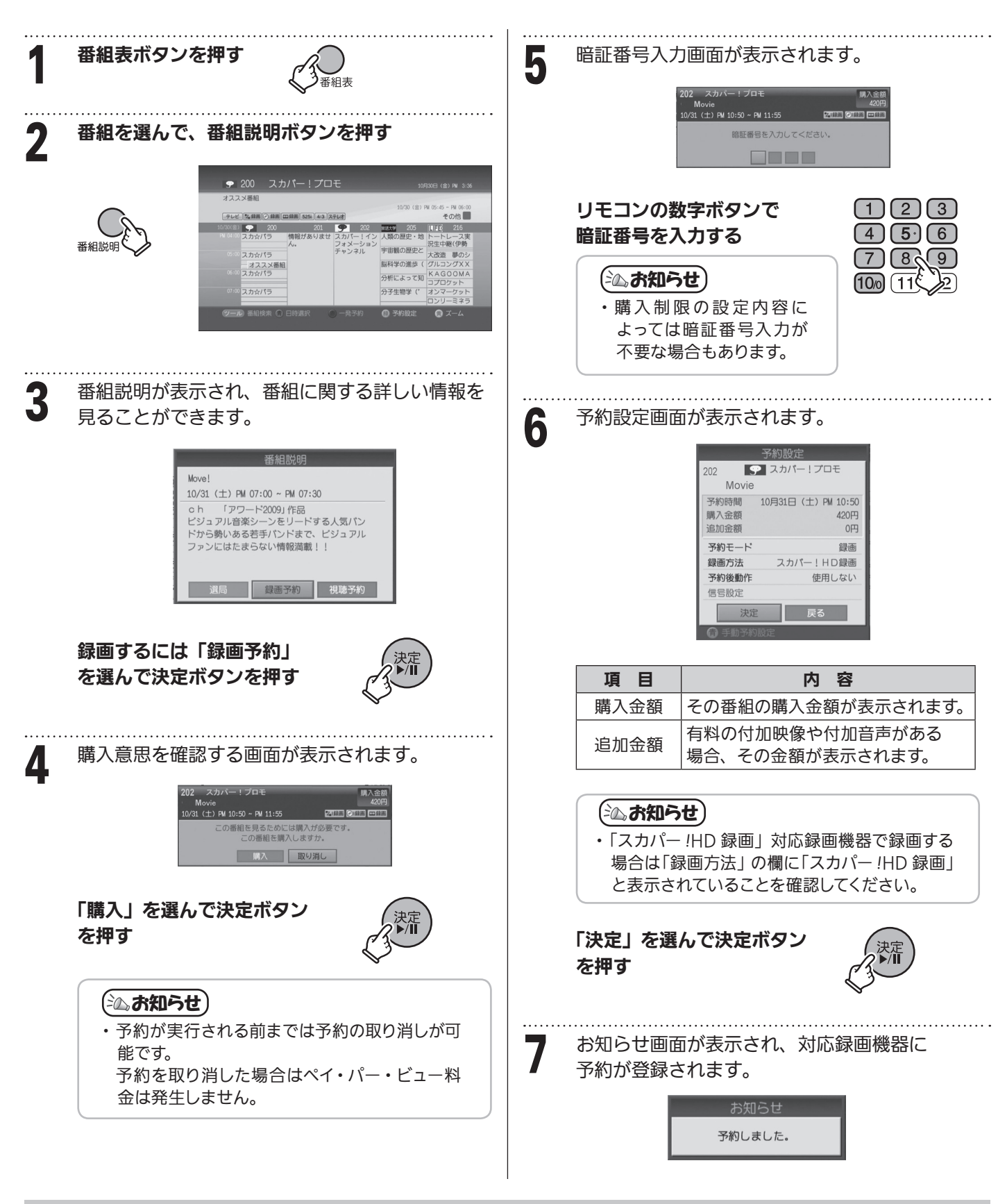

### 「【ご注意 】

・ 録画予約の際は、必ず番組表のコピー制御情報(付加信号情報)アイコンをご確認 ください。

右のアイコンが表示されている番組は「スカパー *!*HD 録画」での録画はできません。 そのまま録画予約を実行した場合は「アナログ録画」となり、ペイ・パー・ビュー (PPV)番組の場合、課金が発生します。

録画「スカパー *!*HD 録画」 不可アイコン ※その他のコピー制御情報アイコンに ついては 120 ページをご覧ください。

# スカパー *!* HD 録画 視聴年齢制限が設定されている番組を録画予約する

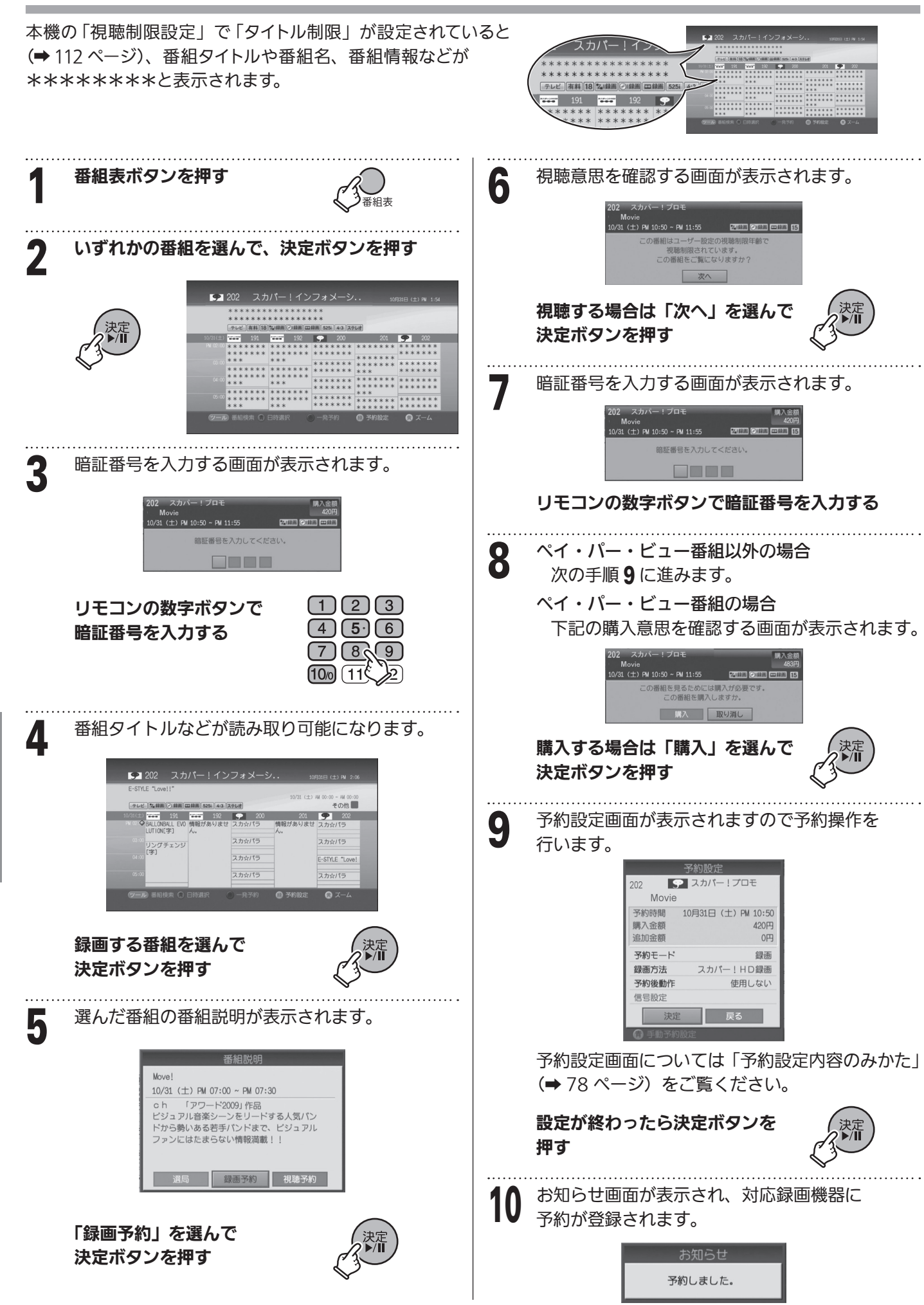

!HDを

!

Н D

スカバ

録画する/再生する スカパー

HD録画

鎬

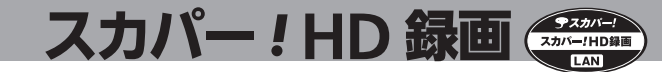

### 録画予約に関するその他の設定

番組開始時刻が変更になったときに録画開始時刻を修正して録画したり録画予約方法の各種設定をします。

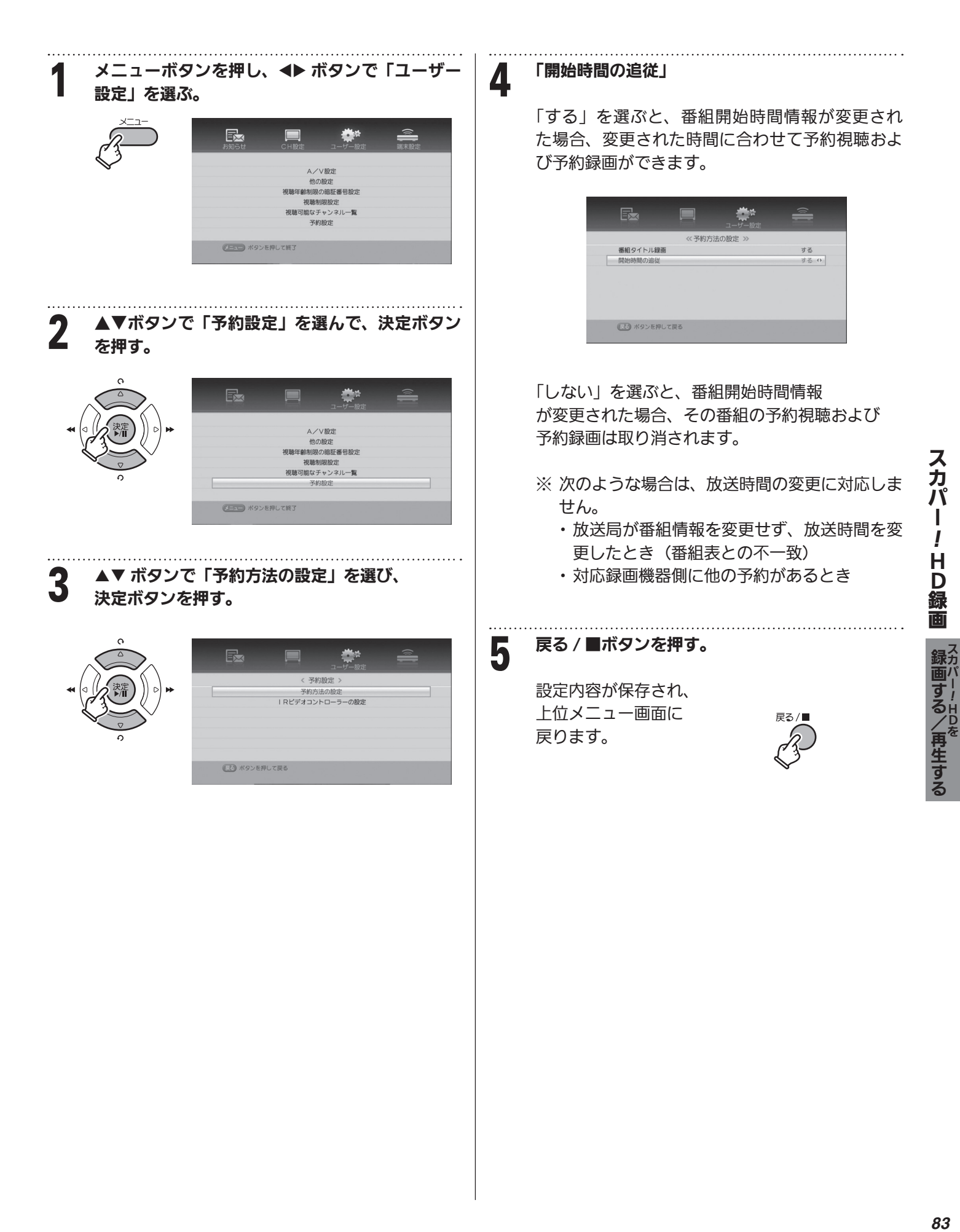

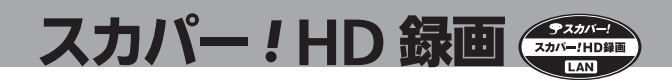

### 予約を確認する

予約一覧には予約の詳細項目が表示されます。また予約一覧から予約の変更や予約番組の取り消しができます。

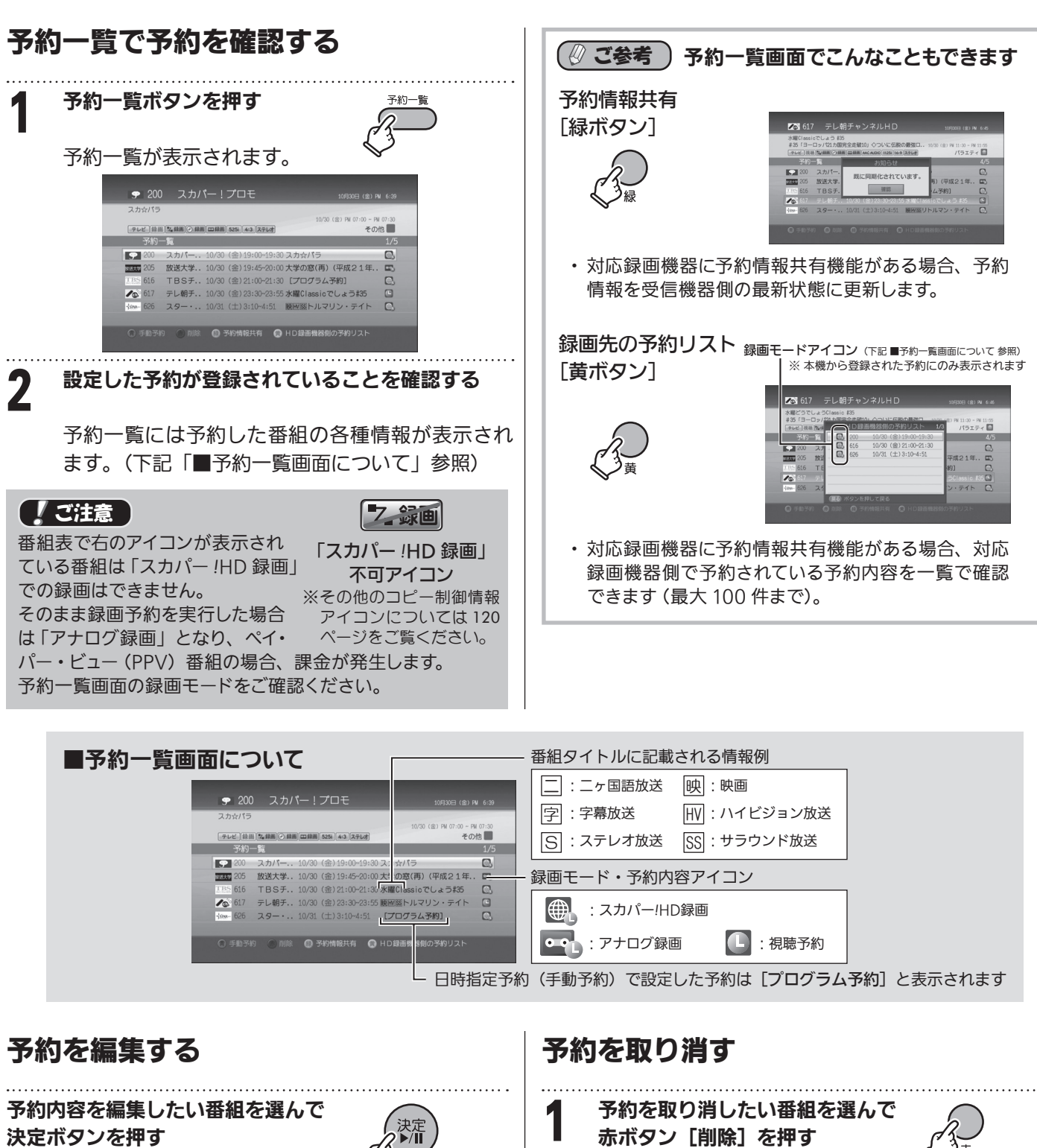

決定ボタンを押す 予約編集画面が表示されます。

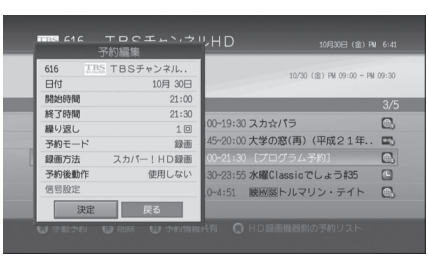

(設定のしかたは「予約設定画面で設定できる項目」 ➡ 80 ページ)

**2** 「はい」を選んで決定ボタンを押す<br>2 マッポELA 予約が取り消されます。

選択された予約を削除しますか

**CROA** 

 $\begin{array}{|c|c|c|c|c|c|}\n\hline\n&\text{div}&\text{u}\n\end{array}$ 

**写)(平成21年)** 

 $2545 + 15$ 

確認画面が表示されます。

スカバー.<br>放送大学.

 $=1.68 +$ 

**SILEN** 205

■■ 616 TBSチャンネルHD

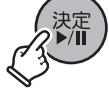

!HDを

録画する/再生する スカパー

HD録画

!

Н D 絹

スカバ

再生しよう

対応録画機器に録画された番組は、本機で再生することができます。

タイトルリストから番組を選ぶ・探す............➡ 85 ページ 番組を再生する........................................➡ 87 ページ

### タイトルリストから番組を選ぶ・探す

タイトルリストは、録画した番組の一覧表です。タイトルリストでは録画した番組を選んで再生したり、番組を消去した りすることができます。

スカパー *!* HD 録画

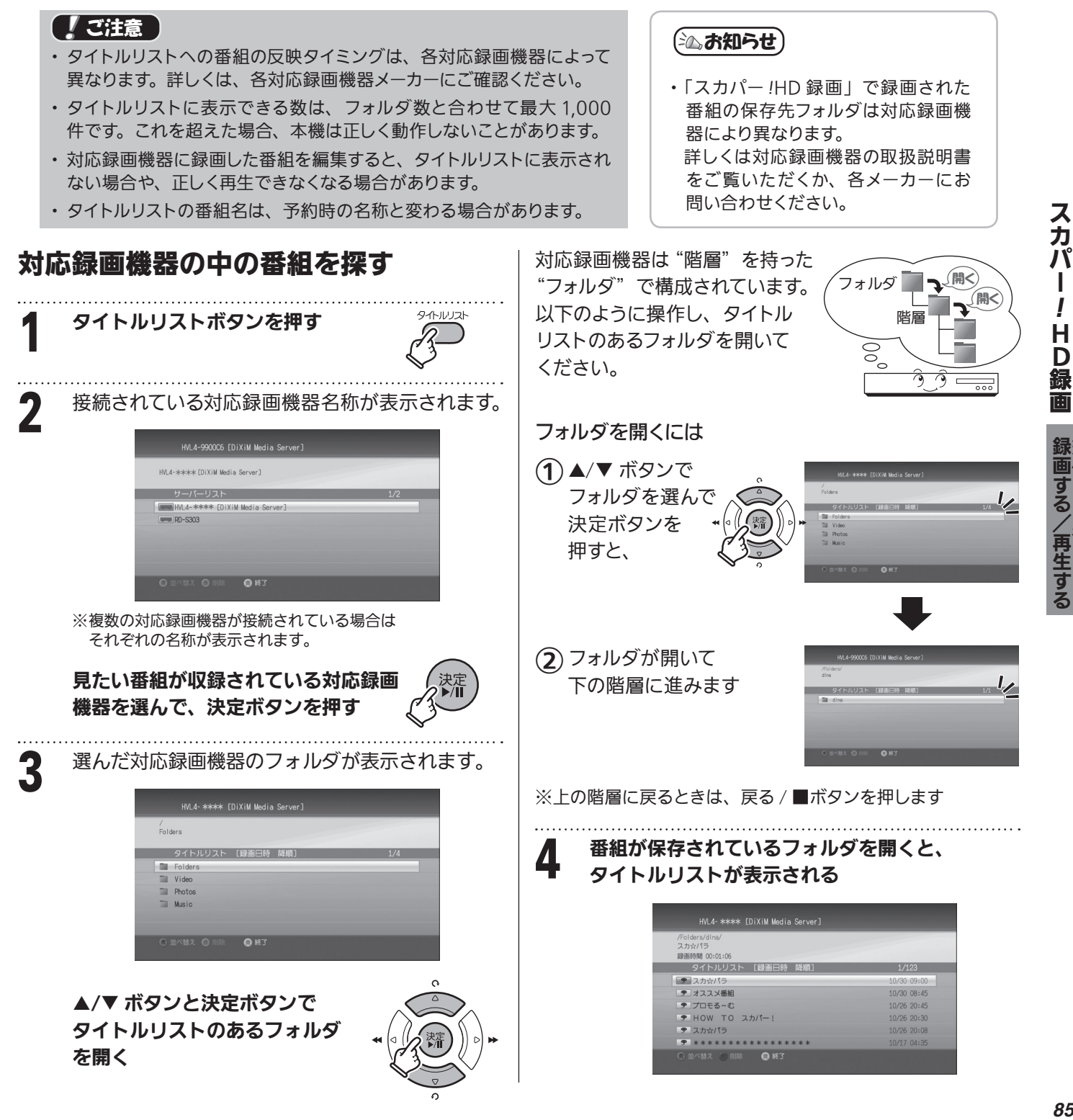

!i<br>I

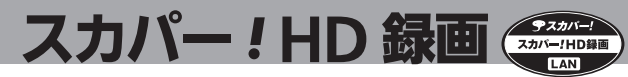

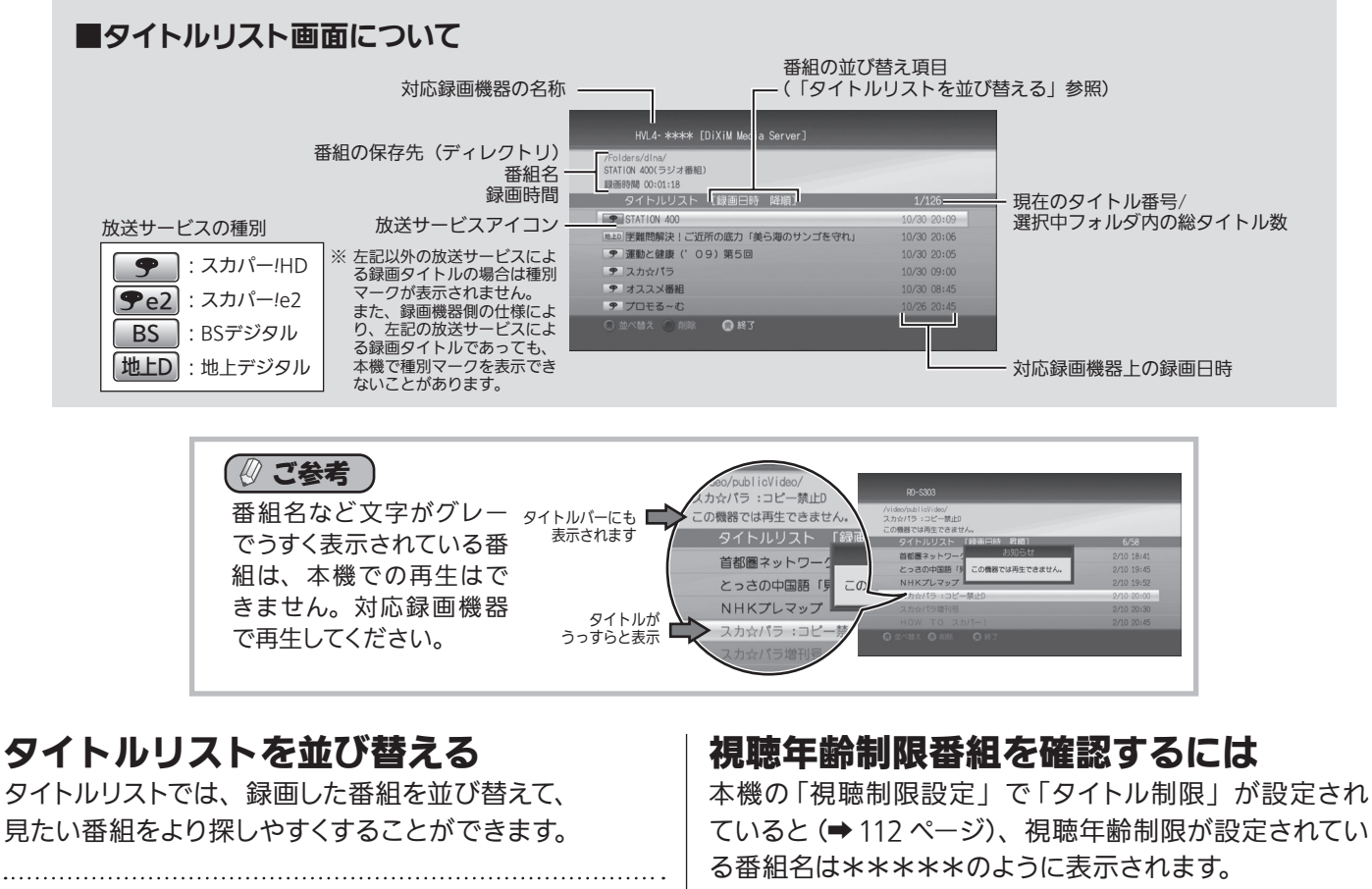

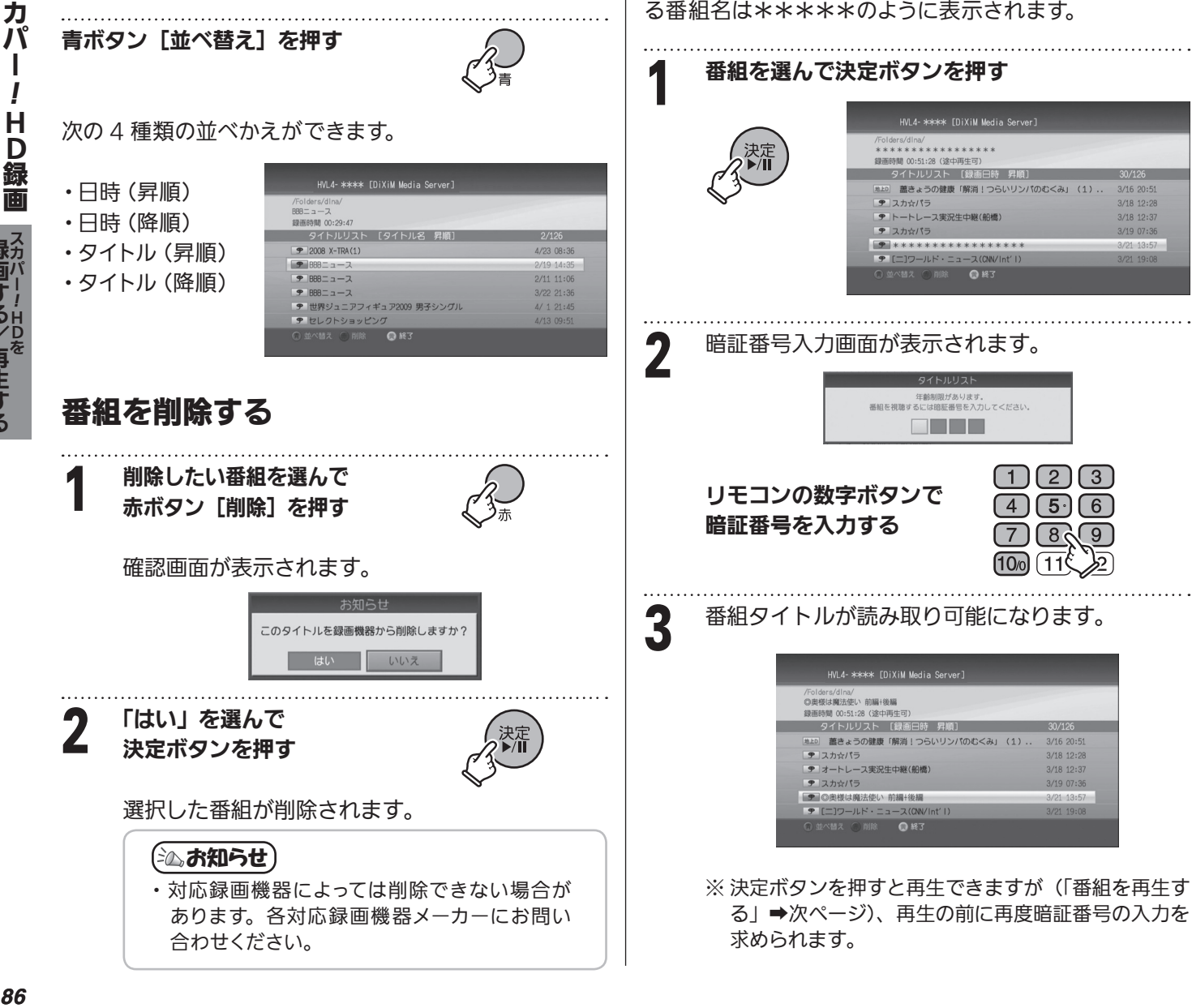

### 番組を再生する

#### ● 【【ご注意】

- ・ 対応録画機器の機能制限によって、各対応録画機器には再生に関する制限があります。 詳しくは、各録画機器メーカーにご確認ください。
- ・ 対応録画機器によっては、再生が始まるまでに数十秒程かかる場合があります。
- ・ 録画中は再生できません。
- ・ 放送電波の状態やネットワークの接続状況などによって、再生できない場合があります。
- ・ 本機から録画したもの以外は正常に再生できない、または再生できない場合があります。
- ・ 録画後に編集をした番組は再生できない場合があります。
- ・ ネットワークに無線 LAN や PLC(高速電力線通信)を使った場合は、正常に再生できない場合があります。
- ・ ブロードバンドルーターにつないだ対応録画機器での再生は、ネットワークのトラフィックなどにより正常 に行えない場合があります。
- ・ ブロードバンドルーターにつないだ対応録画機器での再生中は、ネットワークのトラフィック増加などによ り、インターネットへのアクセス速度が低下する場合があります。
- ・ データ放送は再生できません。
- ・ インターネット経由での再生はできません。
- ・ 再生中の録画について
	- 再生中は現在番組録画はできません。再生を停止してから現在番組録画を行ってください。
	- 再生中に予約録画が始まる場合、「まもなく予約の番組が始まります」と表示されます。その後再生は 停止され、予約番組の録画が開始されます。

### 番組を再生する

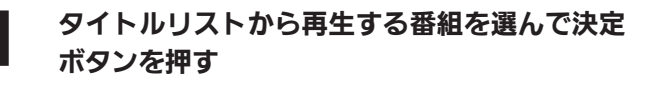

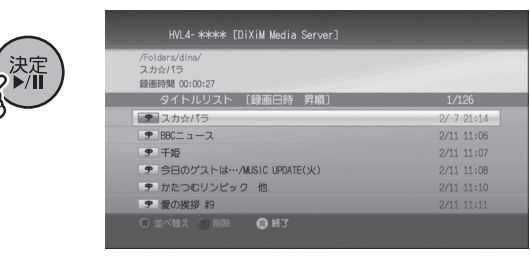

対応録画機器に接続します。 番組を再生する画面に切り換わり、プレイバー (詳細は次ページ)が表示されます。

#### 〔≧△お知らせ〕

・接続して再生画面が表示される まで、多少時間がかかります。

 再生がはじまります。

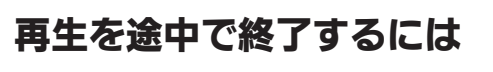

確認画面が表示されます。

再生中に戻る / ■ボタンを押す

スカパー!HD 録画 <

スカパ

 $\mathbf{I}$ 

i<br>I

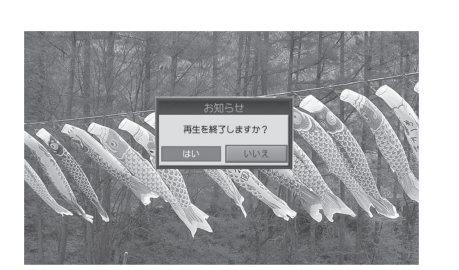

2 「はい」を選んで決定ボタンを押す

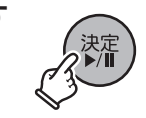

戻る/■

再生を終了してタイトルリストに 戻ります。

### 続きから再生する

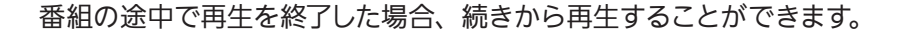

再生の途中で終了した番組は、タイトルリストに 「途中再生可」と表示されます。

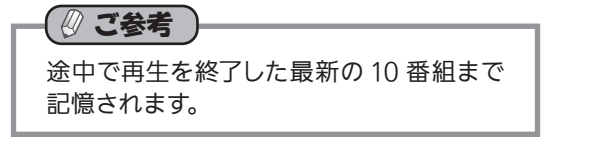

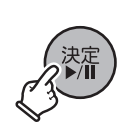

決定

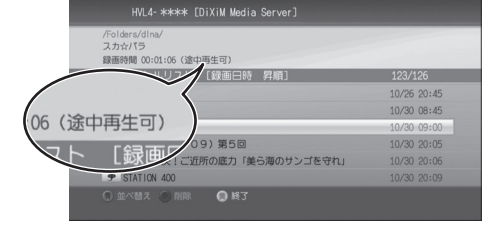

スカパー! HD 録画 <

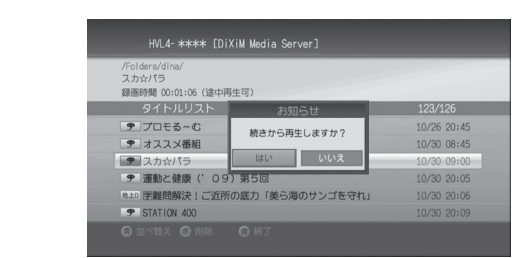

・「いいえ」を選んだ場合は録 画の最初から再生されます。

(治) お知らせ)

2 「はい」を選んで<br>2 決定ボタンを押す

決定ボタンを押す

確認画面が表示されます。

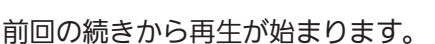

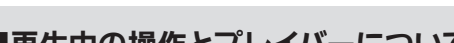

押すたびに

終了

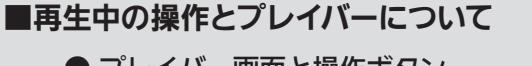

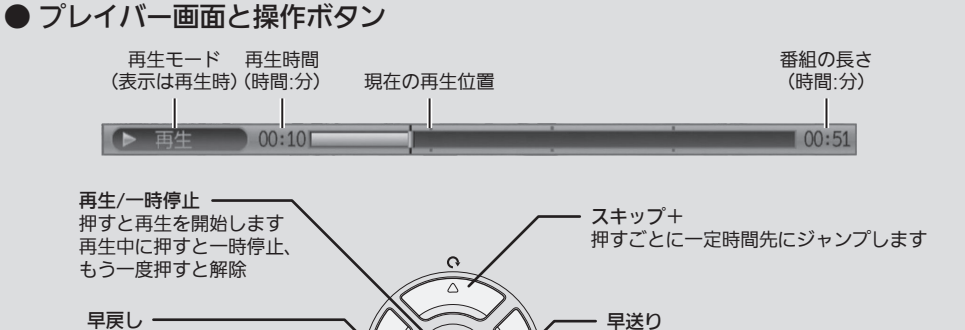

、決定

 $\sigma$ 

lā

戻る/■

早送り 押すたびに ▶▶ / ▶▶▶ / ▶▶▶ で 早送りします

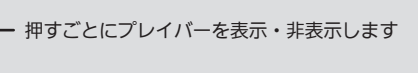

スキップ- 押すごとに一定時間前にジャンプします

● 再生中に使用できるその他のボタン

<u>44 / 444 / 4444 / 44444</u> で早戻しします

再生を終了します

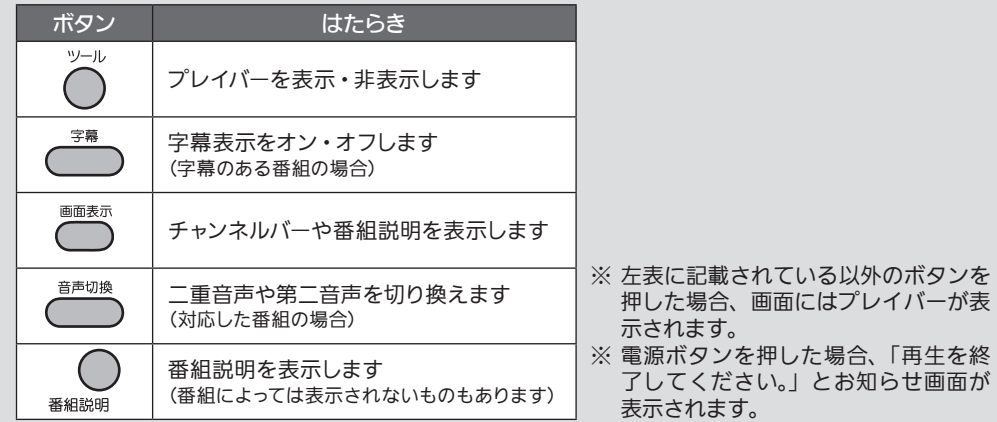

# スカパー *!* HD 録画 スカパー !HD 録画に関するよくある質問

以下の項目から該当する状況を探し、対処のしかたを参照してください。 ※ 最新の「よくある質問」につきましては、「スカパー !HD 録画」ホームページ (→裏表紙) をご確認ください。 ※ どうしても解決できないときはスカパー!チューナーご相談窓口 (→裏表紙)へご連絡ください。

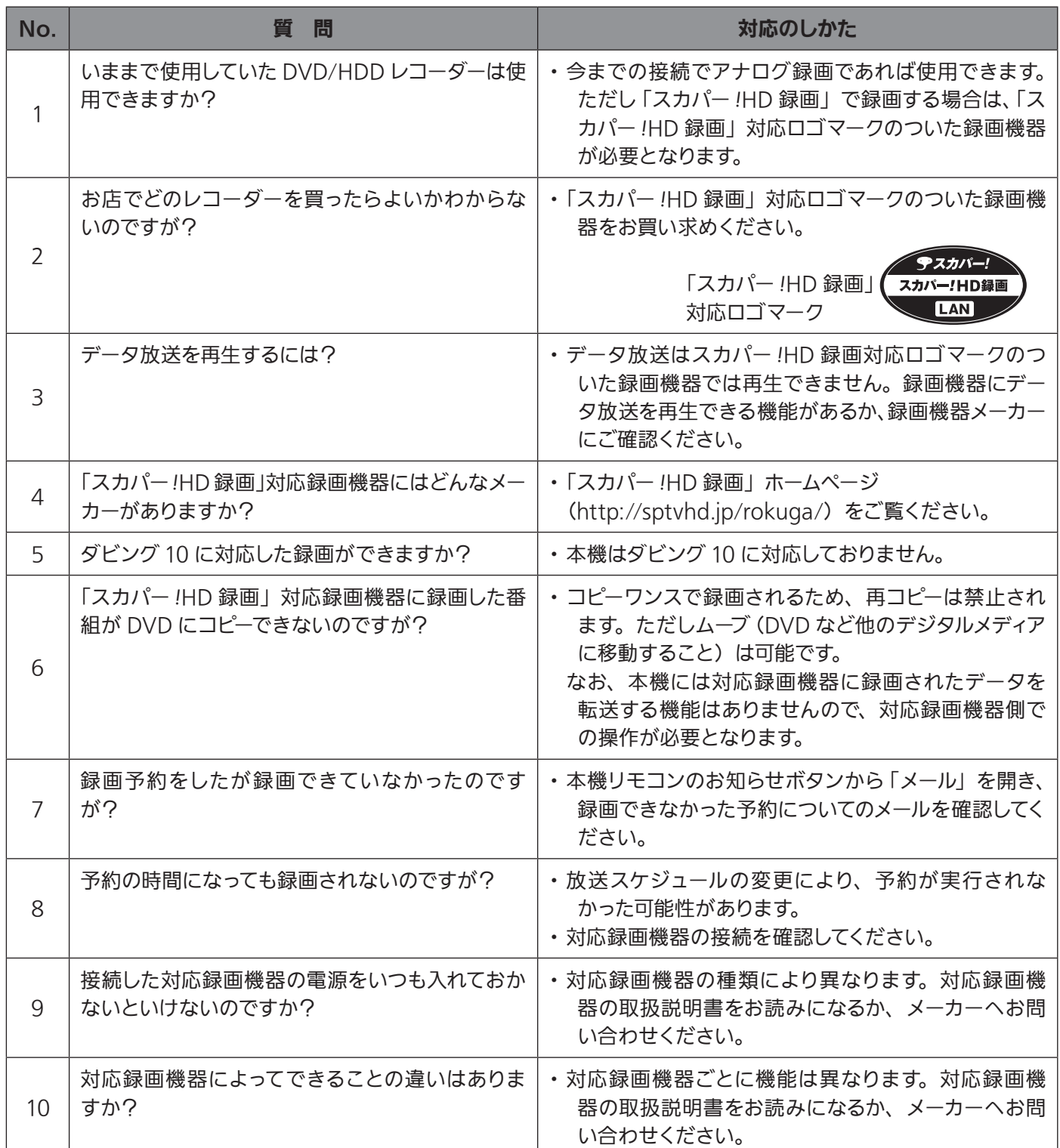

# 標準画質で録画する(アナログ録画)

番組を標準(アナログ)画質で録画・再生するには、以下の2つの方法があります。

IR ビデオコントローラーアナログ録画 | : 付属の IR ビデオコントローラー \* を使って録画する方法 直接アナログ録画 :本機と録画機器それぞれを操作して録画する方法

\*IR ビデオコントローラーとは

本機の予約信号を赤外線(IR)で録画機器のリモコン受光部へ送り、予約録画を連動させるものです。

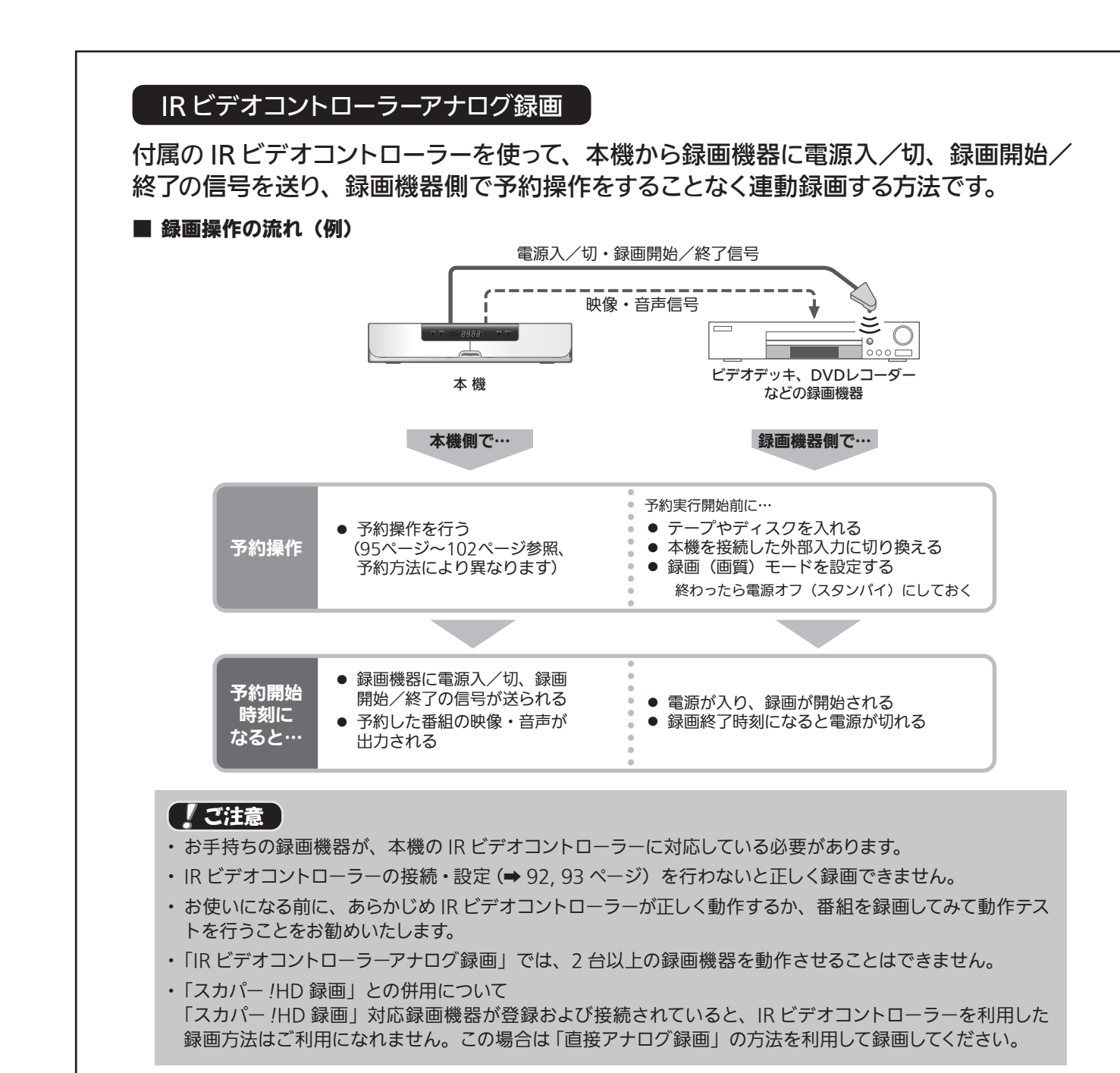

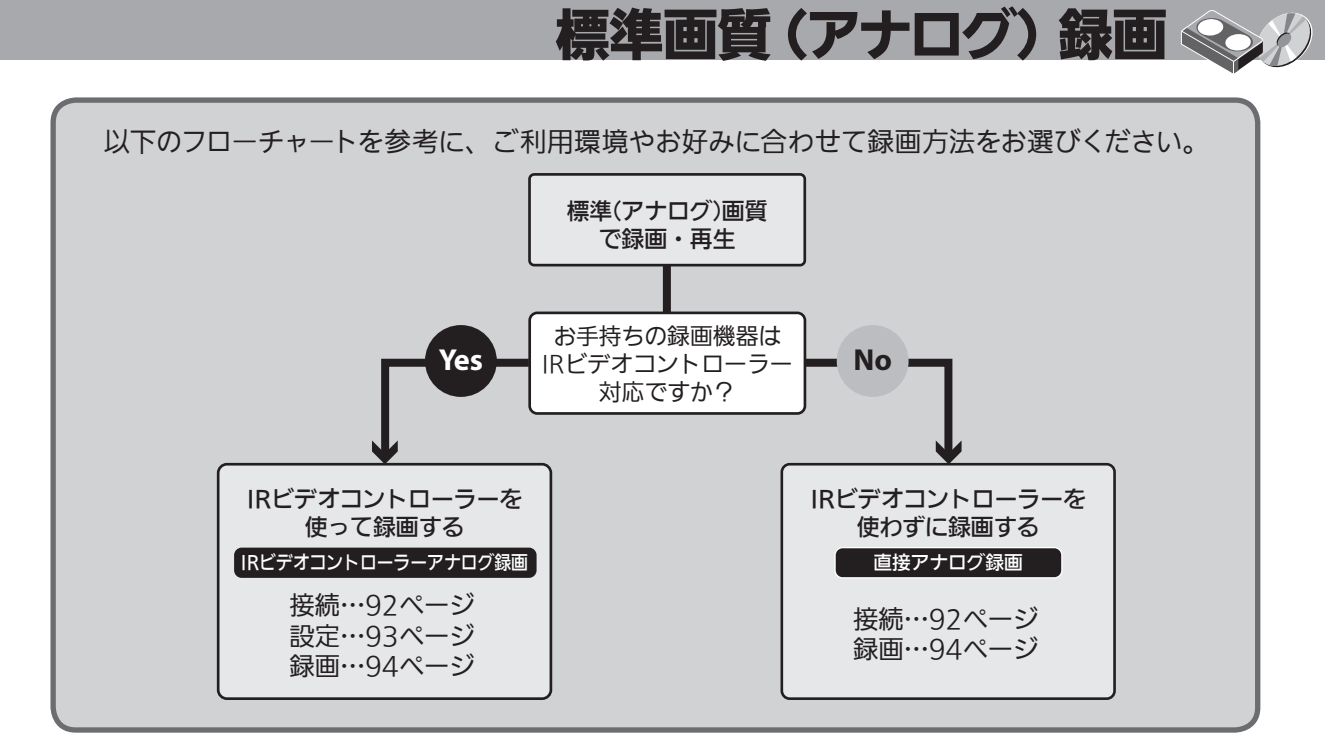

#### 直接アナログ録画

付属の IR ビデオコントローラーを使わずに、本機・録画機器それぞれで予約操作、 録画操作を行い、録画する方法です。

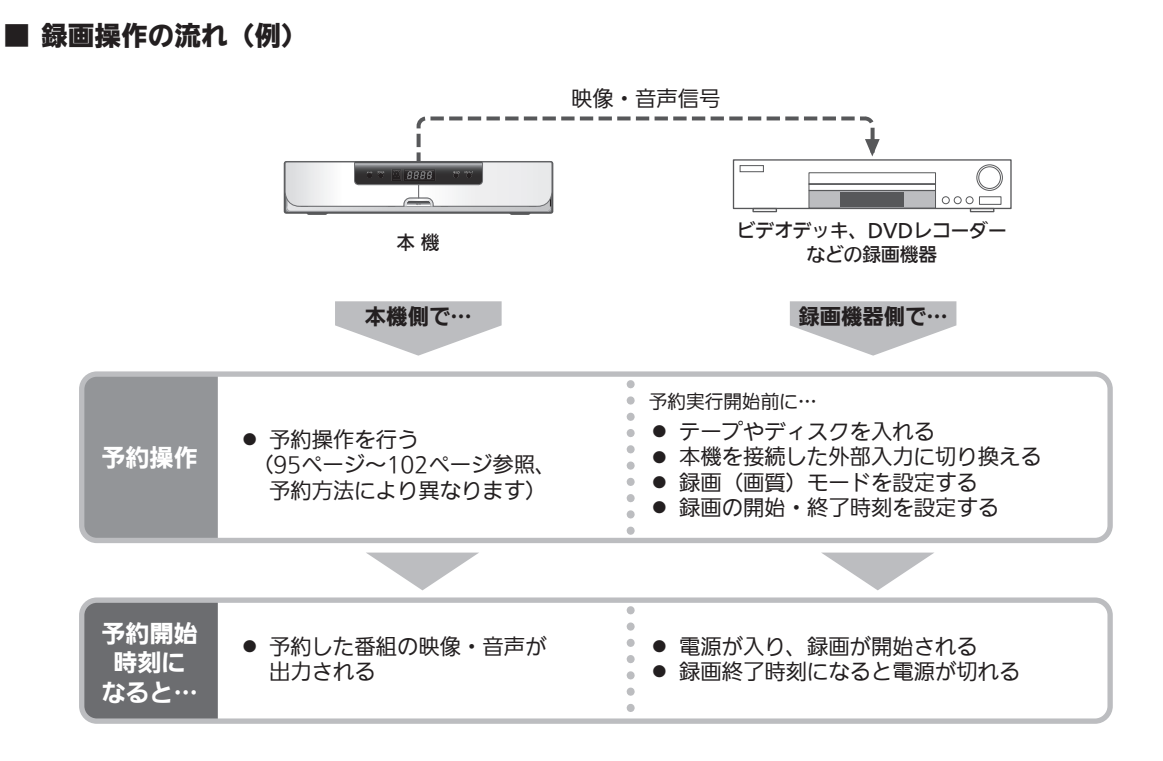

標準画質(アナログ)録画 録画する/再生する標準画質(アナログ)録画 録画する/再生する **録画する/再生する** ( ) りゅうしょう ( ) りゅうしょう i<br>I

# 接続しよう

 $\circledcirc$ 

### 本機と録画機器を接続する

番組を標準(アナログ)画質で録画・再生するには録画 機器と本機を以下のように接続してください。

アンテナおよびテレビとの接続のしかたについては、 20~23ページをご覧ください。 録画機器側の接続方法についてはそれらの取扱説明書 を参照してください。

本機(背面)

### IR ビデオコントローラーを接続する

標準画質(アナログ)録画<>

「IR ビデオコントローラーアナログ録画」で録画をするに は付属の IR ビデオコントローラーの接続が必要です。

#### 接続のしかた

本機の IR ビデオコントロール端子に付属の IR ビデオコ ントローラーを接続し、IR ビデオコントローラーの赤外 線の出るレンズ部分が、録画機器のリモコン受光部のす ぐ上に位置するよう固定します。

※ リモコン受光部の場所がわからない場合は、ご使用の録画 機器の取扱説明書を参照してください。

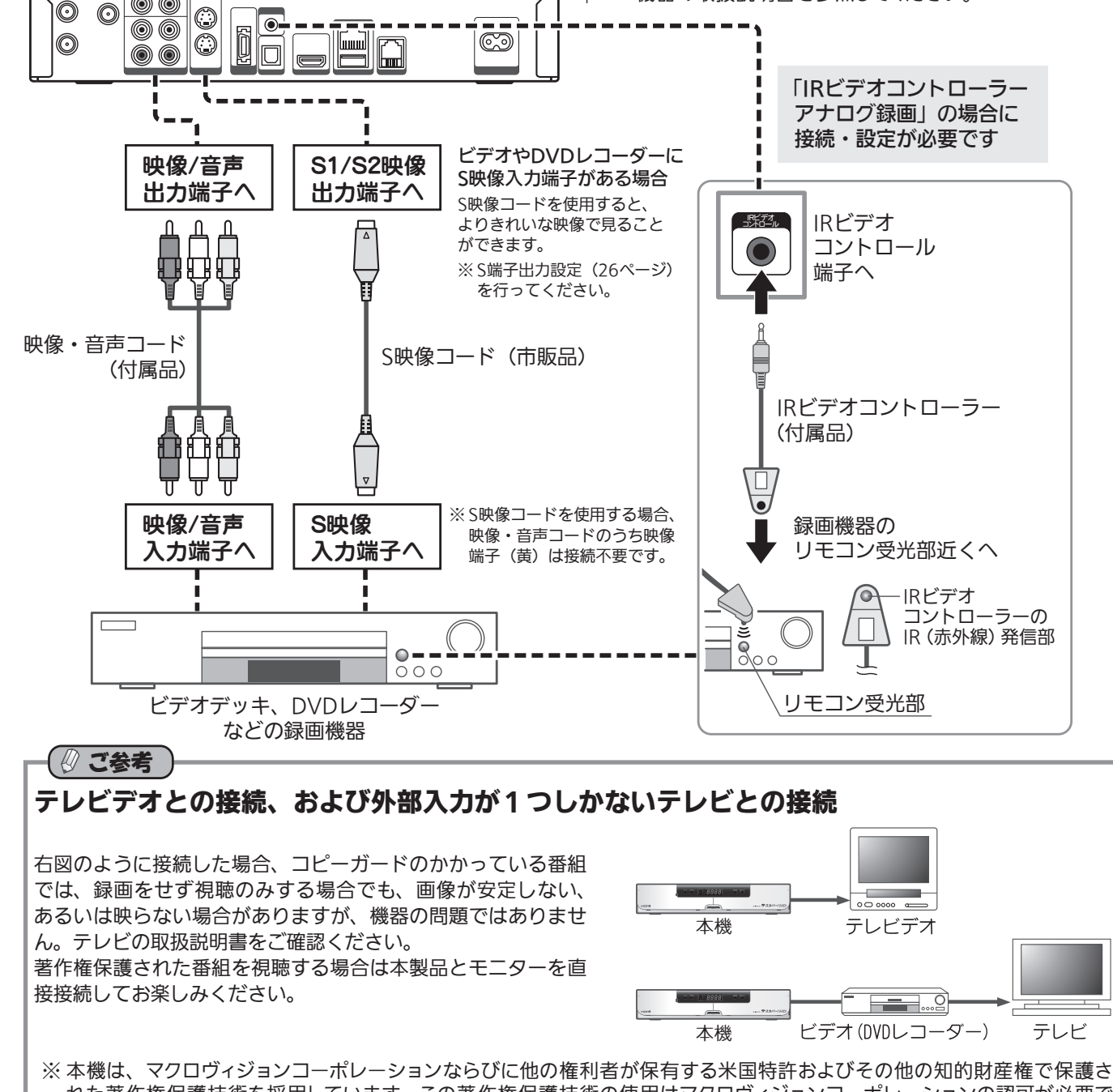

れた著作権保護技術を採用しています。この著作権保護技術の使用はマクロヴィジョンコーポレーションの認可が必要で あり、マクロヴィジョンコーポレーションの認可なしでは、一般家庭用または他のかぎられた視聴用だけに使用されるよう になっています。改造または分解は禁止されています。

!HDを

再生する

録画する/再生する 標準画質(アナログ)録画

標準

画質

(アナログ)

# 設定しよう

### IR ビデオコントローラーを 設定する

本機は番組表から最大 50 件までの視聴予約または録画 予約ができます。 付属の IR ビデオコントローラーを接 続したビデオや DVD レコーダーに録画をすることができます。 IRビデオコントローラーが接続されていることを確認して

ください。接続方法は前ページを参照してください。

1 メニューボタンを押し、「ユーザー設定」メニュー から「予約設定」を選ぶ。

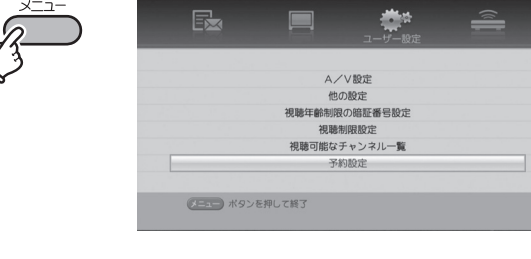

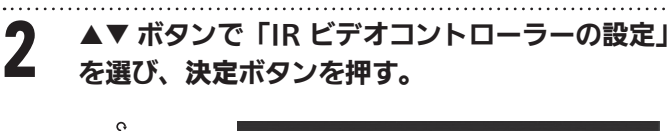

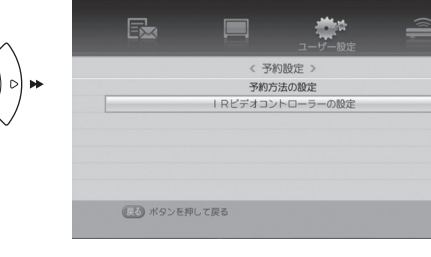

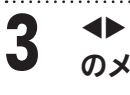

 $\bf{3}$   $\rightarrow$  ボタンでお使いのビデオ /DVD レコーダー のメーカーを選ぶ。

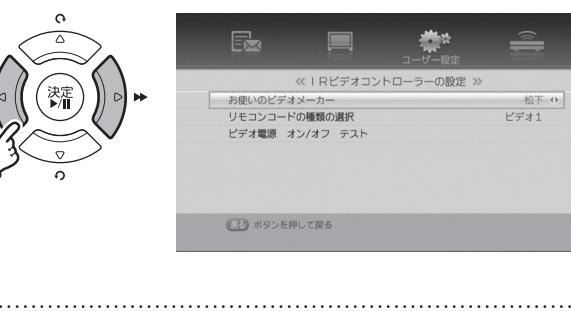

/1 ▼ ボタンを押して「リモコンコードの種類の選択」<br>【1 に移動し、◀▶ ボタンでテストするコード番号を 選ぶ。

> 各メーカーのリモコンコード番号は次のとおりで す。

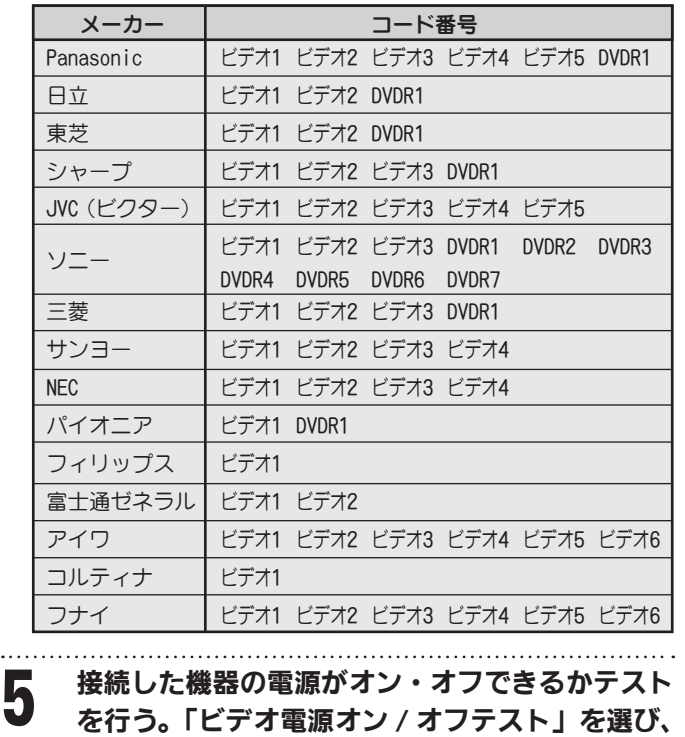

標準画質(アナログ)録画<> 約

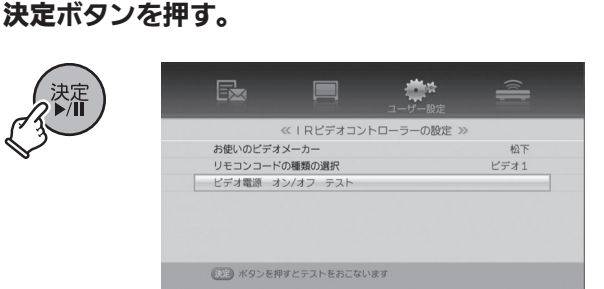

ビデオや DVD レコーダーの電源が自動的にオン・ オフされればテスト成功です。 電源がオン・オフされないときは手順 4 で別の コード番号を選んでください。

6 戻る / ■ボタンを押す。

設定内容が保存され、上位 メニュー画面に戻ります。

### 【 】 ご注意

- ・ IR ビデオコントローラー機能に対応していない録画機 おがあります。また、本テストで動作しても、録画コード の違いなどにより正しく動作しない場合があります。ご 使用の前に必ず IR ビデオコントローラーを使った録画 テストを行ってください。録画テストに失敗した場合は IR ビデオコントローラーを取りはずし、録画機器の予約 録画機能を使って「直接アナログ録画」してください。
- ・ 本機の故障、誤動作、不具合あるいは受信障害や停電な どの原因により放送や通信、登録および契約、録画など の機会を逃したために生じた損害については、当社は一 切の責任を負いかねますのであらかじめご了承ください。

標準画質(アナログ)録画<> 録画しよう 本項では特に記載のない限り、IRコントローラーを使用した「IR コントローラー アナログ録画」での操作方法を基準に説明しています。「直接アナログ録画」を ご利用の場合は 「直接アナログ録画」の場合 の記載に従って操作してください。

### 視聴中の番組を録画する

現在視聴している番組を即時に録画開始します。番組が終了すると録画も自動的に停止します。

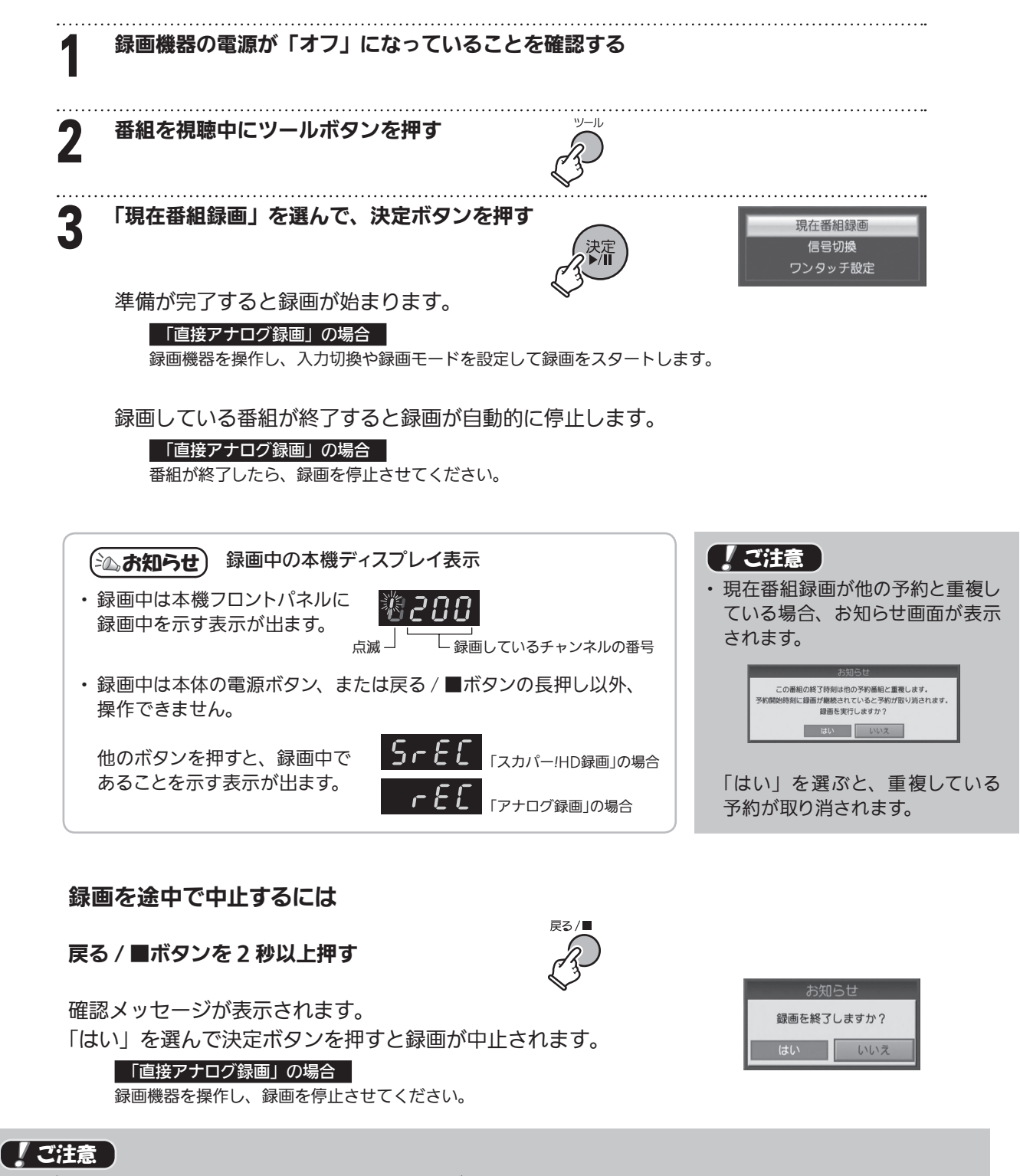

・ IR ビデオコントローラーを利用して現在番組録画をご使用になる場合 現在番組録画を開始する前に、録画機器の電源が「オフ」になっていることをご確認ください。 電源が「オン」のままですと正しく録画できない場合があります。

・ IR ビデオコントローラーを利用した現在番組録画では、録画機器の動作状況などによっては正しく録画できない場合 もあります。この場合は本機と録画機器それぞれを操作して録画する「直接アナログ録画」をご利用ください。

!HDを

録画する/再生する 標準画質(アナログ)録画

標準画質

(アナログ)

# 標準画質(アナログ)録画<> 番組表から一発予約で録画予約する

番組表から選んだ番組をワンタッチで予約できます。 現在放送中の番組、これから放送される番組のどちらにも便利に使えます(ペイ・パー・ビュー番組を除く)。

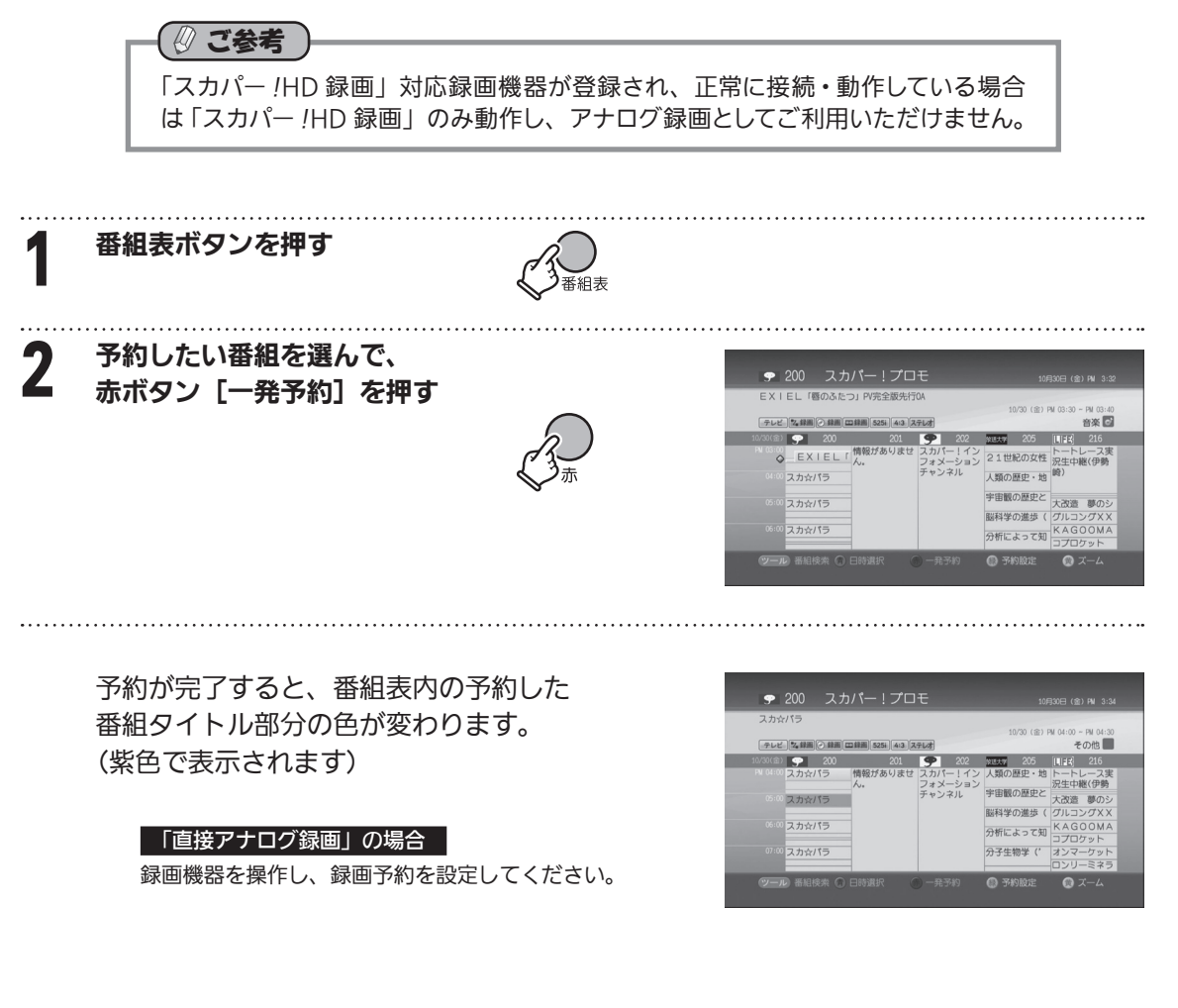

#### 予約を取り消すときは

番組表の中からすでに予約してある番組(番組表中、紫色で表示されます)を選び、 赤ボタン[一発予約]を押します。

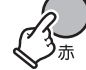

「直接アナログ録画」の場合

録画機器を操作し、設定した録画予約を削除してください。

### 【 ! ご注意

- ・ 番組表で現在放送中の番組で赤ボタン〔一発予約〕を押した場合は、現在番組録画を実行します。
- ・ 録画時間が 5 分未満の場合は、録画することができません。
- · ペイ·パー·ビュー(PPV)番組は番組表からの一発予約録画はできません。ペイ·パー·ビュー番組の録 画予約は「ペイ・パー・ビュー(PPV)番組を録画予約する」(→101ページ)をご覧ください。
- ・ 予約録画では他の番組と予約録画時間が重複していると予約できません。どちらかの予約を取り消すか、 予約の時間を変更してください。
- ・ 録画予約の際は、必ず番組表のコピー制御情報(付加信号情報) アイコンをご確認ください。 アナログ録画が可能なペイ・パー・ビュー(PPV)番組の場合、 課金が発生します。

|● 録画 | ■録画

「アナログ録画」可能アイコン ※その他のコピー制御情報アイコンに ついては 120 ページをご覧ください。

# 標準画質(アナログ)録画<> 番組表の番組情報から録画予約する

番組情報で番組の内容を見てから予約できます。

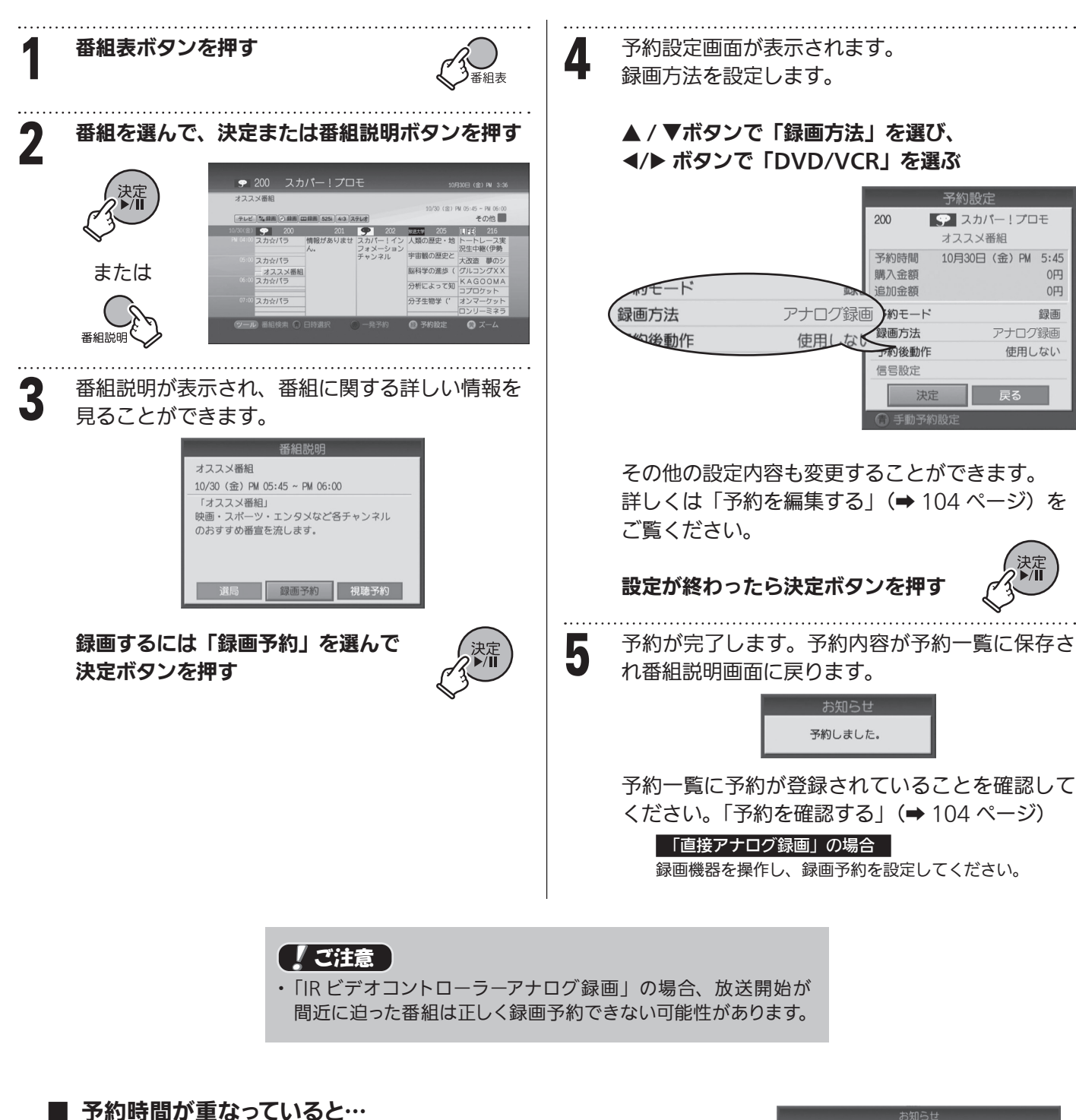

予約の日時が他の予約と重複していると、以下のお知らせ画面が表示されます。 他の予約を取り消すか、予約の時間帯を変更してください。 「予約を取り消す」、「予約を編集する」(➡104 ページ) 本機の他の予約と重複している場合

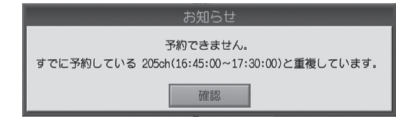

### ■ 予約時間を変更する

予約が重複している場合は手動予約設定で予約時間を変更することができます。 詳しくは「日時指定予約(手動予約)で録画予約する」(➡ 98 ページ)をご覧ください。

!HDを

録画する/再生する 標準画質(アナログ)録画

標準画質

(アナログ)

# 標準画質(アナログ)録画<> 番組表の番組情報から録画予約する(つづき)

### ■予約設定内容のみかた

画面上部に予約番組のチャンネル番号、チャンネル名、 番組タイトルが表示されるほか、字幕や二ヶ国語放送の 場合はそのアイコンが表示されます。

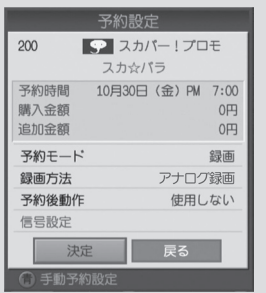

\* 印の項目は設定内容を変更することができます。

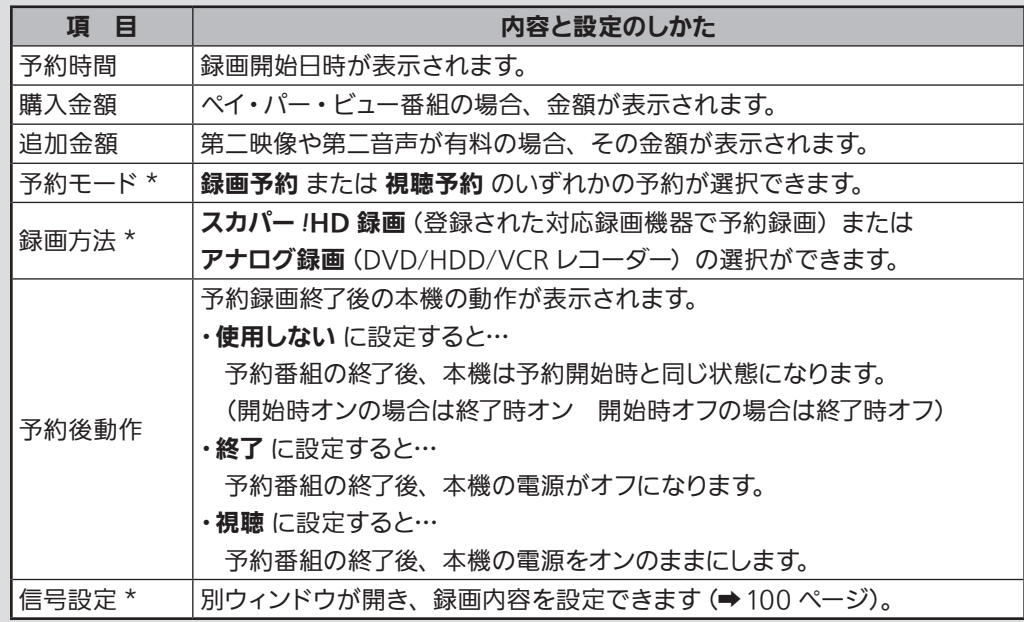

### 番組検索結果から録画予約する

本機のキーワード検索・ジャンル検索機能を使って、番組検索結果から録画予約ができます。

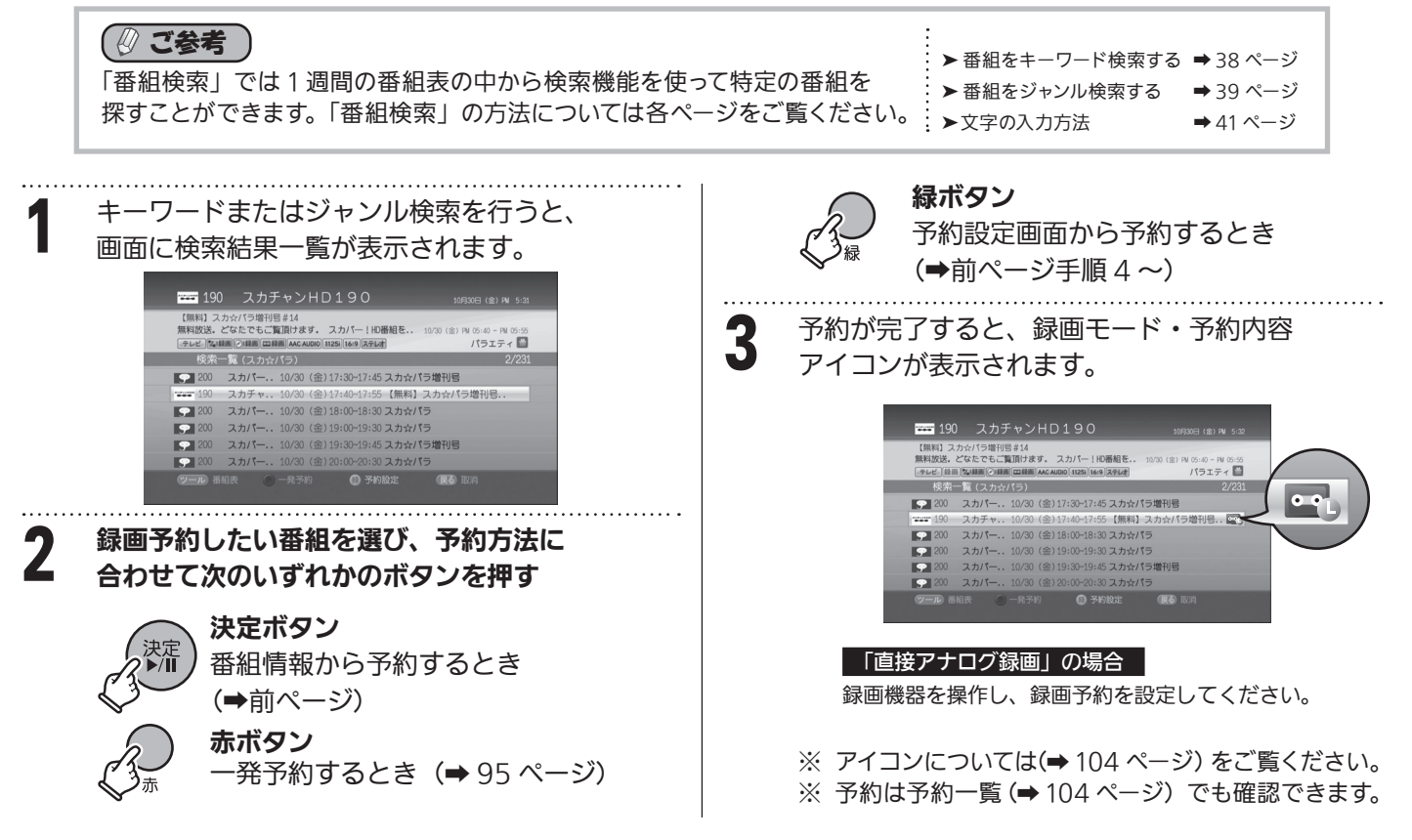

# 標準画質(アナログ)録画<> 日時指定予約(手動予約)で録画予約する

視聴または録画したい番組や時間、繰り返し予約などを任意に設定して録画予約できます。

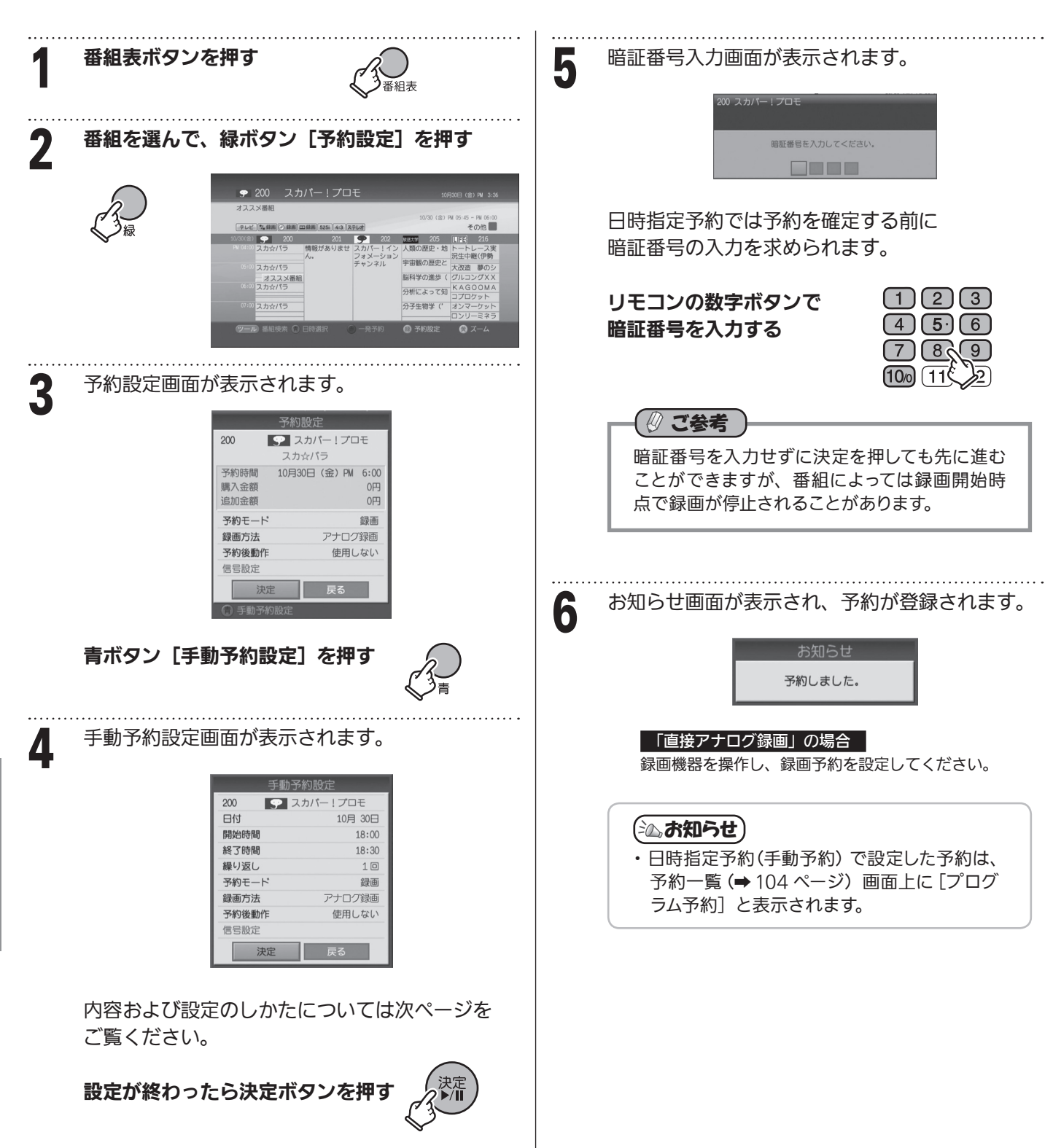

【 】 ご注意「

- ・ 日時指定予約で複数の番組を録画する場合、次の番組の開始時点で録画が停止される 場合があります(次の予約番組がコピー制限や視聴年齢制限のある場合や、未購入の ペイ・パー・ビュー番組の場合など)。
- ・ 予約録画では他の番組と予約時間が重複すると予約できません。どちらかの予約を 取り消すか、予約時間を変更してください。
- ・ 録画予約の際は、必ず番組表のコピー制御情報(付加信号情報)アイコンをご確認ください。 アナログ録画禁止の番組は、録画予約しても録画が実行されません。ペイ・パー・ビュー (PPV)番組の場合、録画されずに課金のみが発生しますのでくれぐれもご注意ください。

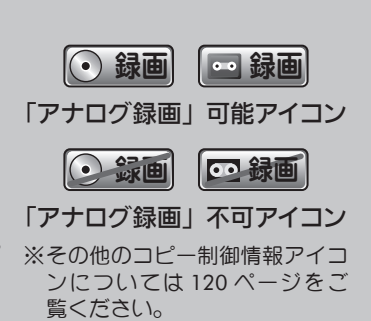

# 標準画質(アナログ)録画 日時指定予約(手動予約)で録画予約する(つづき)

■予約設定画面で設定できる項目

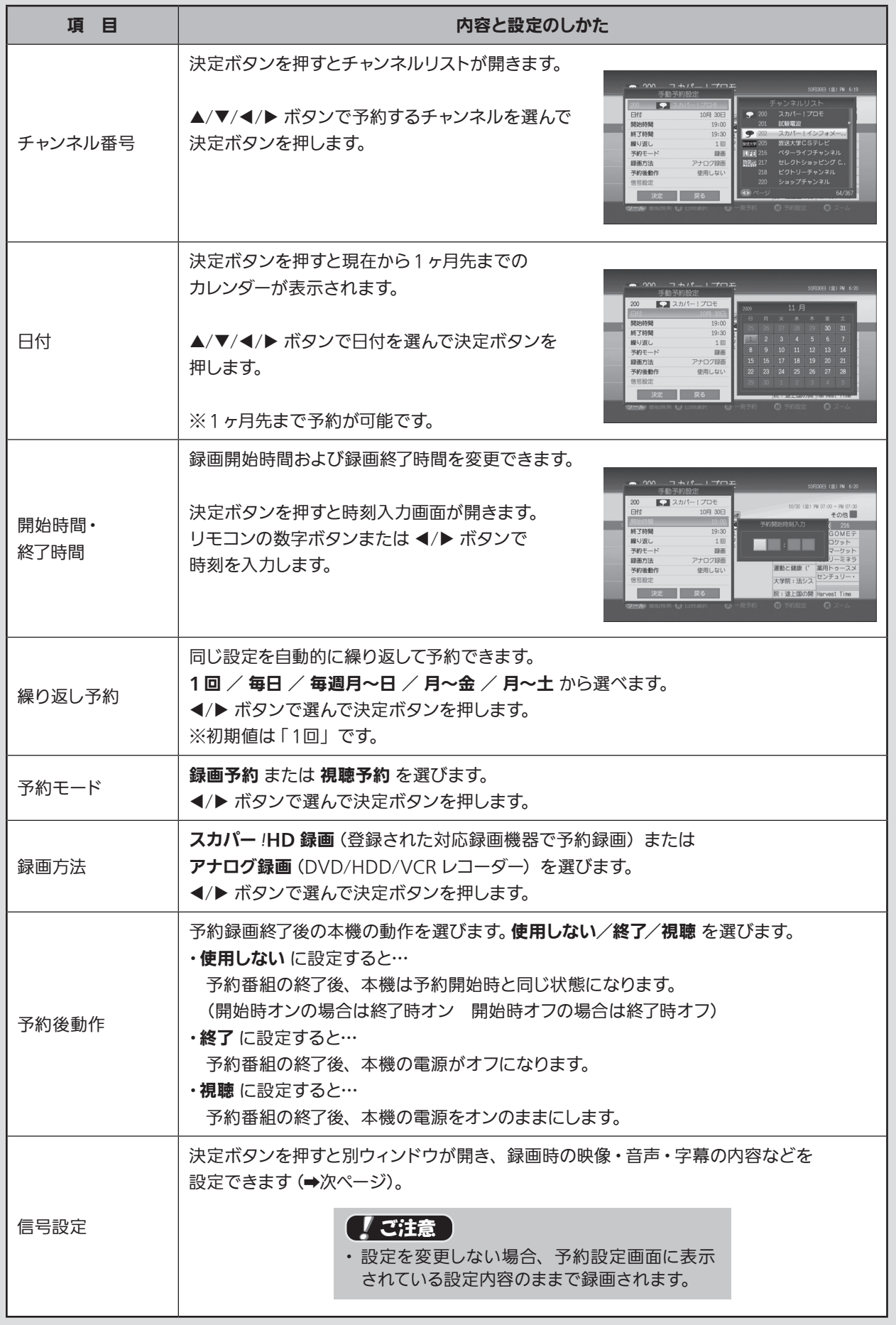

# 標準画質(アナログ)録画 日時指定予約(手動予約)で録画予約する(つづき)

### ■信号設定(アナログ録画時の録画内容設定)

予約設定画面で信号設定を選んで決定ボタンを押すと、 右の画面が表示されます。字幕や主・副音声など、 録画時の映像・音声・字幕に関する内容を設定できます。

※ 設定できる内容は番組により異なります。 (選択できない項目は、その番組が字幕放送でない、 二ヶ国語放送でないなど、対応していないために 変更することができません。)

#### フルチビュ |無 映像 映像1 三重音声 副 音声言語 日本語/英語 字蕊 オフ 字幕言語 日本語優先 | 決定 | 戻る

#### 設定のしかた

各項目を▲ / ▼ボタンで選び、設定値を </> ボタンで選ぶ 確定するには決定ボタンを押す

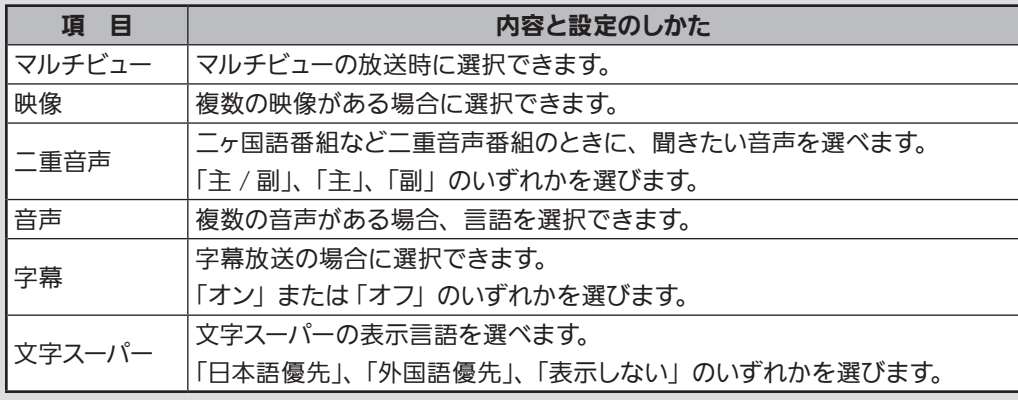

### ■ ご注意

・ 放送内容の変更により、設定した通りに録画できない場合があります。

・ 放送局側で映像内に記録している字幕は表示を消去することはできません。

# 標準画質(アナログ)録画<> ペイ・パー・ビュー(PPV)番組を録画予約する

番組表からペイ・パー・ビュー(PPV)番組を録画予約できます。

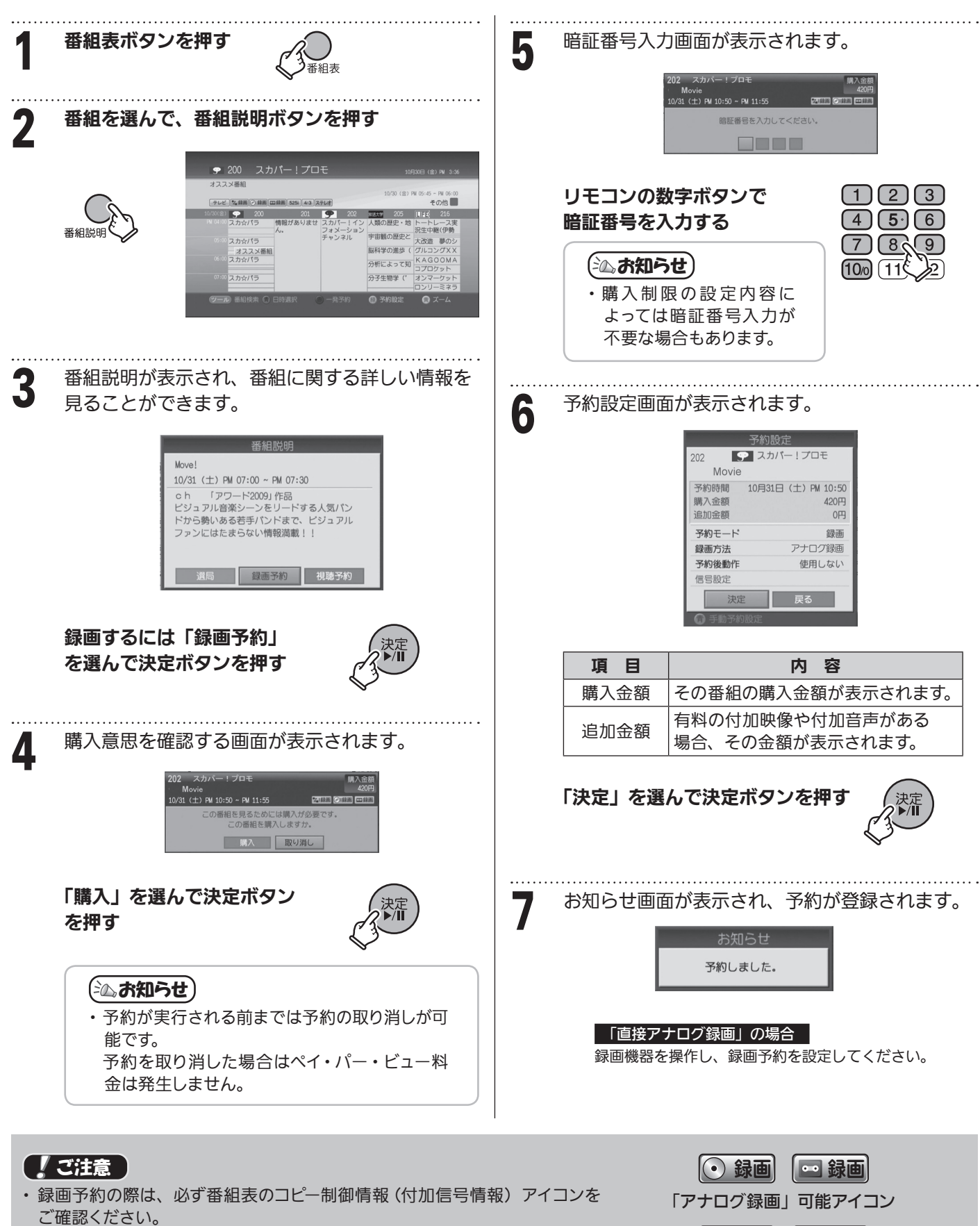

アナログ録画禁止の番組は、録画予約しても録画が実行されません。 ペイ・パー・ビュー(PPV)番組の場合、録画されずに課金のみが発生します のでくれぐれもご注意ください。

○録画 □録画 「アナログ録画」不可アイコン ※その他のコピー制御情報アイコンについては 120 ページをご覧ください。

録画する/再生する〈 i<br>I

録画する/再生する標準画質(アナログ)録画

録画

**(アナログ)** 

標準

#### 標準画質(アナログ)録画<> 視聴年齢制限が設定されている番組を録画予約する 本機の「視聴制限設定」で「タイトル制限」が設定されていると  $2 \pi l$  -(➡112 ページ)、番組タイトルや番組名、番組情報などが \*\*\*\*\*\*\*\*と表示されます。  $\frac{1}{2}$   $\frac{1}{2}$   $\frac{1}{2$ **2010** 1911 **2020 1921** 1922 **193**

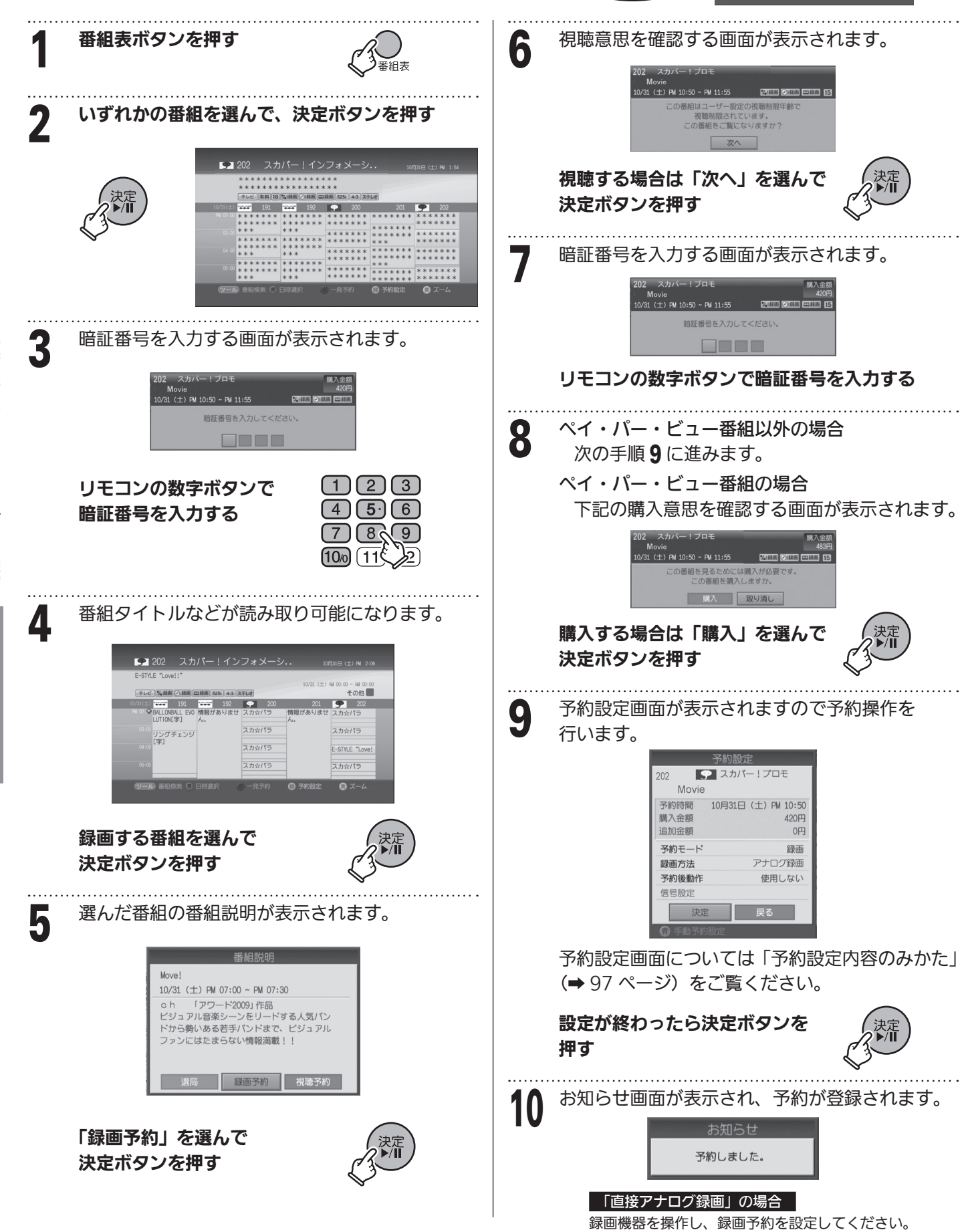

!HDを

録画する/再生する 標準画質(アナログ)録画

準画督

**(アナログ)** 

# 録画予約に関するその他の設定

録画する番組タイトルの挿入や番組開始時刻が変更になったときに録画開始時刻を修正して録画したり録画予約方法 の各種設定をします。

標準画質(アナログ)録画<> 約

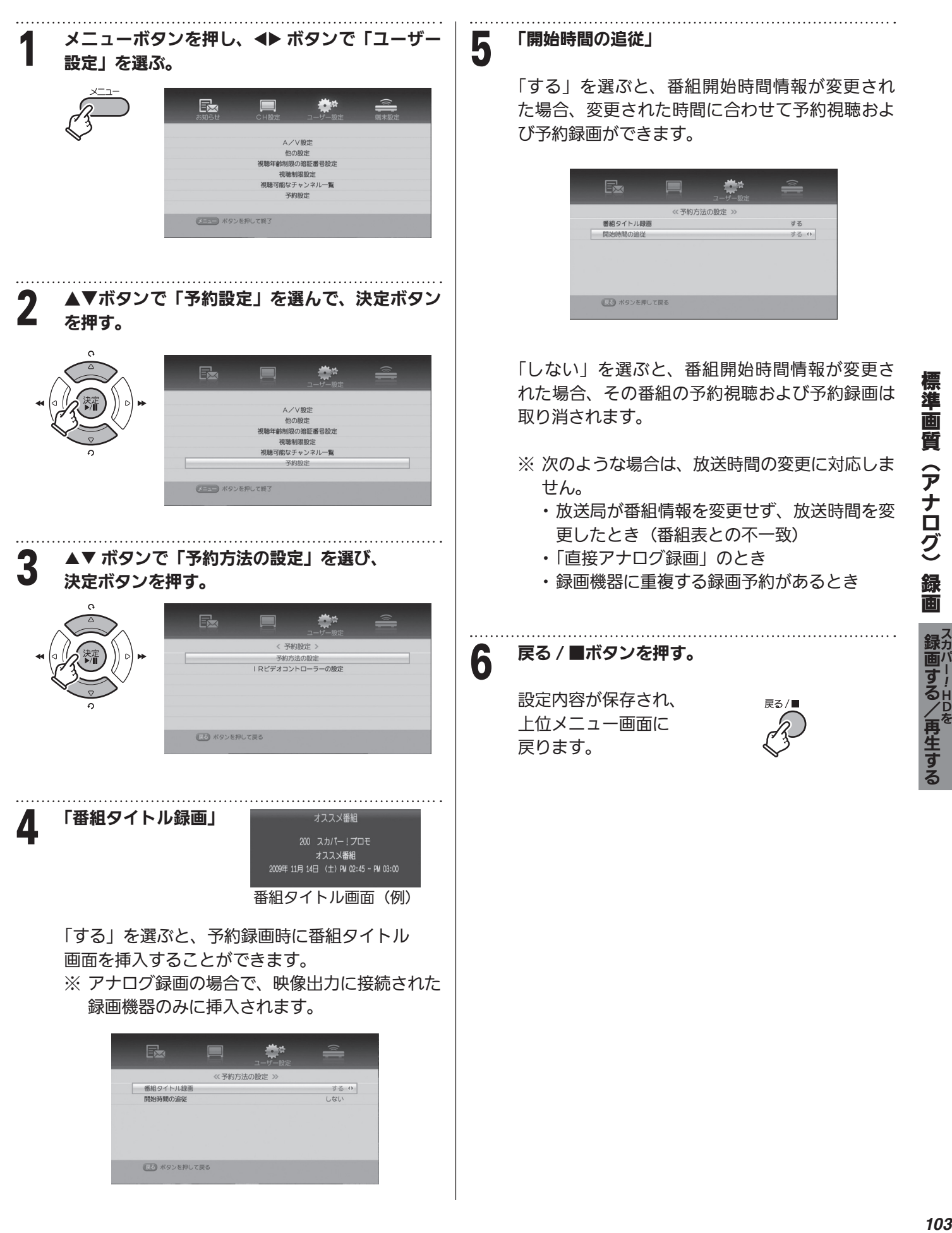

i<br>I

### 予約を確認する

予約一覧には予約の詳細項目が表示されます。また予約一覧から予約の変更や予約番組の取り消しができます。

標準画質(アナログ)録画<>

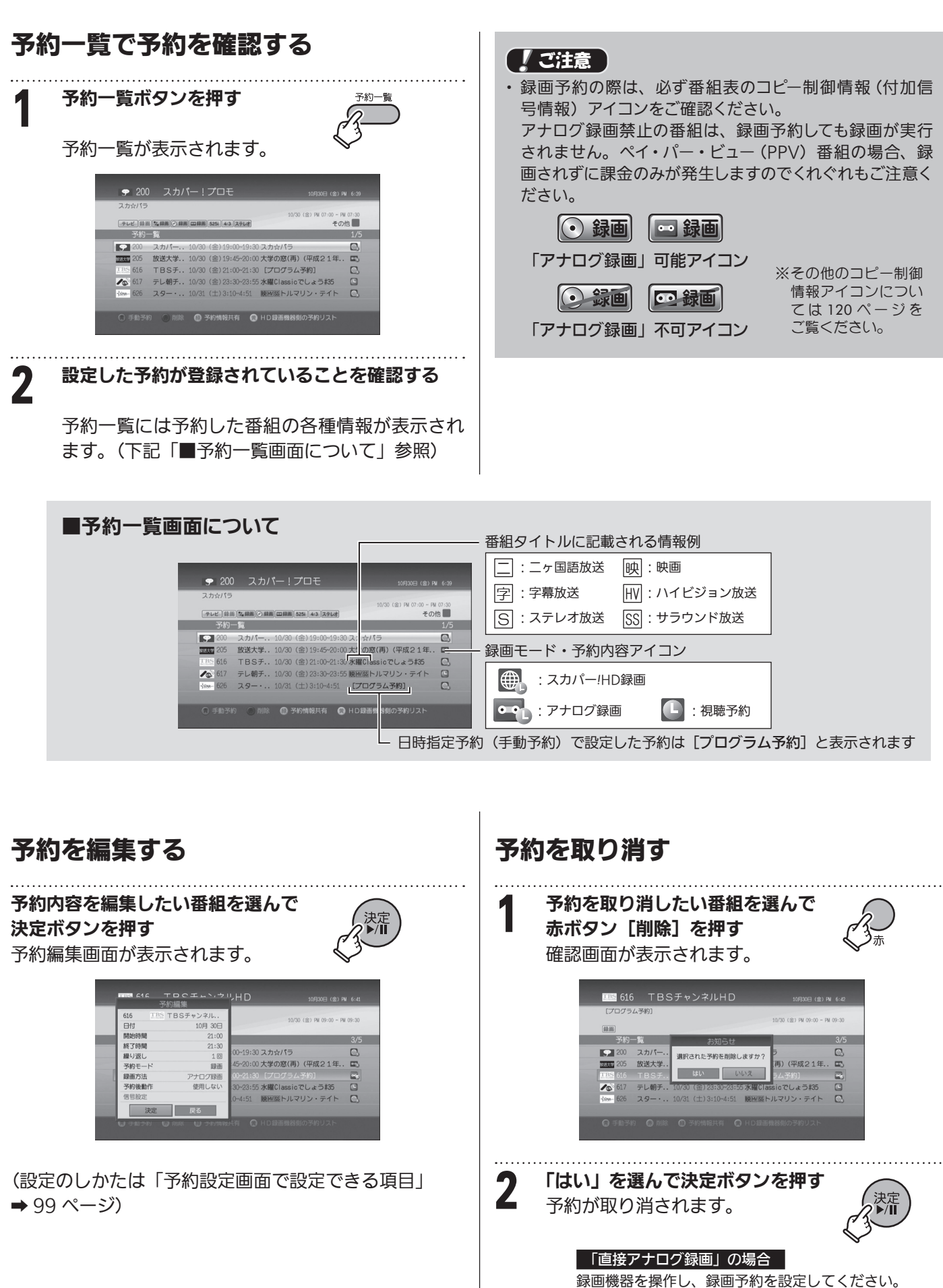

# メニューについて

メニュー一覧 

メニュー画面から設定する内容の一覧です。 (■は工場出荷時設定値です。) メニューはリモコンのメニューボタンを押すと 表示されます。

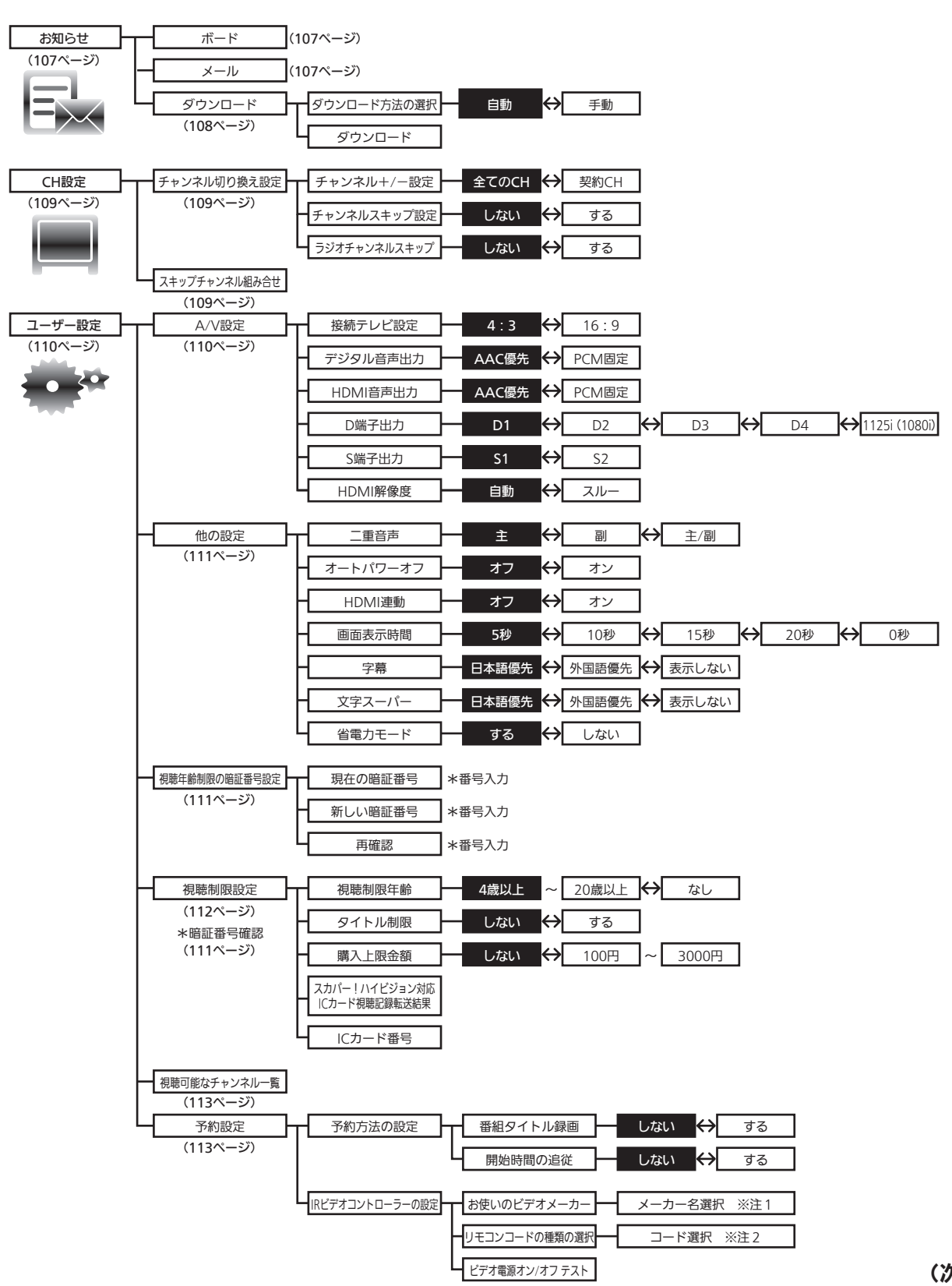

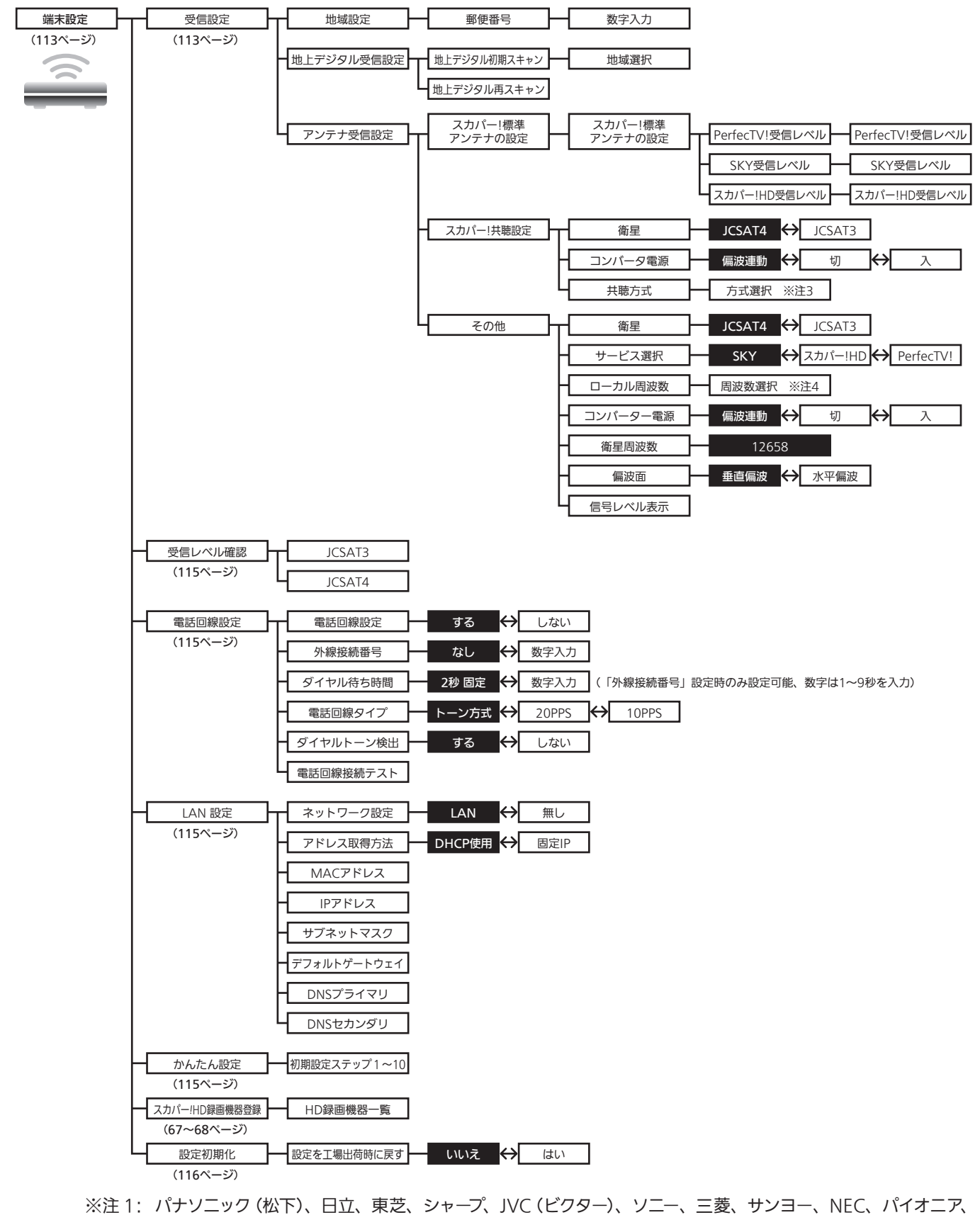

- フィリップス、富士通ゼネラル、アイワ、コルティナ、フナイ
- ※注 2: ビデオ 1 ~ビデオ 6、DVDR1 ~ DVDR7
- ※注 3: タイプ 1、タイプ 2、タイプ 3-1、タイプ 3-2、自動判別
- ※注 4: 11200MHz、11300MHz、10990MHz、10873MHz、10678MHz、数字入力

# お知らせ

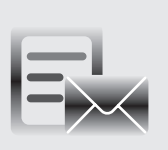

メニューボタンを押し、画面左上の「お知らせ」を選びます。 ※ ボードとメールはリモコンのお知らせボタンを押しても見ることができます。

# ボード

視聴者へのお知らせが表示されます。 ボードはすべての視聴者に共通したお知らせです。

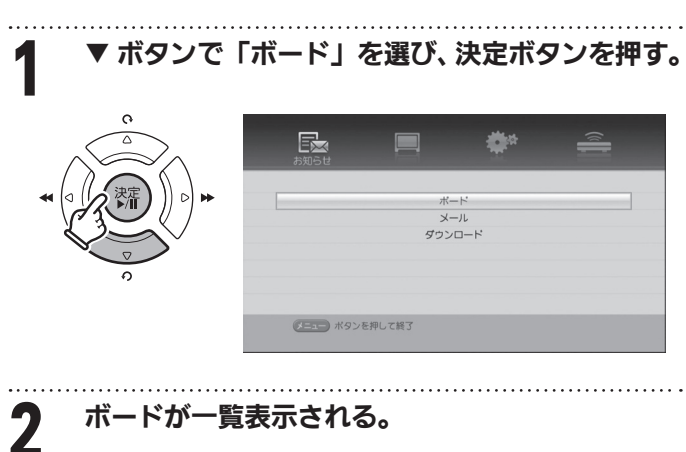

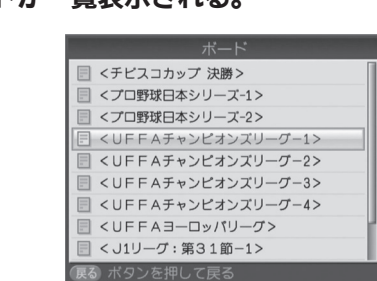

新しい情報がない場合は画面に "ボードはありません"と表示されます。

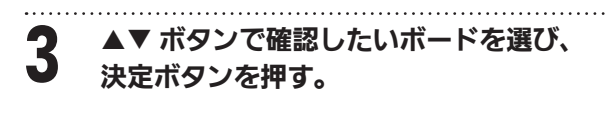

選択したボードの内容が表示されます。 次へボタンを押すと次のページが開きます。

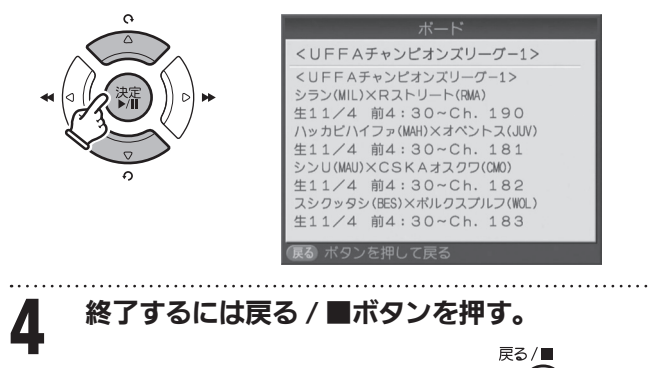

メニュー画面に戻ります。

# メール

スカパー *!* から視聴者に送られる衛星メールを確認する ことができます。新着メールが届くと本機前面の「メール」 ランプが点灯します。

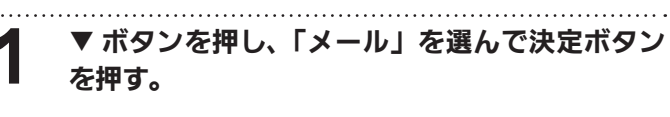

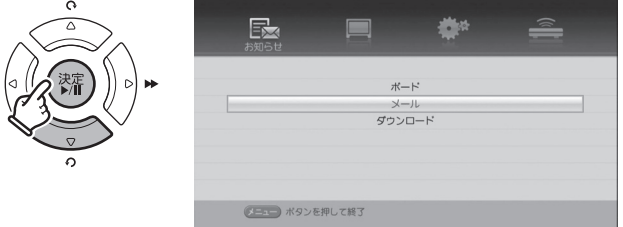

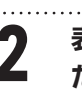

2 表示されたメール一覧から ▲▼ ボタンで確認し<br>2 たいメールを選び、決定ボタンを押す たいメールを選び、決定ボタンを押す。

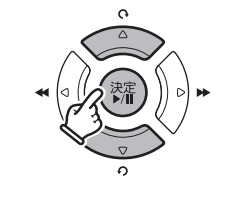

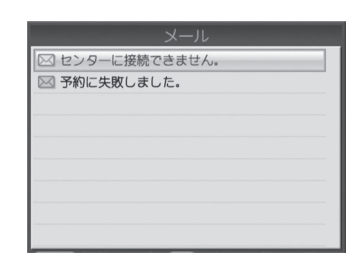

#### 選択したメールの内容が表示されます。

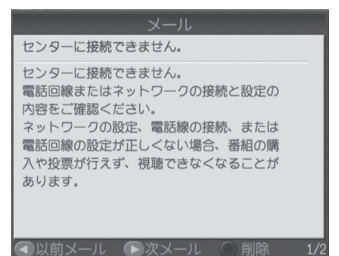

メニューについて **11コーについて** 

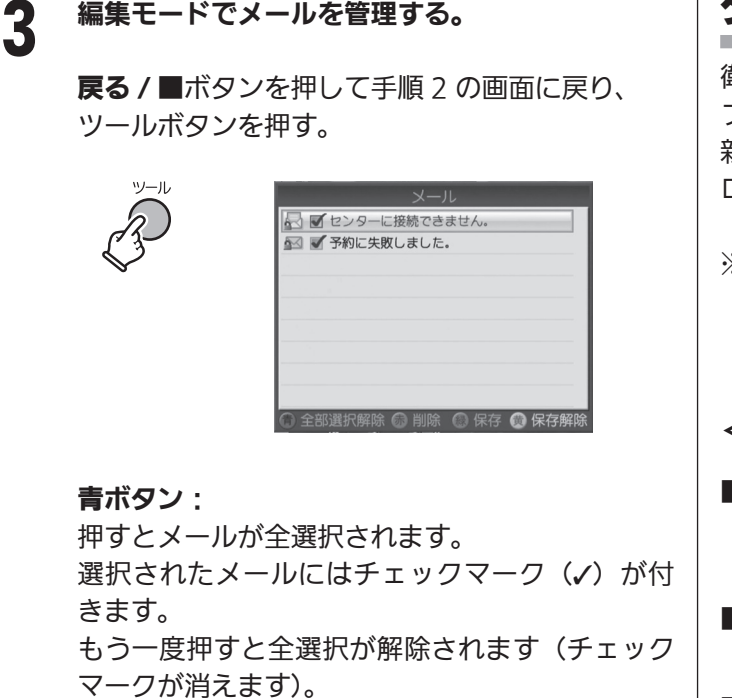

- 赤ボタン: 選択したメールを削除します。
- 緑ボタン: 選択したメールを保存します。

黄ボタン: 選択したメールの保存を 解除します。

4 終了するには戻る / ■ボタンを押す。

メニュー画面に戻ります。

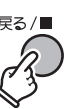

### **〔** *【* **ご注意 】 【** \_ <mark>/</mark> ご注意 `

メールは 30 通まで受信されます。20 通まで保存指定で きます。保存指定のないメールは古い順に新着メールで上 書きされます。

電源を切っても、メールは保存されます。ただし、IC カー ドを他の IC カードと入れ換えた場合は保存指定の有無に 関わらず、すべてのメールが消去されますのでご注意くだ さい。

# ダウンロード

衛星から送られる信号をダウンロードして本機内部のソ フトウェアを入れ替えることで、本機のソフトウェアを最 新の状態にすることができます。通常は自動的にダウン ロードされます。

※ 本機は自動的にダウンロードを行うため、視聴時以外 は本機の電源を「オフ」することをお勧めします。た だし電源コードは抜かないでください。

### <ダウンロード時の注意事項>

- ダウンロード中に雨などによってデータ受信ができな い場合は、気象状態が良い日に再度ダウンロードを 行ってください。
- ■ダウンロードには約15分あるいはそれ以上の時間が かかります。
- ダウンロード中はすべての操作は行えません。
- ダウンロード中に IC カード挿入口のふたを開けたり、 電源が切れた場合、ダウンロードが中止されます。
- ダウンロード中に予約した番組が始まると、予約は取 り消されます。

メールでダウンロードに関するメッセージがある場合に は、注意事項をよく読んで次のようにダウンロードを行っ てください。

毎日 24 時間電源「オン」の状態では自動ダウンロードが できません。その場合は手動でダウンロードを行ってくだ さい。

### ステータス番号について

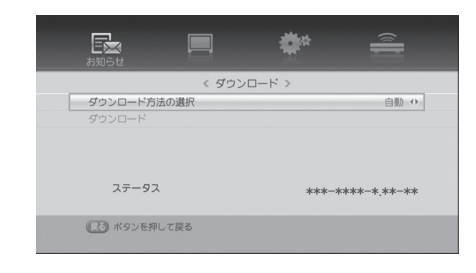

画面下部に表示されるステータス番号は、本機の状態を 番号で表したものです。故障などでスカパー *!* チューナー ご相談窓口にお問い合わせになる際、この番号が必要と なります。
#### 手動でダウンロードを行う

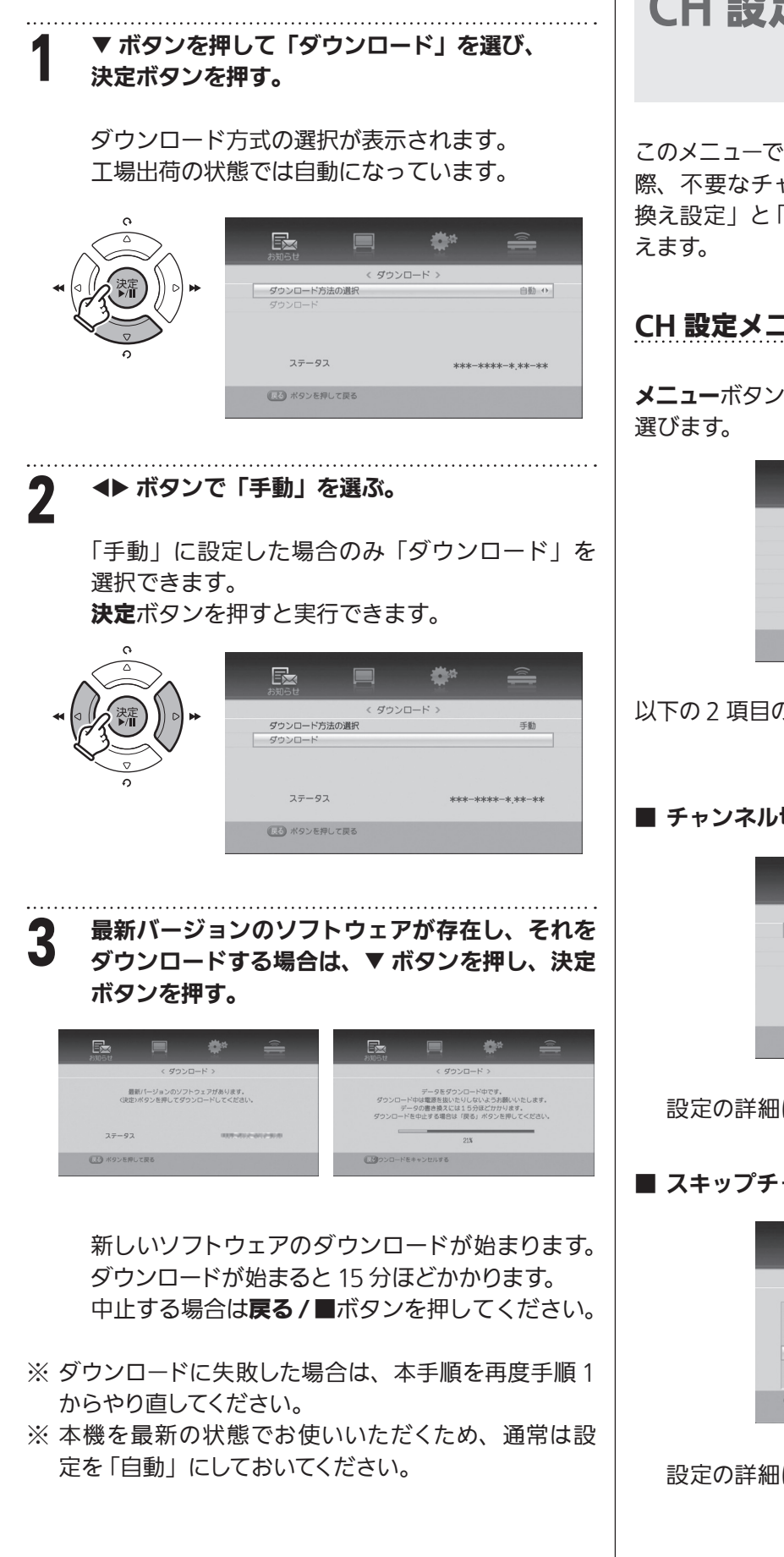

CH 設定

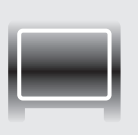

このメニューでは、チャンネル+/-ボタンで番組を選ぶ 際、不要なチャンネルをスキップさせる「チャンネル切り 換え設定」と「スキップチャンネル組み合せ」の設定が行

#### CH 設定メニューを表示する

**メニューボタンを押し、 → ボタンで「CH 設定**」を

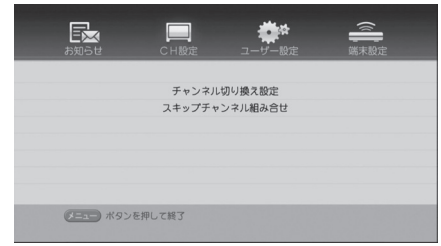

以下の 2 項目の設定ができます。

#### ■ チャンネル切り換え設定

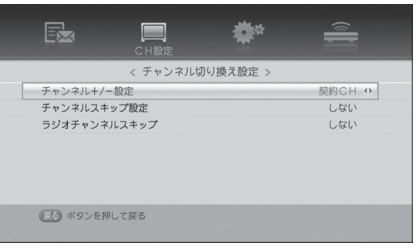

設定の詳細については 54 ページをご覧ください。

#### ■ スキップチャンネル組み合せ

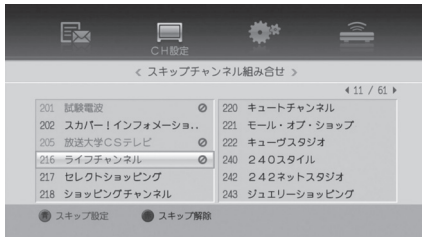

設定の詳細については 55 ページをご覧ください。

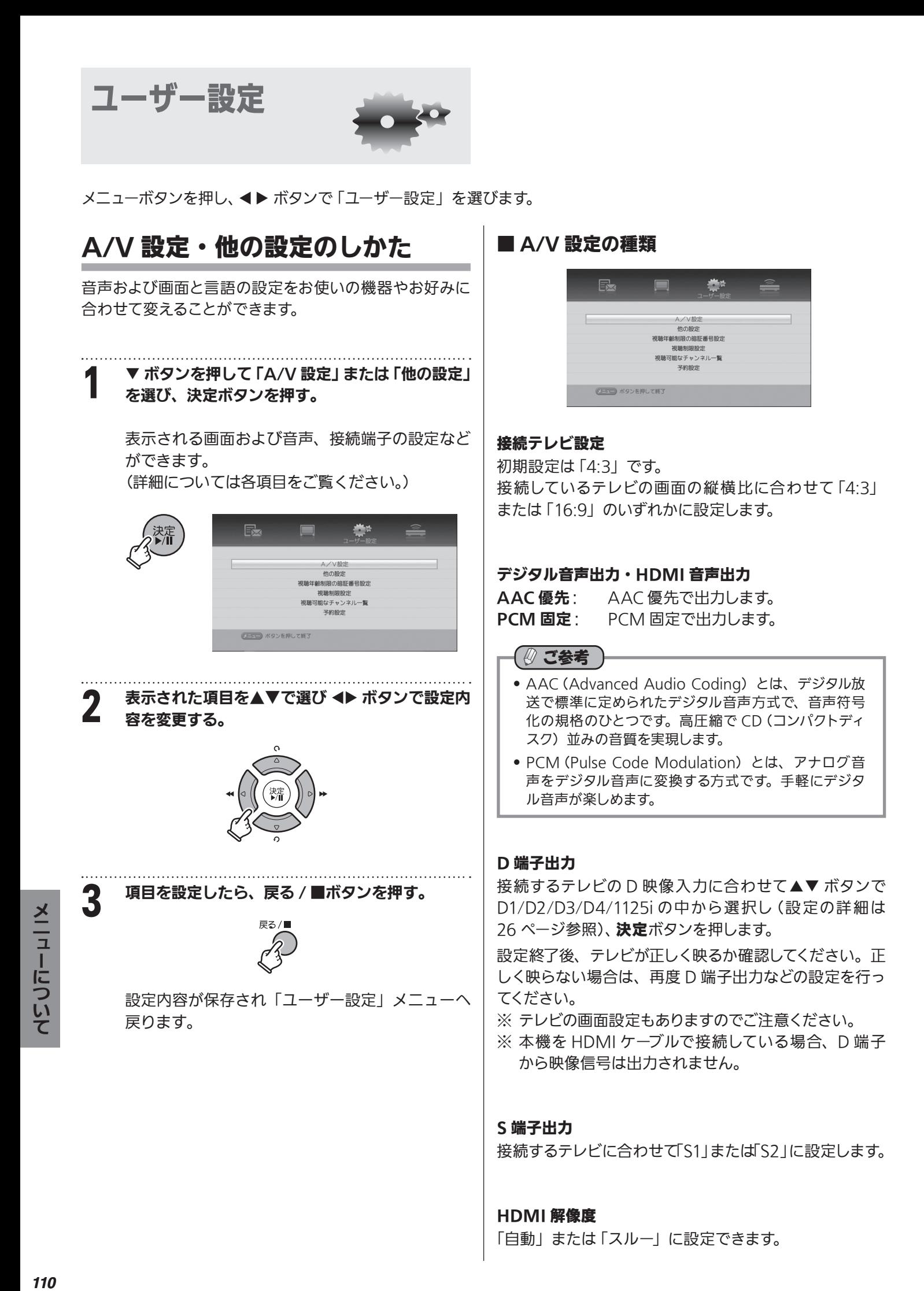

110

#### ■他の設定

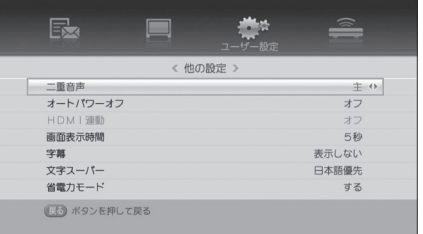

#### 二重音声

二ヶ国語番組など二重音声番組のときに、聞きたい音声 を選べます。

「主 / 副」、「主」、「副」のいずれかを選びます。

番組の視聴中にもリモコンで選ぶことができます。

#### オートパワーオフ

設定が「オン」のとき、無操作の状態が 3 時間を過ぎる と自動的に本機の電源が切れ、消費電力を抑えることが できます。

※ 電源が切れる5分前と1分前にメッセージが表示され ます。視聴を継続する場合はいずれかのボタンを押し てください。

#### HDMI 連動

HDMI 接続機器と連動して操作が行えます(一部機種に は対応しておりません)。設定にしたがって本機や接続機 器の電源オン・オフなどに連動します。 「オン」または「オフ」に設定します。

#### 画面表示時間

チャンネル切り換え後に表示される、番組タイトルと チャンネル番号の画面表示時間を 5, 10, 20 秒のいずれ かに設定することができます。 時間を「0」に設定した場合は、チャンネル切り換え後に 番組タイトルとチャンネル番号を表示しません。

#### 字幕/文字スーパー

「日本語優先」、「外国語優先」または「表示しない」に 設定します。 ※ 字幕は字幕ボタンでも 「オン」 「オフ」 できます。

#### 省電力モード

スタンバイ時の内部動作を変更します。「しない」に設定 すると、スタンバイ時に電源オンされてから画面が表示 されるまでの時間を最小限にします。

#### 視聴年齢制限の暗証番号設定

ペイ・パー・ビューの購入および視聴年齢制限設定の際 に入力する暗証番号を設定します。

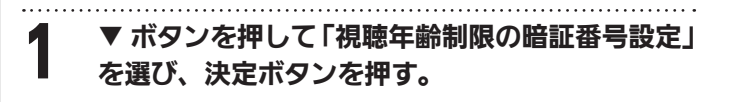

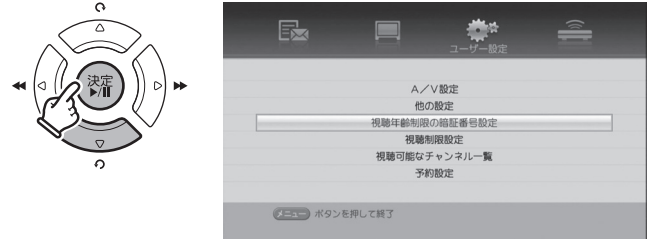

## 2 現在設定されている暗証番号を入力する。

最初の暗証番号は、初期設定時に入力した番号 です。

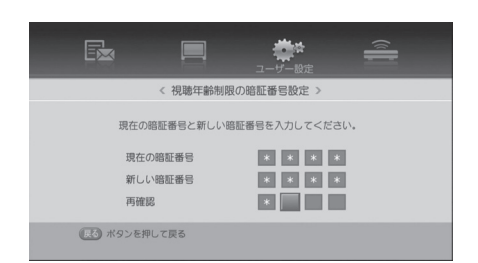

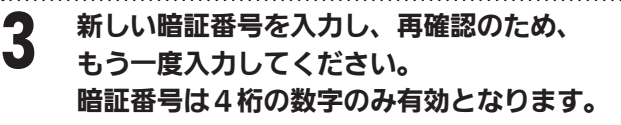

#### 【【ご注意 】

設定した暗証番号は、視聴年齢制限番組とペイ・ パー・ビュー番組を購入するために必要です。暗 証番号を忘れないようご注意ください。暗証番号 はメモしておいてください。 暗証番号を忘れた場合は、カスタマーセンターま で暗証番号の解除をお申し込みください(別途手 数料がかかります)。 解除後新しい暗証番号の設定が可能になります。

■ 戻る / ■ボタンを押す。 屋ろ /■

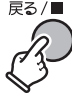

メニュー画面に戻ります。

#### 視聴制限の設定および デスカバー 購入合計額の表示

ペイ・パー・ビュー購入時に、購入額や視聴年齢の制限 などを設定します。また、現在までのペイ・パー・ビュー 購入合計金額および IC カード番号を確認することができ ます。

#### ▼ ボタンを押して「視聴制限設定」を選び、 決定ボタンを押す。

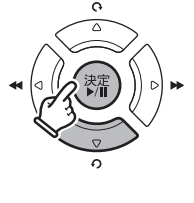

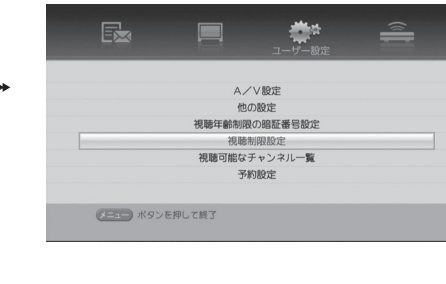

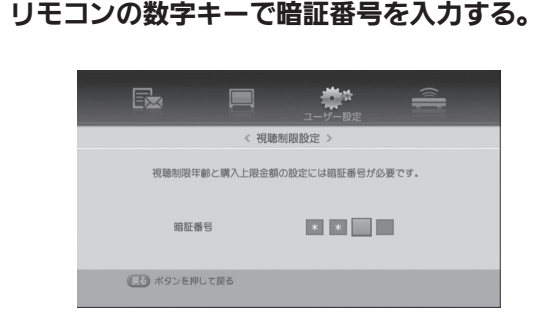

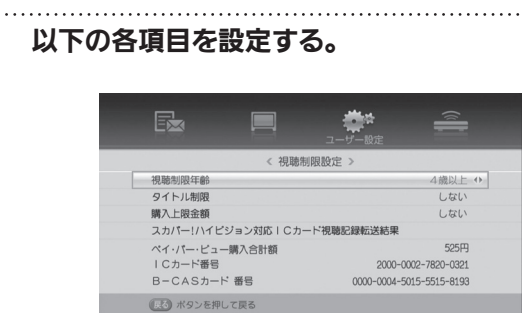

#### ■ 視聴制限年齢

視聴年齢制限のある番組を選んだとき、その番組の 年齢制限が設定した年齢以上の場合には、暗証番号 の入力が必要になります。

制限なし、または4歳から 20 歳までの制限が設定可 能です。 ボタンで設定します。

#### ■ タイトル制限

HD

タイトル制限を「する」に設定すると、視聴可能年齢 を超える番組の場合に、番組表や画面表示などの番 組タイトルおよび番組説明の内容が\*\*\*\*\*の形で 表示され、読み取れなくなります。

例)番組表での表示例

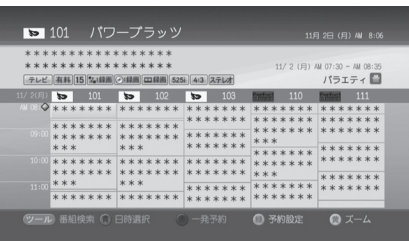

#### ■ 購入上限金額

制限金額以上のペイ・パー・ビュー番組を購入する場 合に暗証番号が必要になります。

100 円~ 3000 円まで 100 円単位で設定できます。 ボタンで設定します。

#### ■ スカパー *!* ハイビジョン対応 IC カード 視聴記録転送結果

決定ボタンを押すと最近の視聴記録の転送日時が表 示されます。電話回線あるいはインターネット回線が 接続されていない場合は、通信できなかった日時が 表示されます。

※ 通信ができないとペイ・パー・ビュー番組の購入が できません。回線の接続と設定を確認した後、決 定ボタンを押して[送信]をしてください。送信が 成功すると以下のような送信日時が表示されます。

回線接続を確認して送信しても[番組の購入記録を送 信できませんでした]というメッセージがでる場合は カスタマーセンターへお問合せください。

4 戻る / ■ボタンを押す。 設定内容が保存され、 上位メニューへ戻ります。

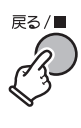

#### ■ ご注意

画面下に表示されているペイ・パー・ビュー購入合計額は 当月分のペイ・パー・ビュー購入合計額です。 当月分のペイ・パー・ビュー購入合計額とスカパー *!* から 告知される金額とは、精算時点により違いが発生する場 合もあります。ペイ・パー・ビュー購入合計額は、当月分 の番組購入額の参考としてご利用ください。

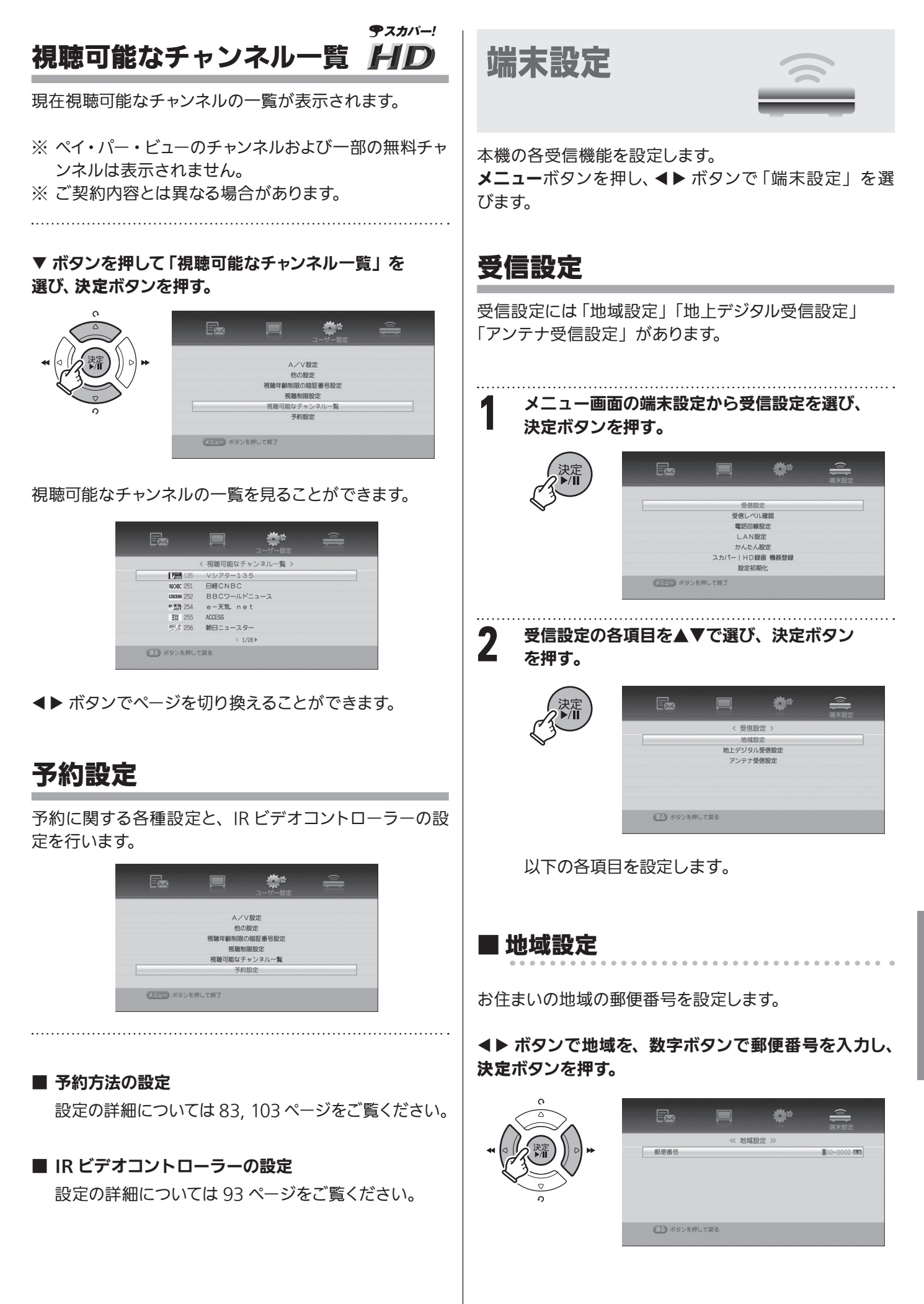

#### ■ 地上デジタル受信設定

お住まいの地域の地上デジタル放送を受信するため、チャ ンネルスキャンを行います。 初期スキャンと再スキャンがあります。

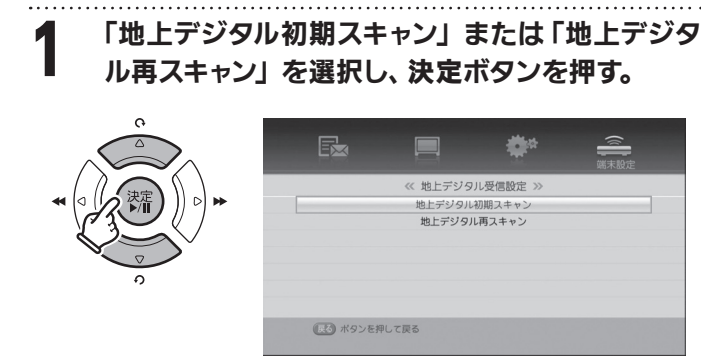

「地上デジタル初期スキャン」ではお住まいの地域を 選択します。工場出荷時は東京になっています。お住ま いの都道府県に合わせないと正しく受信できません。

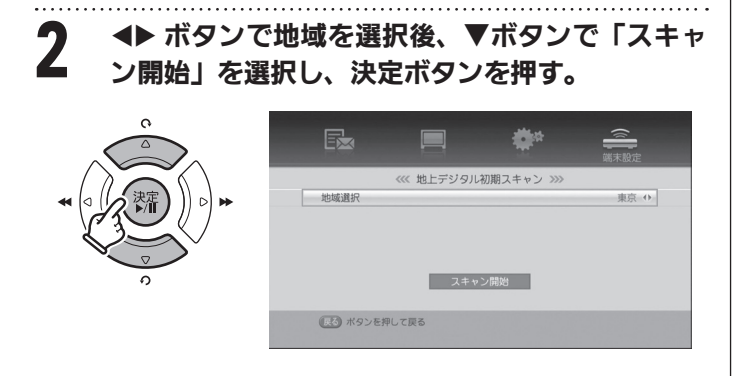

お住まいの地域で放送されているチャンネルをス キャンします。

スキャンが完了するまで数分かかります。

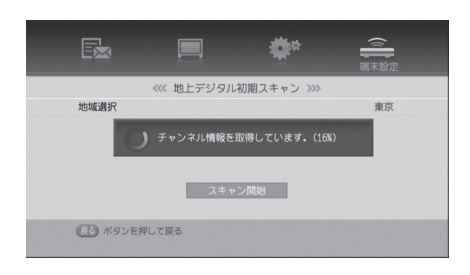

スキャンが完了するとその地域で受信できるチャ ンネル数を表示します。

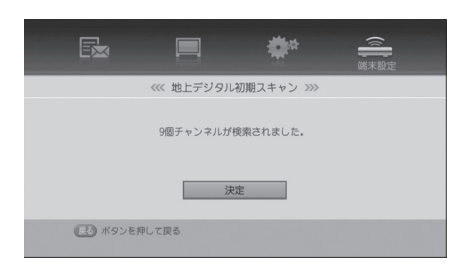

#### ■ アンテナ受信設定

スカパー *!* 標準アンテナの設定・調整を行います。 電波を受信するアンテナの種類により 3 種類の方法から 選びます。

- **スカパー! 標準アンテナの設定** (➡28 ページ)
- **スカパー ! 共聴設定** アパートやマンションなどの共聴方式の場合 (➡117 ページ)
- その他

一部の特殊なアンテナ(局部発振周波数が 10.678GHz のものなど)を使って受信する場合 (➡118 ページ)

#### スカパー ! 標準アンテナの設定

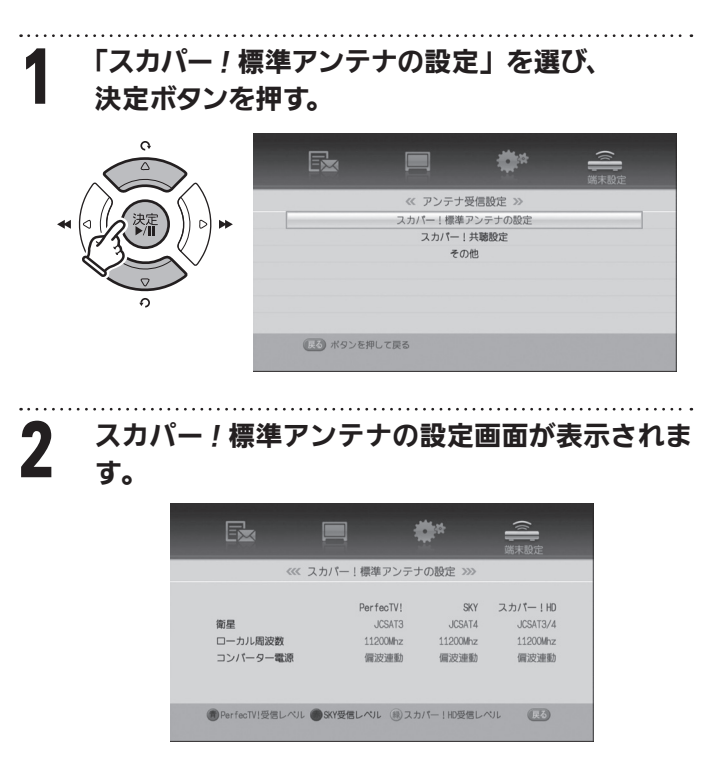

#### 画面下の列には

「(青ボタン)PerfecTV*!* 受信レベル」 「(赤ボタン) SKY 受信レベル」 「(緑ボタン)スカパー *!*HD 受信レベル」 が表示され、リモコンの各カラーボタンを押すと 画面が切り換わり、受信レベルを表示します。

各受信レベルの調整方法は「アンテナ受信設定」 (→ 28ページ)をご覧ください。

## LAN 設定

インターネット環境に接続するための設定を行います。 設定の詳細については「LAN 設定 | (→ 51 ページ) をご 覧ください。

#### かんたん設定

工場出荷時(最初に電源を入れたとき)と同じ設定をや り直すことができます。

#### 「かんたん設定」を選んで決定ボタンを押す。

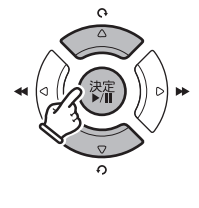

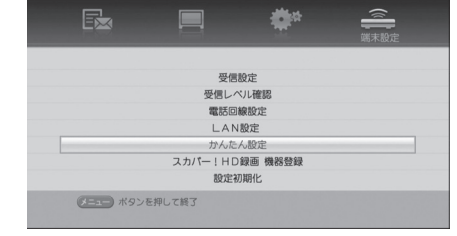

下記①~⑩の各項目を順番に設定していきます。 各設定の詳細については「初期設定をする」(➡25 ~ 32 ページ)をご覧ください。

## A/V 設定

「初期設定をする」の① A/V 設定(➡ 25 ページ)を参 照して設定を行ってください。

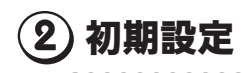

表示される内容を確認し、次に進んでください。

## 視聴制限設定

「初期設定をする」の③暗証番号設定 (→ 27 ページ)を 参照して設定を行ってください。

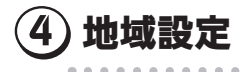

「初期設定をする」の④地域設定(➡ 27 ページ)を参照 して設定を行ってください。

#### (5)地上デジタル受信設定

「初期設定をする」の⑤地上デジタル受信設定(→27ペー ジ)を参照して設定を行ってください。

#### (6)地上デジタル受信状況確認

チャンネルスキャンによって受信した地上デジタル放送の 受信状態を確認できます。

#### アンテナ受信設定

「初期設定をする」の②アンテナ受信設定 (➡ 28 ページ) を参照して設定を行ってください。

スカパー *!* 共聴方式で受信する場合は「スカパー *!* 共聴 設定」の場合(➡ 117 ページ)、一部の特殊なアンテナ で受信する場合「その他」の場合(→118ページ)を それぞれご覧ください。

#### スカパー ! 受信レベル確認

「⑦アンテナ受信設定」で選んだ受信方法での受信レベ ルを表示します。

## (9)LAN 設定

「初期設定をする」の⑨ LAN 設定(➡ 30 ページ)を参 照して設定を行ってください。

#### 電話回線設定

「初期設定をする」の⑩電話回線設定(→31ページ)を 参照して設定を行ってください。

#### 「スカパー /HD 録画」対応録画機器設定

「②本機を設定する - 1)本機に対応録画機器を登録す る| (→ 67~68ページ)をご覧ください。

## 設定初期化

受信設定とチャンネルリストの設定、ユーザー設定などの各種設定を購入時の設定に戻します。

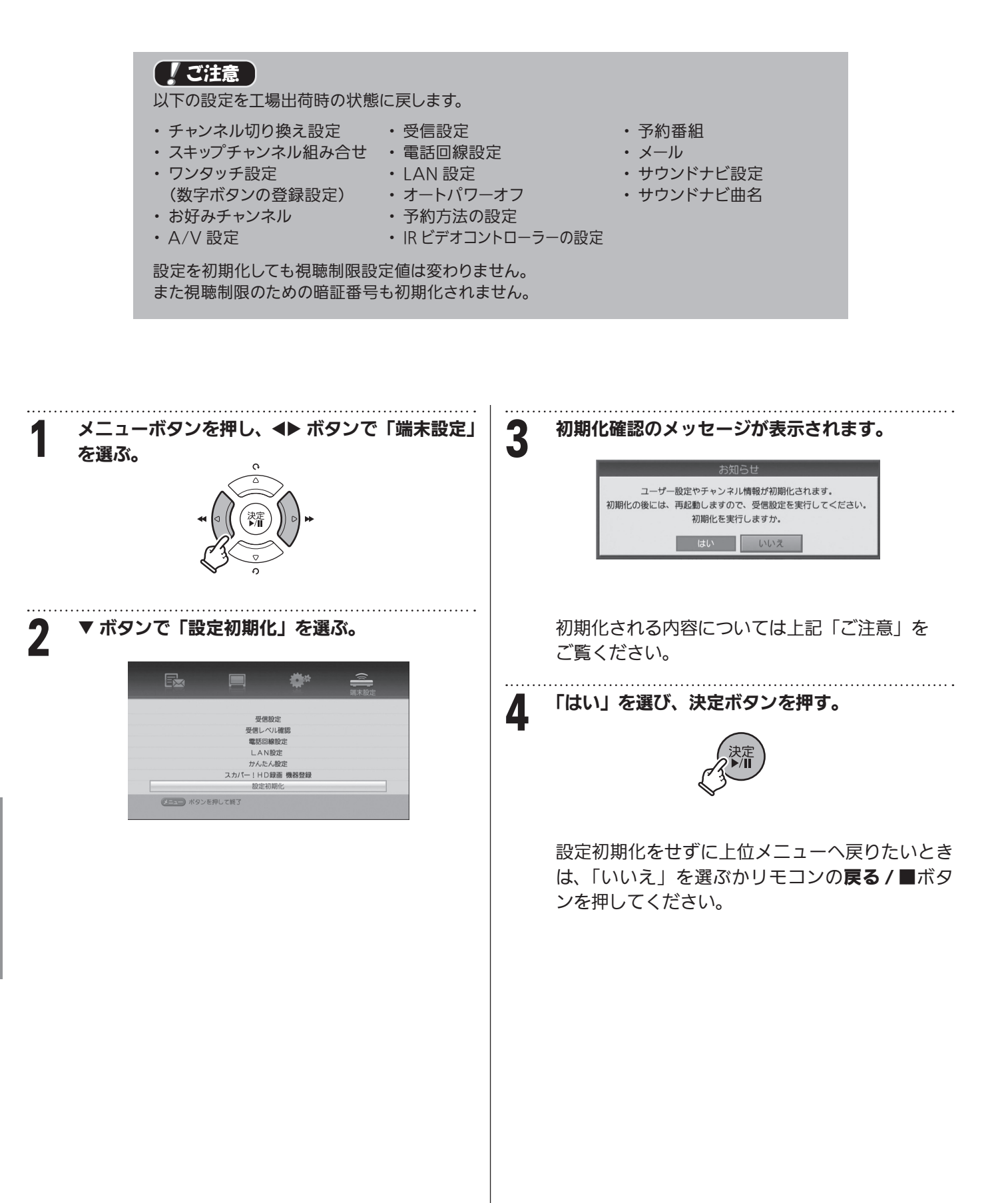

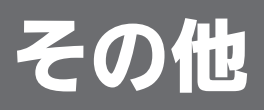

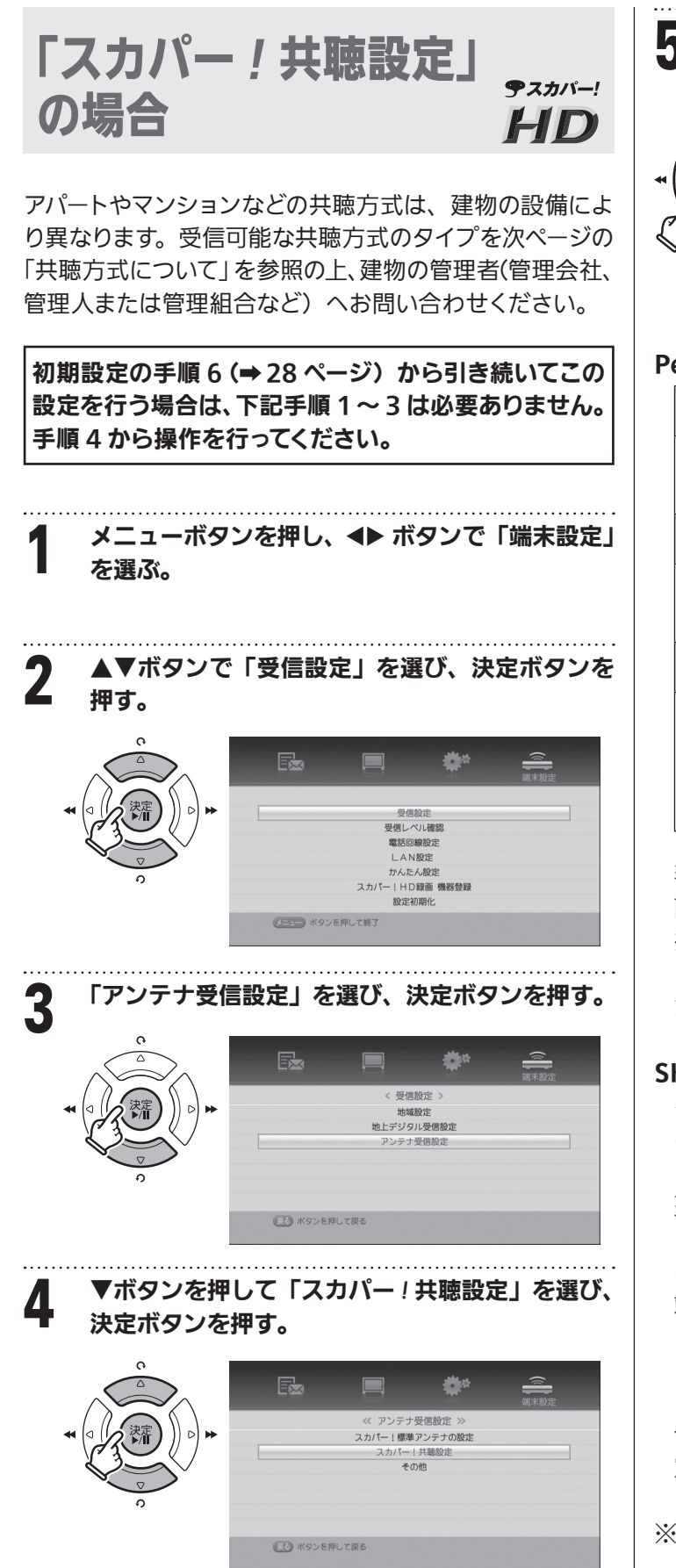

5 ▲▼ボタンで下記項目を選び、◀▶ ボタンで各設<br>5 キネクラ 定を行う。

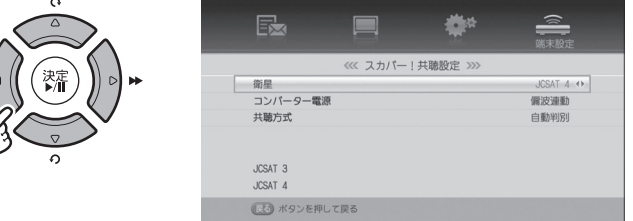

#### PerfecTV! の自動判別

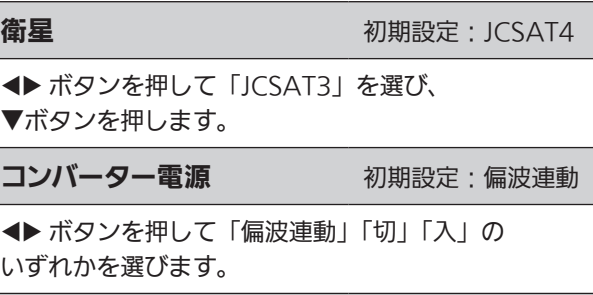

共聴方式 2000年 1000 初期設定:自動判別

「自動判別」の表示のまま決定ボタンを押します。ただ しコンバーター電源が「切」のときは自動判別ができ ませんので、初期設定の「偏波連動」で実施してくだ さい。

判別と設定が自動的に行われ、共聴方式のタイプが画 面下に表示されます。

共聴方式のタイプにより受信できるチャンネルが異な ります。次ページの「共聴方式について」を参照してく ださい。

#### SKY サービスの自動判別

 ボタンで「衛星」を「JCSAT4」に切り換え、前記 の手順で自動判別を行います。

建物の共同受信設備により PerfecTV*!* か SKY のどち らか一方のサービスしか受信できない場合もあります。 お部屋の壁のアンテナ端子部分にスカパー *!* で2つの 端子がある場合は、両方のサービスを受信できます。

自動判別を行って「共聴判別ができませんでした 指定 された共聴タイプを設定してください」と表示された場 合は、自動判別をやめ、建物の管理者へ確認の上、指 定されたタイプを設定してください。

※ 共聴方式を設定しないで上位メニューへ戻る場合、 戻る / ■ボタンを押してください。

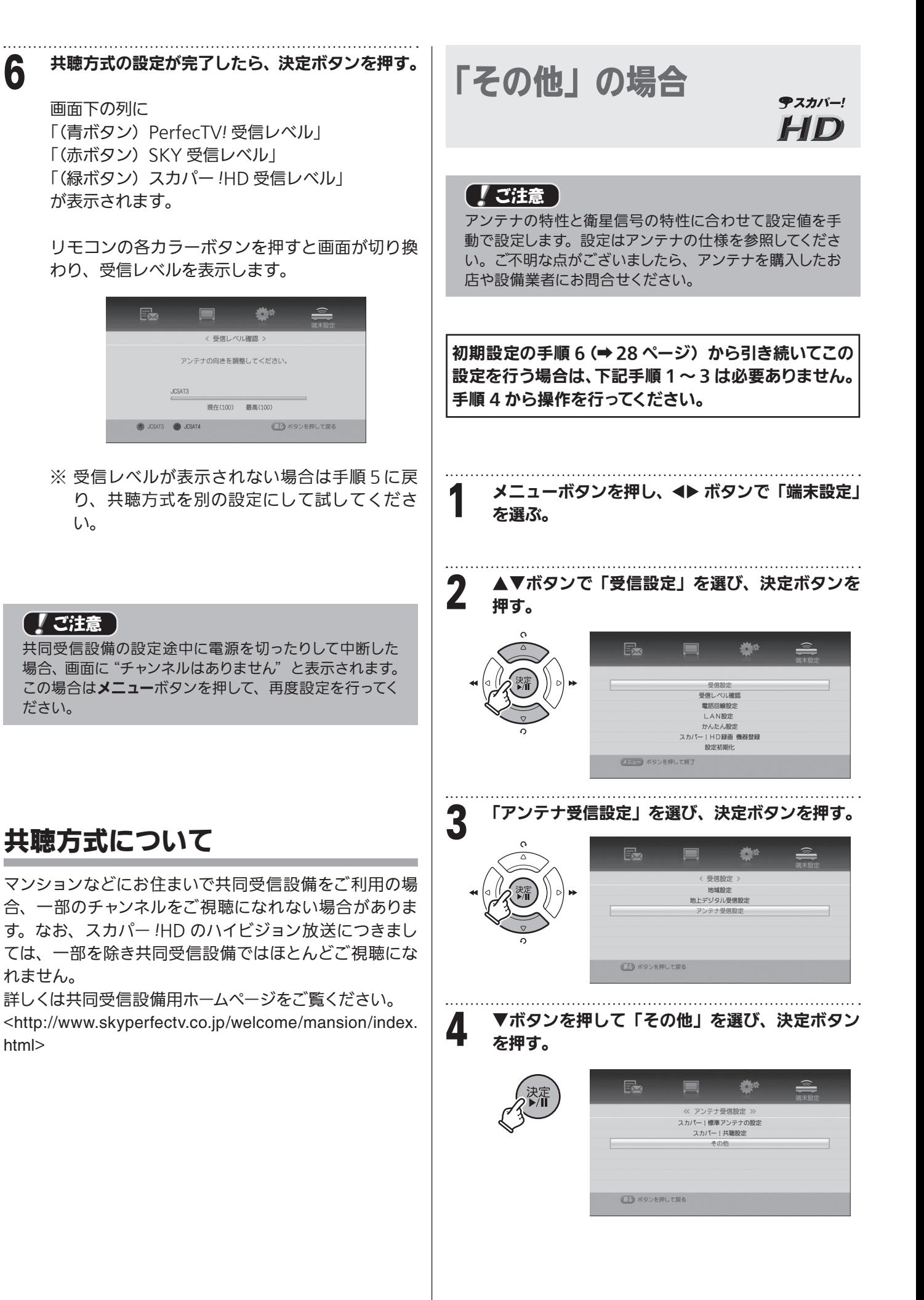

# その他 **の他**<br>118

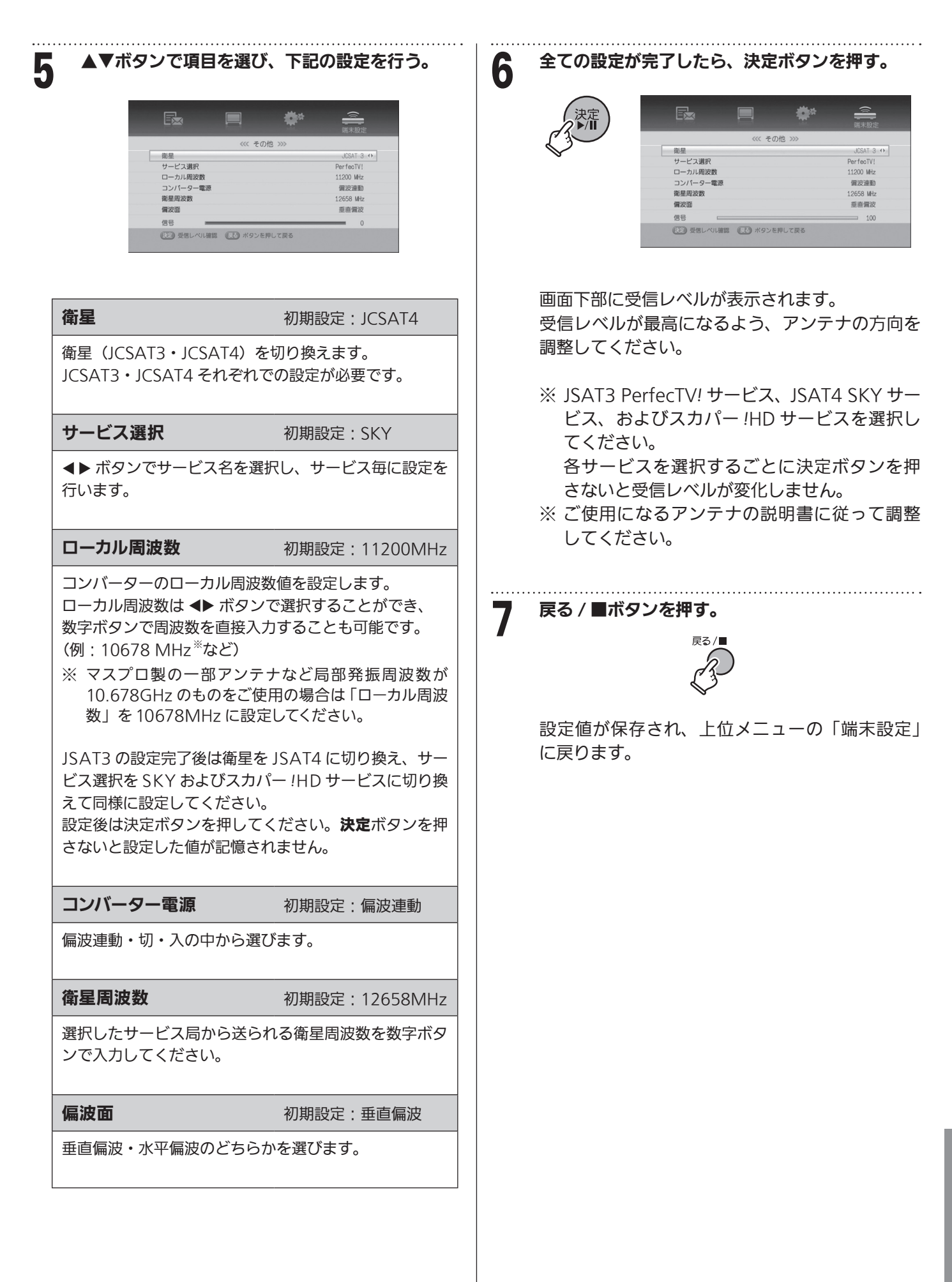

その他 **の他**<br>119

## その他の情報

#### 「スカパー !HD 録画」録画可能時間のめやす

・「スカパー *!* HD 録画」録画可能時間の目安です。録画時間を保証するものではありません。

・「スカパー *!* HD 録画」録画可能時間は、録画する番組により異なります。また同じ番組の場合でも、放送日時によって容量が異 なる場合があります。

・「スカパー *!* HD 録画」対応録画機器側で録画時間の残量を表示する場合、表示の残量と実際の残量は異なる場合があります。

・ 地上デジタル放送の録画については SP-HR200H のみに適用される録画可能時間目安です。

\* 録画に使用可能な領域です。

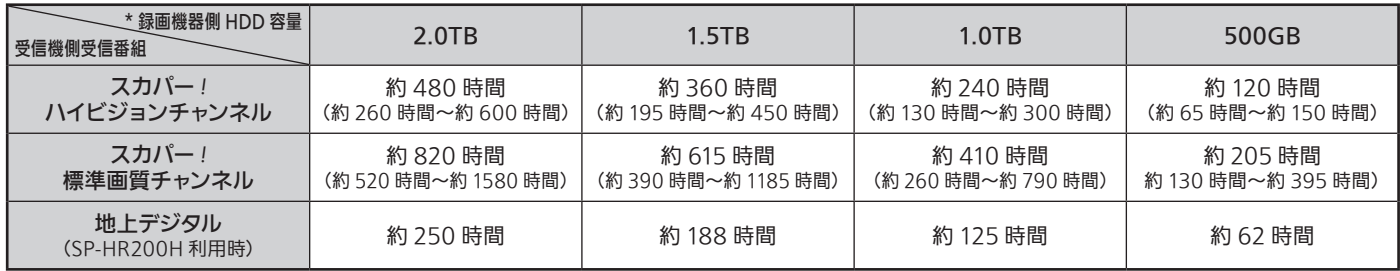

#### 補 足

#### 著作権保護番組(コピーガード)について

本機では著作権保護のためのコピー世代管理信号に基づ いて、放送されている番組に付加されているコピーフリー、 コピーワンス、コピー禁止の各信号を出力しています。光 デジタル出力端子のデジタルオーディオにも同様の信号 が番組ごとに出力されています。

コピーワンスの付いた信号は DVD/HDD レコーダーに 1 度記録された後、録画機のコピープロテクション機能によ り 2 度目のコピーはできません。

番組ごとのコピー制限は番組表や番組説明画面などに **<u> ● 録画</u> 61録画 などのアイコンで表示されています。** 

コピー世代管理情報アイコン一覧

番組により、番組表や番組説明画面、ペイ・パー・ビュー 画面などに下記のようなコピー世代管理のアイコンが表 示されます。

**1**録画 :1 世代のみ録画(コピー)可能

**⊙録画:録画(コピー)禁止** 

#### DTCP-IP について

本機は著 作権保護に関する規格 「DTCP-IP」 に対応し て い ま す。DTCP-IP(Digital Transmission Content Protection over Internet Protocol)は、ネットワーク 上でデジタル放送などの著作権保護データを配信するた めの規格です。この規格に対応することにより、著作権 保護付データをホームネットワーク上で扱うことができま す。またホームネットワーク外へのデータ伝送を禁止する ことで、著作権保護付データを保護します。

#### アイコンについて

番組表の番組タイトル部に表示されるコピー制御情報(付加信号情報)アイコンとして下表のものがあります。

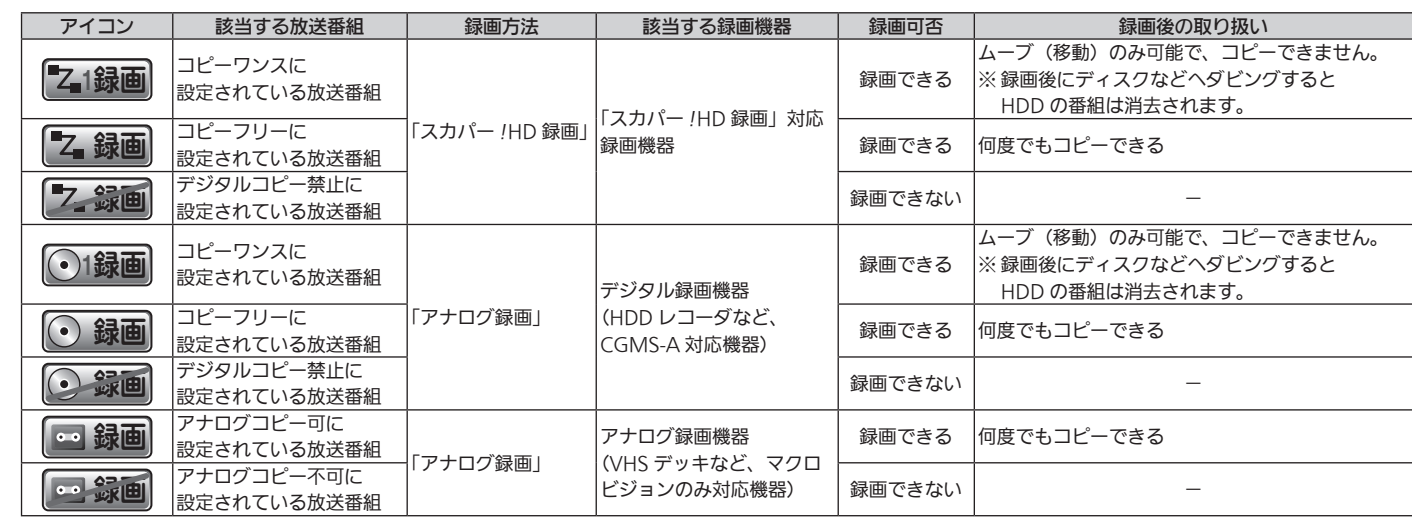

<sup>※ 21</sup>録画 の番組を DVD に録画するときは CPRM 対応と 書かれた DVD ディスクをご使用ください。CPRM 対応で ない DVD-R/RW、RAM ディスクには録画できません。

# 故障かな?と思ったら インファイン スカパー! チューナーご相談窓口

電話:**0120-188-999** ※2022年6月変更

受付時間: 10:00 ~ 20:00 <年中無休> (電話番号はお間違いのないようお願いいたします)

修理を依頼する前に、次の事項をもう一度確認してください。

また、まれに本体の操作ができなくなっている場合がありますので、その際はリセットボタンを押して本機を リセットしてください。「リセットボタンについて」(➡130 ページ)

それでも正常に動作しない場合は、アフターサービス(➡131 ページ)の問診票の内容をご確認のうえ、スカパー *!* チューナーご相談窓口までお問い合わせください。

#### スカパー! (124/128 度 CS デジタル放送) AD テスカパー!

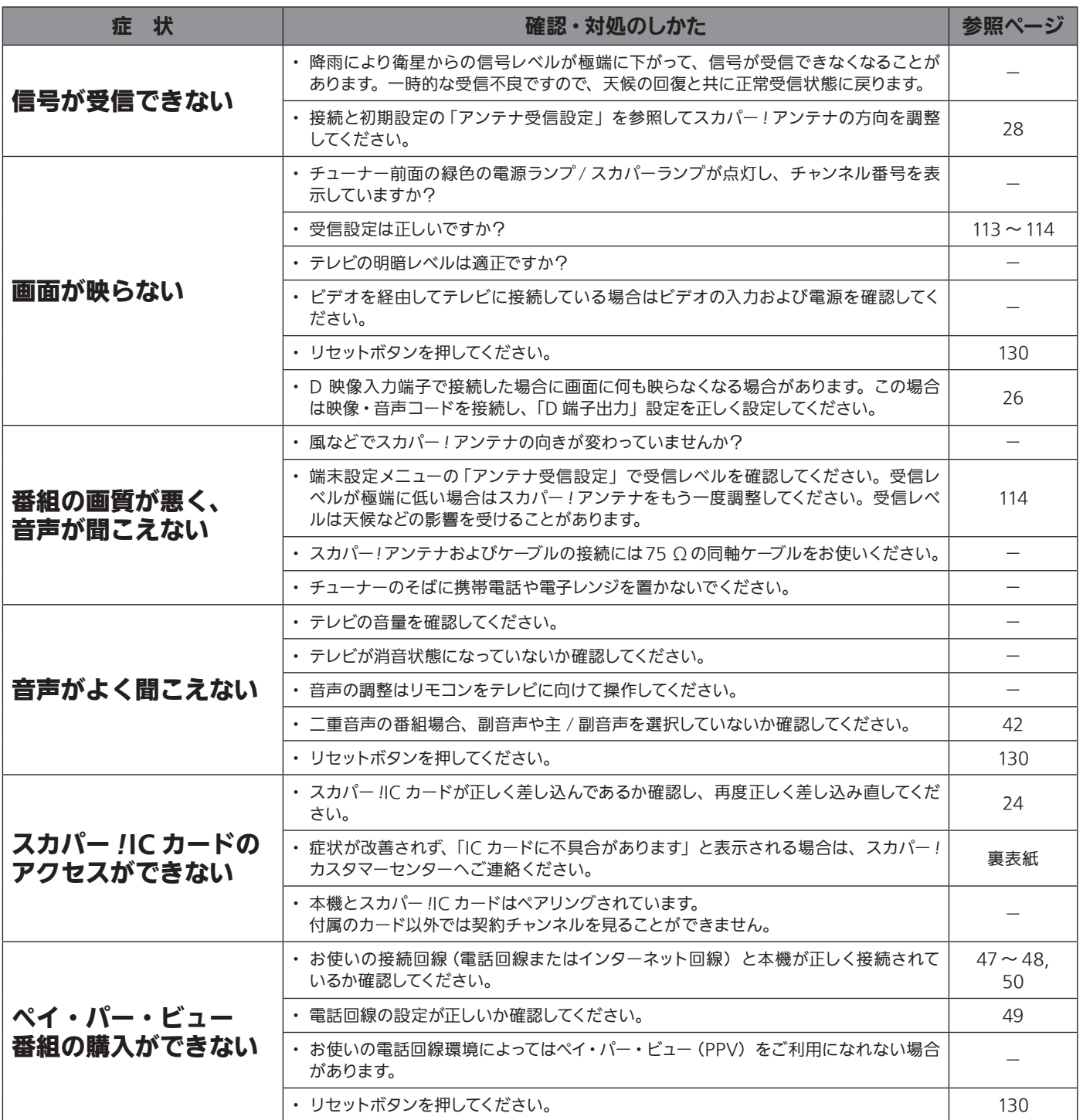

## 地上デジタル放送 ||||||||

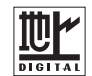

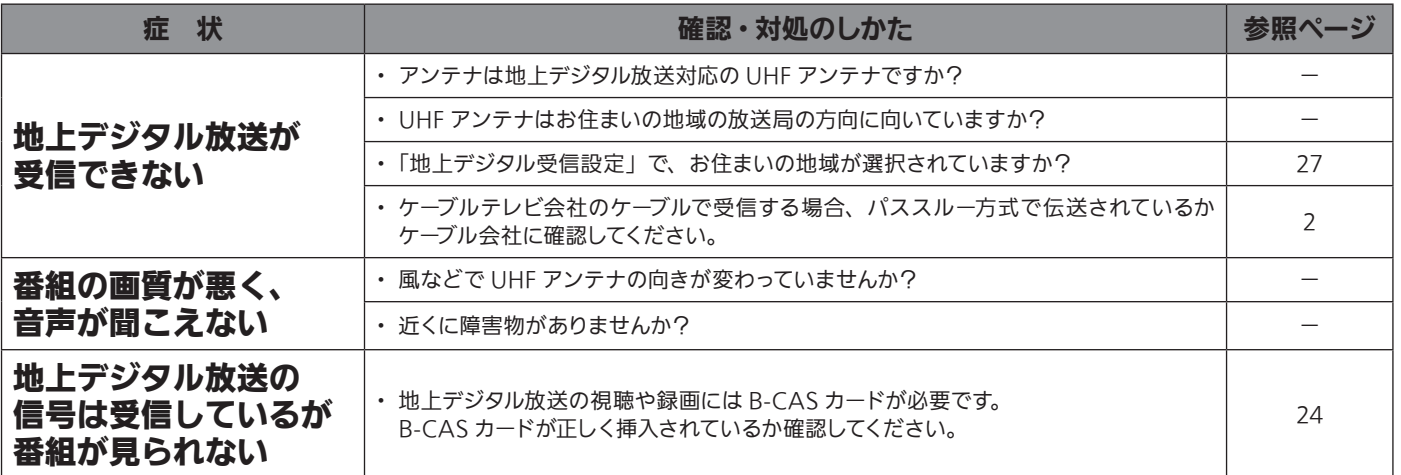

# スカパー!・地上デジタル放送共通 アスカバー!

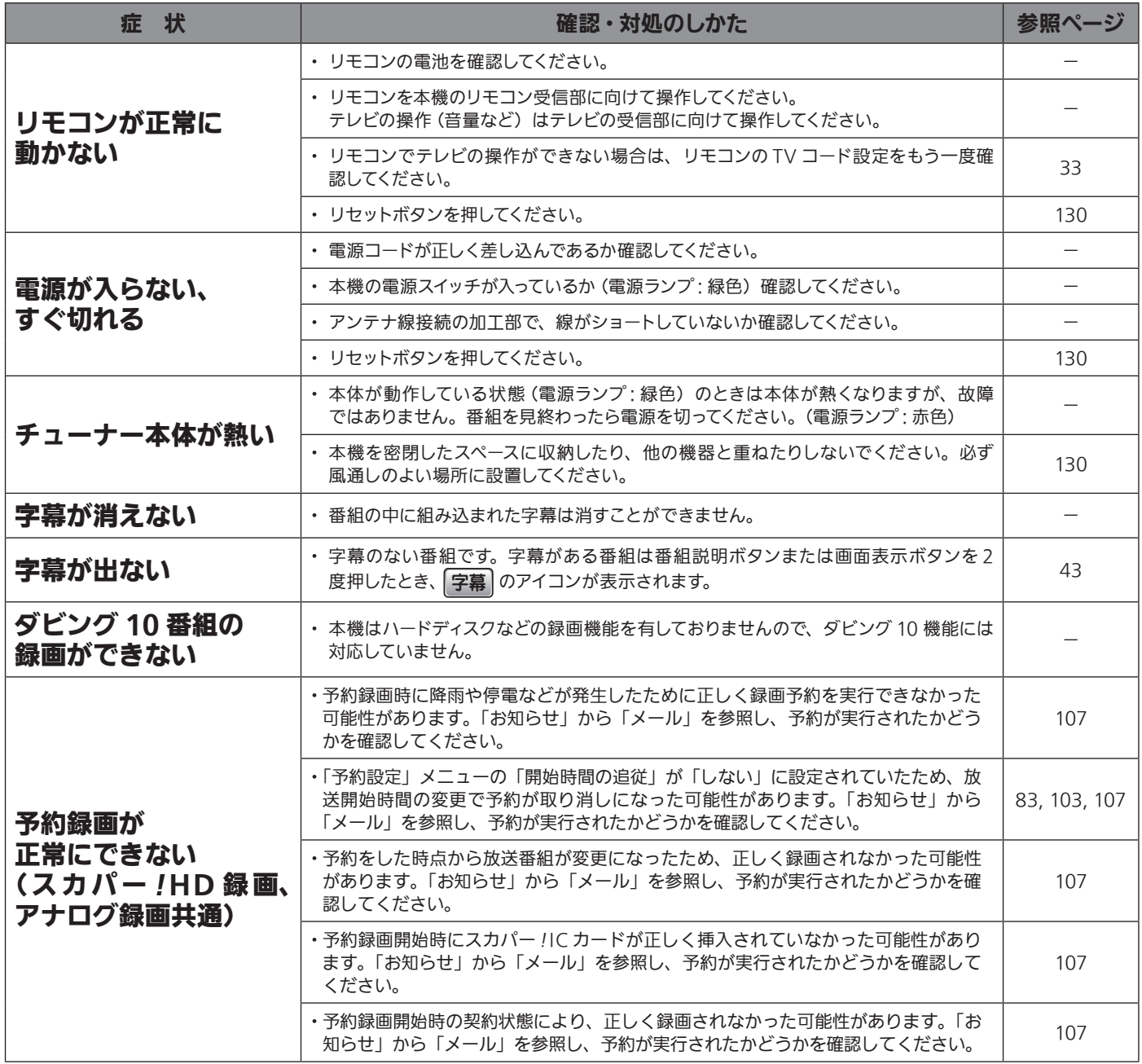

# スカパー !・地上デジタル放送共通 (つづき)

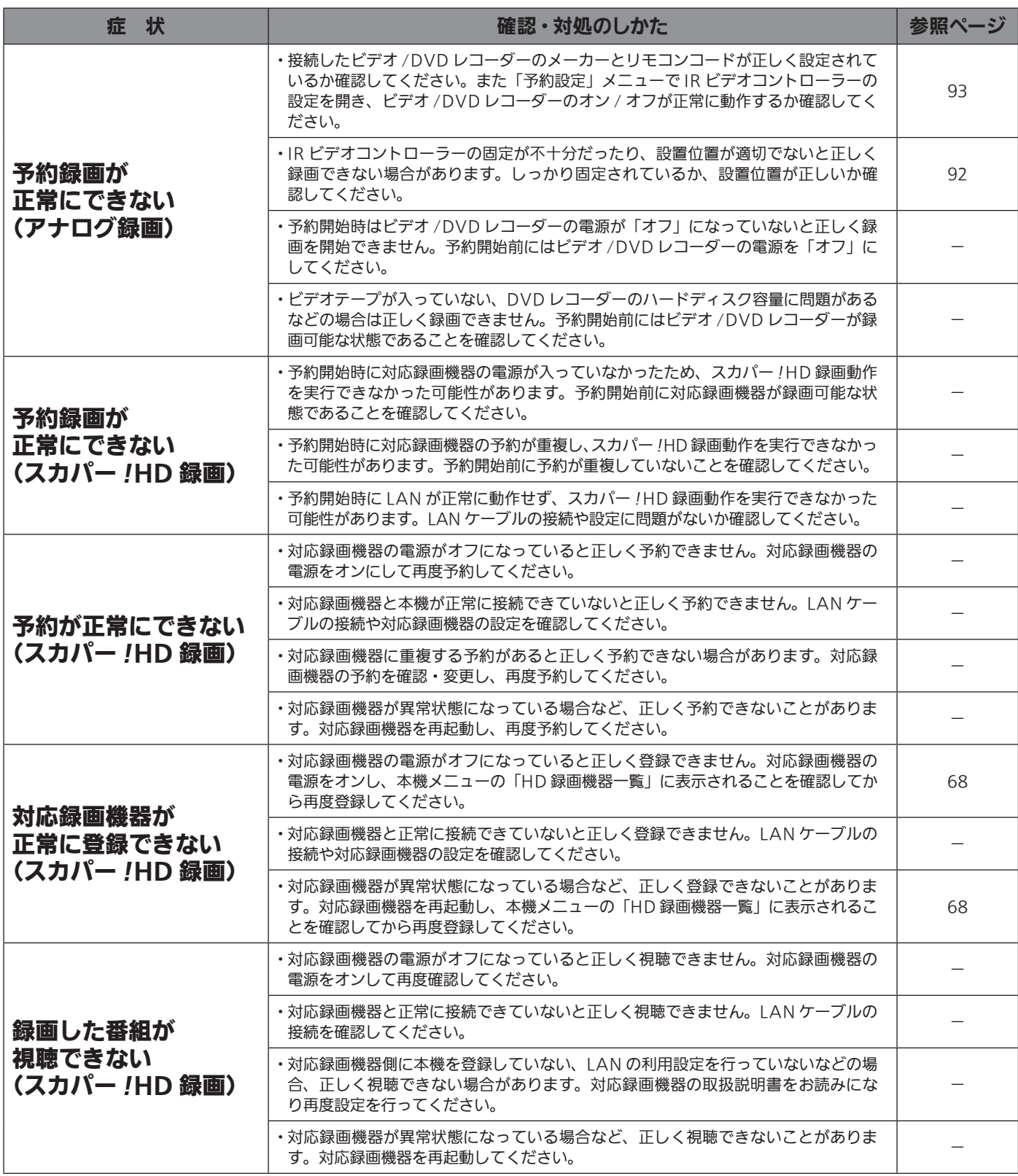

#### 表示メッセージ一覧

設定・予約・録画の際、画面に各種のメッセージが表示されます。原因と対処のしかたを参考にしてください。

※「スカパー *!*HD 録画」に関するメッセージコード一覧については「スカパー *!*HD 録画関連の表示メッセージ一覧」(➡ 126 ペー ジ)をご覧ください。

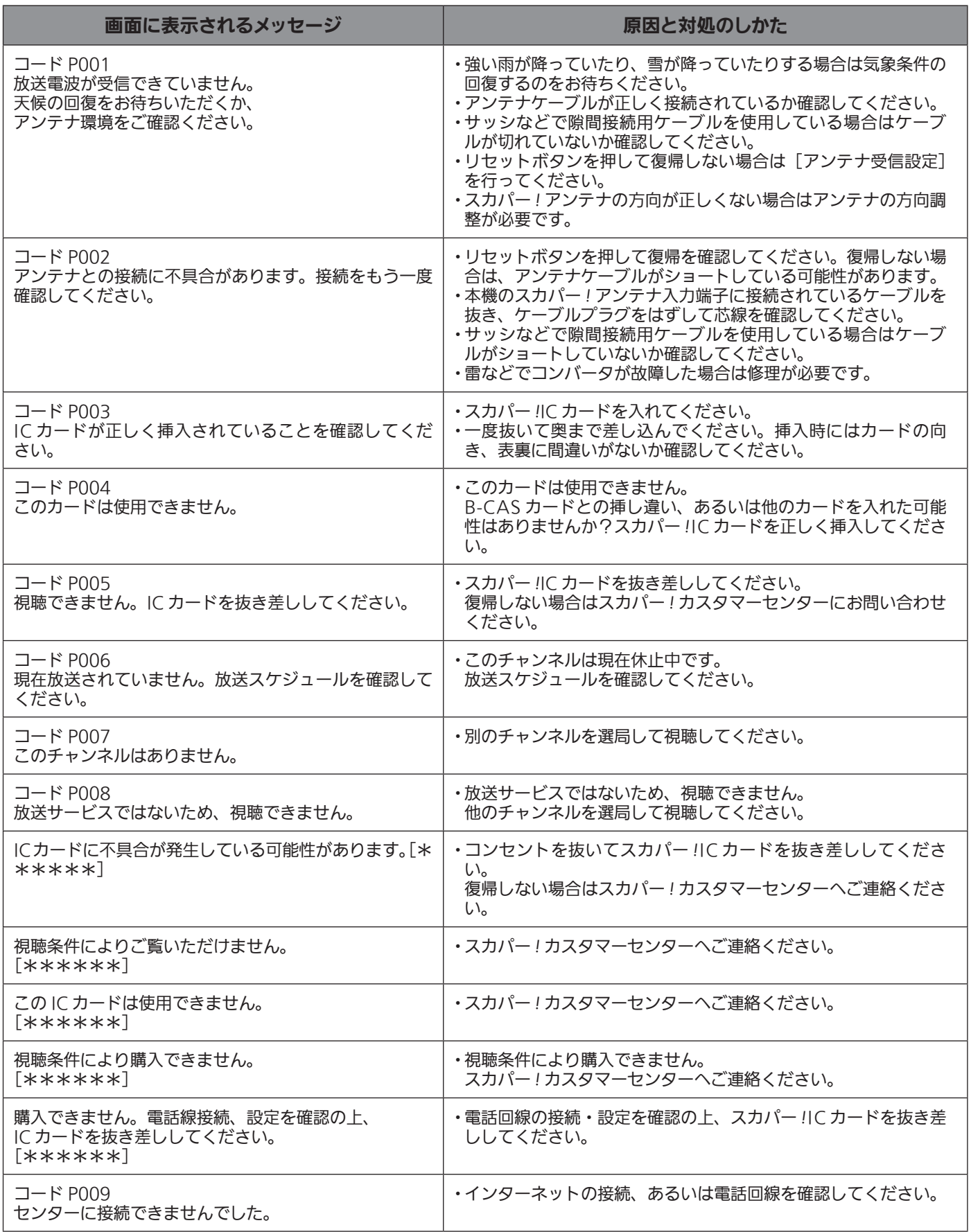

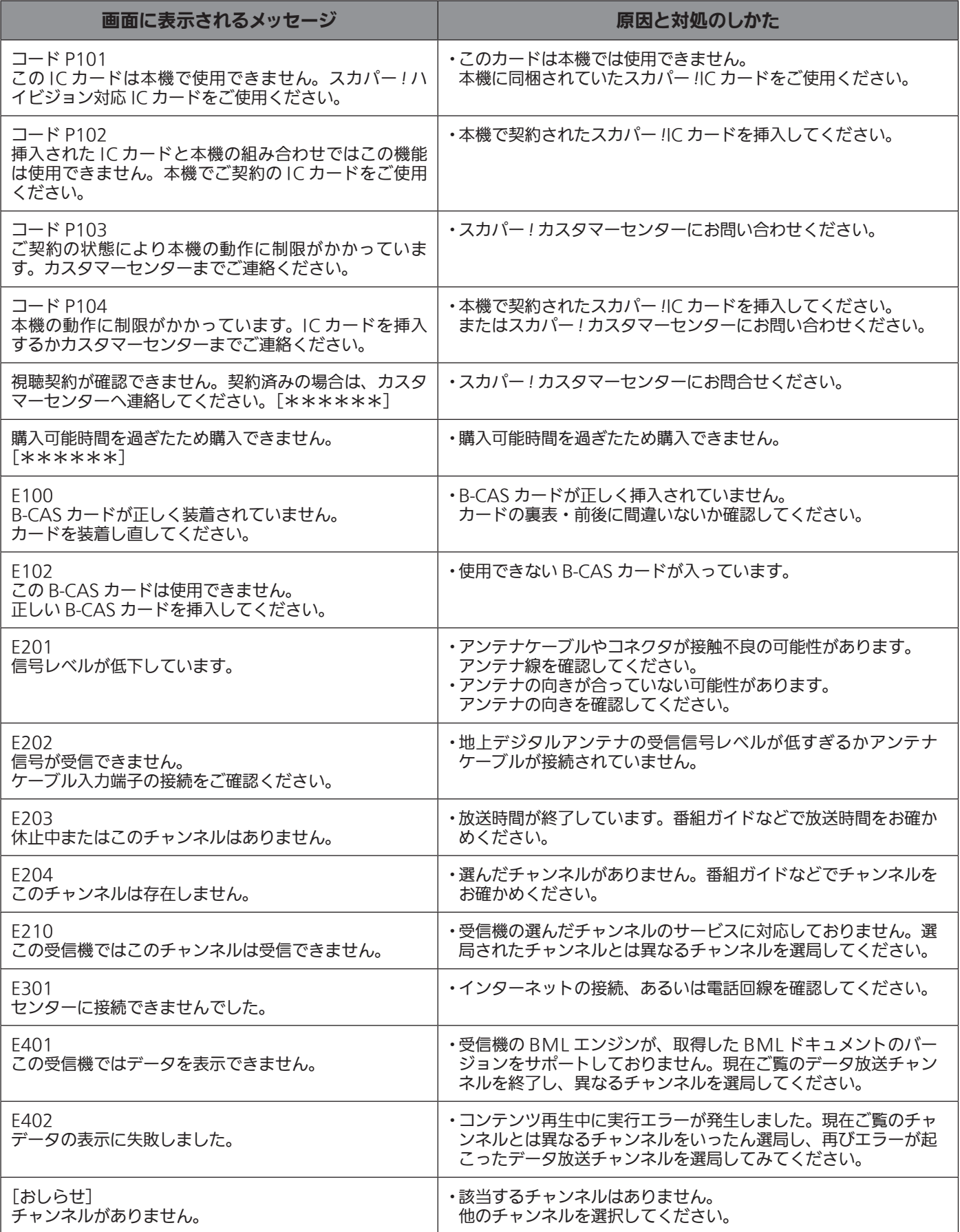

## 「スカパー !HD 録画」関連の表示メッセージ一覧

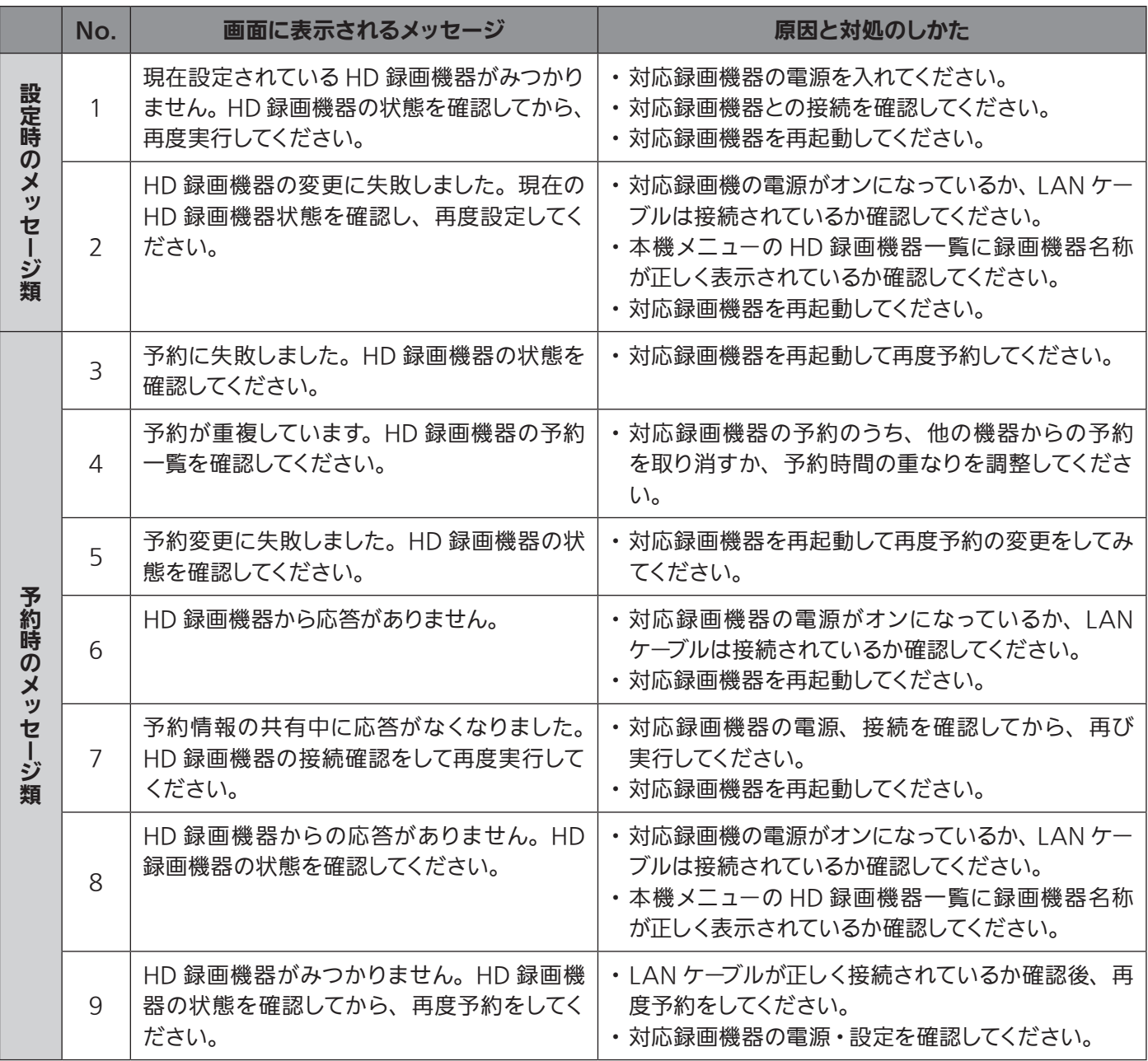

## メールメッセージ一覧

予約や録画の際に問題が発生した場合は、本機からメールが発行されます。

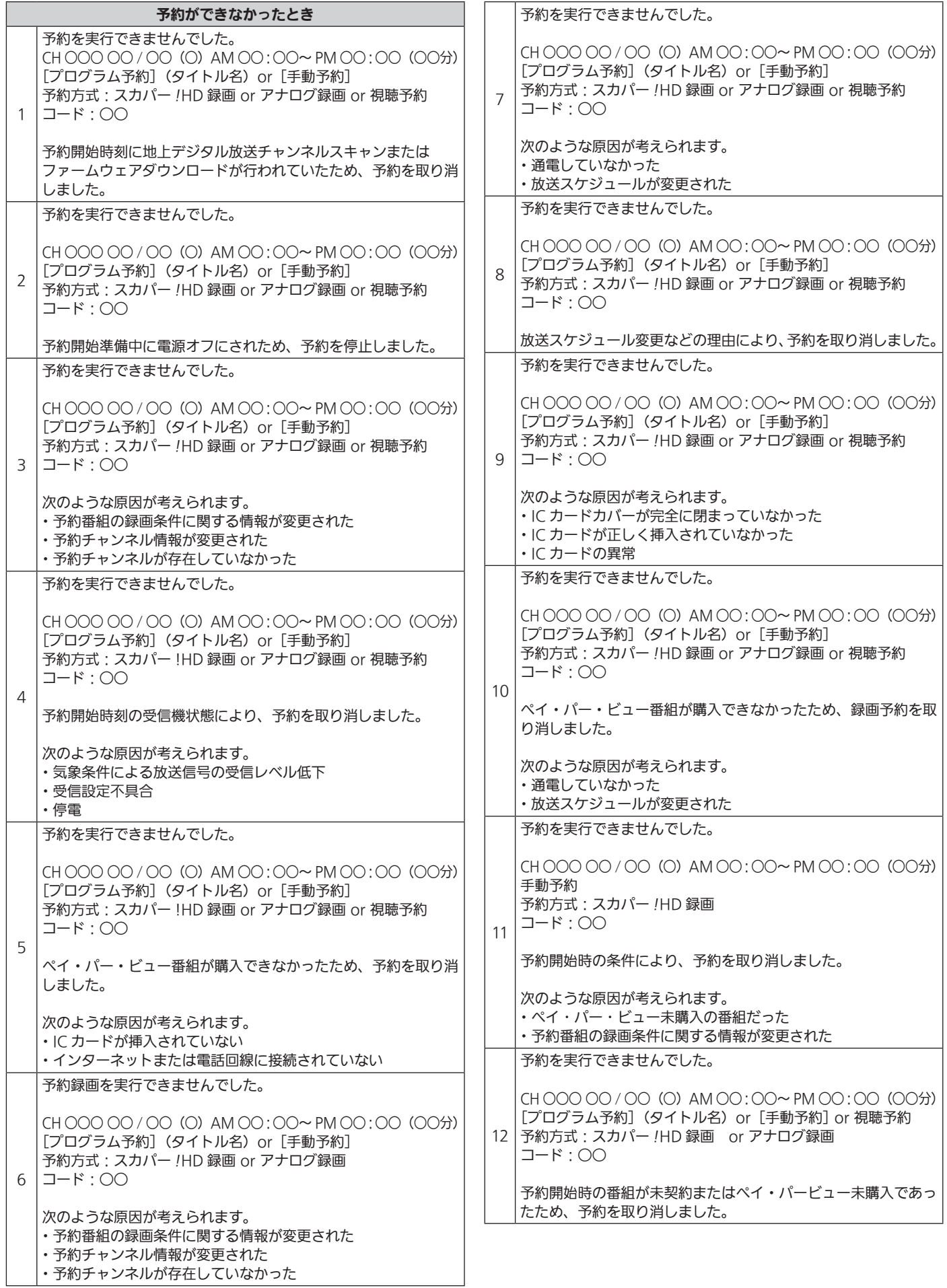

その他 **の他** 

and the control of the control of the

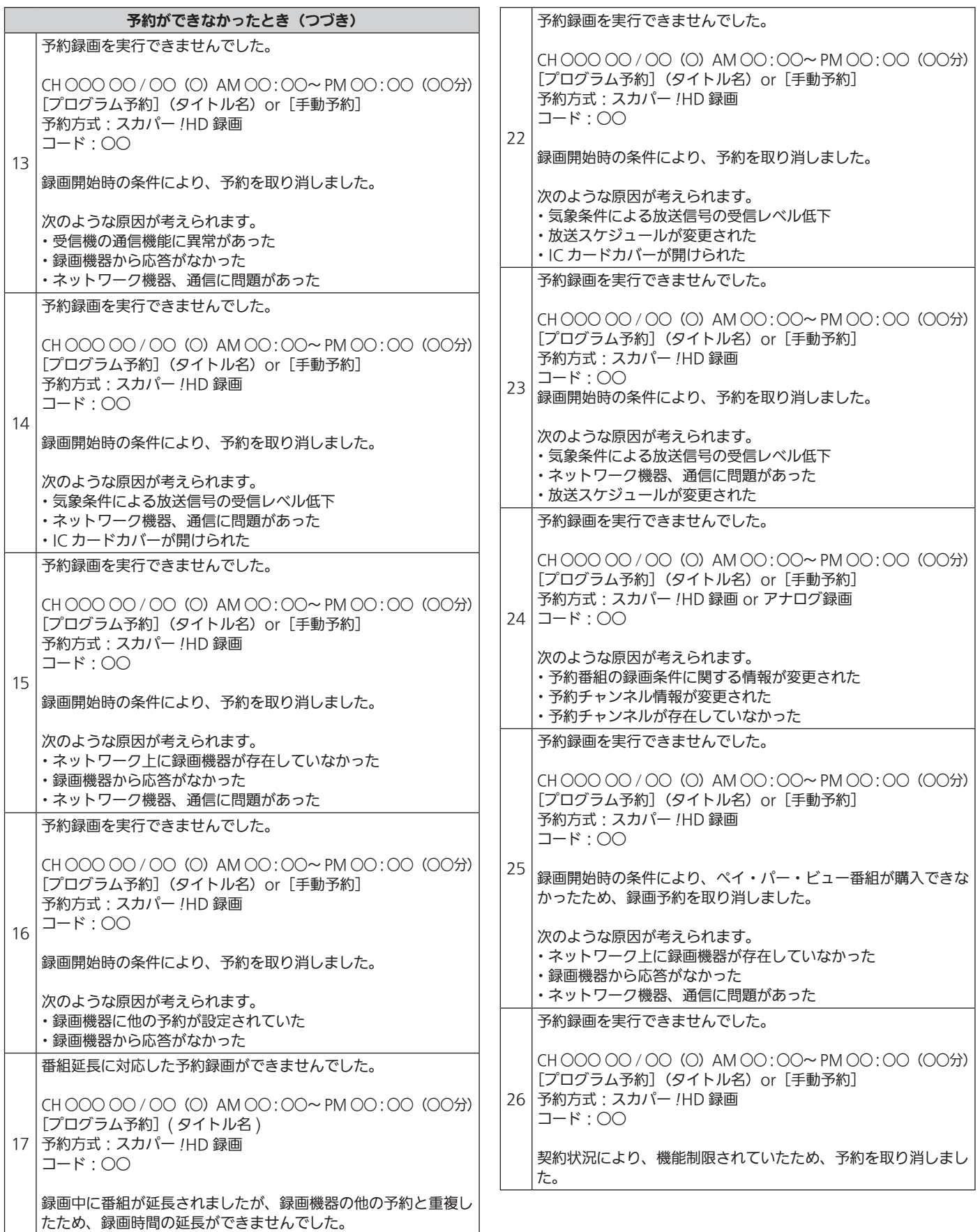

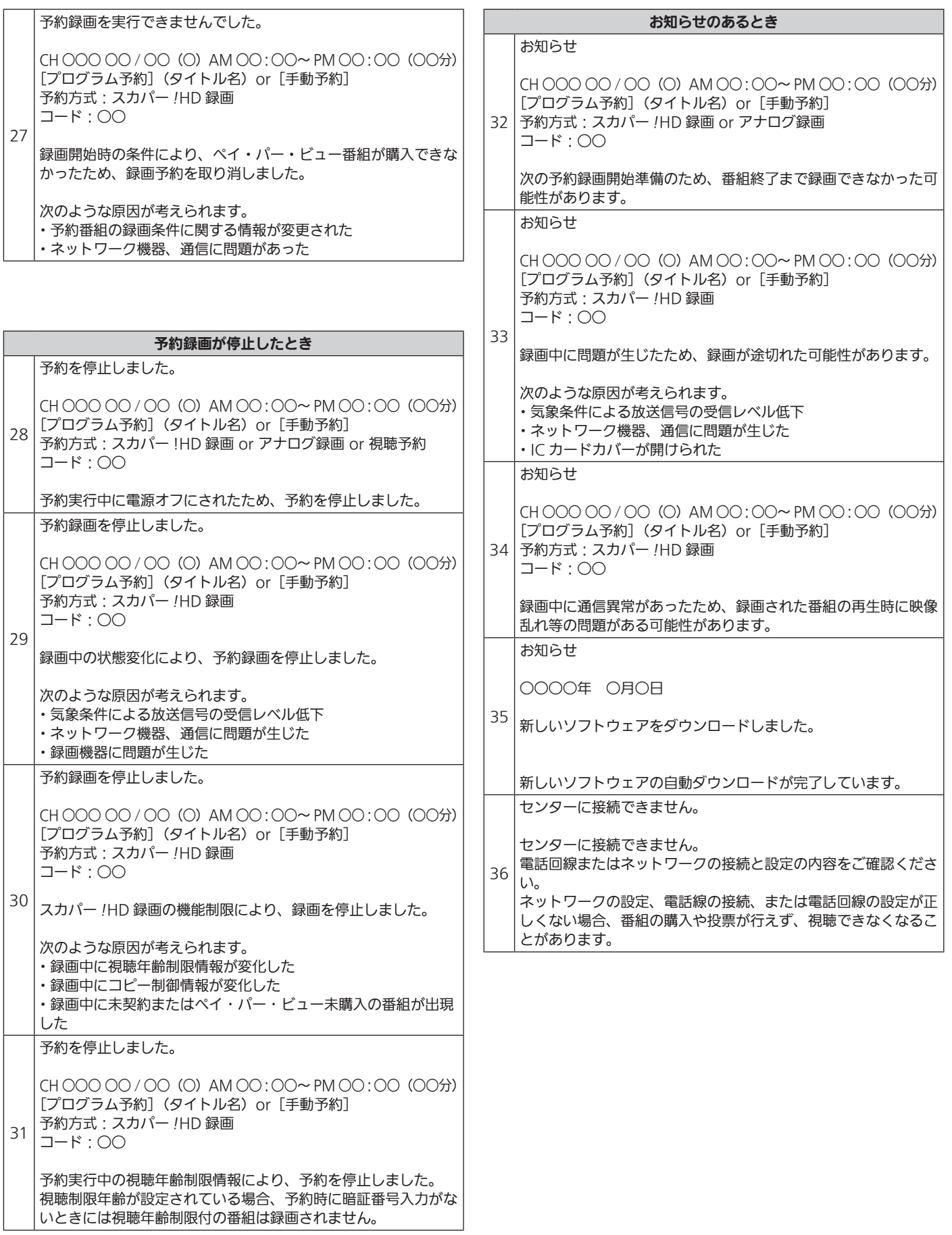

その他

## 次の場合は故障ではありま せん

- 本体が動作している状態(電源ランプ: 緑色)のとき は本体が熱くなりますが、故障ではありません。番組 を見終わったら、電源ボタンを押して電源を切ってく ださい(電源ランプ:赤色)。
- **スカパー!アンテナに雪が積もったり、暴風雨により** 電波が弱くなる場合は、一時的に音声と映像が乱れる ことがあります。そのような場合は、アンテナと機器 の故障ではありません。

● 一部ダイヤル方式の電話の場合、本機が電話線を 用いてセンターへ通信するときに電話機の呼び出し音 が聞こえます。その場合は、本機に付属のテレホンカ プラーではない、市販の電話回線切換器を使用してく ださい。

- 「電話回線が接続中か正しく接続されていません。」 という表示が出ているときは、「電話回線の接続方 法| (→ 47 ページ)および「電話回線の設定方法| (→ 49ページ)をご覧ください。
- ADSL アダプター、スプリッターとの接続に ついてのご不明な点は、各製品のメーカーへ お問合せください。

## リセットボタンについて

外部の電圧の異常や熱により、まれに本体の操作ができ なくなる場合があります。機器が下記のような症状の場合、 IC カード挿入口のふたを開けて、リセットボタンを押して ください。

リセットボタンを押すと電源はオンのまま、いったん 本体の表示部にbngbと表示されテレビの画面が消えま

すが、約 30 秒後に元の画面に戻ります。

リセットボタンは不具合症状を正常に戻します。 受信設定、端末設定、番組予約、暗証番号などの項目は リセットされません。

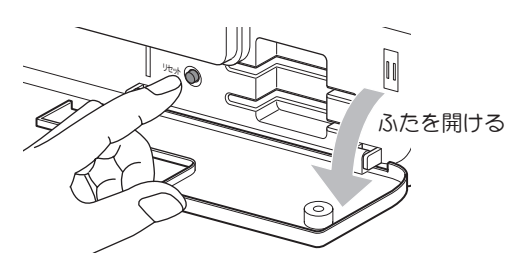

- 画面がとまる (フリーズ)。
- 画面が 2、3 秒止まる。
- リモコンの一部ボタンが利かない。
- テレビでは音量調整ができるのに本機のリモコン ではできない。
- 時刻が止まったり正しい時刻と相当の差がある。
- 電源のオン、オフができない。
- ペイ・パー・ビューの請求が来ているにも関わらず、突 然ペイ・パー・ビューが利用できなくなった。

#### 本機の設置場所について

本機を設置する際は以下の点にご注意ください。

- 本機をオーディオラックやテレビ台の中に設置する場合は、 温度が上昇しないよう風通しを良くしてください。
- ビデオや DVD レコーダーなどの上に本機を直接載せず、棚の 上などに単独で設置してください。
- テレビ台裏側や両脇の通風孔が開いているか確認してください。
- ●本機の両脇や上部にビデオテープなどを置かないでください。 本機側面の放熱用の穴が密閉されると温度が上がり、動作不良 の原因となります。

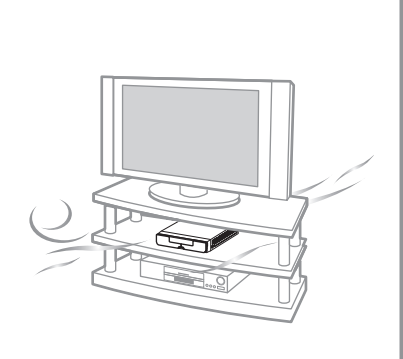

## アフターサービス

製品に異常が生じた場合は、まず「故障かな?と思ったら」(→121~123ページ)をご覧いただき、故障かどうか点 検してください。症状が改善されない場合は、スカパー *!* チューナーご相談窓口までご連絡ください。

#### スカパー!チューナーご相談窓口 (引越し・視聴トラブル専用窓口)

#### **電話: 88-999** ※2022年6月変更

受付時間:10:00 ~ 20:00 <年中無休> (お電話はお間違いのないようお願いいたします)

製品の状態に異常がある場合、次の事項をご確認の上ご連絡ください。(\* 印の事項は必ずご確認ください)

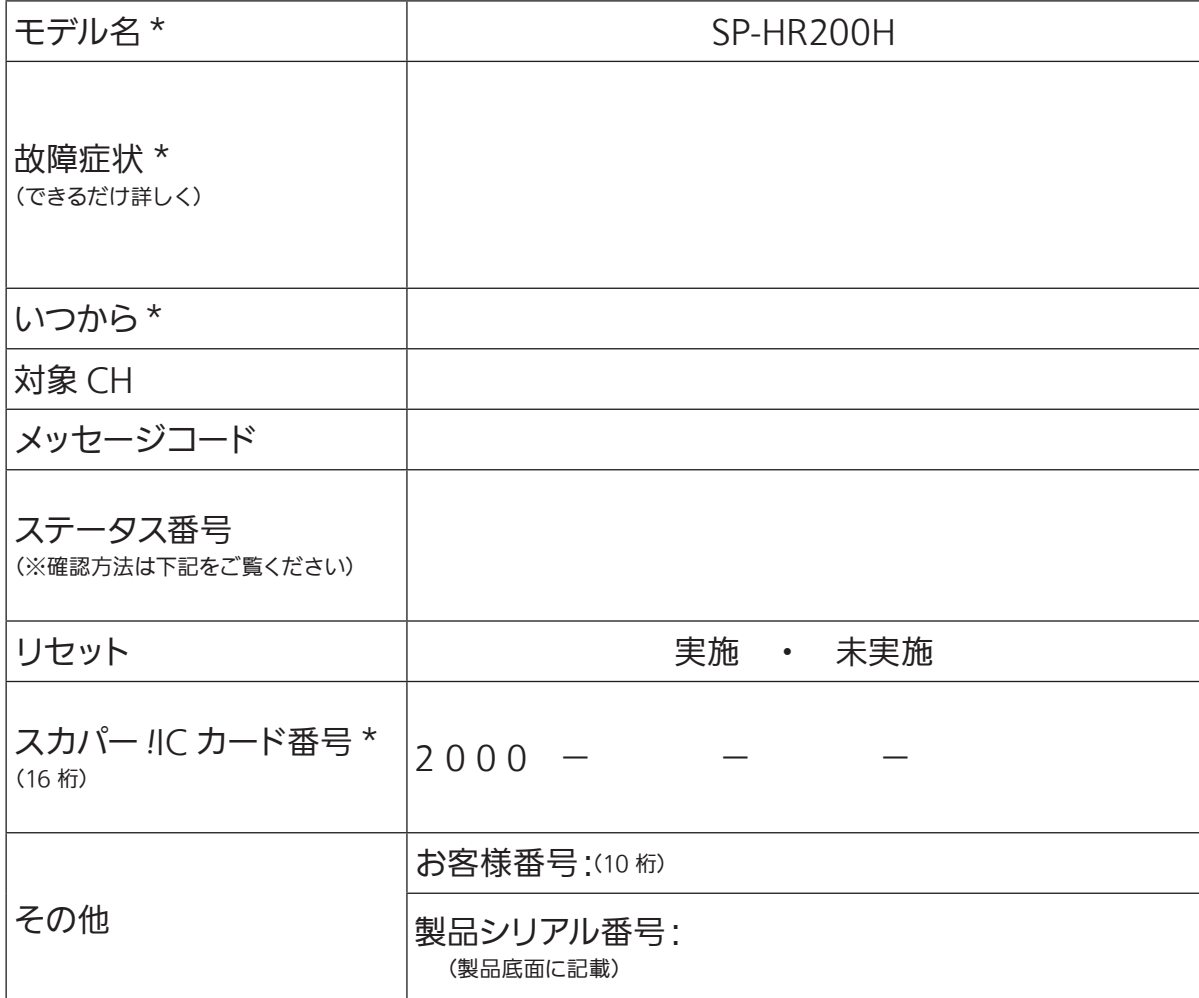

※ステータス番号を確認する方法は次のとおりです。

- 1. メニューボタンを押してメニュー画面にします。
- 2. ◀▶ ボタンで「お知らせ」を選択します。
- 3.「ダウンロード」を選択すると、画面下段にステータス番号が表示されます。

以下の場合は、当社は責任を負いかねます。

本機の故障、誤動作、不具合あるいは受信障害や停電などの原因により放送や通信、視聴、録画などの機会を逃した 為に生じた損害については、当社は一切の責任を負いかねますのであらかじめご了承ください。

## アイコン一覧

#### 番組情報

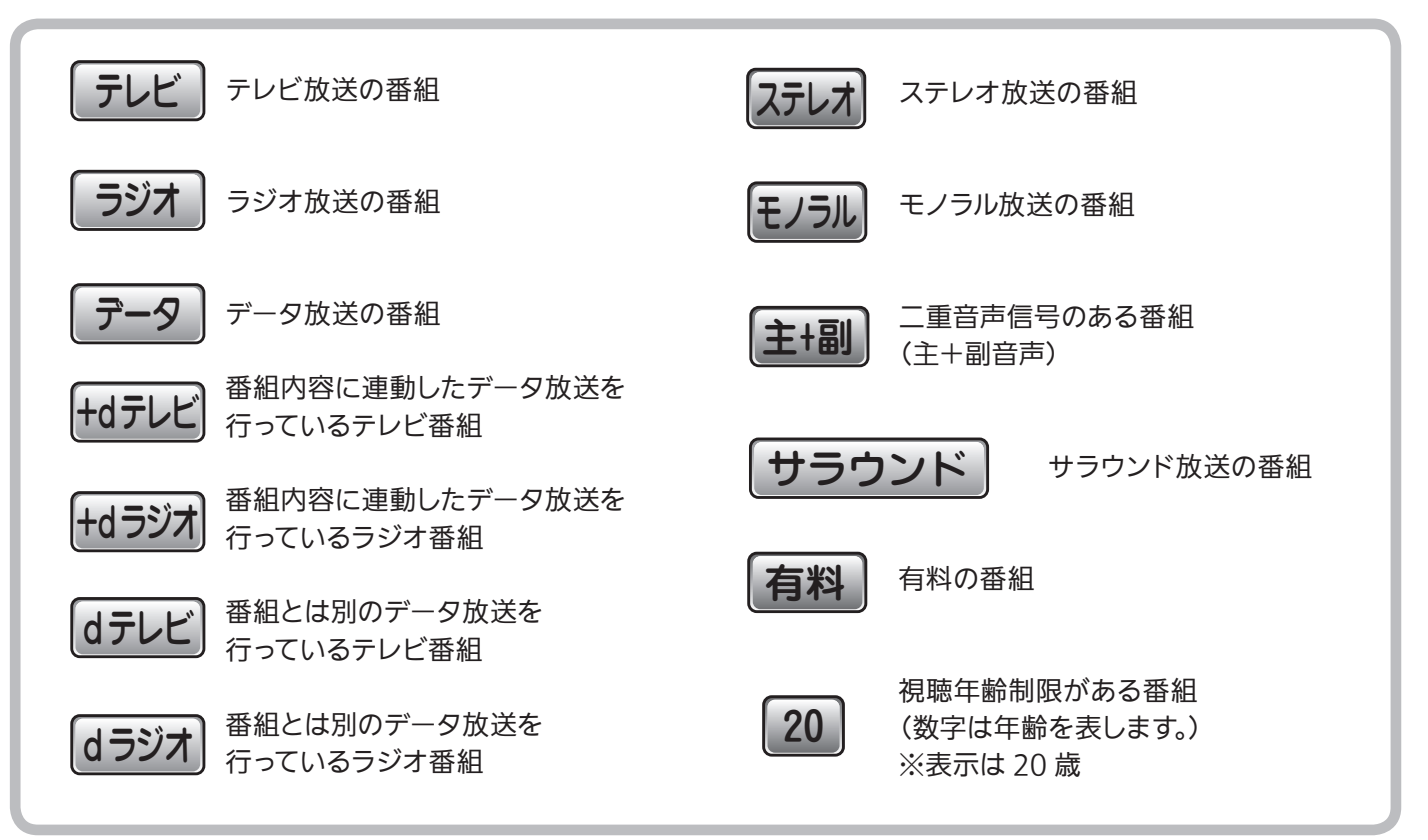

#### 付加信号情報

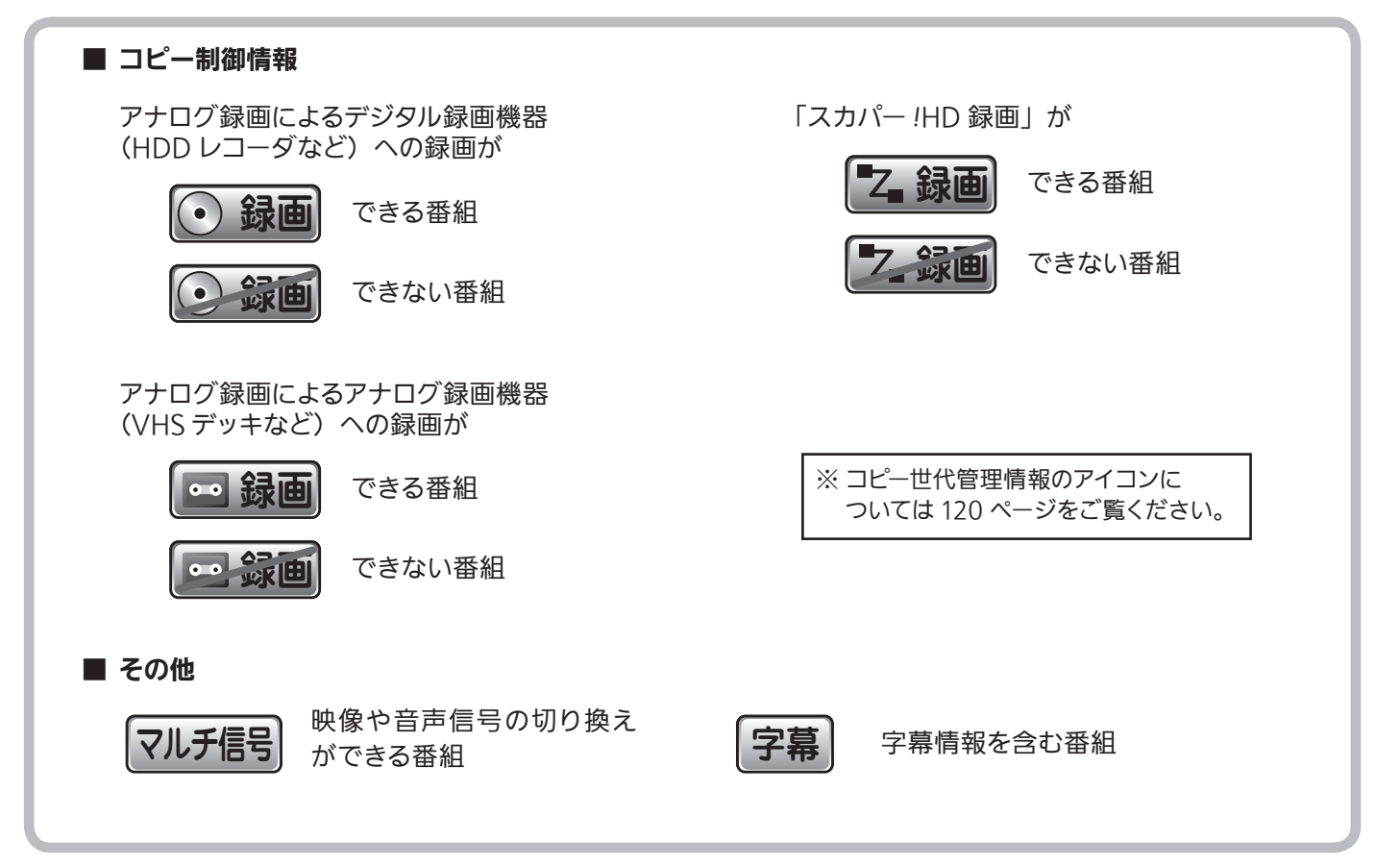

その他 **の他**<br>132

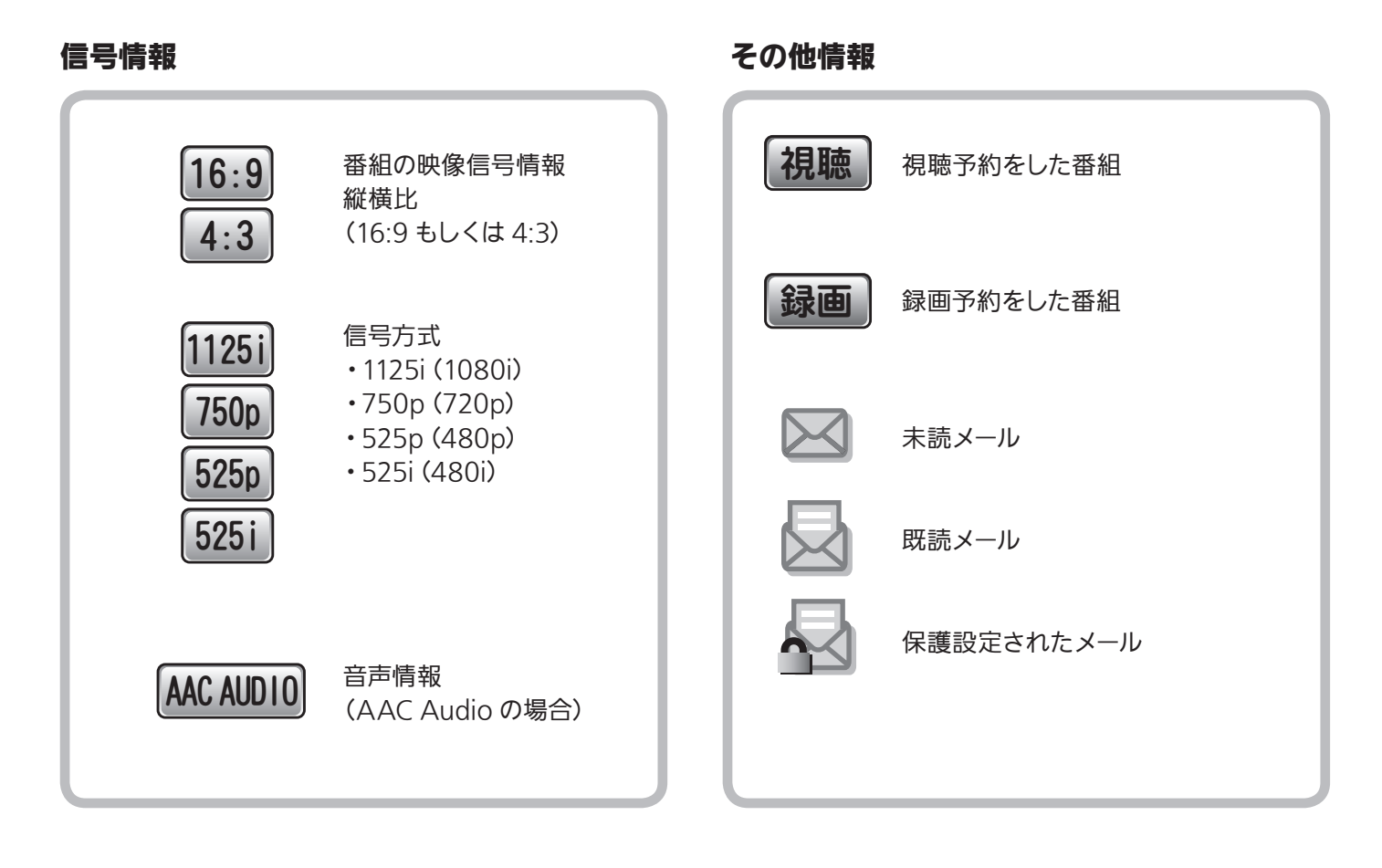

番組ジャンル

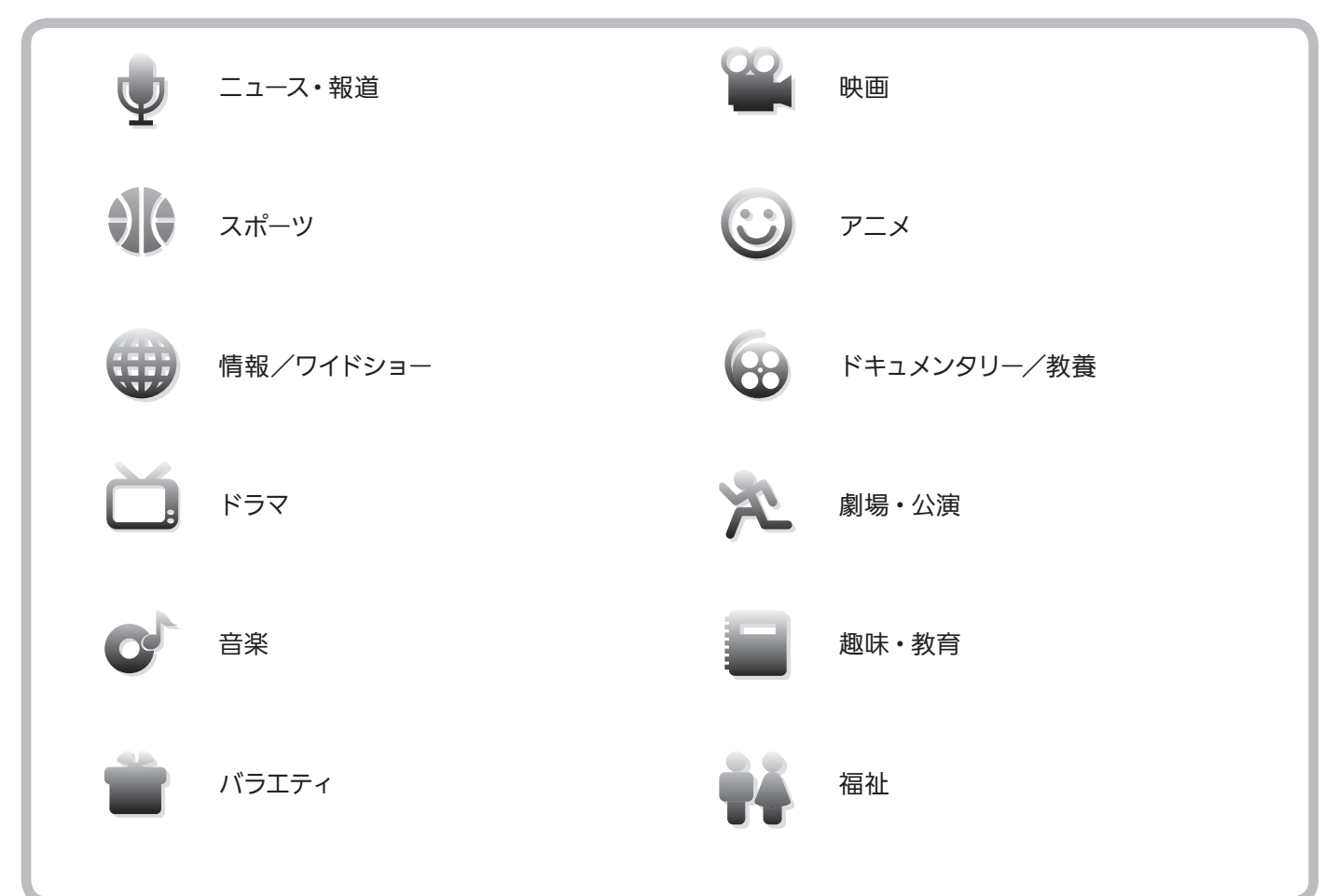

## 地上デジタル放送地域別チャンネル(リモコン番号)一覧

初期設定の地上デジタル受信設定で地域を選択しスキャンを行うとリモコンの各数字ボタンに放送局が 自動的に割り当てられます。引越しや新規に放送局が開設された場合は、再スキャンを行ってください。 (ケーブルテレビで地上デジタルを受信の場合、チャンネルと放送局名が異なる場合があります。)

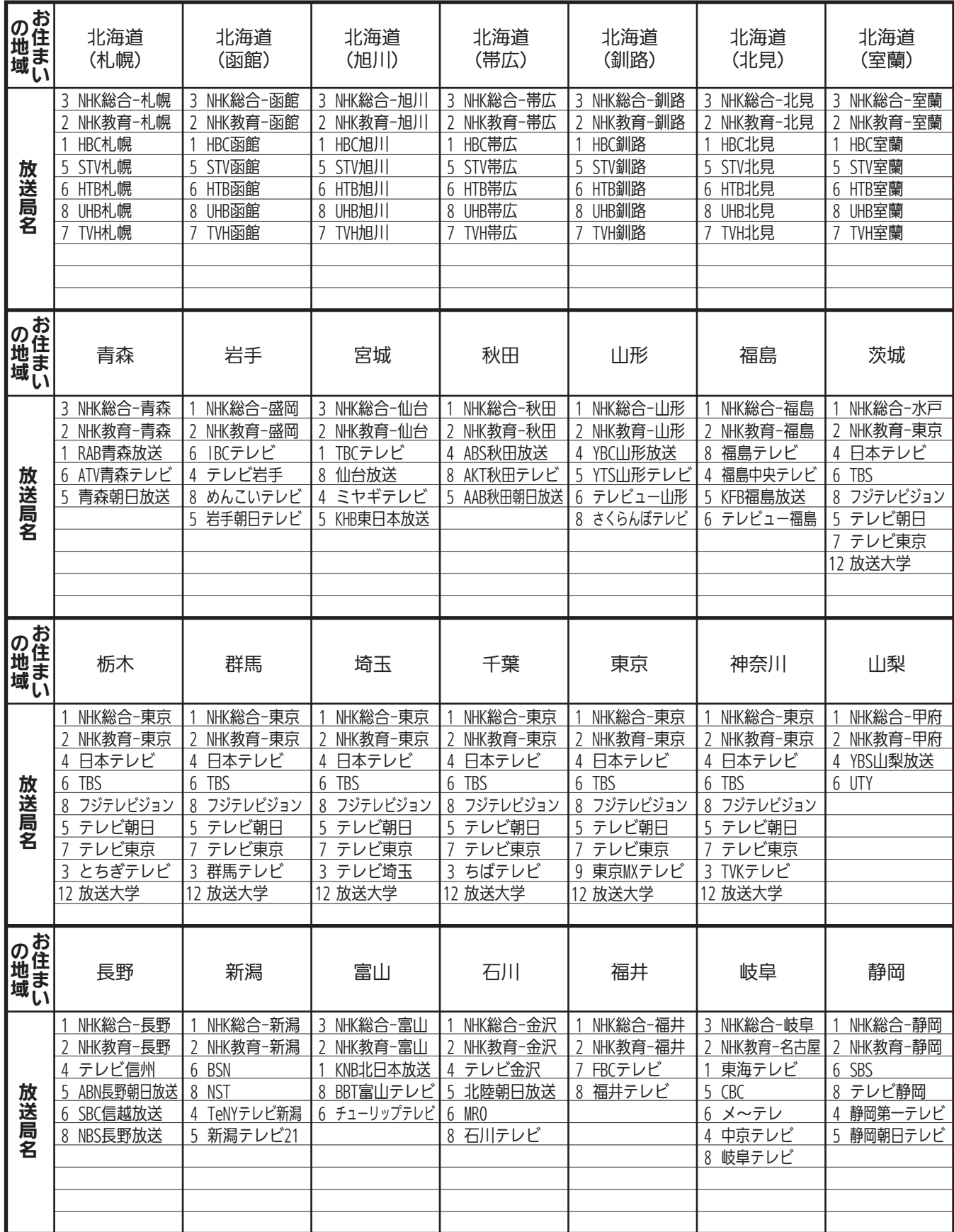

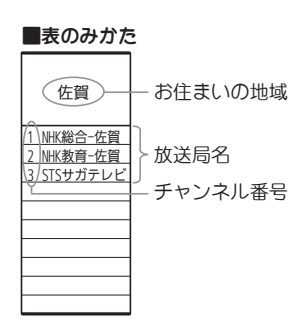

(2010 年 1 月現在) 詳細は Dpa のホームページをご覧ください。 http://vip.mapion.co.jp/custom/DPA\_B/

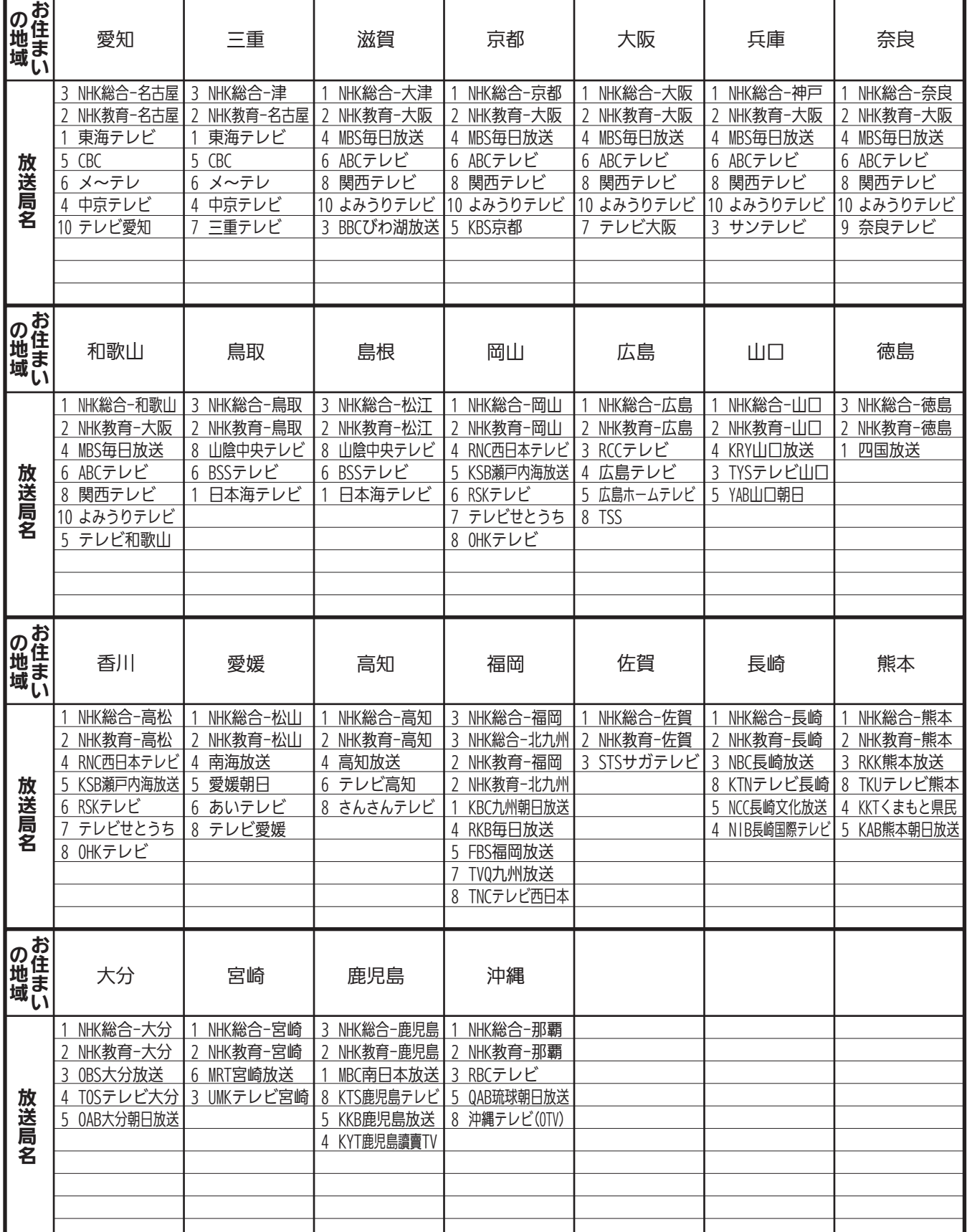

主な仕様

#### デジタルチューナー

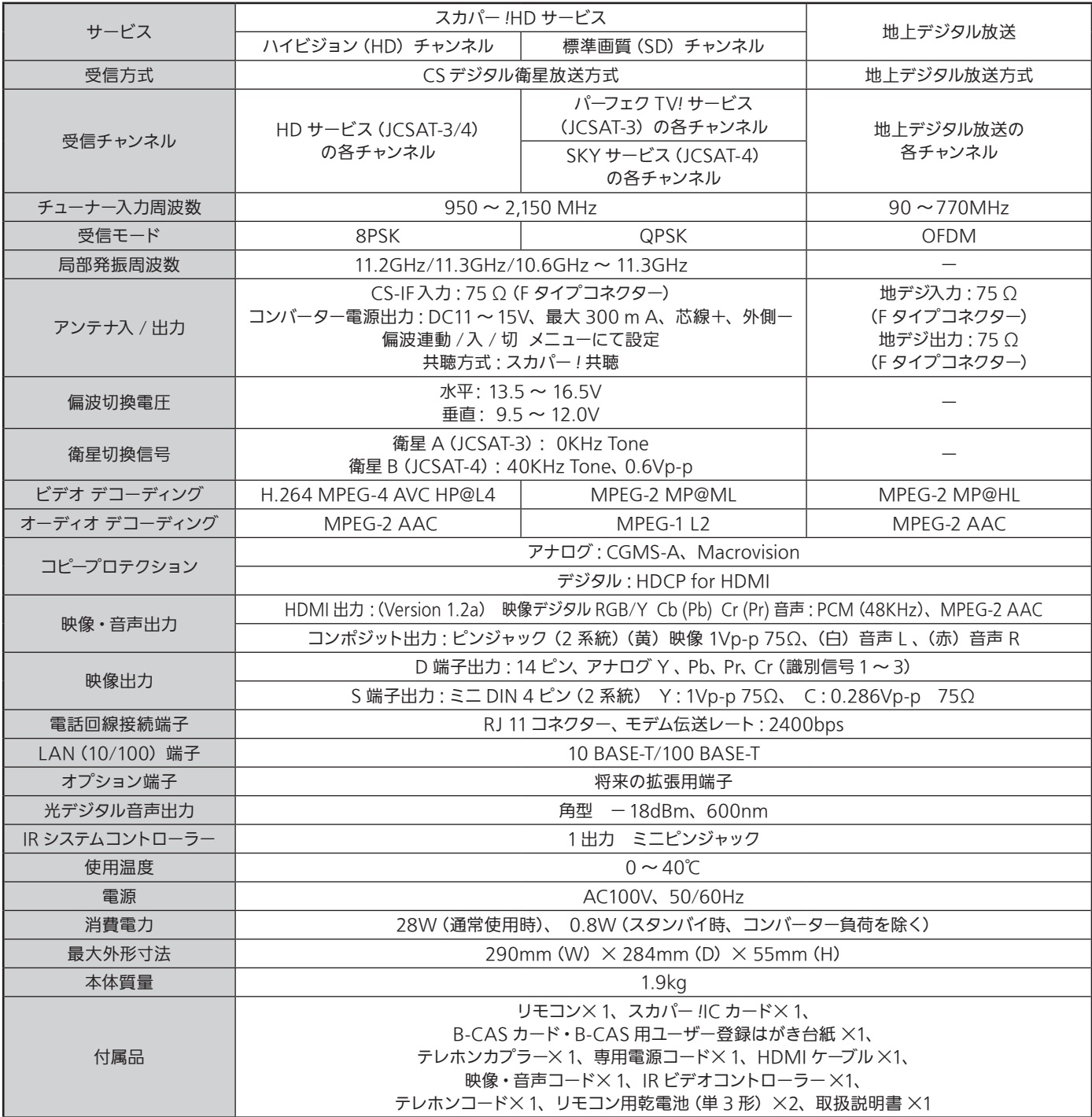

※ 本機の仕様・外観は予告なく変更することがあります。

アンテナの仕様はアンテナの説明書をご覧ください。

# Buttons on the Remote Control Unit

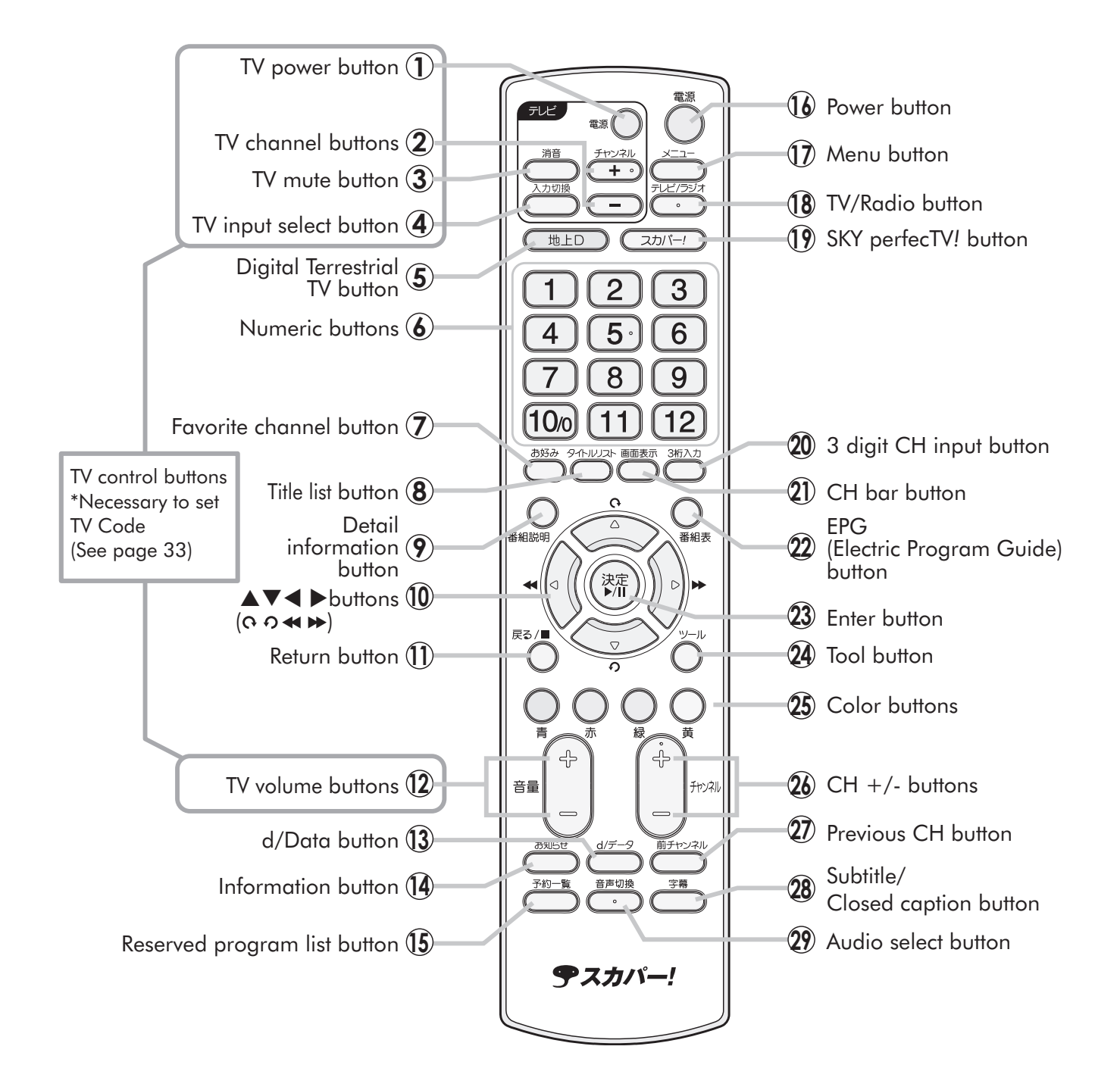

# 索 引

## $1\sim 0$

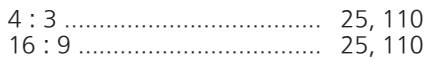

## $\overline{A}$

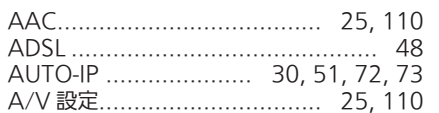

## $\overline{\mathsf{B}}$

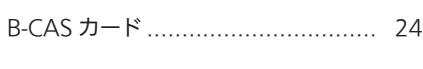

## $\mathsf{C}$

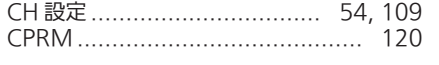

## $\mathbf{D}$

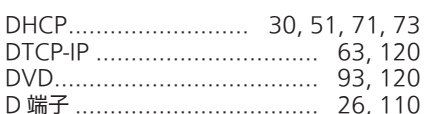

## $\mathsf{E}$

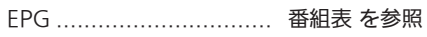

## $\overline{H}$

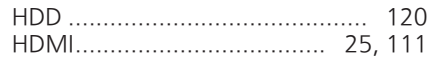

#### $\overline{1}$

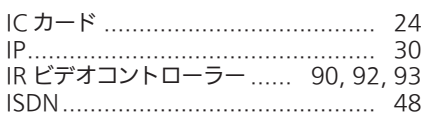

## $\mathsf{L}$

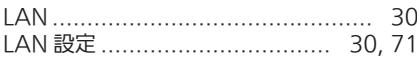

#### $\overline{P}$

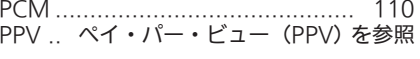

## あ

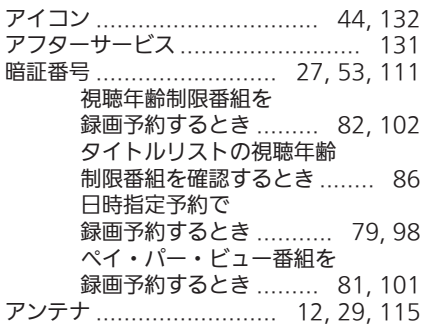

## $\mathsf{U}$

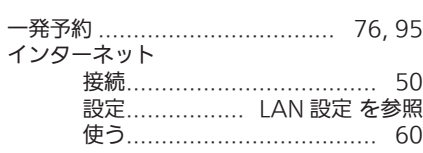

## $\bar{z}$

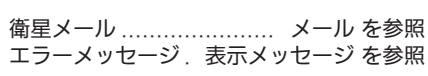

## お

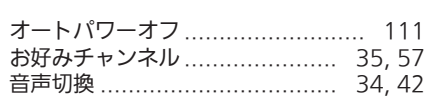

## か

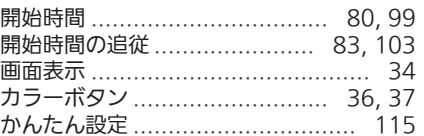

#### き

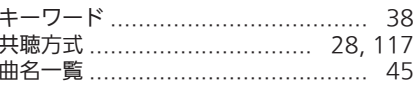

## $\left\langle \right\rangle$

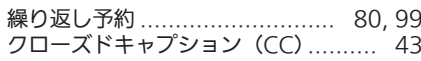

## け

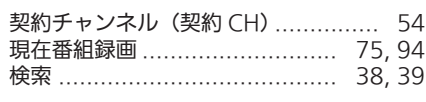

## $\overline{C}$

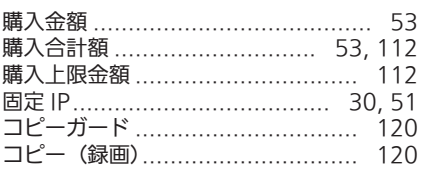

# さき

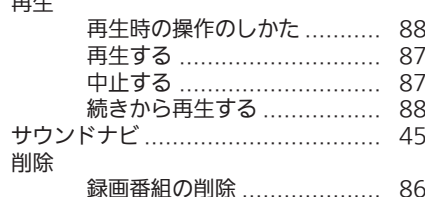

#### $\overline{L}$

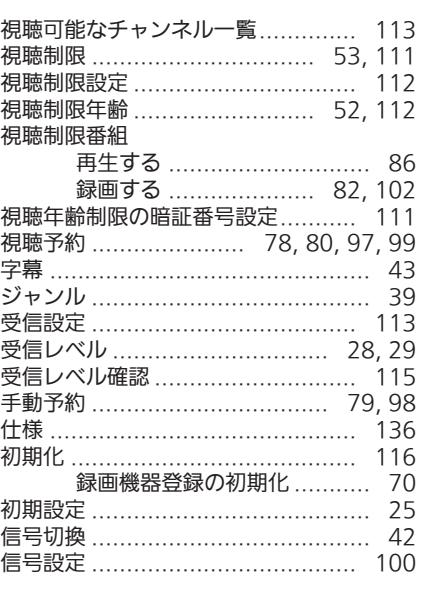

#### す

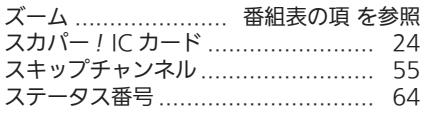

## せ

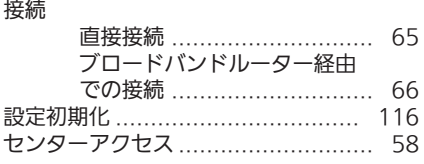

## た

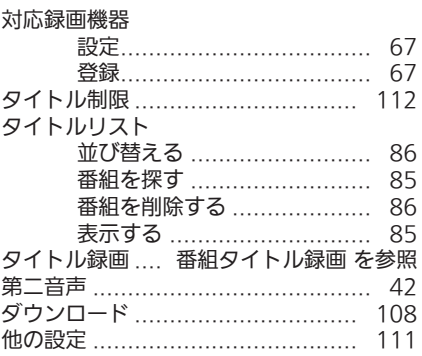

#### ち

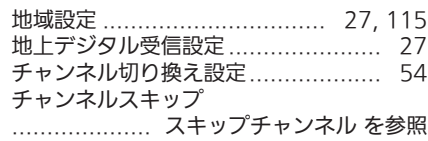

138

その他

## $\overline{\mathsf{C}}$

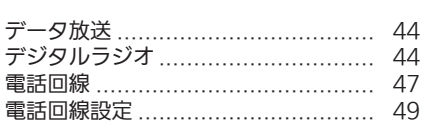

## と

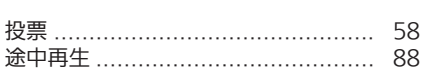

## $\overline{\overline{C}}$

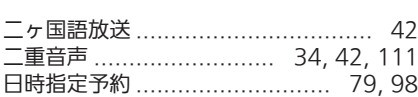

#### $\overline{a}$

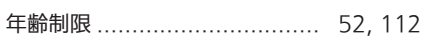

#### $\overline{a}$

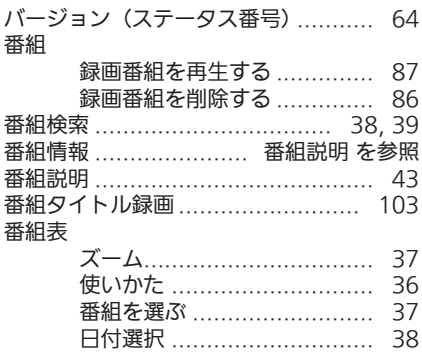

#### $\overline{O}$

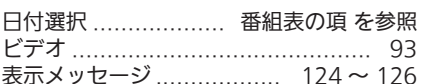

## $\bar{\mathcal{S}}$

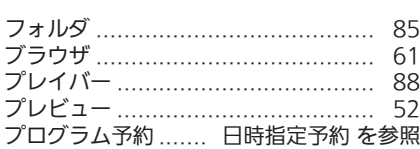

#### $\curvearrowright$

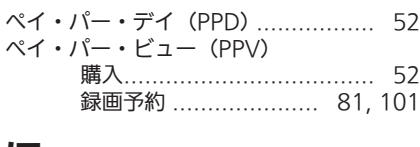

#### ほ

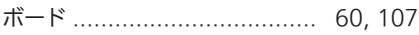

#### め

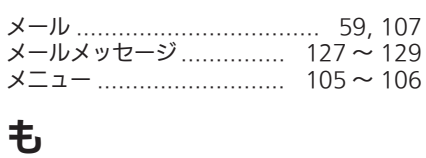

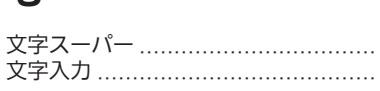

 $^{43}_{41}$ 

#### $\mathbf{r}$

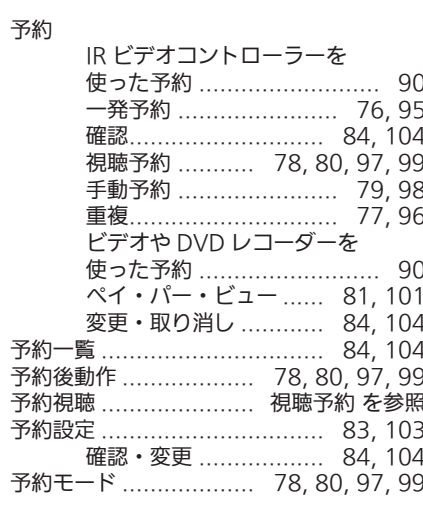

#### $\mathbf D$

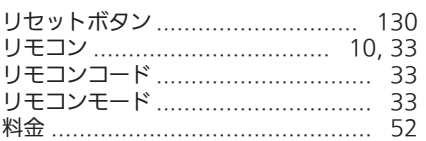

## ろ

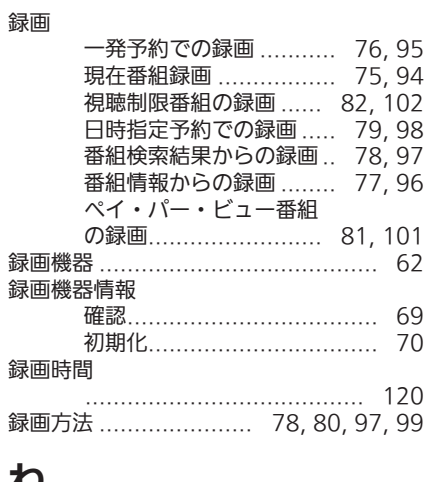

## わ

ワンタッチ設定 .................................. 56

スカパー! ブランド製品に関する最新情報は、下記ホームページでご覧いただけます。 スカパー! ブランド製品ラインナップホームページ(パソコンのみ) http://sptvhd.jp/kiki/

「スカパー!HD 録画」に関する最新情報は、下記ホームページでご覧いただけます。 「スカパー! HD 録画」 ホームページ (パソコンのみ) http://sptvhd.jp/rokuga/

> 対応録画機器の設定、操作に関するご質問は、 お使いの録画機器メーカーにお問い合わせください。

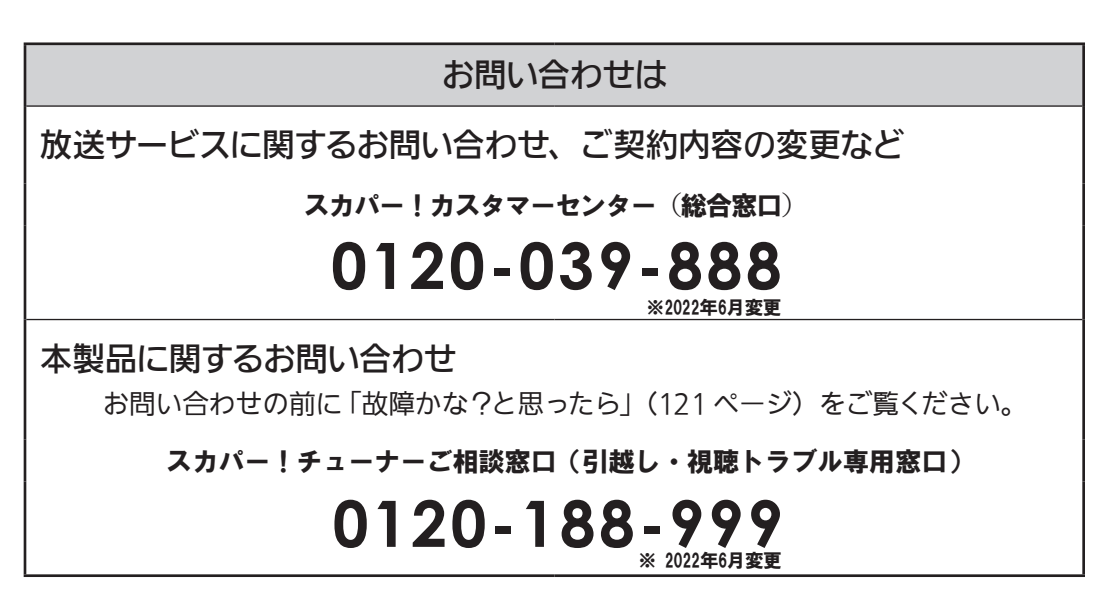

受付時間:10:00 ~ 20:00 < 年中無休 > 電話番号はお間違いのないようお願いいたします。 お電話いただく前に、有料放送役務契約約款(http://www.skyperfectv.co.jp/top/legal/yakkan/) の内容をご確認ください。

・ 本書に記載された内容の一部または全部を弊社に無断で転載・改変・複写・複製することを禁じます。

・ 改良のため、製品の仕様・外観や本書の内容を予告なく変更することがありますのでご了承ください。

今スカパー!

**スカパー JSAT 株式会社** 〒 107-0052 東京都港区赤坂 1 丁目 8番 1 号

20000-00229 ROHS/MANUAL/SPHR200H/500JP